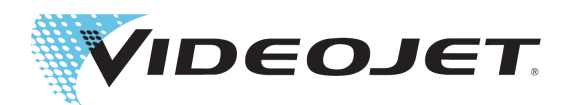

# Videojet 1880

## Instrukcja obsługi

P/N 463285-23 Wersja AB, styczeń 2021 r. Copyright styczeń 2021 Videojet Technologies Sp. z o.o. (zwana tutaj Videojet). Wszelkie prawa zastrzeżone.

Niniejszy dokument jest własnością Videojet Technologies Inc. i zawiera poufne informacje będące własnością intelektualną Videojet. Wszelkie kopiowanie, wykorzystywanie i ujawnianie bez uprzedniego pisemnego upoważnienia firmy Videojet jest surowo wzbronione. CLARiSOFT® jest zastrzeżonym znakiem towarowym.

#### **Videojet Technologies Sp. z o.o**

Ul. Kolejowa 5/7 Tel.: +48 887 444 600 Placówki — Stany Zjednoczone: Atlanta, Chicago, Los Angeles, Filadelfia<br>1992 Miedzynarodowe: Kanada, Francja, Niemcy, Irlandia, Japonia, Hiszpania, Otencia, Premicja, Niemcy, Irlandia Międzynarodowe: Kanada, Francja, Niemcy, Irlandia, Japonia, Hiszpania, **<www.videojet.pl>** Faks z zagranicy: 630-616-3629 Singapur, Holandia, Wielka Brytania **Dystrybutorzy globalni**

### Spis treści

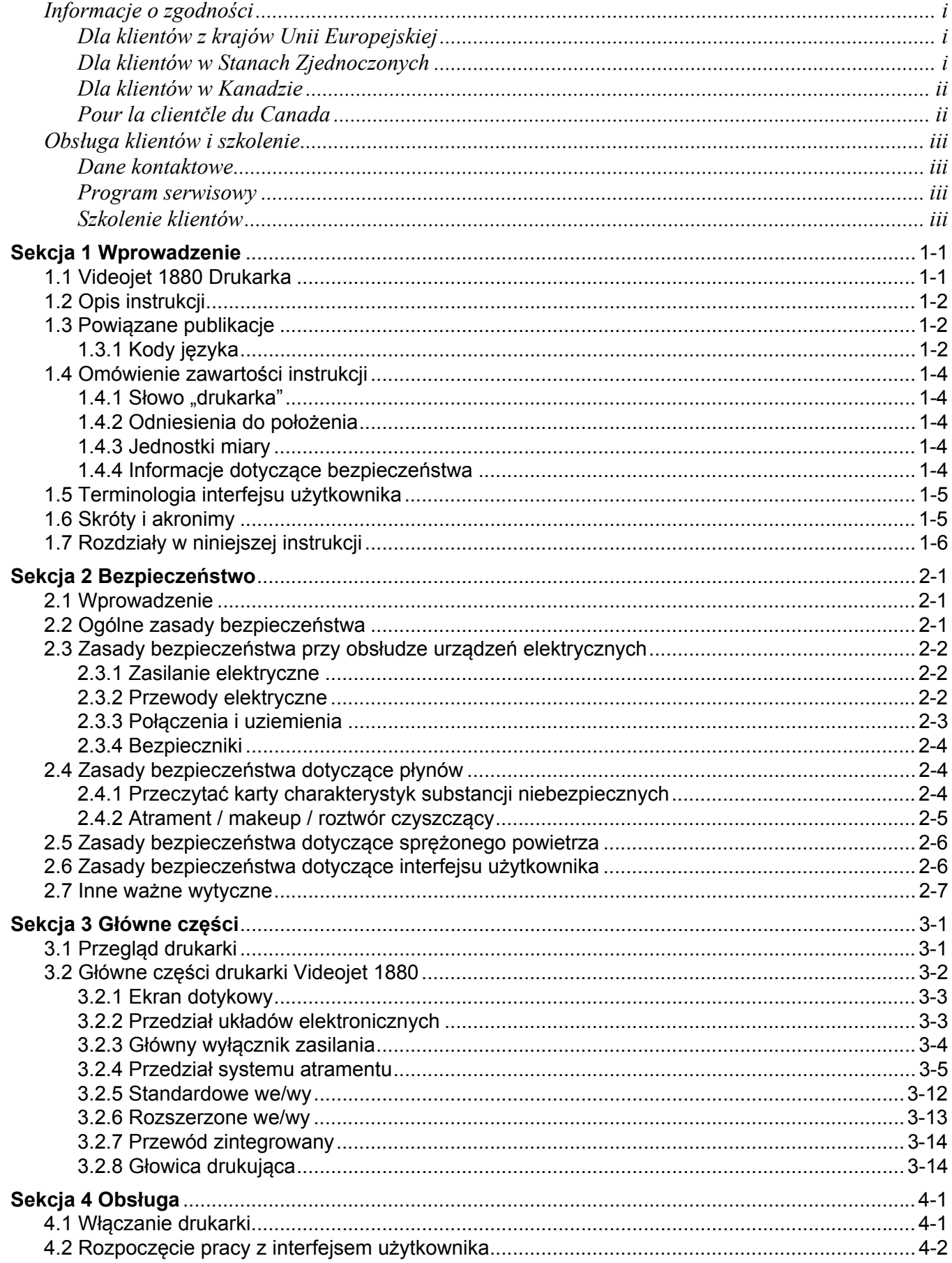

### Spis treści

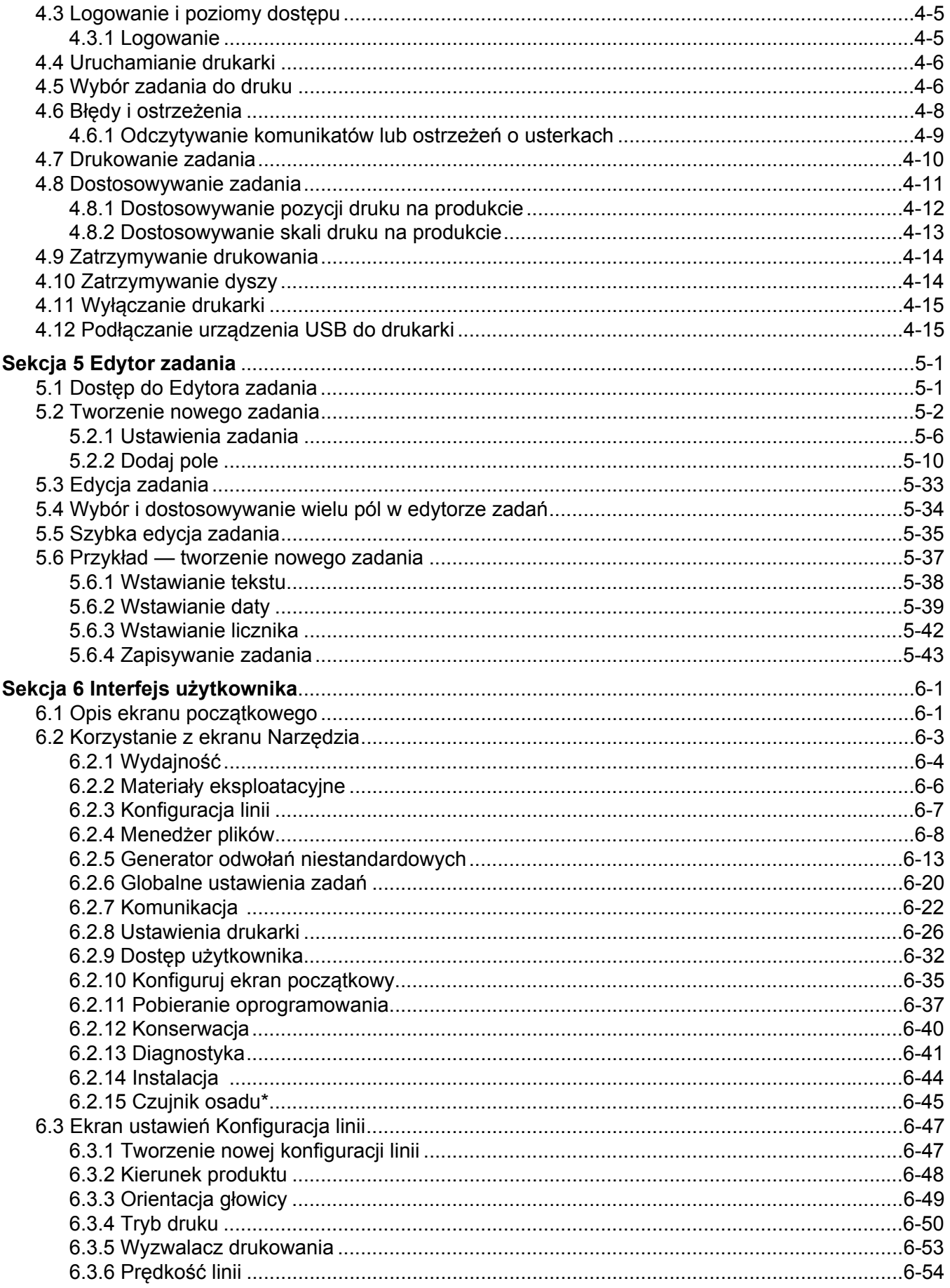

### Spis treści

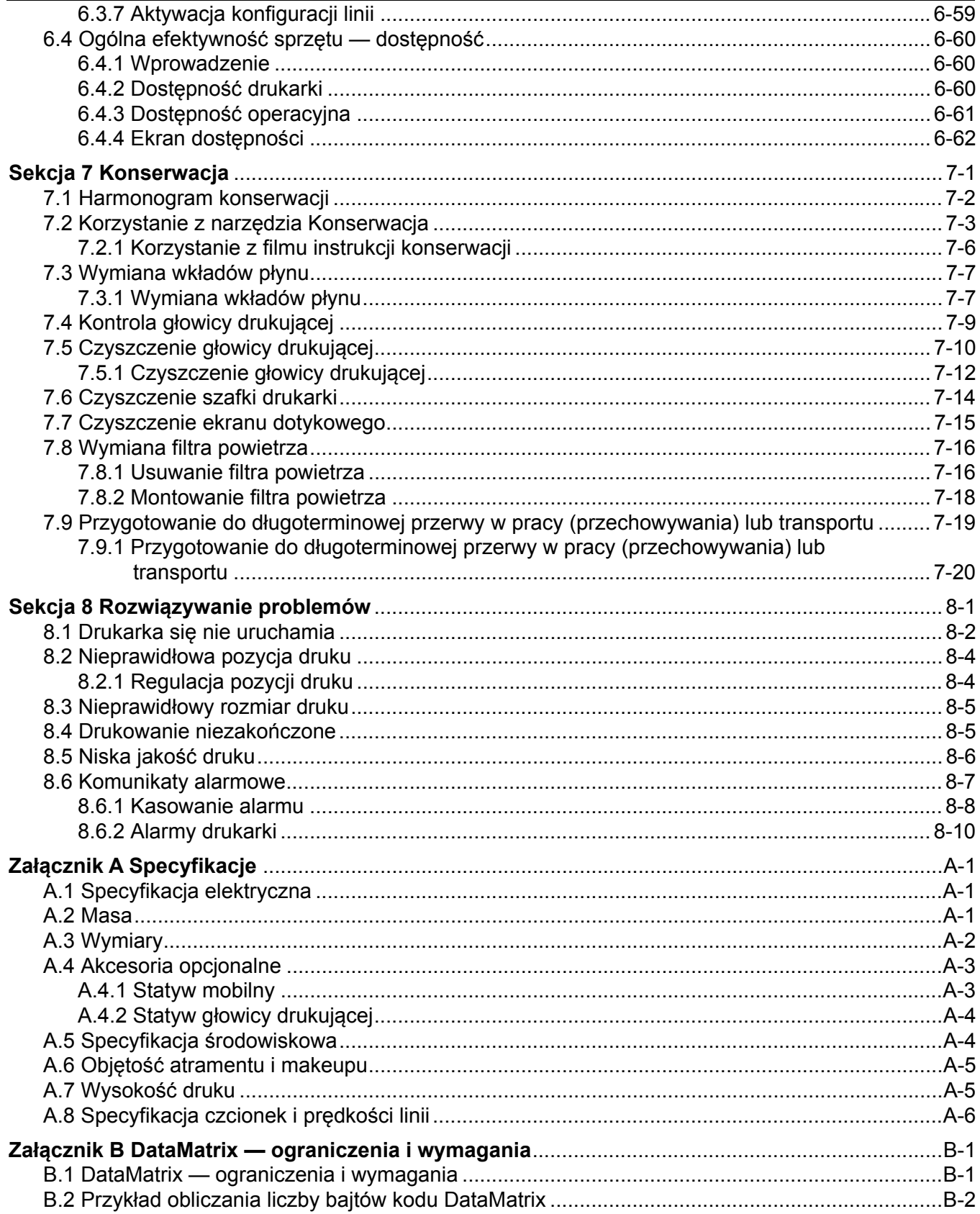

#### <span id="page-5-1"></span><span id="page-5-0"></span>**Dla klientów z krajów Unii Europejskiej**

Urządzenie to nosi symbol CE oznaczający zgodność z poniższymi przepisami:

#### **Dyrektywa kompatybilności elektromagnetycznej (EMC) 2014/30/UE**:

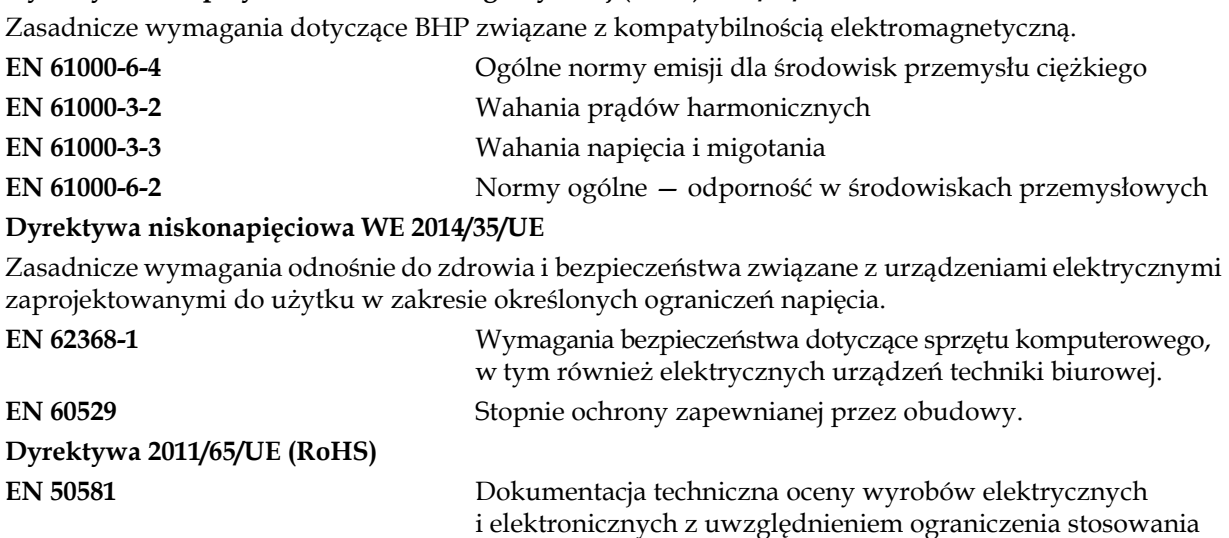

substancji niebezpiecznych.

#### <span id="page-5-2"></span>**Dla klientów w Stanach Zjednoczonych**

To urządzenie spełnia wymagania części 15 przepisów FCC. Jego eksploatacja podlega poniższym dwóm warunkom:

- **1.** Urządzenie nie może wywoływać szkodliwych zakłóceń oraz
- **2.** Urządzenie musi być odporne na wszelkie zakłócenia, w tym również zakłócenia powodujące nieprawidłowe działanie.

### **OSTRZEŻENIE**

#### **OBRAŻENIA CIAŁA.**

Zmiany lub modyfikacje tego urządzenia, które nie są wyraźnie zatwierdzone przez stronę odpowiedzialną za zgodność, mogą spowodować utratę przez użytkownika prawa do posługiwania się tym urządzeniem.

To urządzenie było testowane i uznane za zgodne z ograniczeniami określonymi dla urządzenia cyfrowego klasy A w części 15 przepisów FCC. Te ograniczenia zostały opracowane z myślą o zapewnieniu odpowiedniej ochrony przed szkodliwymi zakłóceniami podczas wykorzystania tego urządzenia do celów komercyjnych. Urządzenie wytwarza, wykorzystuje i może wypromieniowywać energię na częstotliwościach radiowych oraz, jeśli zostało zainstalowane i jest używane niezgodnie z instrukcją obsługi, może powodować szkodliwe zakłócenia w komunikacji radiowej. Posługiwanie się tym urządzeniem w budynkach mieszkalnych spowoduje prawdopodobnie szkodliwe zakłócenia, a w takim wypadku użytkownik będzie zobowiązany do usunięcia tych zakłóceń na własny koszt.

Aby zapewnić zgodność z ograniczeniami klasy A przepisów FCC, należy stosować przewody ekranowane.

To urządzenie zostało przetestowane i uzyskało atest zgodności z przepisami USA w zakresie bezpieczeństwa i emisji elektrycznych.

To urządzenie było badane zgodnie z normą bezpieczeństwa: UL 62368-1: Bezpieczeństwo sprzętu informatycznego.

#### <span id="page-6-0"></span>**Dla klientów w Kanadzie**

Opisane urządzenie cyfrowe nie narusza ograniczeń klasy A emisji zakłóceń radiowych wytwarzanych przez urządzenia cyfrowe, zgodnie z normami przepisów o zakłóceniach radiowych Departamentu Komunikacji Kanady.

Urządzenie to zostało zbadane i uzyskało atest zgodności z przepisami kanadyjskimi odnośnie do bezpieczeństwa i emisji elektrycznych.

To urządzenie było badane zgodnie z normą bezpieczeństwa: CAN/CSA C22.2 nr 62368-1. Bezpieczeństwo sprzętu informatycznego.

#### <span id="page-6-1"></span>**Pour la clientčle du Canada**

Le present appareil numerique n'emet pas de bruits radioelectriques depassant les limites applicales aux appareils numerique de las class A prescrites dans le Reglement sur le brouillage radioelectrique edicte par le ministere des Communications du Canada.

Cet équipement est certifié CSA.

Cet appareil a été testé conformément à la norme de sécurité: CAN/CSA C22.2 N° 62368-1. Matériels de traitement de l'information – Sécurité.

### **OSTRZEŻENIE**

#### **OBRAŻENIA CIAŁA.**

To urządzenie nie jest przeznaczone do użytku w bezpośrednim polu widzenia miejsca pracy. Aby zapobiec rozpraszającym odbiciom w miejscu pracy, nie należy umieszczać tego urządzenia w bezpośrednim polu widzenia.

### <span id="page-7-0"></span>**Obsługa klientów i szkolenie**

#### <span id="page-7-1"></span>**Dane kontaktowe**

Wszelkie pytania i prośby o pomoc należy kierować pod numer 1-800-843-3610 (klienci ze Stanów Zjednoczonych). Poza USA klienci potrzebujący pomocy powinni kontaktować się z dystrybutorem lub przedstawicielstwem.

Videojet Technologies Sp. z o.o. Ul. Kolejowa 5/7 01-217 Warszawa, Polska Telefon +48 887 444 600 Faks: +48 (22) 720 19 12 Faks międzynarodowy: 630-616-3629 WWW: [www.videojet.pl](Web: www.videojet.pl)

#### <span id="page-7-2"></span>**Program serwisowy**

Programy serwisowe i wsparcia technicznego mają na celu ochronę inwestycji przedsiębiorstwa w drukarki Videojet i zapewnienie najniższego całkowitego kosztu posiadania.

Videojet oferuje kompleksowe programy serwisowe, części zamiennych i szkoleń wszystkie zaprojektowane z myślą o utrzymaniu ciągłości produkcji.

- Kompletny wachlarz usług i ofert opracowany tak, aby spełnić szczególne potrzeby klientów w zakresie operacyjnym.
- Program, którego celem jest maksymalizacja czasu działania sprzętu, umożliwiający skupienie się na najważniejszym zadaniu — produktywności firmy.
- Program produktów i usług, którego zadaniem jest wspieranie i realizacja ostatecznego celu zakupu: wysokiej jakości, niezawodnych oznakowań drukowanych na produktach końcowych.

#### <span id="page-7-3"></span>**Szkolenie klientów**

Firmom, które chciałyby samodzielnie wykonywać czynności serwisowe i konserwacyjne związane z drukarką, zdecydowanie zalecamy udział w kursie szkoleniowym poświęconym tej drukarce.

*Uwaga: Instrukcja obsługi jest w założeniu uzupełnieniem (nie zaś pełnym zastępstwem) szkolenia klientów oferowanego przez firmę Videojet Technologies Sp. z o.o. Szkolenie klientów.*

Więcej informacji na temat szkoleń klientów Videojet Technologies Sp. z o.o. można uzyskać pod numerem 1-800-843-3610 (tylko z terenu Stanów Zjednoczonych). Poza granicami USA klienci powinni kontaktować się z biurem przedstawiciela firmy Videojet lub lokalnym dystrybutorem urządzeń Videojet.

<span id="page-8-0"></span>Ta sekcja zawiera następujące informacje:

- • [Videojet 1880 Drukarka](#page-8-1)
- • [Opis instrukcji](#page-9-0)
- Powią[zane publikacje](#page-9-1)
- • [Omówienie zawarto](#page-11-0)ści instrukcji
- • [Terminologia interfejsu u](#page-12-0)żytkownika
- • [Skróty i akronimy](#page-12-1)
- Rozdział[y w niniejszej instrukcji](#page-13-0)

#### <span id="page-8-1"></span>**1.1 Videojet 1880 Drukarka**

Drukarka Videojet 1880, pokazana na [Ilustracji 1-1,](#page-8-2) jest drukarką atramentową, która może drukować stałe i zmienne kody przy dużych prędkościach na produktach przemysłowych i konsumpcyjnych. Drukarka zapewnia minimum przestojów, wysoką jakość druku i łatwość obsługi.

<span id="page-8-2"></span>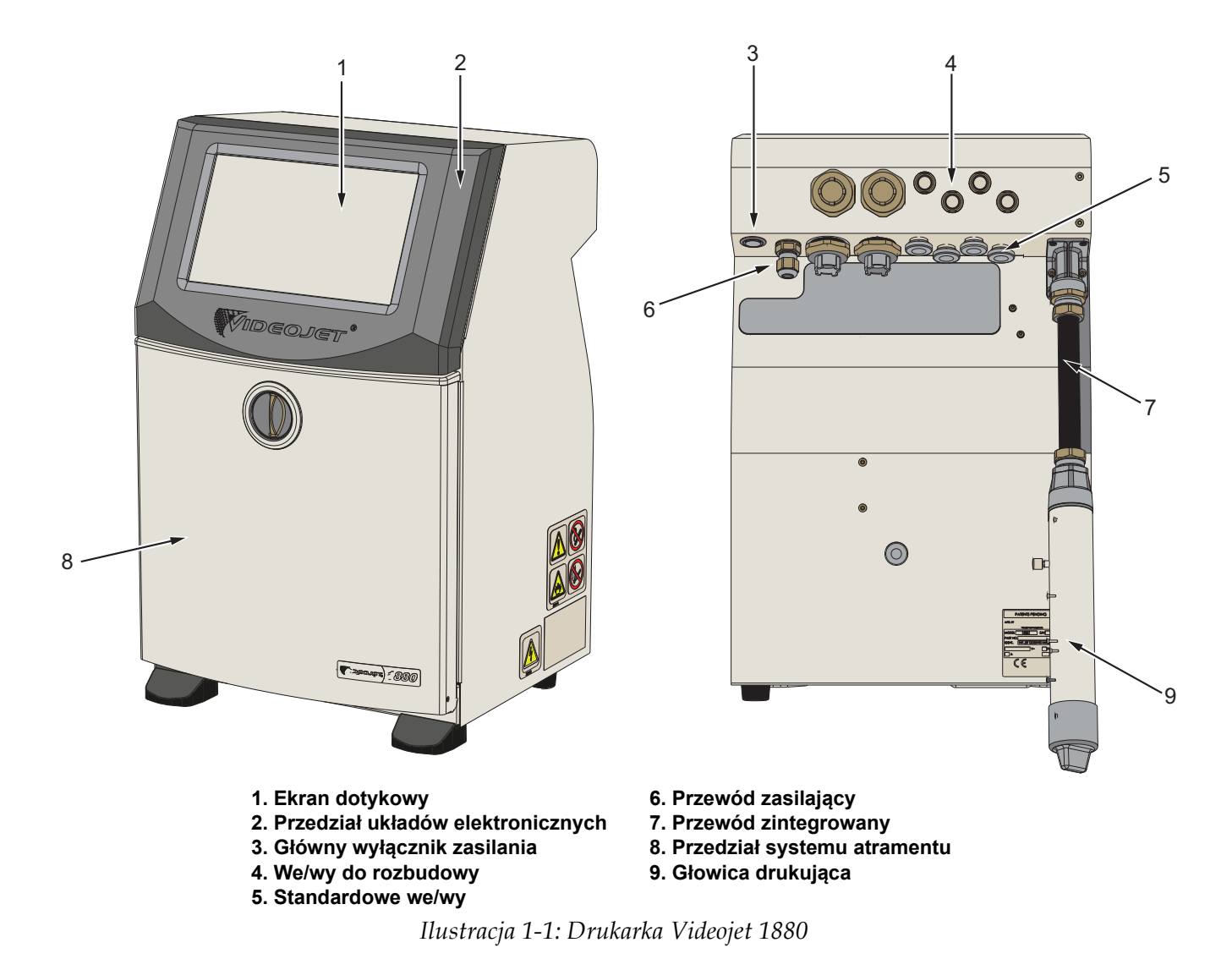

#### <span id="page-9-0"></span>**1.2 Opis instrukcji**

Niniejsza instrukcja obsługi została opracowana z myślą o codziennym użytkowaniu drukarki. Instrukcja obsługi pomaga użytkownikowi lepiej zrozumieć różne części i poszczególne czynności związane z drukarką.

#### <span id="page-9-1"></span>**1.3 Powiązane publikacje**

Dostępna jest następująca instrukcja pomocnicza:

Videojet 1880 Instrukcja serwisowa, numer katalogowy: 463286.

Rysunki złożeniowe drukarki Videojet 1880, numer katalogowy: 463287.

Usługa VideojetConnect™ Remote Service, instrukcja obsługi: 462549.

Dodatek — kody poleceń ESI: 463210.

Moduł przepływu pracy MAXIMiZE: 463301.

#### <span id="page-9-2"></span>**1.3.1 Kody języka**

Skorzystaj z listy kodów języka podanej w [Tabeli 1-1,](#page-9-3) aby zidentyfikować przetłumaczone wersje instrukcji. Na przykład wersja instrukcji obsługi w języku hiszpańskim ma numer katalogowy 463285-04.

*Uwaga: Dostępność instrukcji obsługi oznaczono gwiazdką (\*). Dostępność instrukcji serwisowej oznaczono znakiem plus (+). Więcej informacji można uzyskać u dystrybutora lub lokalnego przedstawiciela firmy Videojet.*

| <b>Kod</b> | Język                     | Dostępność (patrz Uwaga) |           |
|------------|---------------------------|--------------------------|-----------|
| 01         | Angielski (amerykański)   | $\ast$                   | $\pm$     |
| 02         | Francuski                 | $\star$                  | $\pm$     |
| 03         | Niemiecki                 | $\ast$                   | $\ddot{}$ |
| 04         | Hiszpański                | $\ast$                   | $+$       |
| 05         | Portugalski (brazylijski) | $\star$                  |           |
| 06         | Japoński                  | $\ast$                   |           |
| 07         | Rosyjski                  | $\ast$                   |           |
| 08         | Włoski                    | $\star$                  |           |
| 09         | Niderlandzki              | $\star$                  |           |
| 10         | Chiński (uproszczony)     | $\ast$                   |           |
| 11         | Arabski                   | *                        |           |
| 12         | Koreański                 | $\star$                  |           |
| 13         | Tajski                    | $\ast$                   |           |
| 15         | Norweski                  | *                        |           |
| 16         | Fiński                    | $\ast$                   |           |

<span id="page-9-3"></span>*Tabela 1-1: Kody języka* 

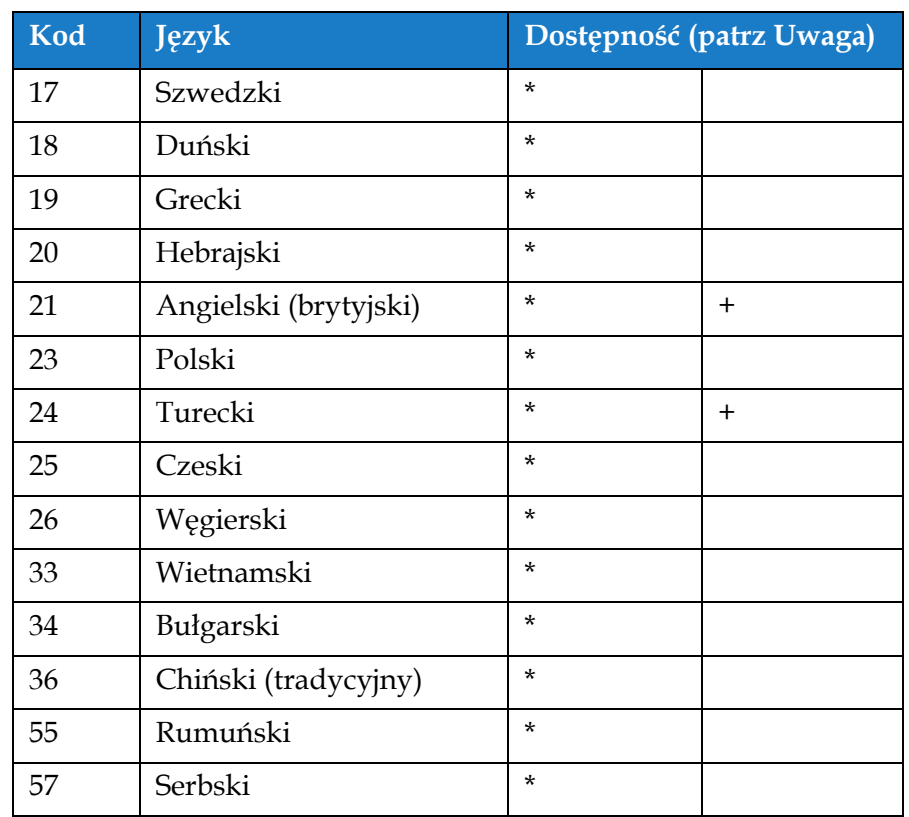

*Tabela 1-1: Kody języka (ciąg dalszy)*

#### <span id="page-11-0"></span>**1.4 Omówienie zawartości instrukcji**

Instrukcja zawiera różne rodzaje informacji, jak wytyczne dotyczące bezpieczeństwa, uwagi dodatkowe, terminologię interfejsu użytkownika itd. Aby ułatwić rozróżnienie poszczególnych rodzajów informacji, użyto różnych stylów tekstu. Ta sekcja zawiera informacje dotyczące tych stylów tekstu.

#### <span id="page-11-1"></span>**1.4.1 Słowo "drukarka"**

Słowo "drukarka" wskazuje drukarkę Videojet 1880 w dalszej części tej instrukcji.

#### <span id="page-11-2"></span>**1.4.2 Odniesienia do położenia**

Jeżeli nie podano inaczej, położenia i kierunki, takie jak lewa, prawa, przód, tył, w prawo i w lewo, odnoszą się do widoku od przodu drukarki.

#### <span id="page-11-3"></span>**1.4.3 Jednostki miary**

W niniejszej instrukcji zastosowano metryczne jednostki miar. W nawiasach podano odpowiedniki w brytyjskim systemie miar. Na przykład 240 mm (9,44 cala).

#### <span id="page-11-4"></span>**1.4.4 Informacje dotyczące bezpieczeństwa**

Informacje dotyczące bezpieczeństwa obejmują ostrzeżenia i przestrogi.

#### **1.4.4.1 Ostrzeżenie**

Ostrzeżenia są używane, aby wskazać zagrożenia lub niebezpieczne praktyki, które mogą spowodować obrażenia ciała lub śmierć.

Na przykład:

### **OSTRZEŻENIE**

#### **OBRAŻENIA CIAŁA.**

Roztwór czyszczący w razie połknięcia jest trujący. Nie wolno go pić. W razie spożycia należy natychmiast zwrócić się o pomoc medyczną.

#### **1.4.4.2 Przestroga**

Przestrogi są używane, aby wskazać zagrożenia lub niebezpieczne praktyki, które mogą spowodować uszkodzenie urządzenia.

Na przykład:

### **PRZESTROGA**

#### **USZKODZENIE URZĄDZENIA.**

Nie wolno rozłączać ani podłączać żadnych wtyków do drukarki przy włączonym zasilaniu. Niezastosowanie się do tego zalecenia może spowodować uszkodzenie drukarki.

#### **1.4.4.3 Uwagi**

Uwagi zawierają dodatkowe informacje na dany temat.

Na przykład:

*Uwaga: Użytkownik może wyświetlić szczegóły alarmu przez kliknięcie odpowiedniego alarmu.*

#### <span id="page-12-0"></span>**1.5 Terminologia interfejsu użytkownika**

Więcej informacji na temat systemu operacyjnego można znaleźć w Sekcji 6, "Interfejs uż[ytkownika" na stronie 6-1](#page-95-2).

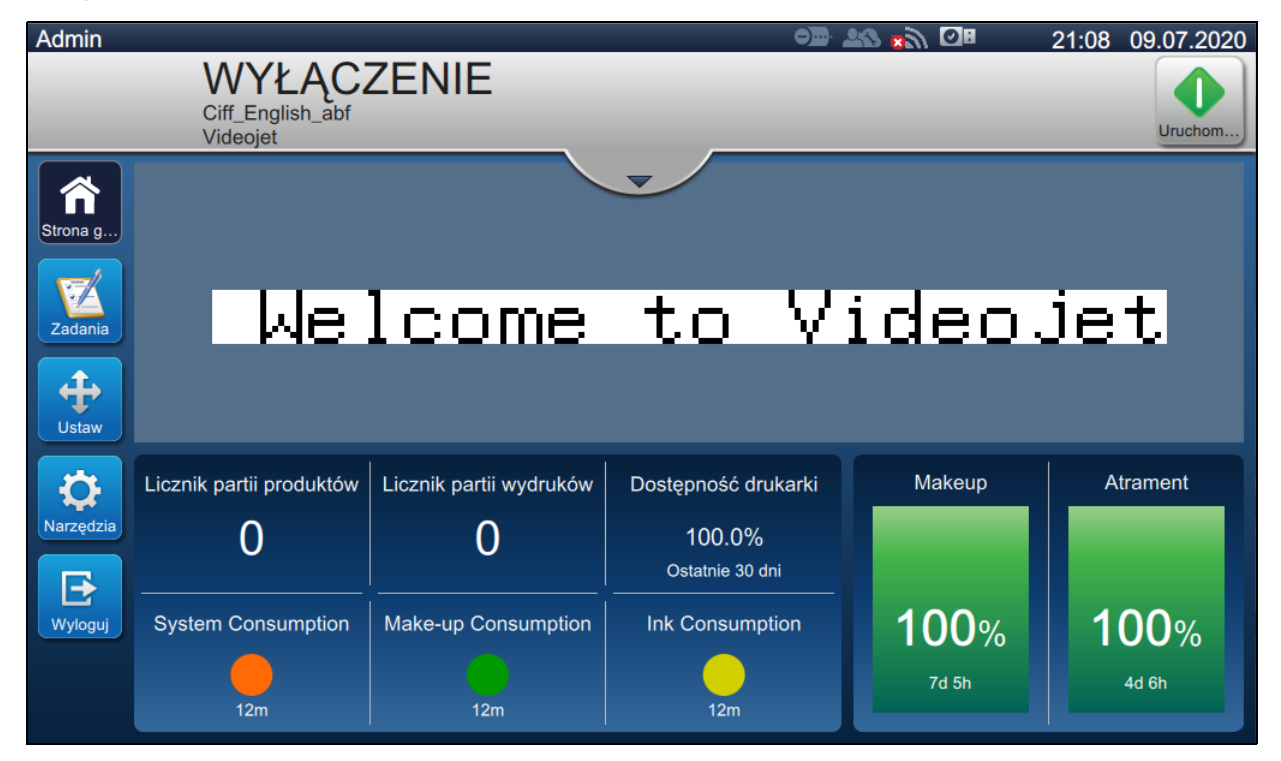

*Ilustracja 1-2: Ekran menu*

#### <span id="page-12-1"></span>**1.6 Skróty i akronimy**

[Tabela 1-2](#page-12-2) zawiera opis skrótów i akronimów stosowanych w niniejszej instrukcji.

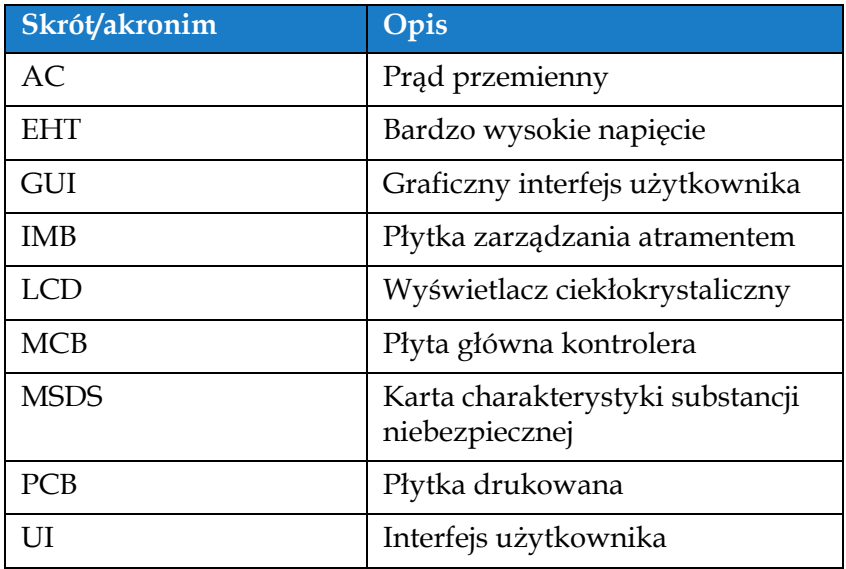

<span id="page-12-2"></span>*Tabela 1-2: Skróty i akronimy*

### <span id="page-13-0"></span>**1.7 Rozdziały w niniejszej instrukcji**

[Tabela 1-3](#page-13-1) zawiera listę rozdziałów w tej instrukcji obsługi.

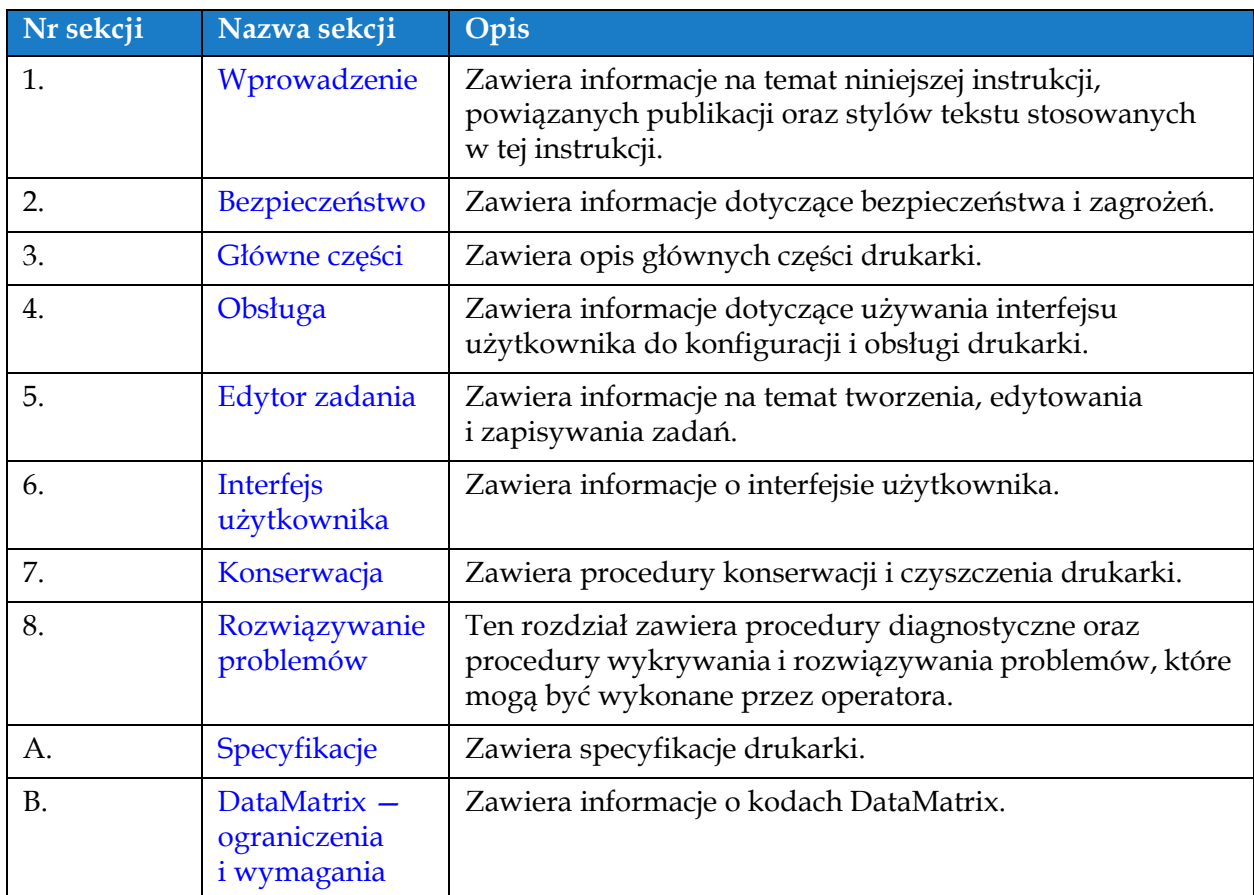

<span id="page-13-1"></span>*Tabela 1-3: Rozdziały w niniejszej instrukcji*

<span id="page-14-0"></span>Ta sekcja zawiera następujące informacje:

- <span id="page-14-3"></span>• [Wprowadzenie](#page-14-1)
- [Ogólne zasady bezpiecze](#page-14-2)ństwa
- [Zasady bezpiecze](#page-15-0)ństwa przy obsłudze urządzeń elektrycznych
- [Zasady bezpiecze](#page-17-1)ństwa dotyczące płynów
- [Zasady bezpiecze](#page-19-0)ństwa dotyczące sprężonego powietrza
- [Zasady bezpiecze](#page-19-1)ństwa dotyczące interfejsu użytkownika
- Inne waż[ne wytyczne](#page-20-0)

#### <span id="page-14-1"></span>**2.1 Wprowadzenie**

Zasadą firmy Videojet Technologies Inc. jest wytwarzanie systemów bezkontaktowego druku/znakowania oraz materiałów eksploatacyjnych spełniających wysokie standardy wydajności i niezawodności. Dlatego stosujemy surowe metody kontroli jakości, aby wyeliminować potencjalne usterki bądź zagrożenia stwarzane przez nasze produkty.

Ta drukarka jest przeznaczona do drukowania informacji bezpośrednio na produkcie. Wykorzystanie urządzenia w innym celu może prowadzić do poważnych obrażeń ciała.

Zasady bezpieczeństwa przedstawione w tej sekcji służą do zapoznania operatora ze wszystkimi kwestiami dotyczącymi bezpieczeństwa, aby umożliwić bezpieczne serwisowanie i obsługę drukarki.

#### <span id="page-14-2"></span>**2.2 Ogólne zasady bezpieczeństwa**

- W celu zapoznania się z ważnymi szczegółami należy zawsze korzystać z instrukcji serwisowych konkretnego modelu drukarki Videojet.
- Jedynie odpowiednio przeszkolony i autoryzowany (przez firmę Videojet) personel może wykonywać prace konserwacyjne. Wykonywanie takich prac przez nieupoważniony personel może spowodować uszkodzenie drukarki oraz unieważnienie gwarancji.
- Aby uniknąć uszkodzenia elementów drukarki, do jej czyszczenia należy stosować jedynie miękkie pędzelki i niestrzępiące się szmatki. Nie wolno posługiwać się sprężonym powietrzem, watą ani materiałami ściernymi.
- Głowica drukująca musi być całkowicie sucha przed próbą uruchomienia drukarki. W przeciwnym razie może dojść do uszkodzenia głowicy.
- Nie wolno rozłączać ani podłączać żadnych złączy do drukarki przy włączonym zasilaniu. W przeciwnym razie może dojść do jej uszkodzenia.

#### <span id="page-15-0"></span>**2.3 Zasady bezpieczeństwa przy obsłudze urządzeń elektrycznych**

Ta sekcja zawiera zasady bezpieczeństwa dotyczące zasilania elektrycznego, przewodów elektrycznych, bezpieczników, połączeń i uziemienia.

#### <span id="page-15-1"></span>**2.3.1 Zasilanie elektryczne**

### **OSTRZEŻENIE**

#### **OBRAŻENIA CIAŁA.**

Napięcia grożące śmiercią występują w tej maszynie po podłączeniu jej do źródła zasilania elektrycznego. Jedynie odpowiednio przeszkolony i upoważniony personel może wykonywać prace konserwacyjne.

### **OSTRZEŻENIE**

#### **OBRAŻENIA CIAŁA.**

Należy przestrzegać wszystkich przepisów i zasad bezpieczeństwa pracy z prądem elektrycznym. Jeśli drukarka nie musi być uruchomiona podczas naprawy lub serwisowania, przed zdjęciem pokrywy lub wykonaniem czynności naprawczych należy odłączyć drukarkę od źródła zasilania. W przeciwnym razie istnieje ryzyko śmierci lub obrażeń ciała personelu.

### **OSTRZEŻENIE**

#### **OBRAŻENIA CIAŁA.**

Wysokie napięcie prądu przemiennego jest obecne na falowniku i podświetleniu. Przy diagnozowaniu usterek na tych urządzeniach należy zachować najwyższą ostrożność.

#### <span id="page-15-2"></span>**2.3.2 Przewody elektryczne**

### **OSTRZEŻENIE**

#### **OBRAŻENIA CIAŁA.**

Wolno stosować jedynie przewód zasilający dostarczony z drukarką. Ten przewód musi być podłączony do zatwierdzonego, trzystykowego gniazda z uziemieniem.

Przewody elektryczne, wtyczki i gniazda muszą zawsze pozostawać czyste i suche.

Gniazdo musi być zainstalowane niedaleko maszyny i być łatwo dostępne.

### **OSTRZEŻENIE**

#### **OBRAŻENIA CIAŁA.**

Należy zawsze sprawdzać przewody pod kątem uszkodzenia, zużycia, korozji i pogorszenia stanu. Wszystkie połączenia uziemiające/połączeniowe powinny być pozbawione farby, nawarstwienia atramentu i korozji.

#### <span id="page-16-0"></span>**2.3.3 Połączenia i uziemienia**

### **OSTRZEŻENIE**

#### **OBRAŻENIA CIAŁA.**

Maszynę można podłączać jedynie do źródła prądu przemiennego z uziemieniem spełniającym wymogi IEC oraz odpowiednie lokalne przepisy.

### **OSTRZEŻENIE**

#### **OBRAŻENIA CIAŁA.**

Nie używać urządzenia w przypadku przerwania przewodu uziemienia ochronnego lub gdy taki przewód uziemienia ochronnego nie został podłączony. Niedopełnienie tego obowiązku może spowodować porażenie prądem elektrycznym.

### **OSTRZEŻENIE**

#### **OBRAŻENIA CIAŁA.**

Aby zapewnić odprowadzanie wszystkich ładunków elektrostatycznych z urządzeń przewodzących prąd, muszą być one zawsze podłączone do elektrody uziemienia lub do instalacji uziemienia budynku za pomocą kabli zgodnych z normą NEC. Na przykład metalowa taca serwisowa do uziemienia.

### **OSTRZEŻENIE**

#### **OBRAŻENIA CIAŁA.**

Odczyty oporności mierzone między uziemioną tacą serwisową a ramą urządzenia lub wspornikiem montażowym powinny zawierać się w granicach od 0 do 1 oma. Kontrolę oporności należy wykonywać okresowo przy użyciu bezpiecznego i wiarygodnego omomierza.

### **OSTRZEŻENIE**

#### **OBRAŻENIA CIAŁA.**

Płytki drukowane zawierają części wrażliwe na wyładowania elektrostatyczne. W przypadku pracy lub obsługi płytek drukowanych należy nosić odpowiednio uziemiony, antystatyczny pasek nadgarstkowy.

### **OSTRZEŻENIE**

#### **OBRAŻENIA CIAŁA.**

Należy zawsze zabezpieczać przed gromadzeniem się ładunków elektrostatycznych. Stosować odpowiednie metody uziemiania i podłączania. Należy stosować tylko zatwierdzone przez Videojet metalowe tace serwisowe i przewody uziemiające.

### **OSTRZEŻENIE**

#### **OBRAŻENIA CIAŁA.**

Aby utrzymać urządzenia przewodzące na tym samym poziomie potencjału i zminimalizować zagrożenia ze strony ładunków elektrostatycznych, należy je połączyć przewodami. Na przykład połączyć głowicę drukującą z metalową tacą serwisową.

### **OSTRZEŻENIE**

#### **OBRAŻENIA CIAŁA.**

Opcjonalna stacja oczyszczania jest przeznaczona wyłącznie do czyszczenia głowicy drukującej.

- **•** Nie należy używać jej do czyszczenia innych elementów, podczas drukowania ani do żadnych innych celów.
- **•** Przed rozpoczęciem czyszczenia głowicy drukującej należy zawsze sprawdzić, czy drukarka jest zatrzymana, a zasilanie wyłączone.

### **PRZESTROGA**

#### **USZKODZENIE URZĄDZENIA.**

Należy systematycznie czyścić tacę serwisową. Niektóre atramenty i roztwory czyszczące są łatwopalne. Odpady płynów muszą być utylizowane zgodnie z normami HAZMAT.

#### <span id="page-17-0"></span>**2.3.4 Bezpieczniki**

### **OSTRZEŻENIE**

#### **OBRAŻENIA CIAŁA.**

Aby uchronić maszynę i personel przed niebezpieczeństwem pożaru, bezpieczniki zamienne muszą mieć typ i moc dokładnie taką, jak oryginalne stosowane w urządzeniu.

#### <span id="page-17-1"></span>**2.4 Zasady bezpieczeństwa dotyczące płynów**

W tej sekcji opisano zagrożenia, które mogą wystąpić podczas obsługi atramentu, makeupu i roztworów czyszczących oraz środki bezpieczeństwa, które użytkownik musi podjąć, aby zapobiec zagrożeniom.

#### <span id="page-17-2"></span>**2.4.1 Przeczytać karty charakterystyk substancji niebezpiecznych**

Przed użyciem atramentu, makeupu lub roztworu czyszczącego należy przeczytać ze zrozumieniem dołączoną kartę charakterystyki substancji niebezpiecznej (MSDS). Kartę MSDS posiada każdy rodzaj atramentu, makeupu i roztworu czyszczącego. Więcej informacji można znaleźć w witrynie *www.videojet.pl*. Przejść do sekcji *Zasoby* > *Karty charakterystyki substancji niebezpiecznych*.

#### <span id="page-18-0"></span>**2.4.2 Atrament / makeup / roztwór czyszczący**

### **OSTRZEŻENIE**

#### **OBRAŻENIA CIAŁA.**

Atrament, makeup i roztwór czyszczący to środki podrażniające oczy i układ oddechowy. Aby zapobiec obrażeniom ciała podczas czynności związanych z tymi substancjami:

- **•** Należy zawsze nosić ubranie ochronne i gumowe rękawice.
- **•** Należy zawsze nosić okulary ochronne z osłonami bocznymi lub maskę na twarz. Zaleca się również noszenie okularów ochronnych podczas wykonywania prac konserwacyjnych.
- **•** Przed rozpoczęciem prac wymagających kontaktu z atramentem należy nakremować ręce.
- **•** Jeżeli atrament, makeup lub roztwór czyszczący zaplami skórę, należy go zmyć niezwłocznie wodą z mydłem. NIE WOLNO stosować płukanki ani rozpuszczalnika do zmywania plam atramentu ze skóry. Jeśli roztwór czyszczący zetknie się ze skórą, należy przemywać skórę bieżącą wodą przynajmniej przez 15 minut.

### **OSTRZEŻENIE**

#### **OBRAŻENIA CIAŁA.**

Atrament, makeup i roztwór czyszczący są substancjami lotnymi i łatwopalnymi. Należy je przechowywać i obchodzić się z nimi zgodnie z lokalnymi przepisami.

- **•** W pobliżu tych substancji nie wolno palić tytoniu ani posługiwać się otwartym płomieniem.
- **•** Natychmiast po użyciu należy usunąć ligninę, szmaty itp. nasączone tymi substancjami. Należy utylizować wszelkie takie przedmioty zgodnie z lokalnymi przepisami.
- **•** Jeśli pojemnik z atramentem, makeupem lub roztworem czyszczącym nie jest całkiem pusty po użyciu, należy go szczelnie zamknąć. Do uzupełniania atramentu, makeupu lub roztworu czyszczącego zaleca się stosowanie wyłącznie pełnych butelek. Częściowo napełnione butelki należy zutylizować zgodnie z lokalnymi przepisami.

### **OSTRZEŻENIE**

#### **OBRAŻENIA CIAŁA.**

Podczas ustawiania głowicy drukującej należy skierować strumień atramentu do zlewki lub odpowiedniego pojemnika. Aby uniknąć zanieczyszczenia atramentu, nie wolno używać powtórnie zebranego w ten sposób atramentu. Odpady atramentu należy zutylizować zgodnie z lokalnymi przepisami.

### **OSTRZEŻENIE**

#### **OBRAŻENIA CIAŁA.**

Dłuższe wdychanie oparów makeupu lub roztworu czyszczącego może spowodować senność i/lub objawy podobne do upojenia alkoholowego. Należy używać jedynie w otwartych, dobrze wentylowanych pomieszczeniach.

### **OSTRZEŻENIE**

#### **OBRAŻENIA CIAŁA.**

Roztwór czyszczący w razie połknięcia jest trujący. Nie wolno go pić. W razie spożycia należy natychmiast zwrócić się o pomoc medyczną.

### **PRZESTROGA**

#### **USZKODZENIE URZĄDZENIA.**

Przed rozpoczęciem czyszczenia głowicy należy sprawdzić, czy roztwór czyszczący można stosować z danym atramentem. W przeciwnym razie może dojść do uszkodzenia głowicy.

### **PRZESTROGA**

#### **USZKODZENIE URZĄDZENIA.**

Wszelkie substancje czyszczące zawierające chlor, w tym wybielacze podchlorynowe lub kwas chlorowodorowy, mogą powodować wżery powierzchniowe i plamy. Nie należy dopuszczać do kontaktu tych substancji ze stalą nierdzewną. Jeżeli używane są szczotki druciane lub druciaki, muszą one być wykonane ze stali nierdzewnej. Należy sprawdzić, czy używane środki ścierne nie są zabrudzone, szczególnie metalem lub chlorkami.

#### <span id="page-19-0"></span>**2.5 Zasady bezpieczeństwa dotyczące sprężonego powietrza**

### **OSTRZEŻENIE**

#### **OBRAŻENIA CIAŁA.**

Cząsteczki i substancje lotne stanowią zagrożenie dla zdrowia. Nie należy czyścić maszyny sprężonym powietrzem pod wysokim ciśnieniem.

#### <span id="page-19-1"></span>**2.6 Zasady bezpieczeństwa dotyczące interfejsu użytkownika**

### **PRZESTROGA**

#### **RYZYKO UTRATY DANYCH.**

Przed wejściem do trybu drukowania za każdym razem upewnić się, że załadowane jest wymagane zadanie, szczególnie po wyłączeniu drukarki.

### **PRZESTROGA**

#### **BEZPIECZEŃSTWO DANYCH.**

Aby uniemożliwić dostęp do oprogramowania osobom nieupoważnionym, należy pamiętać o kliknięciu przycisku *Wyloguj* podczas wychodzenia z aktualnego poziomu użytkownika.

#### <span id="page-20-0"></span>**2.7 Inne ważne wytyczne**

### **OSTRZEŻENIE**

#### **OBRAŻENIA CIAŁA.**

W przypadku włożenia podczas wymiany baterii nieprawidłowego ich typu istnieje niebezpieczeństwo eksplozji. Zużyte baterie należy utylizować zgodnie z lokalnymi przepisami.

### **OSTRZEŻENIE**

#### **OBRAŻENIA CIAŁA.**

W stanie błędu grzałka może osiągnąć temperaturę 70ºC. Nie dotykać płytki, na której zamontowana jest grzałka. Niedopełnienie tego zalecenia może spowodować obrażenia ciała.

### **OSTRZEŻENIE**

#### **OBRAŻENIA CIAŁA.**

System atramentu działa pod ciśnieniem. Jedynie odpowiednio przeszkolony i upoważniony personel może wykonywać prace konserwacyjne.

### **PRZESTROGA**

#### **USZKODZENIE URZĄDZENIA.**

Po szybkim zatrzymaniu nie należy pozostawiać w takim stanie urządzenia przez dłuższy czas, ponieważ wysychający atrament może spowodować trudności przy ponownym uruchomieniu. Przeprowadzić płukanie zwrotne dyszy.

### **PRZESTROGA**

#### **USZKODZENIE URZĄDZENIA.**

Głowica drukująca musi być całkowicie sucha przed próbą uruchomienia drukarki. W przeciwnym razie dojdzie do aktywacji modułu EHT.

### **PRZESTROGA**

#### **USZKODZENIE URZĄDZENIA.**

Drukarka powinna być ustawiona bezpośrednio na płaskiej, twardej powierzchni lub przykręcona do podstawy Videojet. W obu przypadkach drukarki nie wolno eksploatować w stanie przechylonym. Drukarka powinna zawsze stać pionowo na równej powierzchni.

### **PRZESTROGA**

#### **USZKODZENIE URZĄDZENIA.**

Drukarka i głowica drukująca zawierają tusz i płyn uzupełniający.

- **•** W pobliżu urządzenia nie wolno palić ani posługiwać się otwartym ogniem.
- **•** Obszar pod drukarką i głowicą drukującą oraz wokół nich musi być zawsze wolny od przeszkód, a wszelkie wycieki płynów należy natychmiast usuwać.

<span id="page-22-0"></span>Ta sekcja zawiera następujące informacje:

- <span id="page-22-2"></span>• Przeglą[d drukarki](#page-22-1)
- Główne częś[ci drukarki Videojet 1880](#page-23-0)

#### <span id="page-22-1"></span>**3.1 Przegląd drukarki**

Drukarka pokazana na [Ilustracji 3-1](#page-22-3) jest drukarką atramentową, która może drukować stałe i zmienne kody przy dużych prędkościach na produktach przemysłowych i konsumpcyjnych.

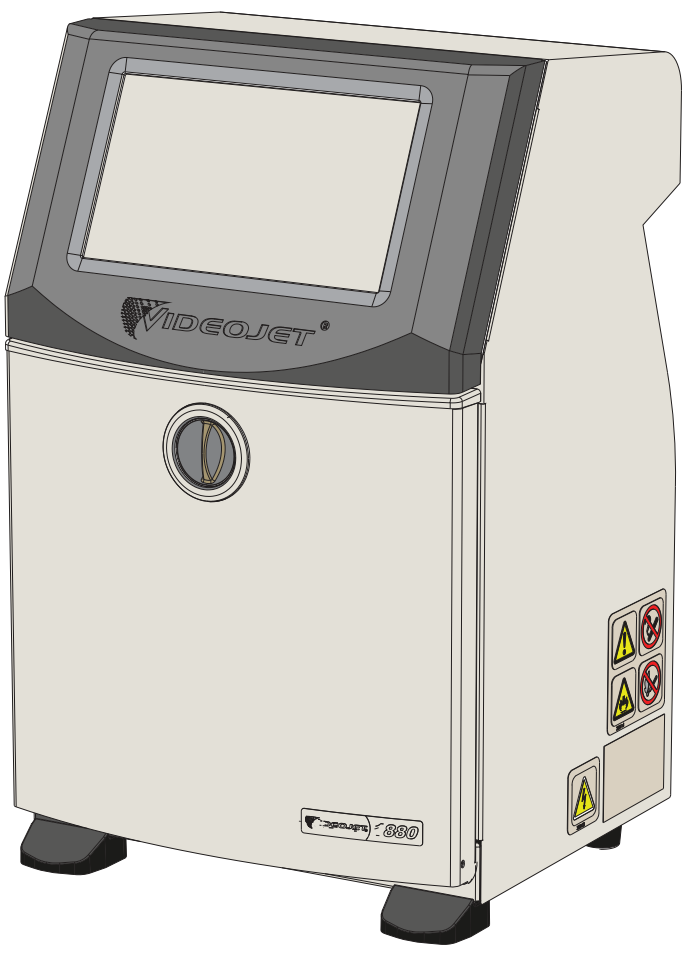

<span id="page-22-3"></span>*Ilustracja 3-1: Przegląd drukarki*

#### <span id="page-23-0"></span>**3.2 Główne części drukarki Videojet 1880**

Drukarka zawiera następujące główne części (patrz [Ilustracja 3-2](#page-23-1)).

- [Ekran dotykowy](#page-24-0)
- Przedział ukł[adów elektronicznych](#page-24-1)
- Główny wyłą[cznik zasilania](#page-25-0)
- Przedział [systemu atramentu](#page-26-0)
- [Standardowe we/wy](#page-33-0)
- [Rozszerzone we/wy](#page-34-0)
- Przewód zasilający
- [Przewód zintegrowany](#page-35-0)
- Gł[owica drukuj](#page-35-1)ąca

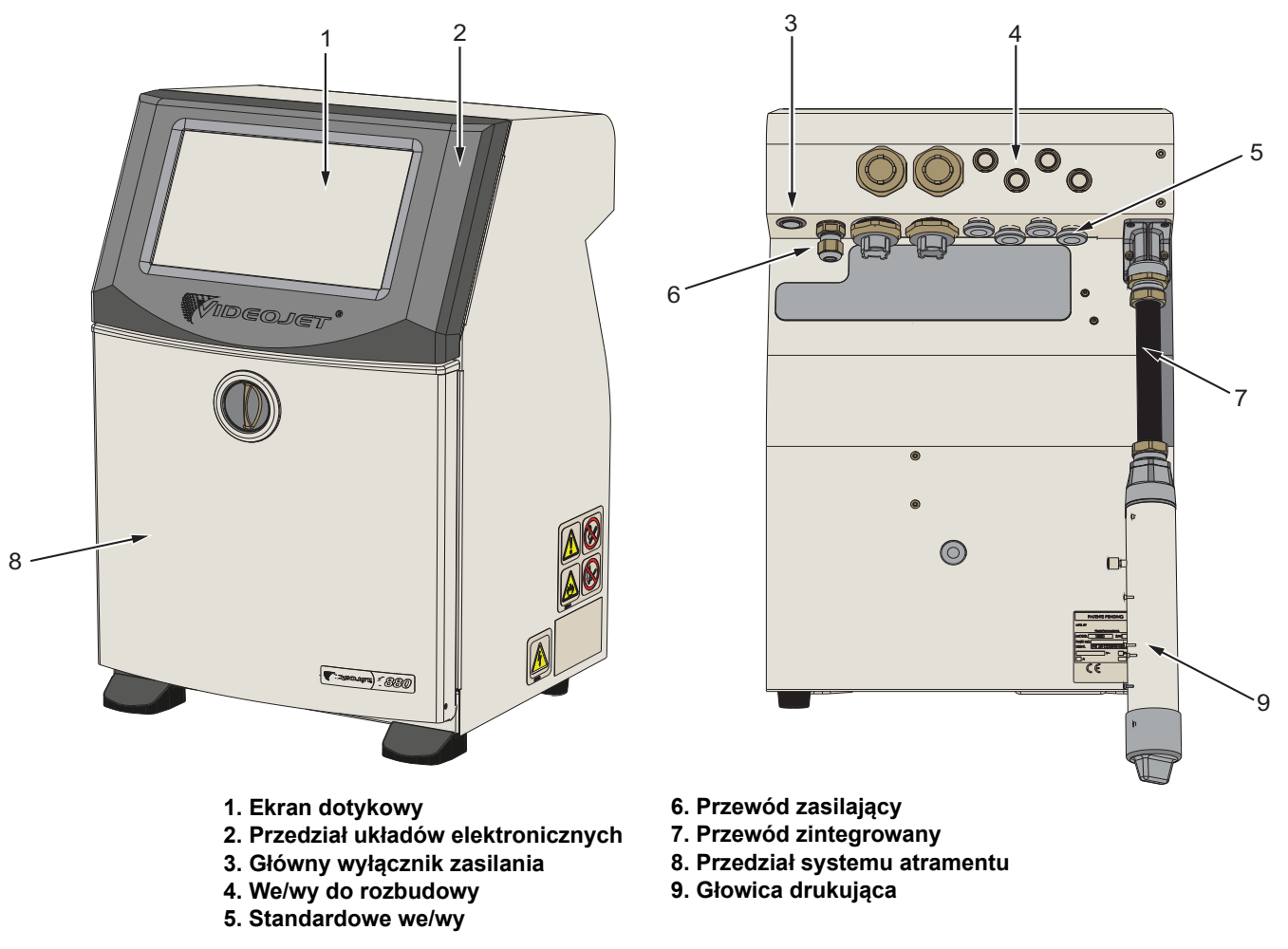

<span id="page-23-1"></span>*Ilustracja 3-2: Główne części drukarki*

#### <span id="page-24-0"></span>**3.2.1 Ekran dotykowy**

Drukarka jest wyposażona w 10-calowy ekran dotykowy LCD (patrz [Ilustracja 3-3](#page-24-2)). Jest on zamontowany w otworze przedziału układów elektronicznych w obudowie. Sterowanie drukarką odbywa się za pomocą graficznego interfejsu użytkownika (GUI).

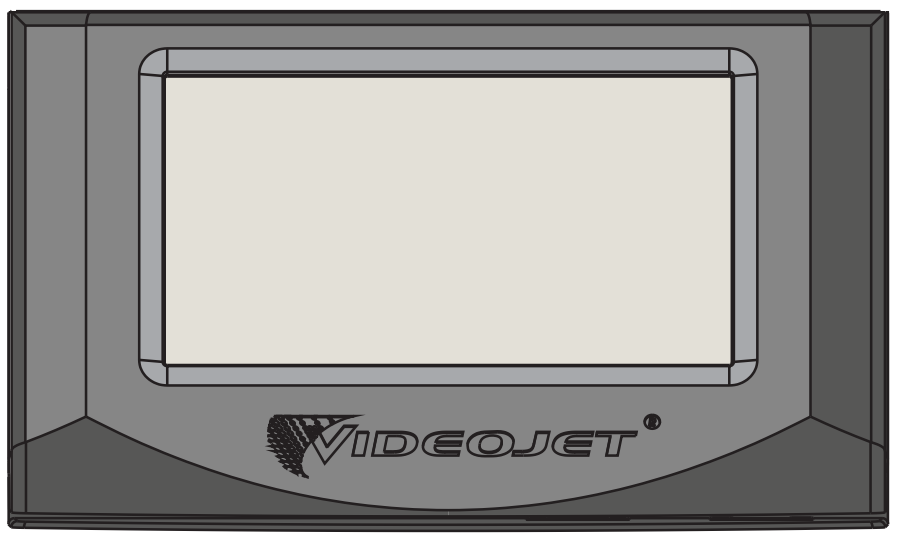

*Ilustracja 3-3: Wyświetlacz*

#### <span id="page-24-2"></span><span id="page-24-1"></span>**3.2.2 Przedział układów elektronicznych**

Przedział układów elektronicznych znajduje się za ekranem dotykowym, jak pokazano na [Ilustracji 3-4.](#page-24-3) Składa się z następujących części:

- Płyta główna kontrolera
- Zasilacz
- Moduł EHT
- Karta rozszerzenia (opcjonalna)
- Płytka PEC2 (opcjonalna)

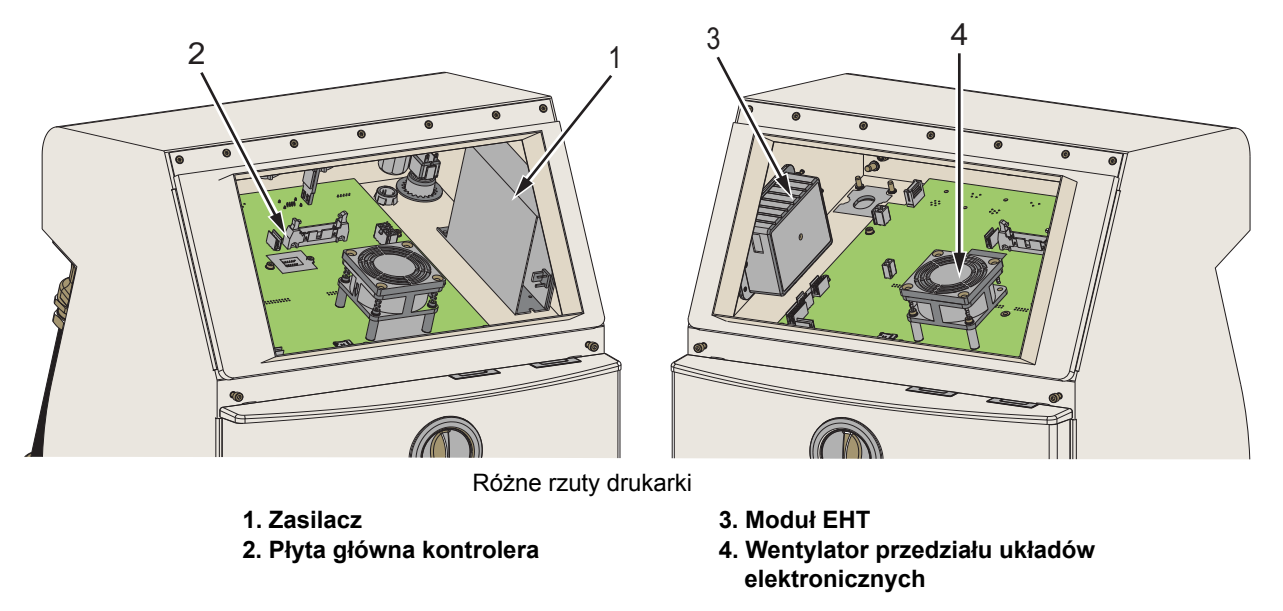

<span id="page-24-3"></span>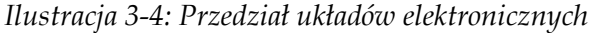

#### <span id="page-25-0"></span>**3.2.3 Główny wyłącznik zasilania**

Główny wyłącznik zasilania to przycisk do włączania i wyłączania zasilania drukarki (patrz [Ilustracja 3-5](#page-25-1)). Wyłącznik zasilania znajduje się z tyłu drukarki.

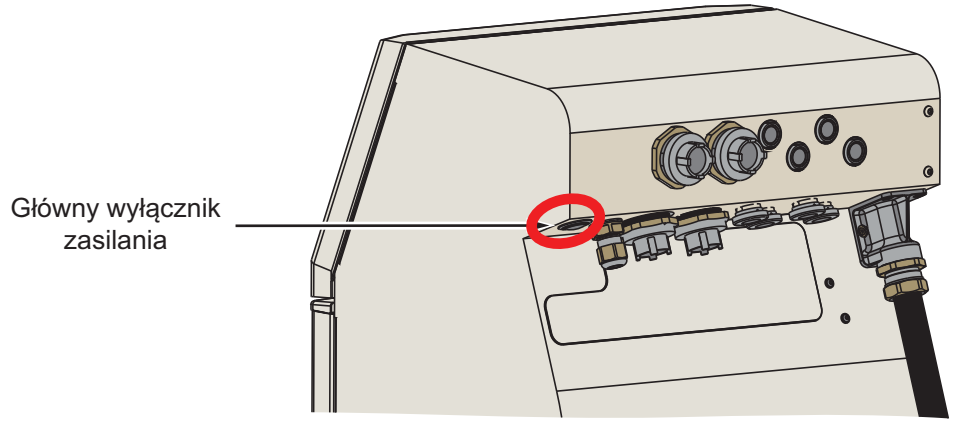

<span id="page-25-1"></span>*Ilustracja 3-5: Główny wyłącznik zasilania*

#### <span id="page-26-0"></span>**3.2.4 Przedział systemu atramentu**

Przedział systemu atramentu przedstawia [Ilustracja 3-6.](#page-26-1) Główne części w przedziale systemu atramentu to:

- Wkł[ady p](#page-27-0)łynu
- [Filtr powietrza](#page-28-0)
- Moduł [kontroli rozpuszczalnika](#page-29-0)
- Moduł [serwisowy](#page-30-0)
- [System atramentu](#page-31-0)
- Pompa wyporowa powietrza (opcjonalna w wersji IP55)

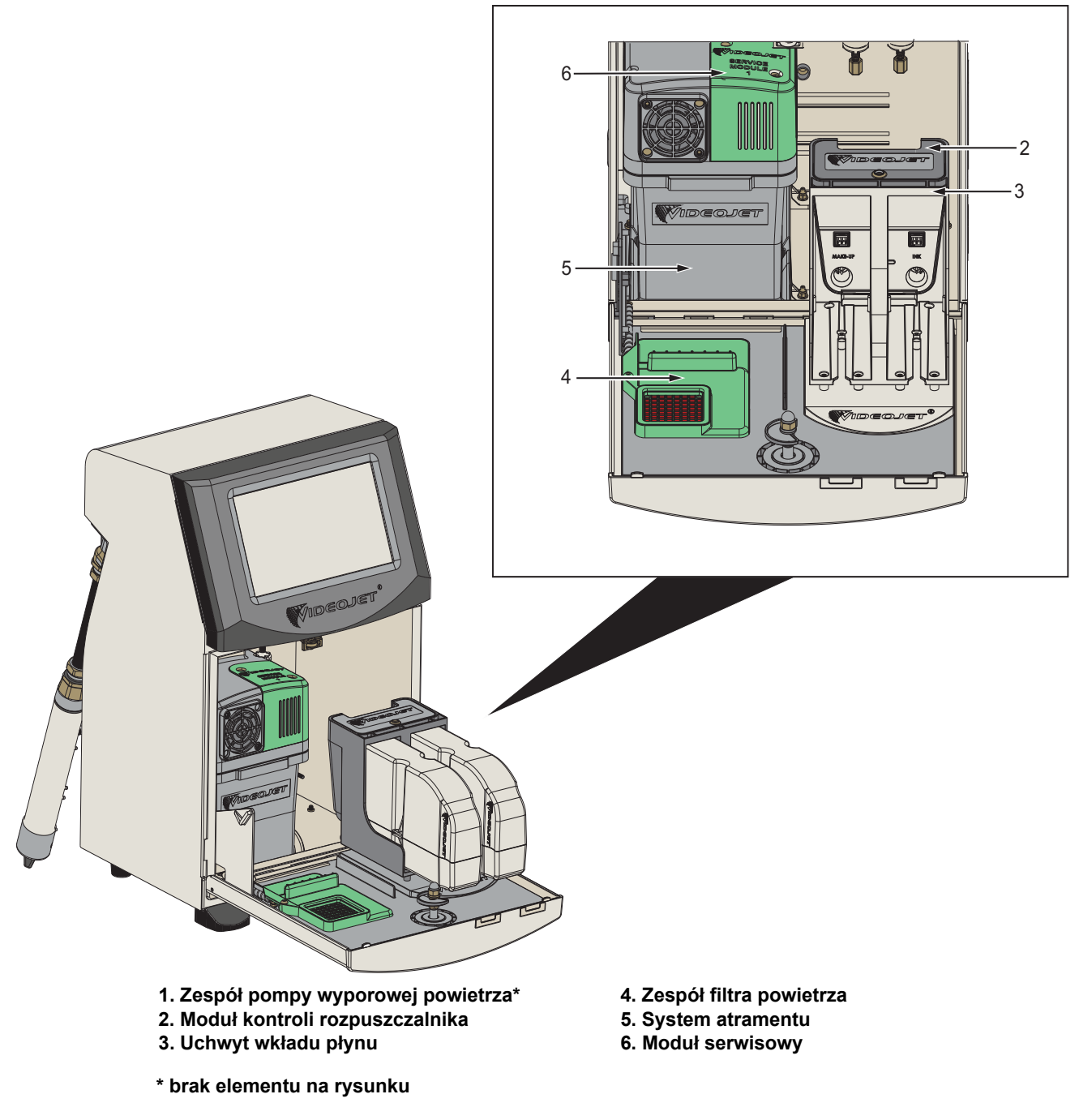

<span id="page-26-1"></span>*Ilustracja 3-6: Przedział systemu atramentu*

#### <span id="page-27-0"></span>**3.2.4.1 Wkłady płynu**

Wkłady płynu znajdują się wewnątrz przedziału systemu atramentu. Dostępne wkłady to wkład atramentu i wkład makeupu (patrz [Ilustracja 3-7\)](#page-27-1).

Wkłady są wyposażone w technologię chipa inteligentnego, która pozwala drukarce monitorować:

- Poziom płynu
- Typ płynu
- Termin przydatności płynu

<span id="page-27-1"></span>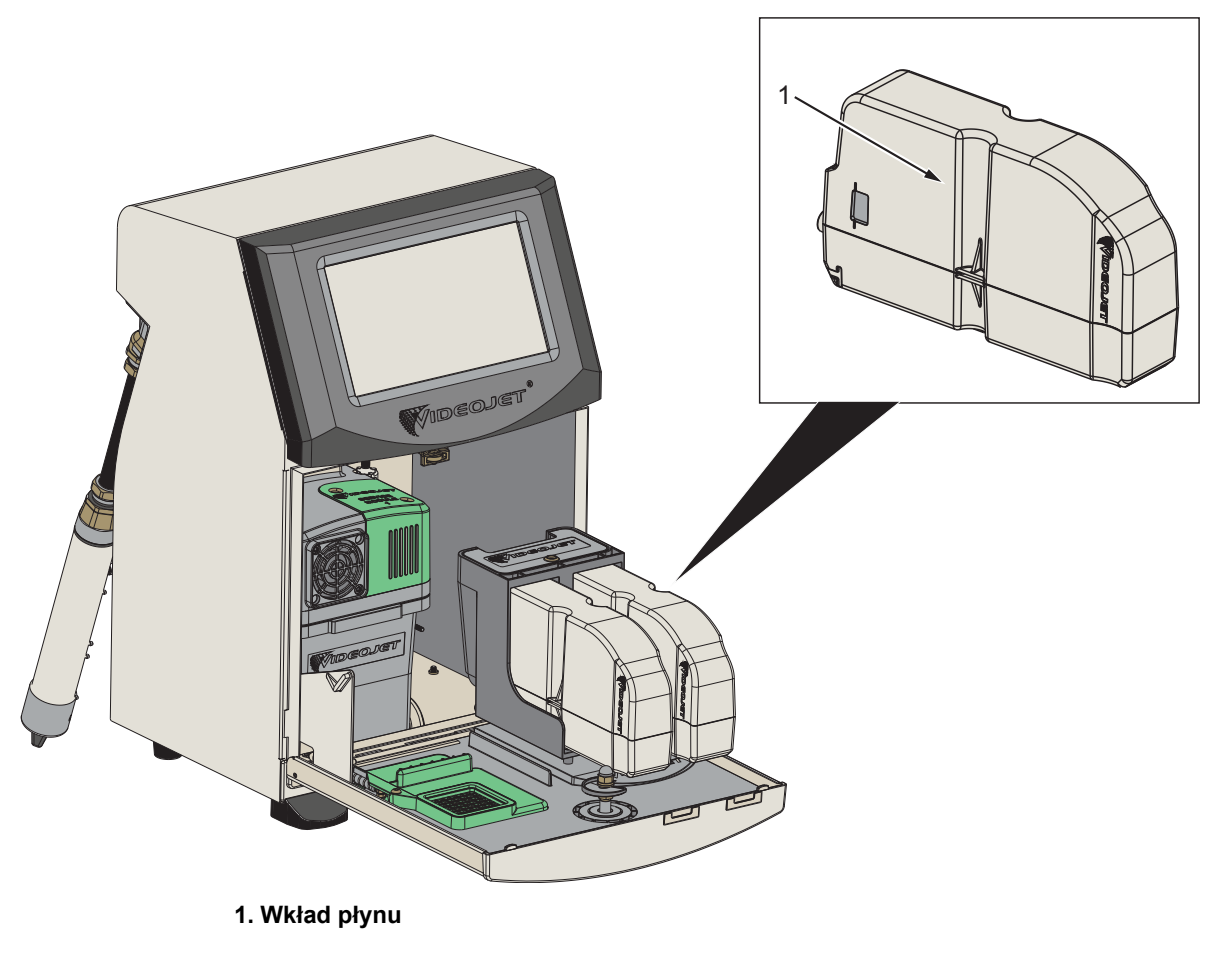

*Ilustracja 3-7: Wkłady płynu*

#### <span id="page-28-0"></span>**3.2.4.2 Filtr powietrza**

Filtr powietrza jest zamontowany na drzwiczkach przedziału systemu atramentu (patrz [Ilustracja 3-8](#page-28-1)). Filtr powietrza usuwa pył, który dostaje się do przedziału systemu atramentu. Filtr powietrza należy wymieniać co 3000 godzin lub stosownie do warunków otoczenia.

*Uwaga: W wariancie szafki IP66 filtr powietrza znajduje się pod tacką podtrzymującą wkład płynu.* 

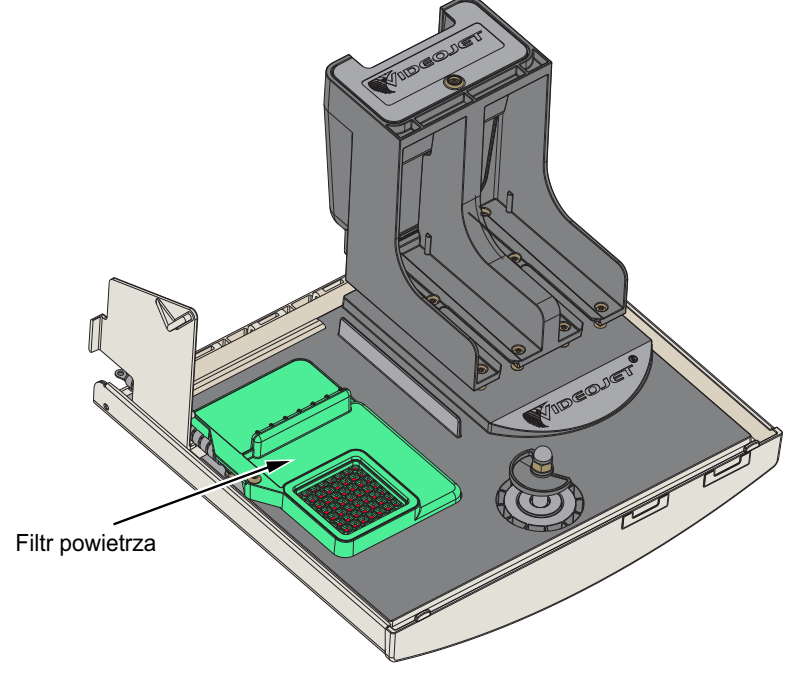

<span id="page-28-1"></span>*Ilustracja 3-8: Filtr powietrza*

#### <span id="page-29-0"></span>**3.2.4.3 Moduł kontroli rozpuszczalnika**

Moduł kontroli rozpuszczalnika znajduje się poniżej wkładu płynu (patrz [Ilustracja 3-9\)](#page-29-1).

<span id="page-29-1"></span>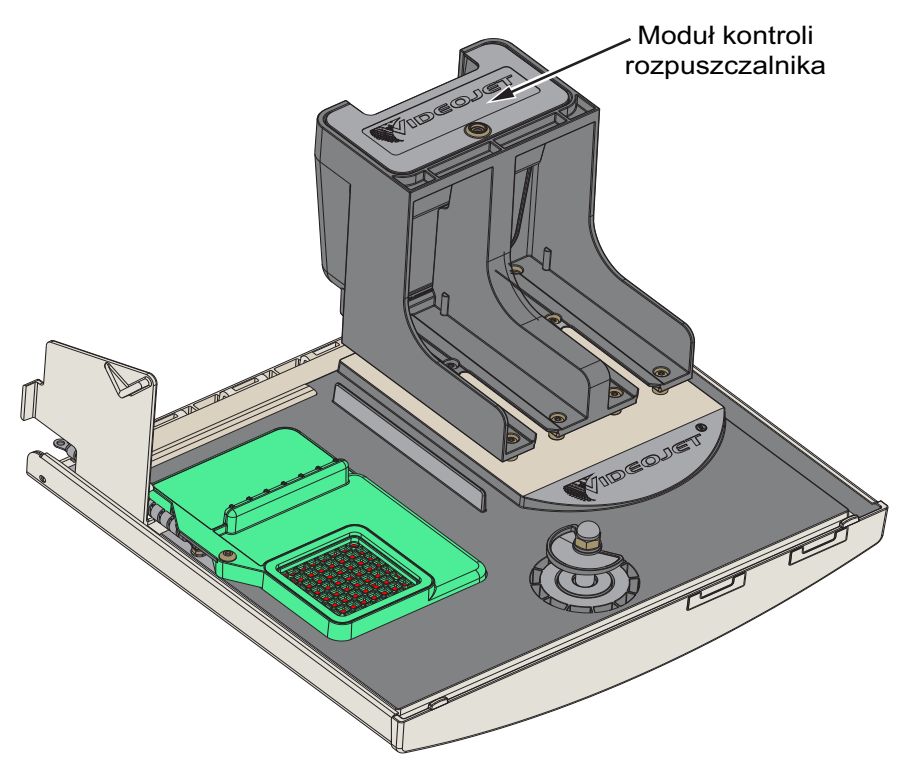

*Ilustracja 3-9: Moduł kontroli rozpuszczalnika*

#### <span id="page-30-0"></span>**3.2.4.4 Moduł serwisowy**

Moduł serwisowy pokazany na [Ilustracja 3-10](#page-30-1) ma okres eksploatacji wynoszący 12 miesięcy. Moduł serwisowy zapewnia odpowiednie ostrzeżenie przed końcem okresu żywotności. Jeśli filtry będą używane poza okresem żywotności, dysze nie będą sprawnie działać i za każdym razem, kiedy dysze zostaną uruchomione, będzie wyświetlany komunikat ostrzegawczy.

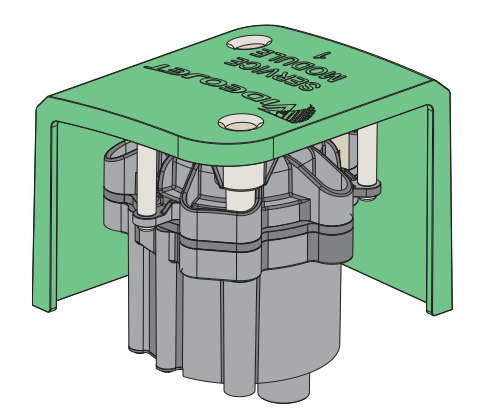

<span id="page-30-1"></span>*Ilustracja 3-10: Zespół modułu serwisowego*

#### **Główne części**

#### <span id="page-31-0"></span>**3.2.4.5 System atramentu**

System atramentu ma różne podsystemy, jak pokazano na [Ilustracji 3-11.](#page-31-1) Główne części systemu atramentu to:

- Zbiornik makeupu
- Zbiornik mieszalnika
- Pompa atramentu
- Wiskozymetr
- Płytka zarządzania atramentem (IMB)
- Zespół zaworu
- Przetwornik ciśnienia
- Wstępny filtr Venturiego
- Pokrywa systemu atramentu z wentylatorem

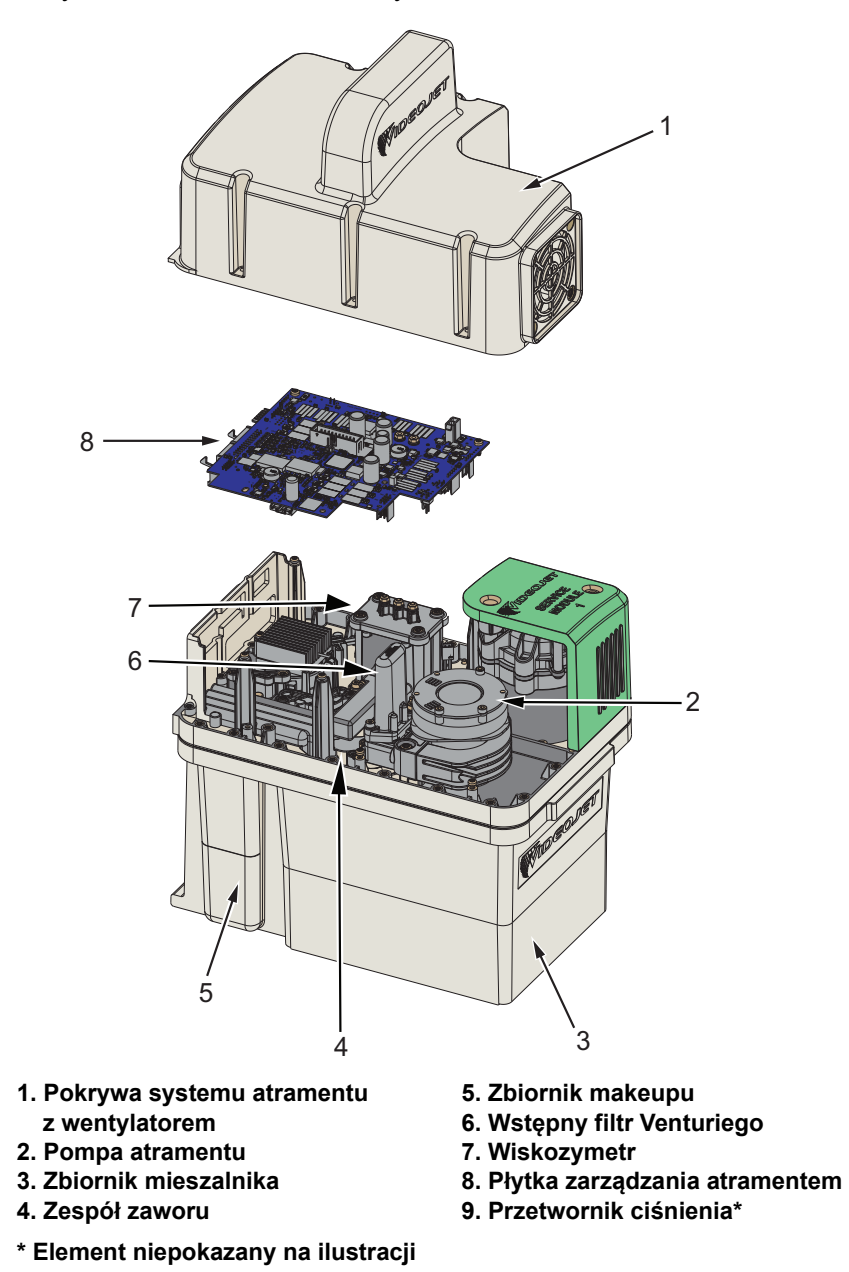

<span id="page-31-1"></span>*Ilustracja 3-11: System atramentu*

[Ilustracja 3-12](#page-32-0) przedstawia różne połączenia do systemu atramentu.

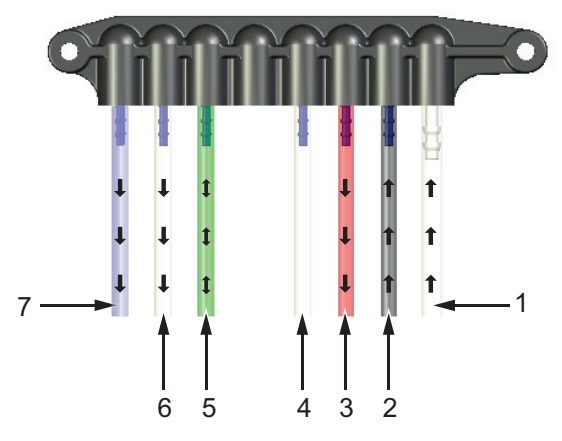

Połączenia rurowe z systemem atramentu

*Ilustracja 3-12: Połączenia z systemem atramentu*

<span id="page-32-0"></span>[Tabela 3-1](#page-32-1) zawiera szczegóły połączeń z systemem atramentu

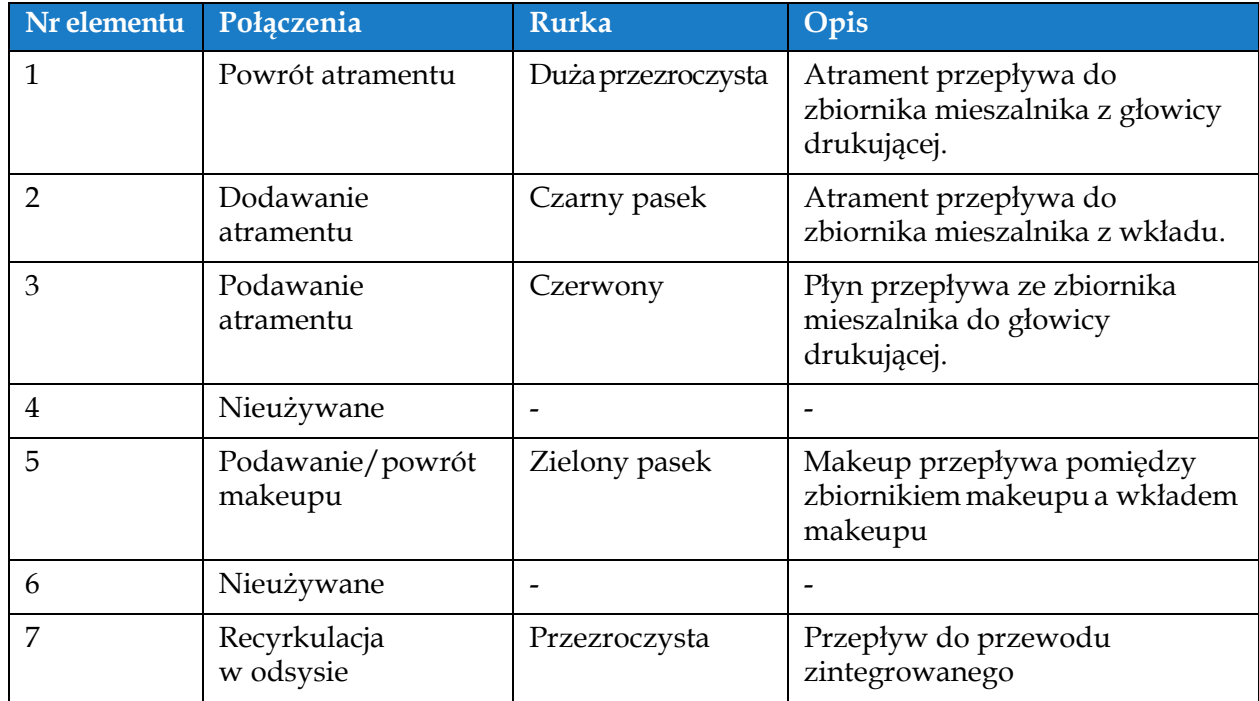

<span id="page-32-1"></span>*Tabela 3-1: Połączenia z systemem atramentu*

#### <span id="page-33-0"></span>**3.2.5 Standardowe we/wy**

Drukarka jest wyposażona w standardowe we/wy zapewniające połączenia zewnętrzne dla kilku typów, jak pokazano na [Ilustracji 3-13](#page-33-1). Różne połączenia dostępne za pomocą standardowych we/wy są podane w [Tabeli 3-2.](#page-33-2)

| Typ złączki                            |  |
|----------------------------------------|--|
| Protokołu Ethernet                     |  |
| Fotokomórka                            |  |
| Koder obrotowy                         |  |
| Wyjście stanu (światło sygnalizacyjne) |  |
| Przełączniki przekaźnikowe             |  |
| I ISB                                  |  |

*Tabela 3-2: Standardowe połączenia we/wy*

<span id="page-33-2"></span>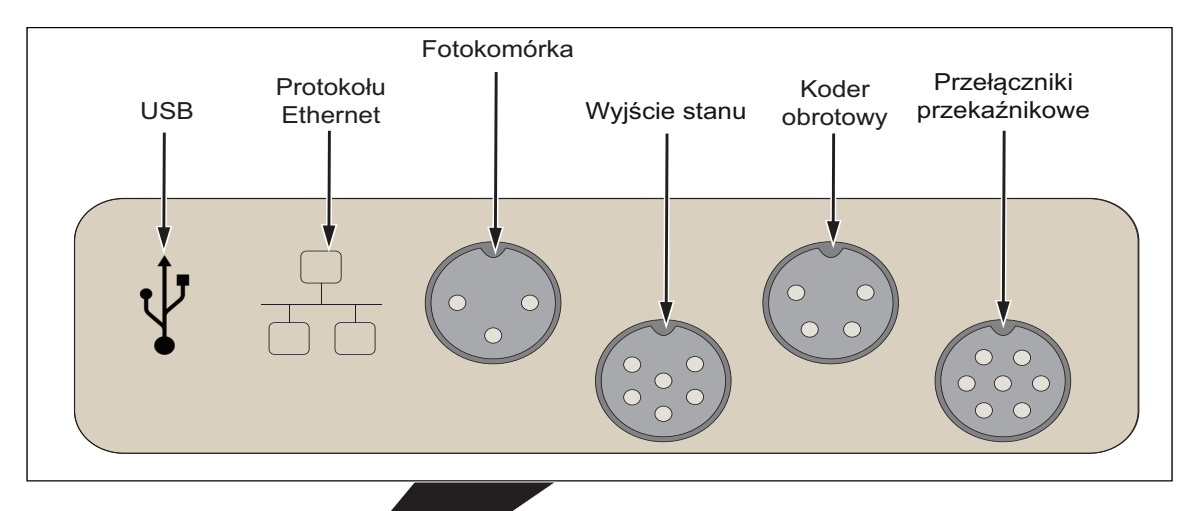

<span id="page-33-1"></span>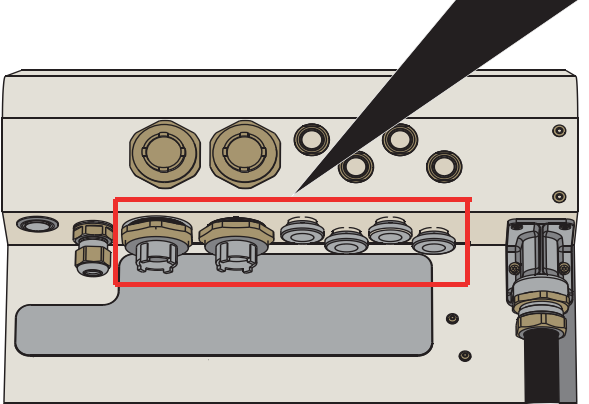

*Ilustracja 3-13: Standardowe we/wy*

#### <span id="page-34-0"></span>**3.2.6 Rozszerzone we/wy**

Dodatkowe połączenia z urządzeniami zewnętrznymi są dostępne po dodaniu do drukarki płytki rozszerzeń i płytki PEC2 (patrz [Ilustracja 3-14](#page-34-1)).

- Płytka PEC2 łączy się z płytą MCB i umożliwia korzystanie z drugiej fotokomórki w zastosowaniach wymagających przesuwu.
- Płytka rozszerzeń łączy dodatkowe we/wy.

*Uwaga: Połączenia przez RS232 można realizować z użyciem złącza USB/RS232*

Różne połączenia dostępne dzięki rozszerzeniom we/wy są opisane w [Tabeli 3-3](#page-34-2).

| Typ złączki            |
|------------------------|
| Cyfrowe we/wy          |
| Protokołu Ethernet     |
| Wybór komunikatu A     |
| Wybór komunikatu B     |
| Wyzwalacz drukowania 2 |
| Wyjście pętli*         |
|                        |

*Tabela 3-3: Połączenia we/wy do rozbudowy*

<span id="page-34-2"></span>*\* Sygnał wyjściowy z wyzwalacza drukowania 1 / wyzwalacza drukowania 2 / enkodera obrotowego skonfigurowanego w interfejsie użytkownika.* 

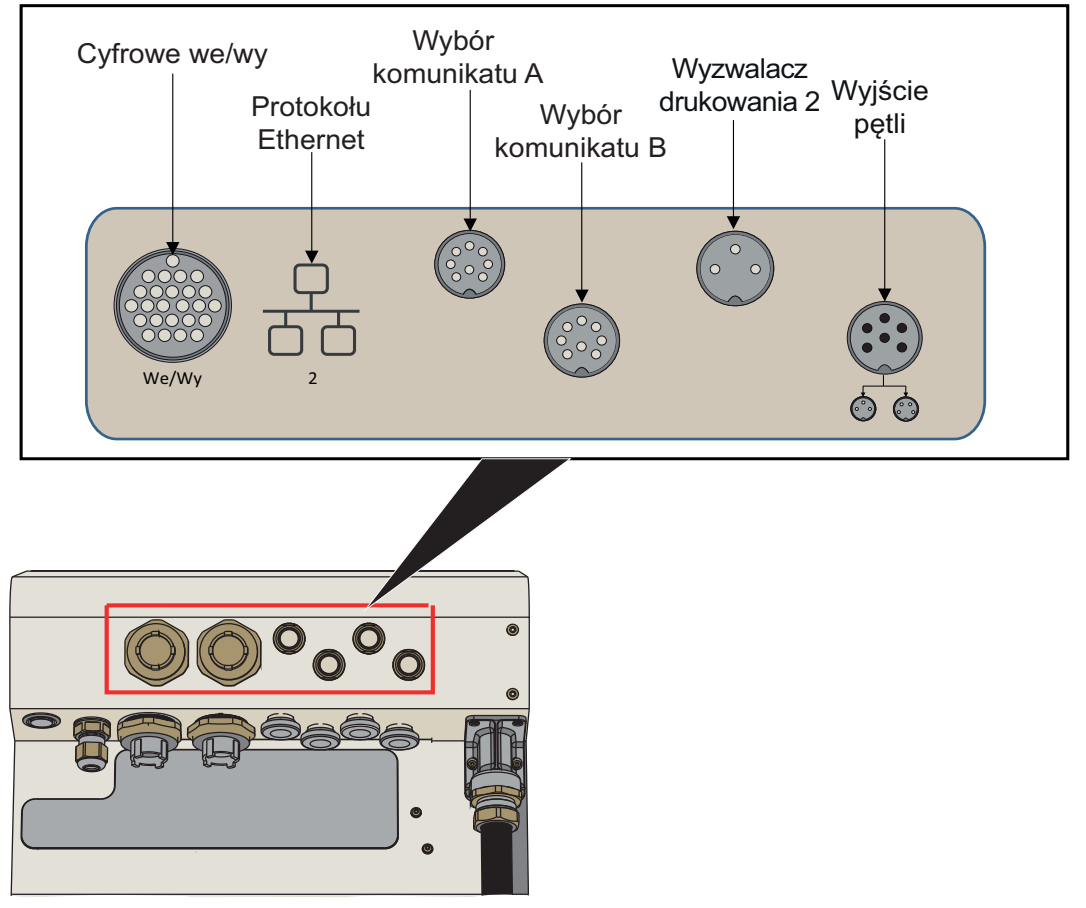

<span id="page-34-1"></span>*Ilustracja 3-14: We/wy do rozbudowy*

#### <span id="page-35-0"></span>**3.2.7 Przewód zintegrowany**

Przewód zintegrowany zawiera przewody elektryczne i rurki systemu atramentu prowadzące z drukarki do głowicy drukującej. Standardowa długość przewodu zintegrowanego wynosi 3 m (9,84 stopy). W zastosowaniach wymagających przesuwu zaleca się opcjonalny przewód zintegrowany o długości 6 m (16,69 stopy).

#### <span id="page-35-1"></span>**3.2.8 Głowica drukująca**

Głowica drukująca składa się z modułu druku, modułu zaworów i płytki drukowanej (patrz [Ilustracja 3-15](#page-35-2) i [Ilustracja 3-16\)](#page-36-0). Głowica drukująca do drukowania na produkcie używa atramentu dostarczanego przez zbiornik mieszalnika. Sygnały sterowania i atrament są wysyłane do głowicy drukującej za pomocą specjalnego węża. 90-stopniowa głowica drukująca ma możliwość regulacji w zakresie 350 stopni, a w wymaganej orientacji ustawia się ją podczas instalacji urządzenia.

System automatycznie wykryje nowy moduł druku, gdy zostanie on wymieniony.

Głowica drukująca składa się z następujących części:

- Osłona głowicy drukującej\*
- Moduł zaworów
- Moduł druku
- Płytka drukowana głowicy drukującej

\* Osłona głowicy drukującej jest dostarczana do wybranych zastosowań.

Osłona głowicy drukującej przytrzymywana jest przez śrubę głowicy drukującej. Prawidłowo dokręcona śruba głowicy drukującej zapewnia uziemienie drukarki przez przewód zintegrowany.

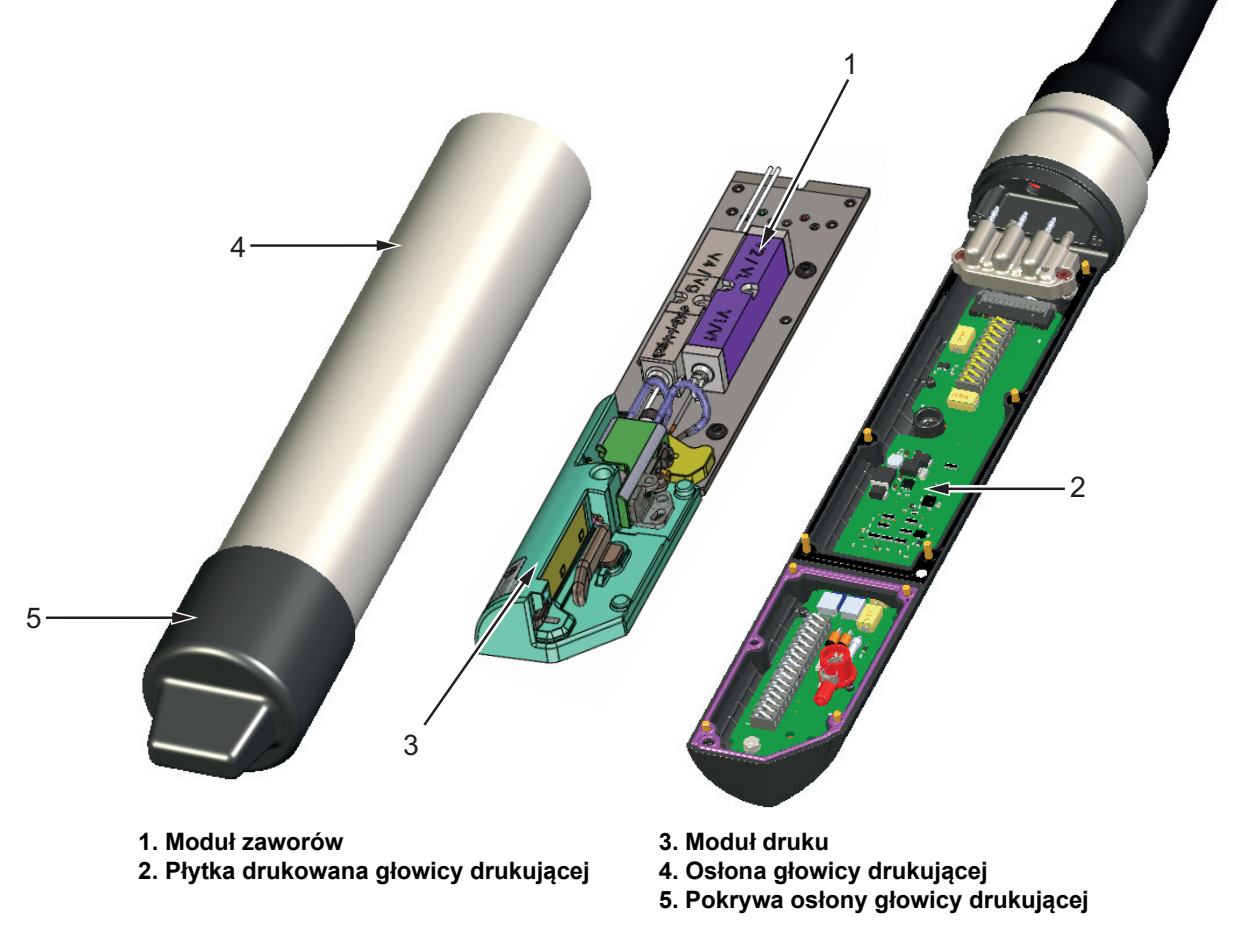

<span id="page-35-2"></span>*Ilustracja 3-15: Przegląd głowicy drukującej*
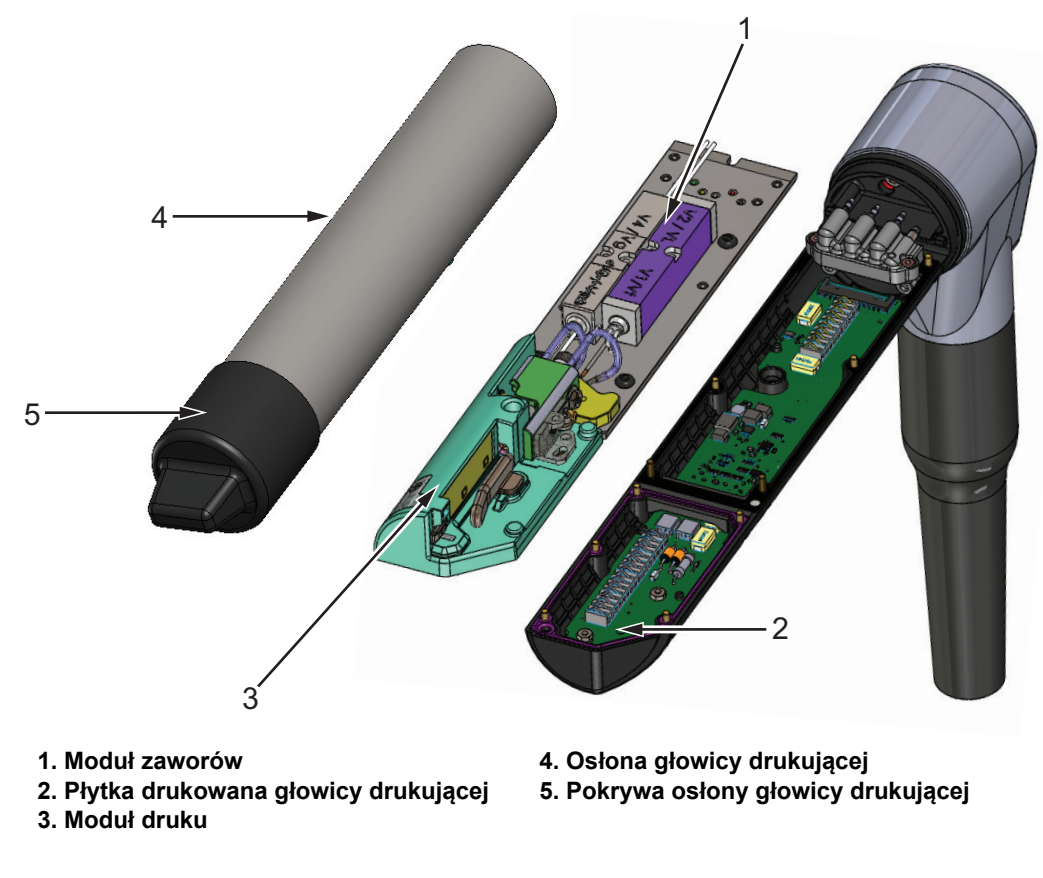

*Ilustracja 3-16: 90-stopniowa głowica drukująca — przegląd*

## **Wprowadzenie**

Ta sekcja zapewnia podstawowe informacje dotyczące pracy operatora i zawiera następujące tematy:

- Włą[czanie drukarki](#page-37-0)
- Rozpoczę[cie pracy z interfejsem u](#page-38-0)żytkownika
- [Logowanie i poziomy dost](#page-41-0)ępu
- [Uruchamianie drukarki](#page-42-0)
- [Wybór zadania do druku](#page-42-1)
- Błę[dy i ostrze](#page-44-0)żenia
- [Drukowanie zadania](#page-46-0)
- [Dostosowywanie zadania](#page-47-0)
- [Zatrzymywanie drukowania](#page-50-0)
- [Zatrzymywanie dyszy](#page-50-1)
- Wyłą[czanie drukarki](#page-51-0)

## <span id="page-37-0"></span>**4.1 Włączanie drukarki**

Wykonaj następujące czynności, aby włączyć drukarkę:

- **1.** Przeprowadź kontrolę wizualną urządzenia. Upewnij się, że wszystkie połączenia są bezpieczne, a przewody są poprawnie podłączone.
- **2.** Upewnij się, że przewód zasilania sieciowego jest podłączony.
- **3.** Naciśnij główny wyłącznik zasilania z boku drukarki.
- **4.** Drukarka włączy się i po zakończeniu uruchamiania zostanie wyświetlony ekran początkowy. Na pasku stanu drukarki wyświetlany będzie napis WYŁĄCZENIE.

# <span id="page-38-0"></span>**4.2 Rozpoczęcie pracy z interfejsem użytkownika**

Interfejs użytkownika jest systemem sterowania obsługiwanym za pomocą przycisków. Jest wyposażony w łatwy w obsłudze ekran dotykowy, a większość obszarów ekranu jest aktywnych. Wszystkie aspekty techniczne konfiguracji drukarki i sterowania są dostępne za pomocą przycisku *Narzędzia*.

[Ilustracja 4-1](#page-38-1) pokazuje ekran początkowy.

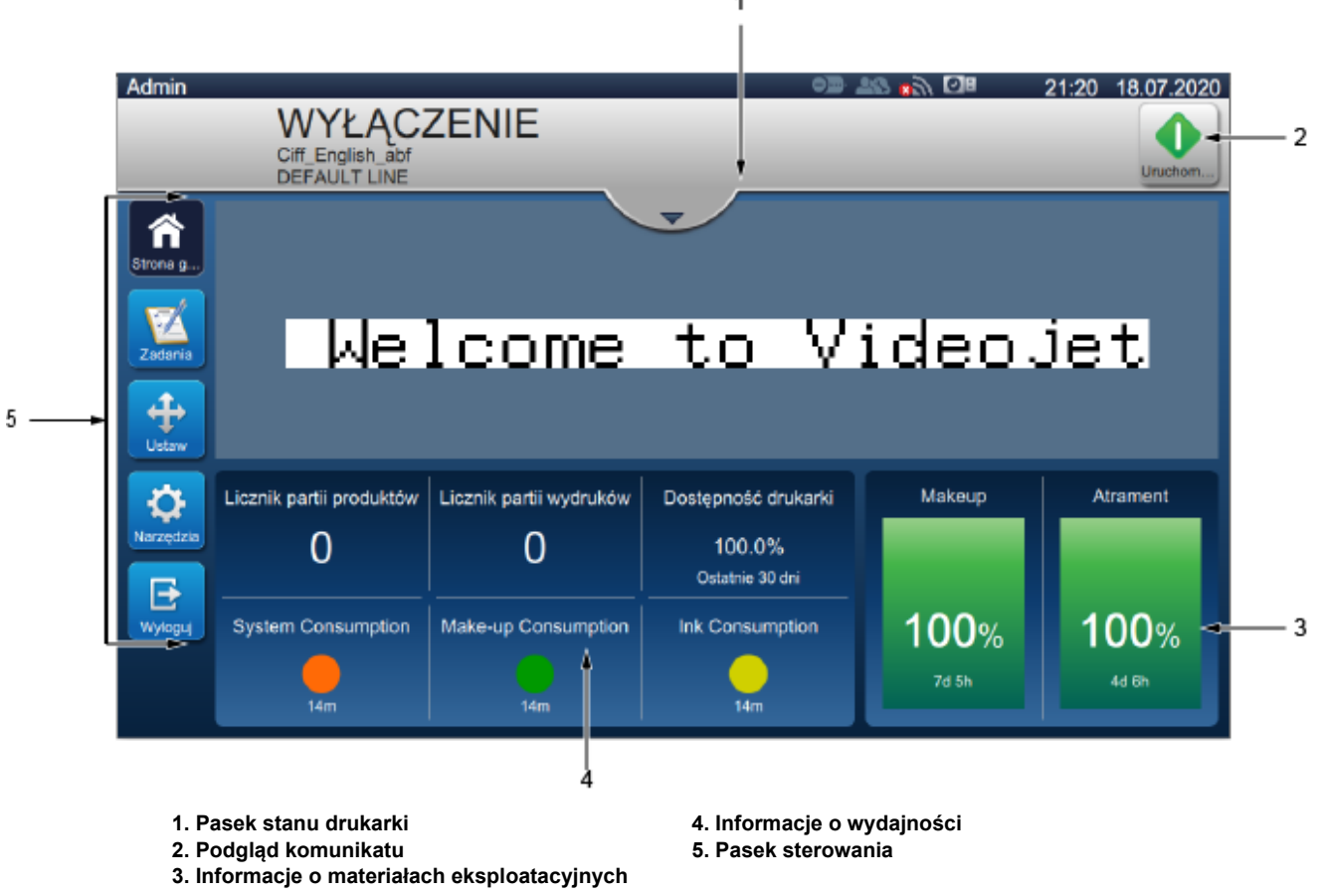

<span id="page-38-2"></span><span id="page-38-1"></span>*Ilustracja 4-1: Ekran początkowy*

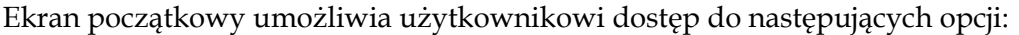

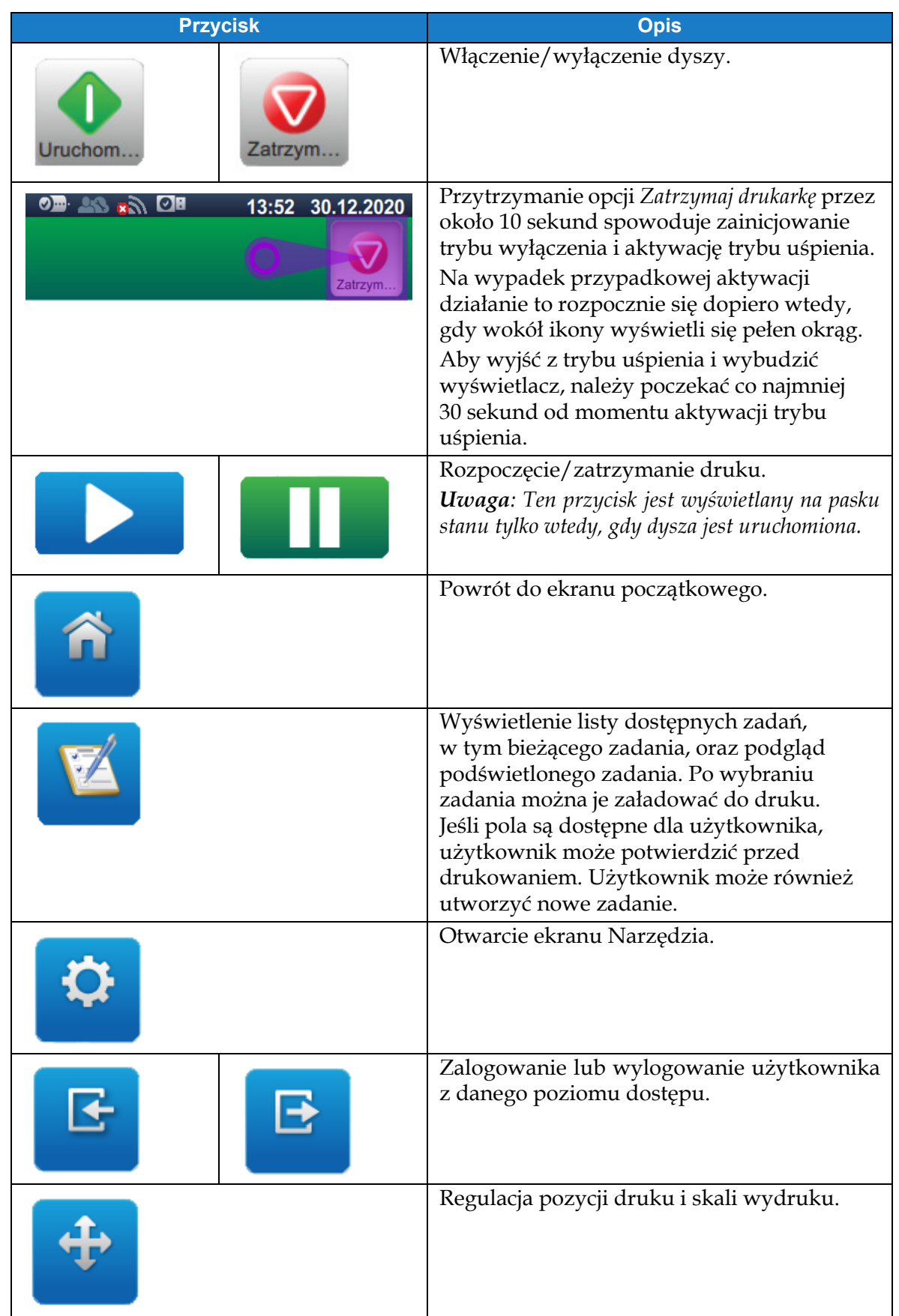

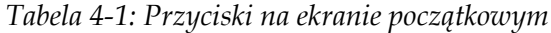

Na ekranie początkowym wyświetlane są następujące informacje:

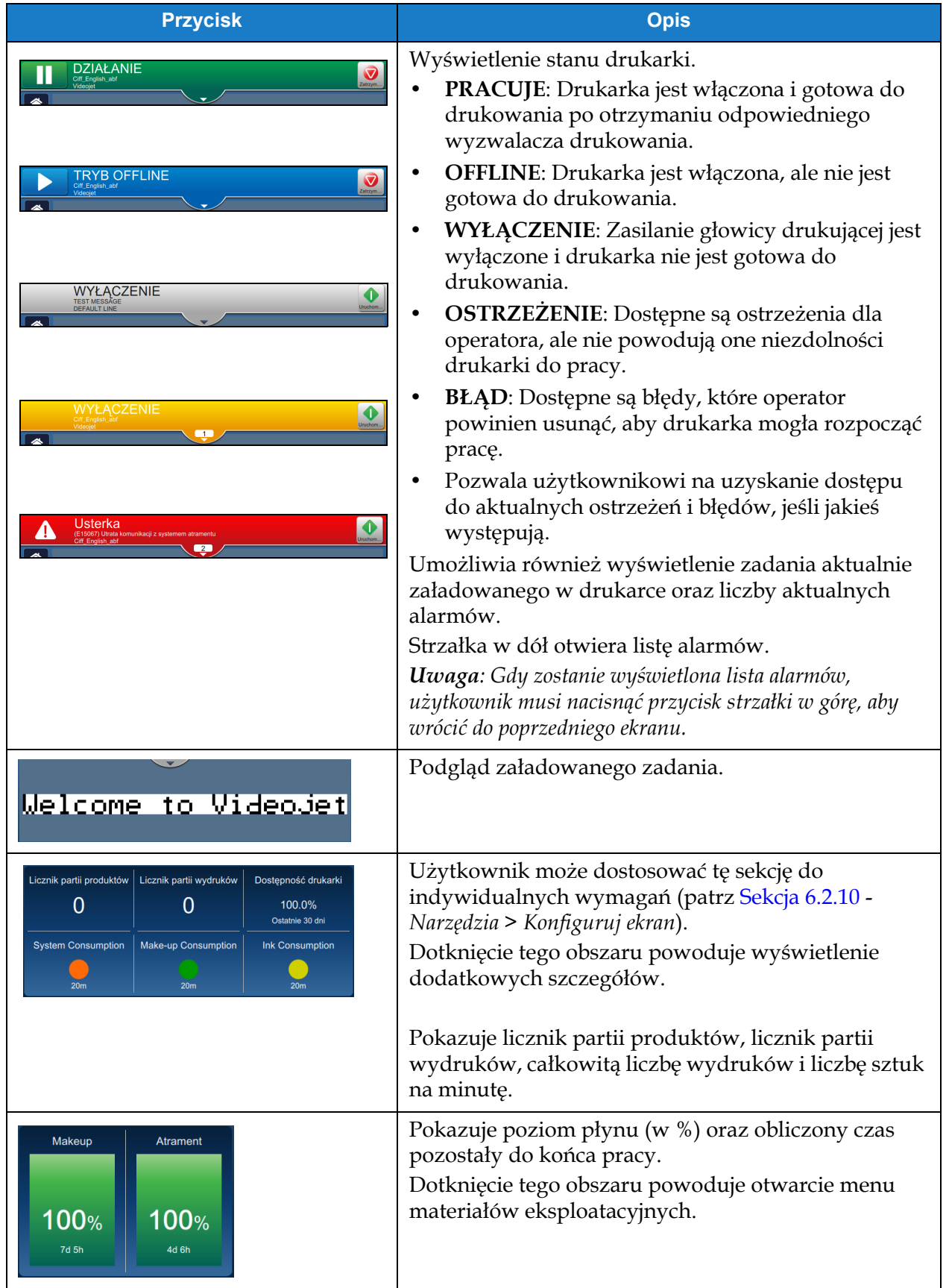

*Tabela 4-2: Ekran początkowy*

# <span id="page-41-0"></span>**4.3 Logowanie i poziomy dostępu**

Interfejs użytkownika ma następujące domyślne poziomy dostępu:

- Administrator
- Technik konserwacji
- Operator
- Wylogowano

Wszystkie poziomy użytkownika są chronione hasłem (oprócz Wylogowano). Klient może używać poziomów, aby uzyskać dostęp do różnych menu w interfejsie użytkownika. Użytkownik może konfigurować użytkowników i role oraz ustawiać hasła za pomocą interfejsu użytkownika. Aby uzyskać dodatkowe informacje, patrz [Sekcja 6.2.9 Dost](#page-126-0)ęp użytkownika na [stronie 6-32.](#page-126-0)

### **4.3.1 Logowanie**

**1.** Dotknij przycisku , aby otworzyć ekran Zaloguj się do systemu pokazany na [Ilustracji 4-2.](#page-41-1)

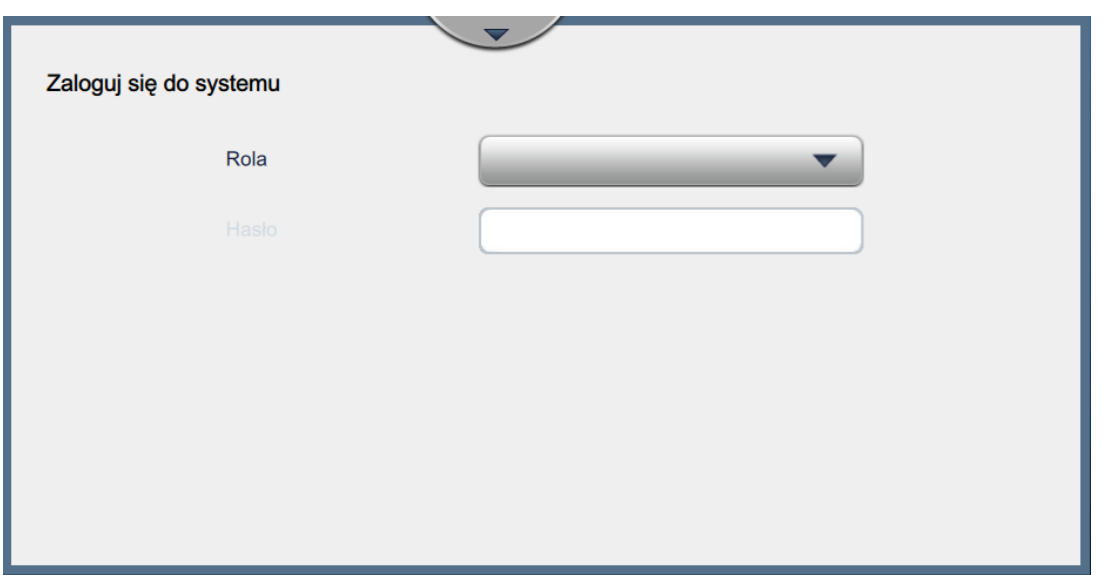

*Ilustracja 4-2: Ekran logowania*

<span id="page-41-1"></span>**2.** Dotknij menu rozwijanego Rola i wybierz wymaganą rolę. Dotknij przycisku **Warach Kola** 

**3.** W polu tekstowym Hasło wprowadź hasło za pomocą klawiatury. Dotknij przycisku

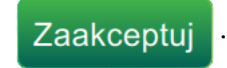

## **Obsługa**

**4.** Użytkownik jest zalogowany na poziomie dostępu użytkownika; poziom użytkownika jest wyświetlany w górnej części ekranu (patrz [Ilustracja 4-3\)](#page-42-2).

*Uwaga: Jeśli funkcja nie jest widoczna, użytkownik musi wylogować się i zalogować ponownie na właściwym poziomie.* 

*Uwaga: Przycisk jest wyświetlany i użytkownik może opuścić poziom dostępu, dotykając przycisku Wyloguj.* 

# <span id="page-42-0"></span>**4.4 Uruchamianie drukarki**

- **1.** Upewnij się, że drukarka jest w trybie WYŁĄCZENIE.
	-
- **2.** Dotknij przycisku . Stan drukarki zmieni się na URUCHOMIENIE.
- **3.** Po uruchomieniu dyszy stan drukarki zmieni się na OFFLINE.

## <span id="page-42-1"></span>**4.5 Wybór zadania do druku**

**1.** Dotknij przycisku , aby wybrać zadanie z dostępnej listy.

2. Wybierz wymagane zadanie z listy i dotknij przycisku **kontradanie z listy i dotknij przycisku** zadanie z jak pokazano na [Ilustracji 4-3](#page-42-2). Zostanie wyświetlony podgląd zadania.

*Uwaga: Jeśli zadanie nie jest dostępne w narzędziu, utworzyć nowe zadanie. Więcej szczegółów zawiera [Sekcja 5.2](#page-53-0).*

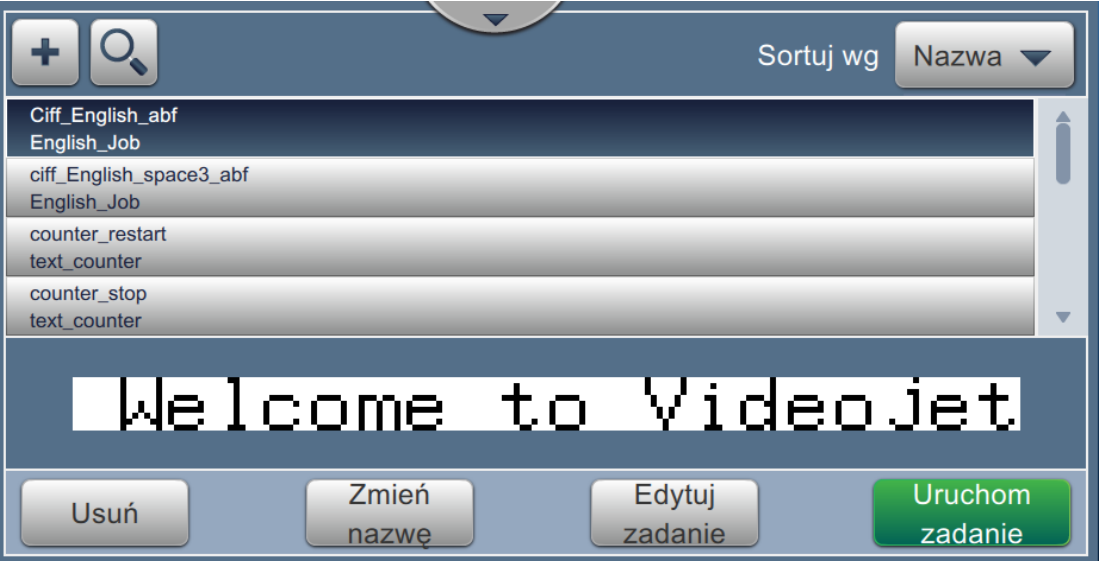

<span id="page-42-2"></span>*Ilustracja 4-3: Wybór zadania* 

**3.** Dotknij przycisku **załaduj**, aby załadować zadanie do druku, jak pokazano na [Ilustracji 4-4.](#page-43-0)  $\boldsymbol{\Theta}$ Welcome to Videojet Załaduj **Wstecz** zadanie

*Ilustracja 4-4: Wybór i załadowanie zadania*

<span id="page-43-0"></span>Teraz zadanie jest załadowane i gotowe do druku.

# <span id="page-44-0"></span>**4.6 Błędy i ostrzeżenia**

W przypadku wystąpienia błędu lub ostrzeżenia drukarka wyświetla komunikat o błędzie na pasku stanu u góry ekranu.

*Uwaga: Błąd, ostrzeżenie i stan są wyświetlane według priorytetów.*

### **Komunikat o błędzie**

Wystąpienie stanu błędu (alarmu) spowoduje zatrzymanie drukowania i zatrzymanie dyszy.

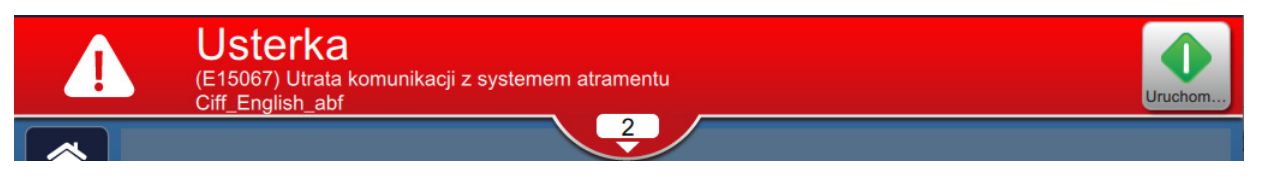

### **Komunikat ostrzegawczy**

Wystąpienie stanu ostrzeżenia nie spowoduje zatrzymania drukowania. Drukowanie zostanie zatrzymane, gdy ostrzeżenie stanie się stanem błędu. Pasek stanu zmieni kolor na żółty.

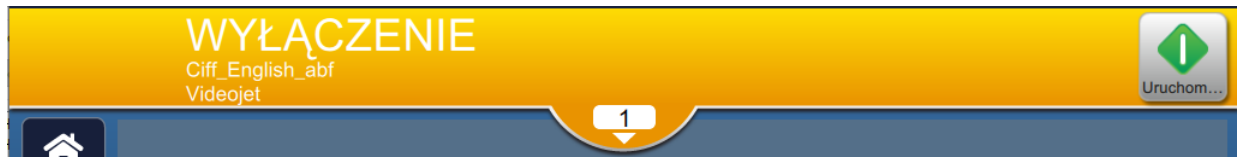

### **Alerty dotyczące konserwacji**

Wystąpienie stanu związanego z konserwacją nie spowoduje zatrzymania drukowania. Pasek stanu zmieni kolor na niebieski. Alerty dotyczące konserwacji dostarczają dodatkowych informacji pomagających w użytkowaniu drukarki.

## **4.6.1 Odczytywanie komunikatów lub ostrzeżeń o usterkach**

Pasek stanu zmieni kolor, jeśli wystąpi błąd lub ostrzeżenie, oraz wyświetli liczbę bieżących of nieskasowanych alarmów.

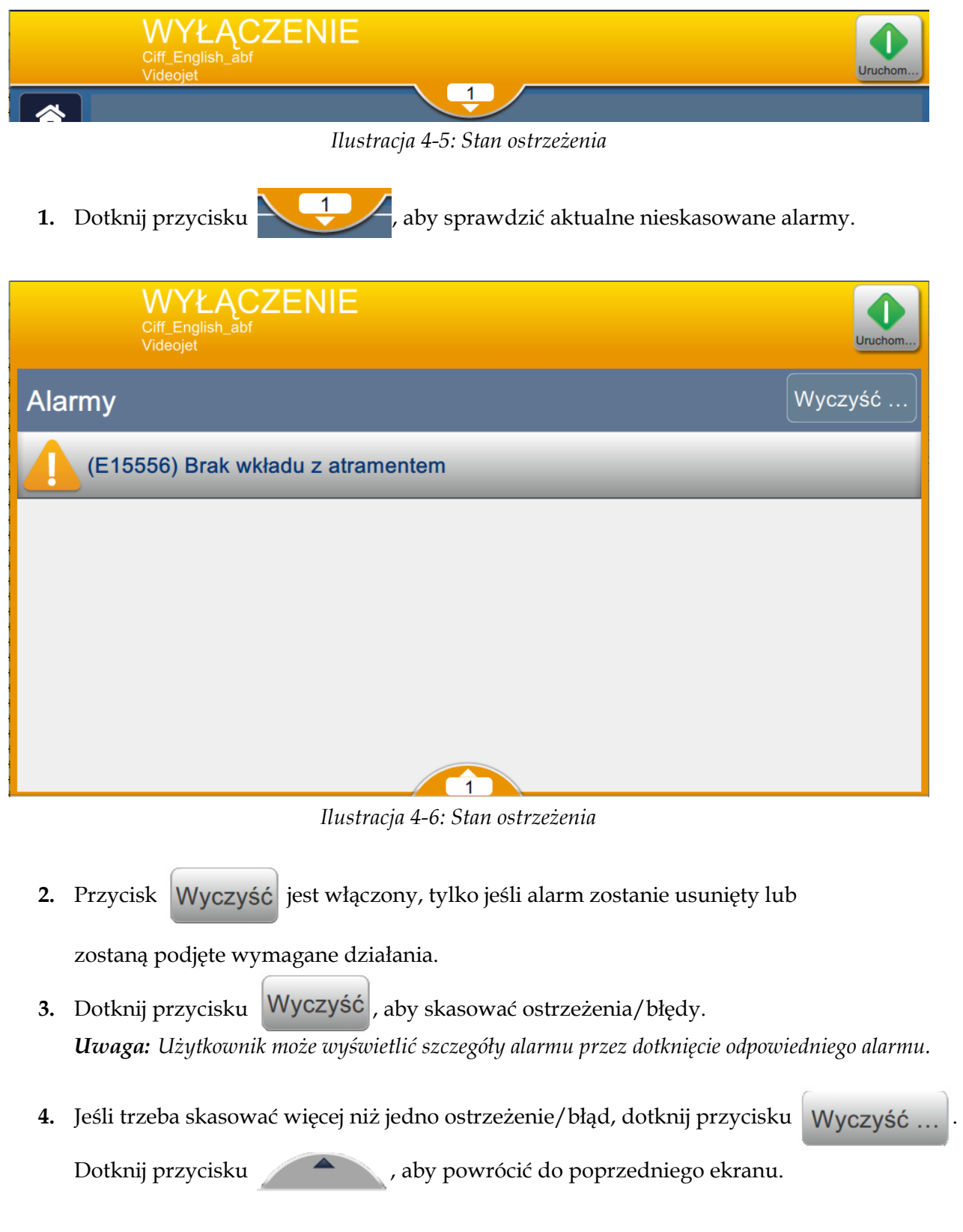

# <span id="page-46-0"></span>**4.7 Drukowanie zadania**

## **Wymagania wstępne:**

- Stany (alarmy) są skasowane.
- Dysza jest uruchomiona, a drukarka jest w trybie OFFLINE.
- Zadanie jest załadowane.

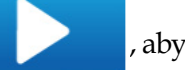

**1.** Dotknij przycisku , aby rozpocząć drukowanie; przycisk zmieni się na

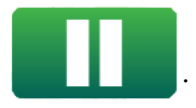

*Uwaga: Na pasku stanu pojawi się napis DZIAŁANIE.*

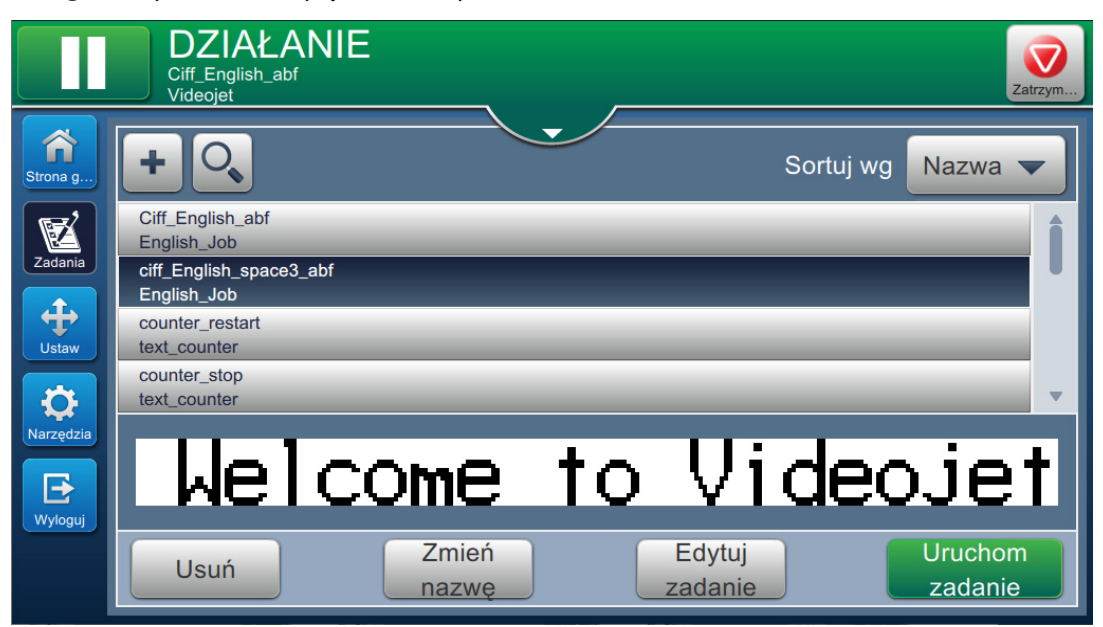

*Ilustracja 4-7: Zadanie drukowania*

Można teraz wydrukować zadanie.

## <span id="page-47-0"></span>**4.8 Dostosowywanie zadania**

Użytkownik może dostosować zadanie przez zmianę pozycji i skali.

*Uwaga: Te regulacje dotyczą niewielkich zmian pozycji/skali wydruku na produkcie.*

[Ilustracji 4-8.](#page-47-1)

**1.** Dotknij przycisku na ekranie początkowym. Zostanie otwarty ekran pokazany na

**2.** Wybierz wymagane opcje, aby dopasować pozycję tekstu w zadaniu.

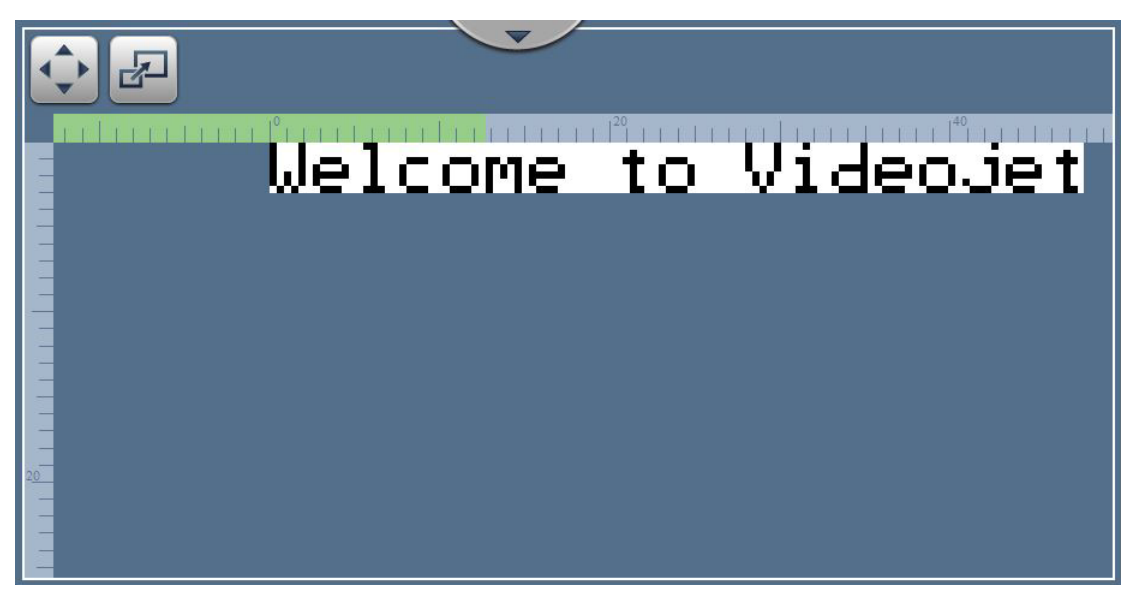

<span id="page-47-1"></span>*Ilustracja 4-8: Okno regulacji*

## **4.8.1 Dostosowywanie pozycji druku na produkcie**

1. Dotknij przycisku (pojawi się dzielnik aktualnej pozycji, jak pokazano na [Ilustracji 4-9](#page-48-0).

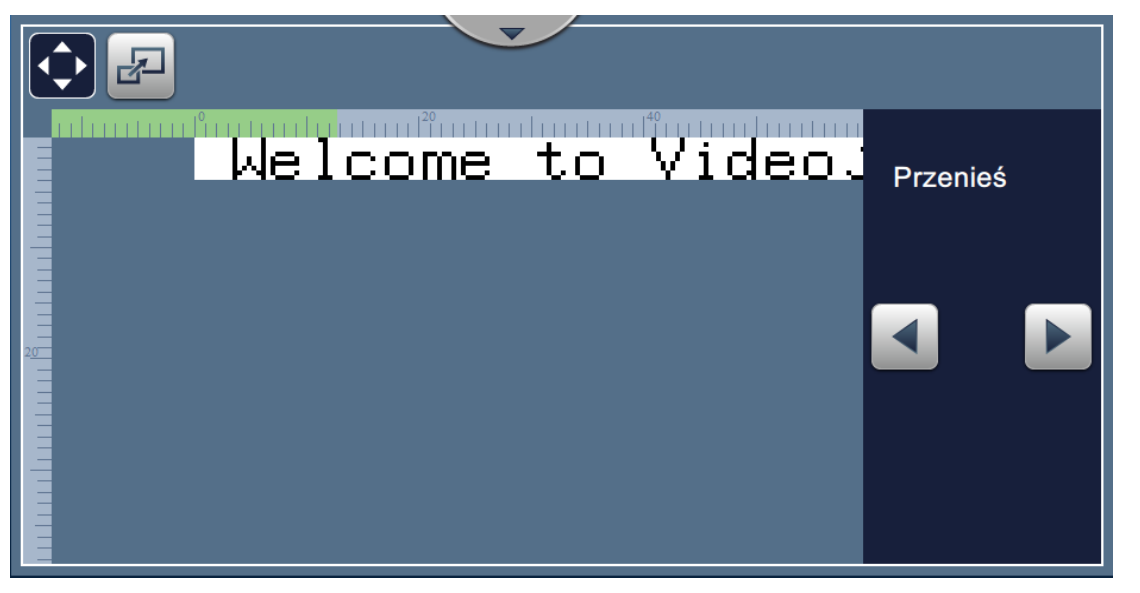

*Ilustracja 4-9: Regulacja pozycji*

<span id="page-48-0"></span>**2.** Aby wyregulować pozycję druku w kierunku poziomym, dotknij przycisku  $\blacksquare$  lub

*Uwaga: Pozycja druku powinna być zmieniana o niewielkie wartości.*

**3.** Monitoruj pozycję druku podczas zwiększania lub zmniejszania wartości do momentu, aż wydruk będzie w wymaganej pozycji na produkcie.

*Uwaga: Regulacje można przeprowadzać w zakresie +/-13 mm (0,05 cala) od punktu odniesienia.*

*Uwaga: Aby wprowadzić zmiany większe niż +/-13 mm (0,05 cala), wyedytować parametry zadania (patrz [Sekcja 5.3 Edycja zadania na stronie 5-33\)](#page-84-0) lub zmienić konfigurację linii (patrz Sekcja 6.3 Ekran ustawień [Konfiguracja linii na stronie 6-47](#page-141-0)).*

### **4.8.2 Dostosowywanie skali druku na produkcie**

**1.** Dotknij przycisku  $\boxed{1}$ ; pojawi się aktualna wartość dzielnika skali, jak pokazano na [Ilustracji 4-10.](#page-49-0)

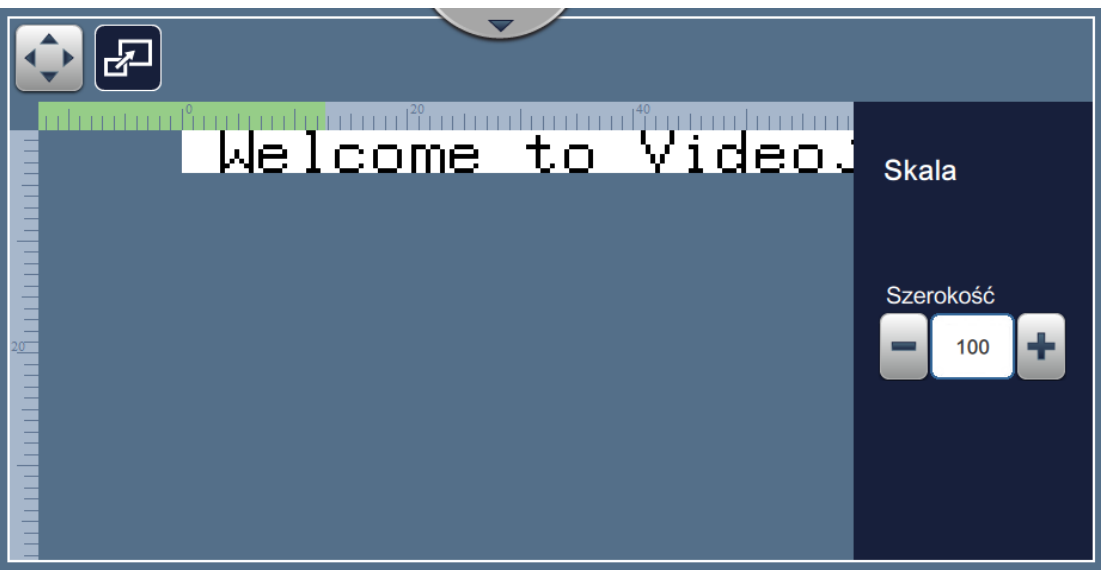

*Ilustracja 4-10: Regulacja skali*

<span id="page-49-0"></span>**2.** Aby wyregulować skalę druku, dotknij przycisku **-** lub

*Uwaga: Pozycja druku powinna być zmieniana o niewielkie wartości.*

**3.** Monitoruj pozycję druku podczas zmniejszania lub zwiększania wartości do momentu, aż wydruk będzie w wymaganej pozycji na produkcie.

*Uwaga: Regulacji można dokonywać w zakresie +/-10% oryginalnego rozmiaru.*

*Uwaga: Aby wprowadzić zmiany większe niż +/-10% oryginalnego rozmiaru, wyedytować parametry zadania (patrz [Sekcja 5.3 Edycja zadania na stronie 5-33\)](#page-84-0) lub zmienić konfigurację linii (patrz Sekcja 6.3 Ekran ustawień [Konfiguracja linii na stronie 6-47](#page-141-0)).*

# <span id="page-50-0"></span>**4.9 Zatrzymywanie drukowania**

**1.** Dotknij przycisku , aby zatrzymać drukowanie; przycisk zmieni się na

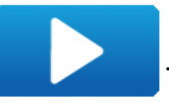

*Uwaga: Na pasku stanu pojawi się napis OFFLINE.*

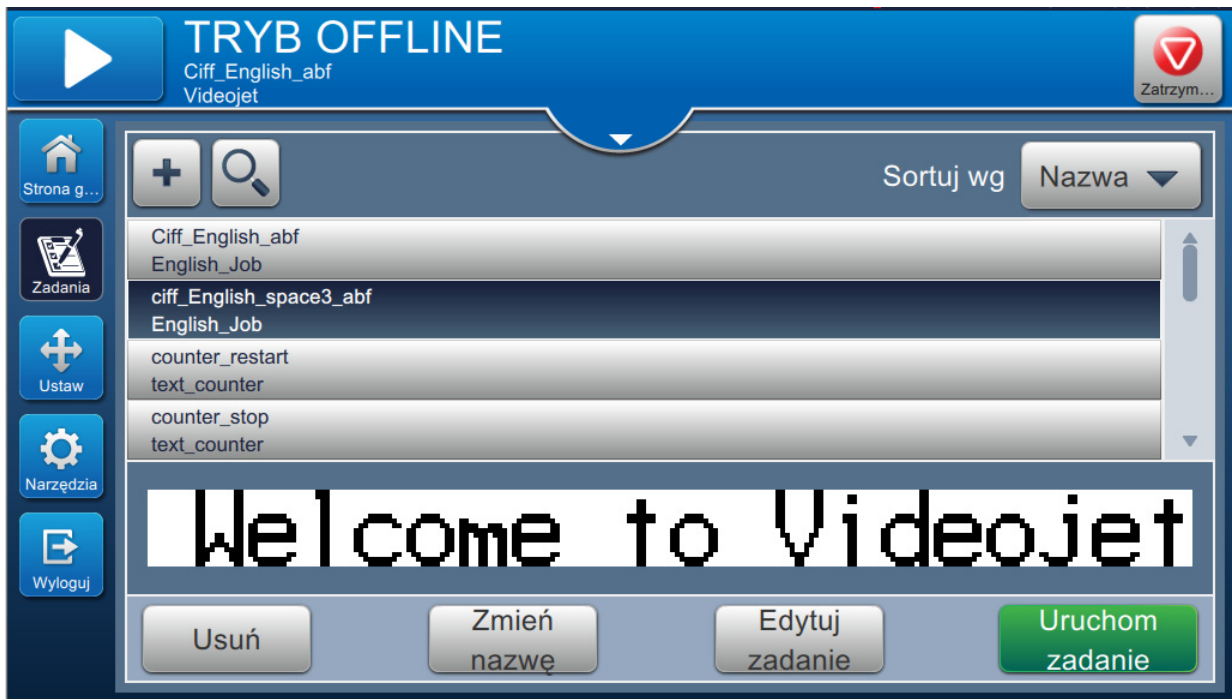

*Ilustracja 4-11: Zatrzymanie drukowania*

Drukowanie zadania zostało zatrzymane.

## <span id="page-50-1"></span>**4.10 Zatrzymywanie dyszy**

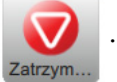

1. Dotknij przycisku **1.** Stan drukarki zmieni się na WYŁĄCZANIE.

**2.** Po zatrzymaniu dyszy stan drukarki zmieni się na WYŁĄCZENIE.

# <span id="page-51-0"></span>**4.11 Wyłączanie drukarki**

# **PRZESTROGA**

### **USZKODZENIE URZĄDZENIA.**

Po zakończeniu cyklu zatrzymania dyszy wyłączyć drukarkę. Pominięcie tego ostrzeżenia może doprowadzić do konieczności wykonania dodatkowych prac konserwacyjnych.

# **PRZESTROGA**

### **USZKODZENIE URZĄDZENIA.**

Nie uruchamiać i zatrzymywać wielokrotnie drukarki.

Po zatrzymaniu drukarka używa makeupu do płukania systemu. Jeśli drukarka jest wielokrotnie uruchamiana i zatrzymywana, zużywa duże ilości makeupu. Zwiększone zużycie makeupu może spowodować błąd wysokiego poziomu w zbiorniku mieszalnika i obniżenie lepkości atramentu.

Jeśli stan drukarki to WYŁĄCZENIE, drukarkę można wyłączyć, naciskając przycisk zasilania z boku drukarki.

*Uwaga: Zasilanie sieciowe jest nadal podłączone do drukarki. Aby całkowicie odłączyć zasilanie, należy odłączyć przewód zasilający od sieci elektrycznej.*

## **4.12 Podłączanie urządzenia USB do drukarki**

1. Znajdź port USB z tyłu drukarki (patrz [Ilustracja 4-12\)](#page-51-1) i podłącz urządzenie USB.

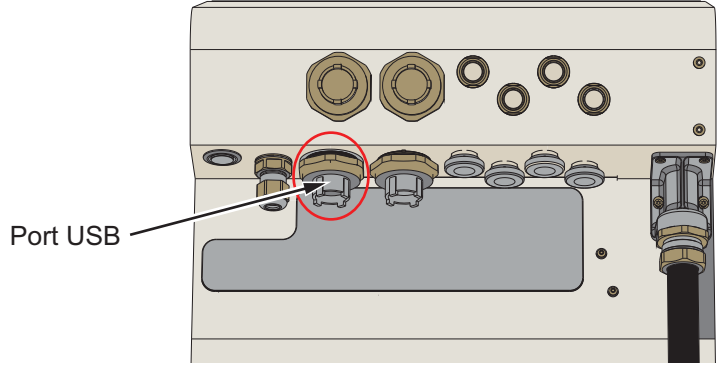

*Ilustracja 4-12: Lokalizacja USB*

<span id="page-51-1"></span>Urządzenie USB jest teraz podłączone, a na interfejsie użytkownika jest wyświetlany status online USB (patrz [Ilustracja 4-13](#page-51-2)).

<span id="page-51-2"></span>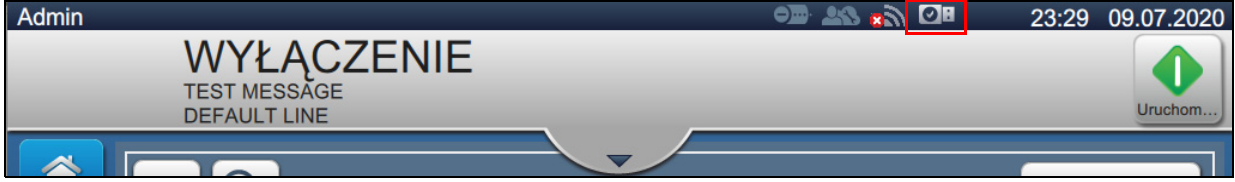

*Ilustracja 4-13: Stan USB*

# **Wprowadzenie**

Ta sekcja jest poświęcona pracy z edytorem zadań i zawiera następujące tematy:

- Dostę[p do Edytora zadania](#page-52-0)
- [Tworzenie nowego zadania](#page-53-1)
- [Edycja zadania](#page-84-1)
- [Szybka edycja zadania](#page-86-0)
- Przykł[ad tworzenie nowego zadania](#page-88-0)

# <span id="page-52-0"></span>**5.1 Dostęp do Edytora zadania**

Edytor zadania to główne narzędzie umożliwiające użytkownikowi tworzenie zadań, zmianę parametrów zadań i zapisywanie zadań. [Ilustracja 4-1 na stronie 4-2](#page-38-2) pokazuje ekran początkowy. Edytor zadania można otworzyć zarówno z poziomu paska podglądu, jak i za pomocą przycisku *Zadania*.

- Podgląd zadania > Aktualizuj
- Zadania  $>$  +
- Zadania > Edytuj zadanie

## <span id="page-53-1"></span><span id="page-53-0"></span>**5.2 Tworzenie nowego zadania**

W tej sekcji omówiono sposób tworzenia nowego zadania, dodawania różnych pól oraz zmiany ustawień zadania, parametrów i instrukcji z poziomu drukarki.

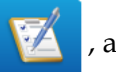

**1.** Dotknij przycisku **i 1. prosince i przyciekraln** Lista zadań (patrz [Ilustracja 5-1\)](#page-53-2).

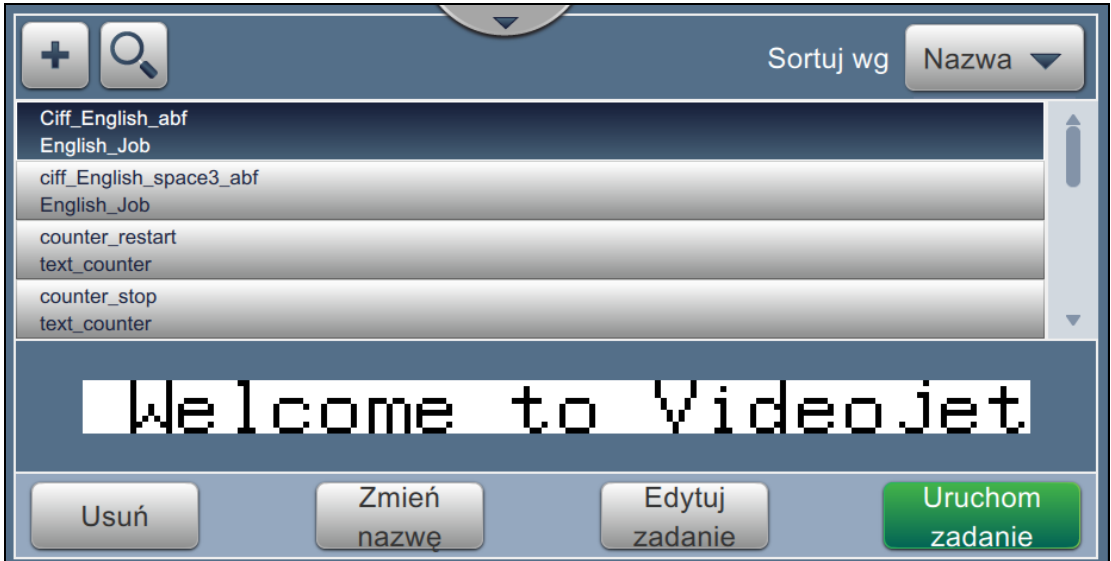

*Ilustracja 5-1: Ekran Lista zadań*

<span id="page-53-2"></span>

**2.** Dotknij przycisku **w celu utworzenia nowego zadania. Zostanie otwarty ekran** 

Ustawienia zadania (patrz [Ilustracja 5-2](#page-53-3)).

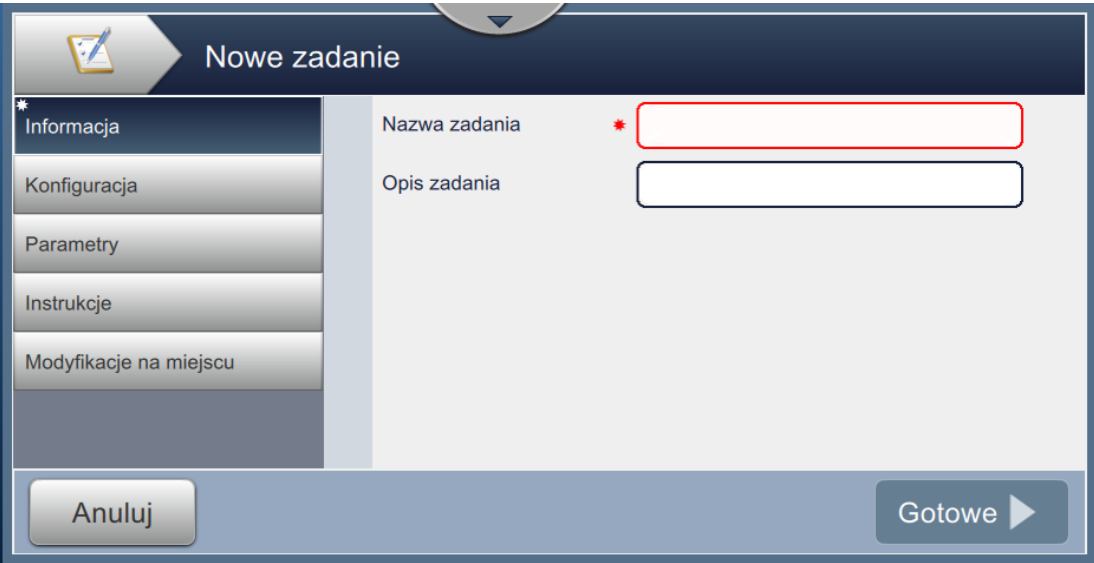

<span id="page-53-3"></span>*Ilustracja 5-2: Ekran Informacje*

**3.** Dotknij pola tekstowego Nazwa zadania, aby wprowadzić nazwę nowego zadania. Wyświetlony zostanie ekran Nazwa zadania.

*Uwaga: Użytkownik może też wprowadzić opis nowego zadania.*

- **4.** Wprowadź wymaganą Nazwę zadania z klawiatury narzędzia i dotknij przycisku .
- **5.** Dotknij przycisku Gotowe na ekranie Ustawienia zadania.

*Uwaga: Użytkownik może też zmieniać ustawienia, parametry i szczegóły dotyczące instrukcji.*

**6.** Zostanie wyświetlony ekran Edytor zadania (patrz [Ilustracja 5-3\)](#page-54-0).

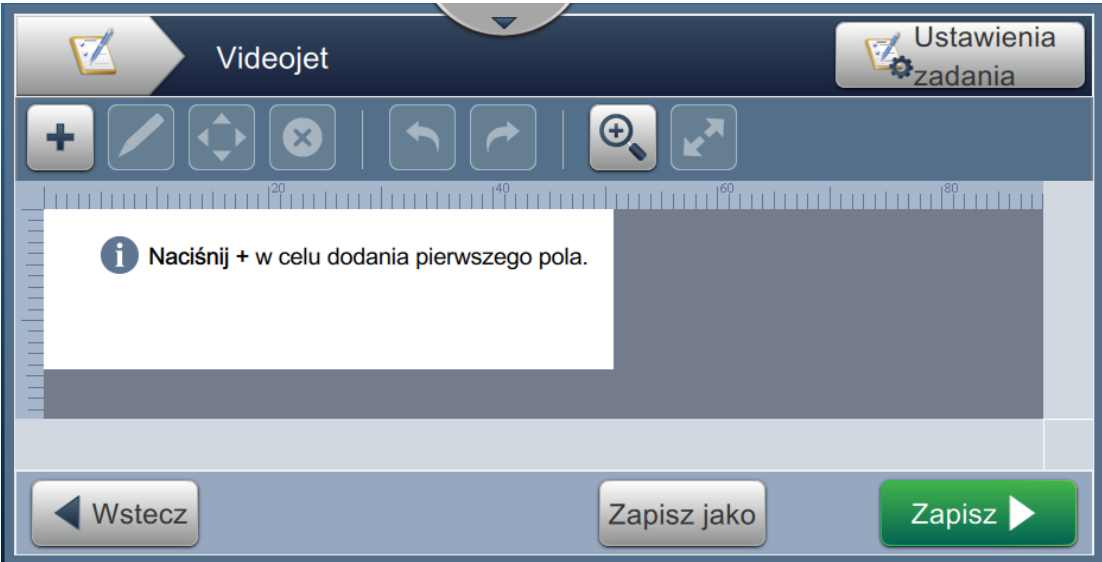

<span id="page-54-0"></span>*Ilustracja 5-3: Ekran Edytor zadania*

## **Edytor zadania**

7. Dotknij przycisku **i wybierz odpowiednie opcje w celu dodania pól (patrz [Ilustracja 5-4\)](#page-55-0)**. Dotknij przycisku **OK** . Więcej szczegółów zawiera [Sekcja 5.2.2.](#page-61-0)

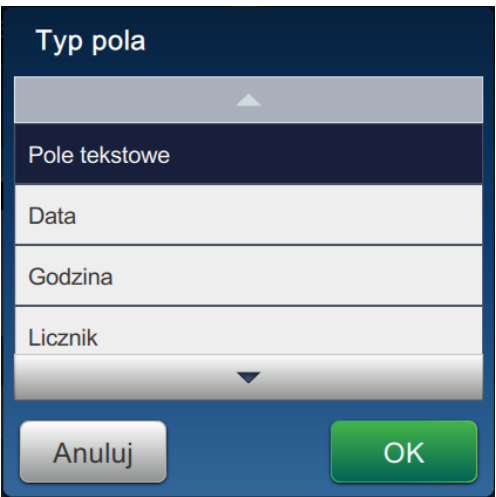

*Ilustracja 5-4: Opcje menu Dodaj pole*

<span id="page-55-0"></span>**8.** Na ekranie ustawień zmień odpowiednio parametry wybranego pola (patrz [Ilustracja 5-5\)](#page-55-1). Dotknij przycisku w celu zapisania wymaganego formatu pola.

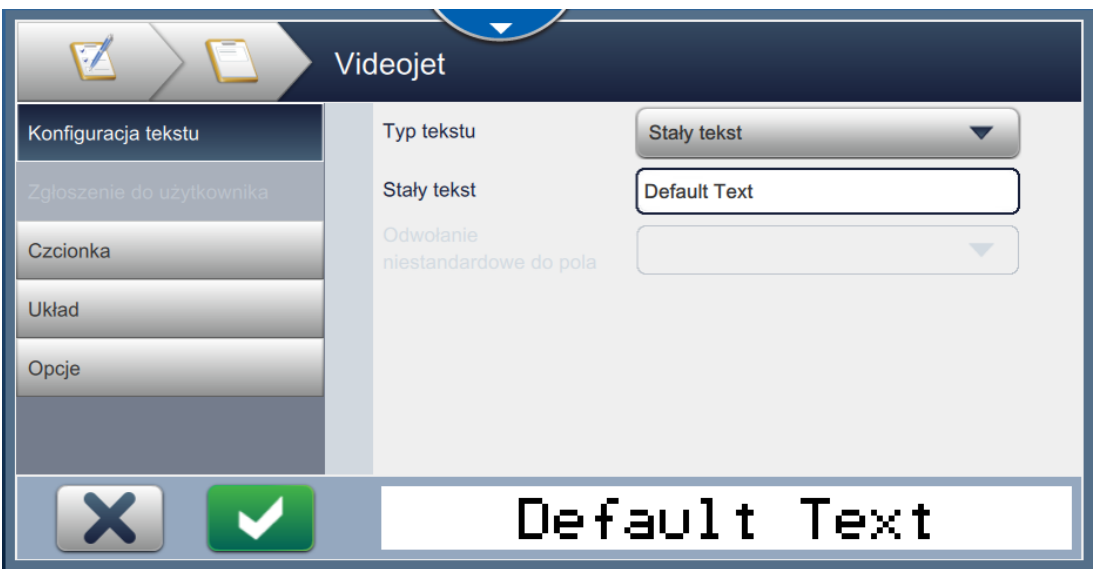

<span id="page-55-1"></span>*Ilustracja 5-5: Ekran Ustawienia pola*

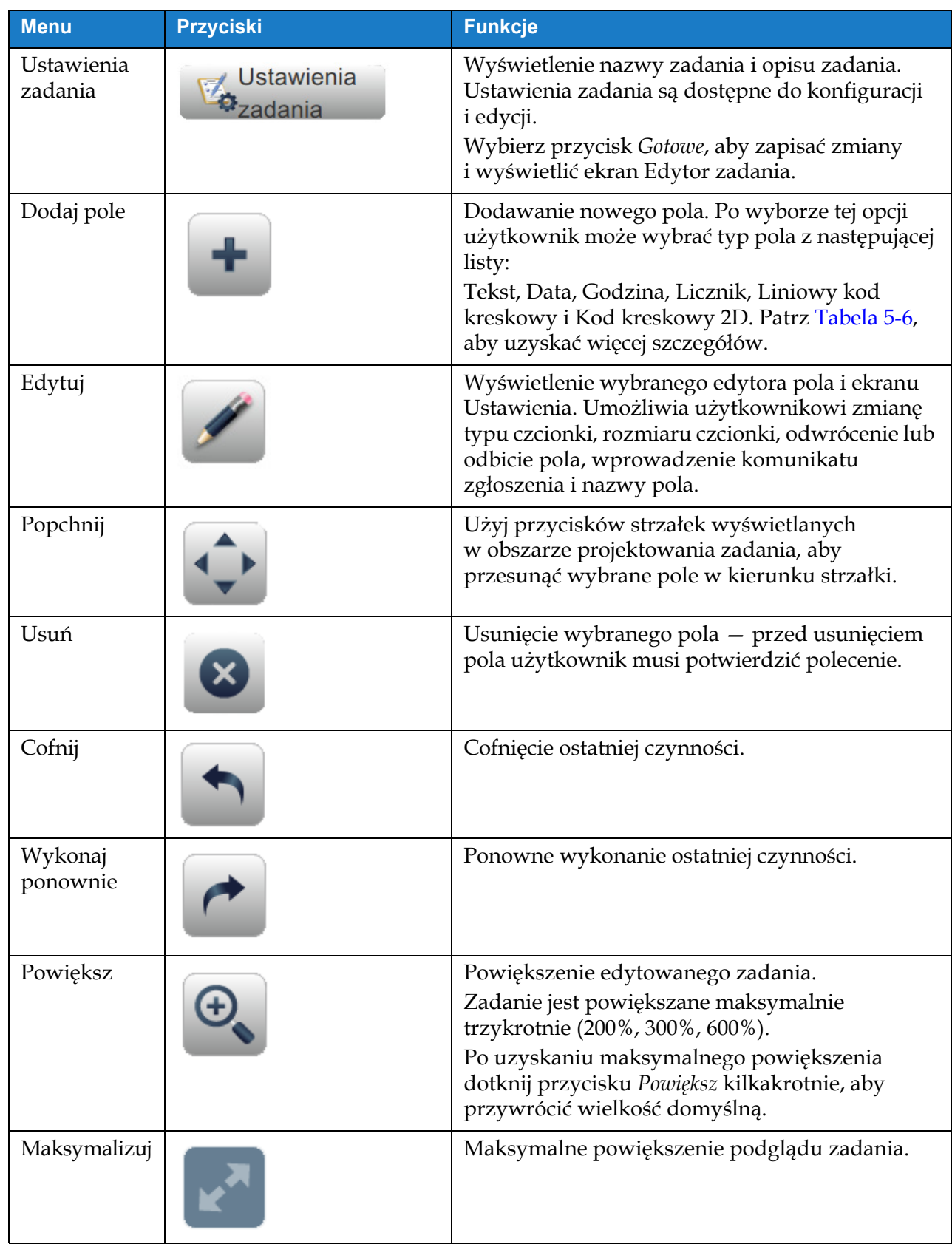

[Tabela 5-1](#page-56-0) przedstawia opcje dostępne na ekranie Edytor zadania:

<span id="page-56-0"></span>*Tabela 5-1: Menu Edycja zadania* 

| <b>Menu</b> | <b>Przyciski</b>             | <b>Funkcje</b>                                                           |
|-------------|------------------------------|--------------------------------------------------------------------------|
| Wstecz      | Wstecz                       | Powrót do ekranu Ustawienia zadania.                                     |
| Zapisz jako | Zapisz jako                  | Zapisanie istniejącego zadania pod nowa nazwą.                           |
| Zapisz      | Zapisz $\blacktriangleright$ | Zapisanie nowego zadania i zmian<br>wprowadzonych w istniejącym zadaniu. |

*Tabela 5-1: Menu Edycja zadania (ciąg dalszy)*

**9.** Po wprowadzeniu wymaganych zmian dotyczących wstawianego pola dotknij przycisku

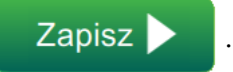

Teraz zadanie jest zapisane i gotowe do druku.

## **5.2.1 Ustawienia zadania**

### **5.2.1.1 Informacje**

Ekran Informacje ([Ilustracja 5-2 na stronie 5-2\)](#page-53-3) umożliwia wykonanie następujących czynności:

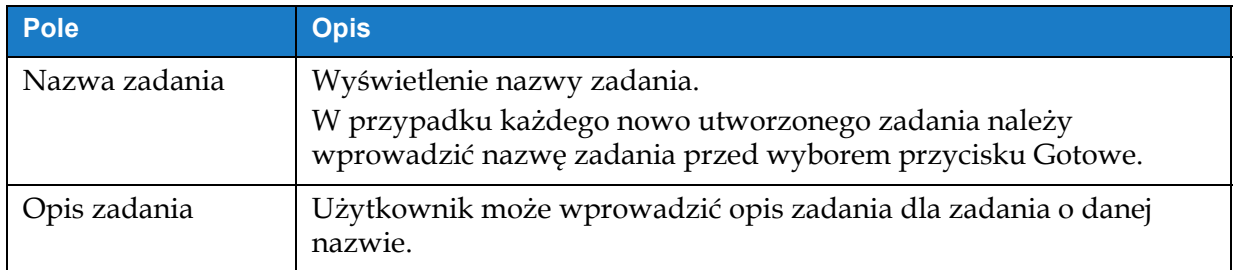

*Tabela 5-2: Informacje*

## **5.2.1.2 Konfiguracja**

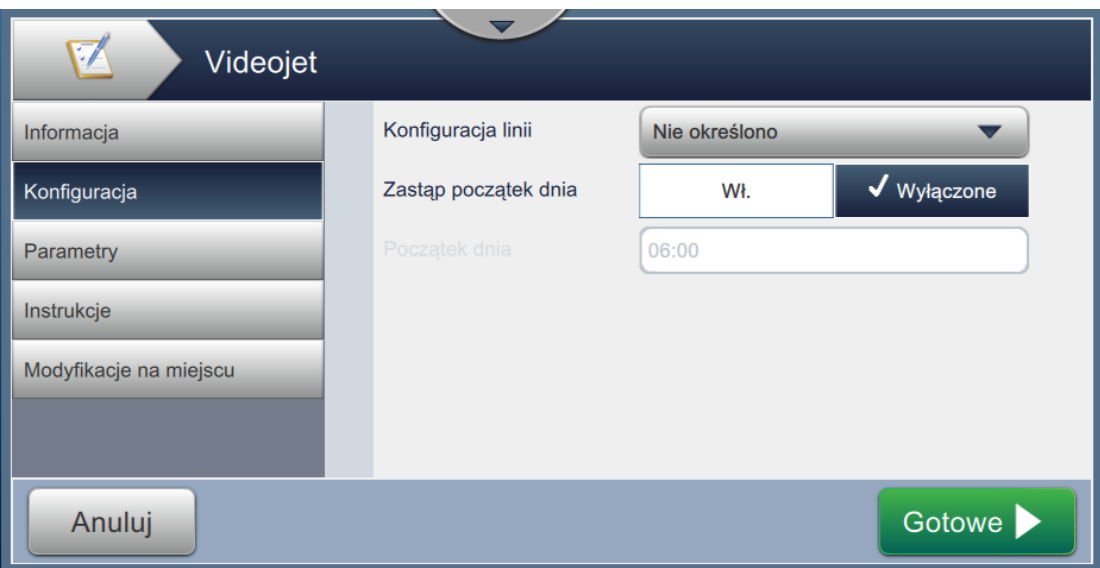

*Ilustracja 5-6: Ekran Konfiguracja*

Ekran Konfiguracja umożliwia wykonanie następujących czynności:

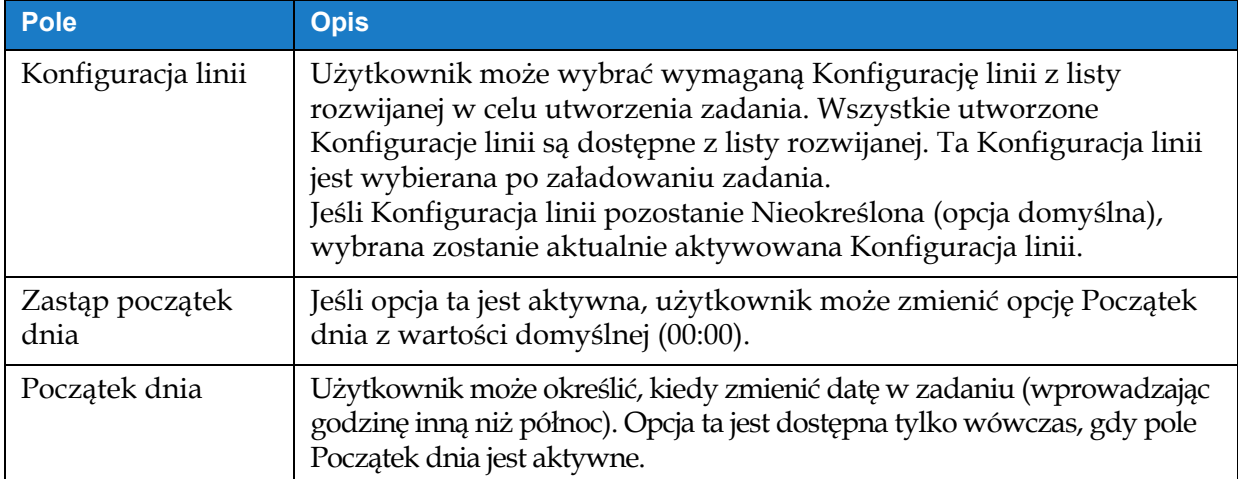

*Tabela 5-3: Konfiguracja*

## **5.2.1.3 Parametry**

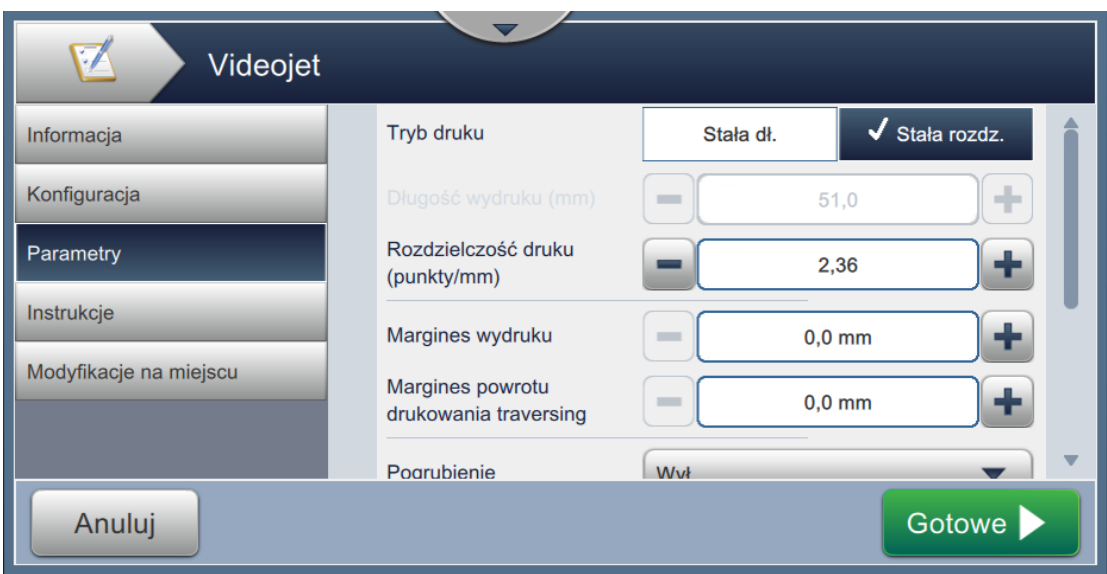

*Ilustracja 5-7: Ekran Parametry*

|  | Ekran Parametry umożliwia wykonanie następujących czynności: |  |  |
|--|--------------------------------------------------------------|--|--|
|  |                                                              |  |  |

<span id="page-59-0"></span>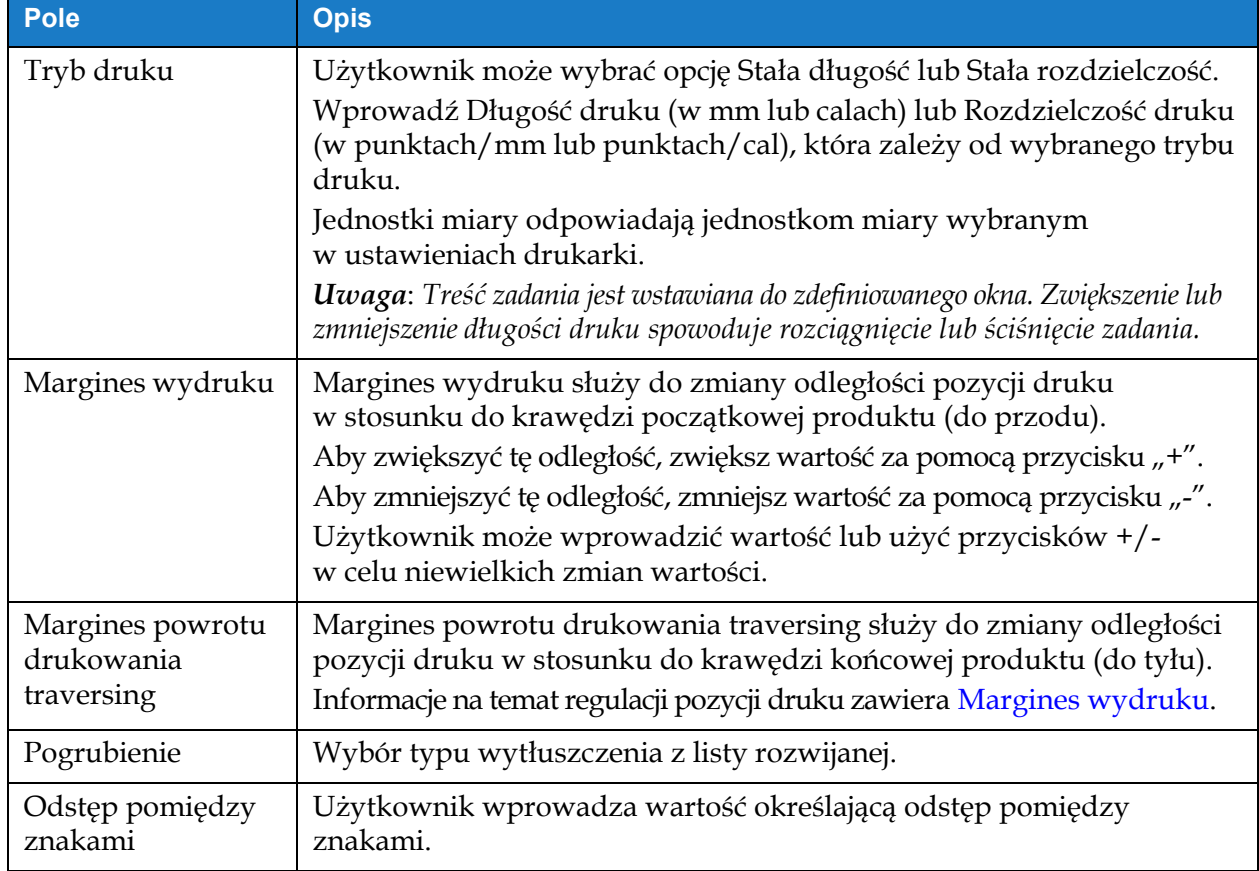

*Tabela 5-4: Parametry*

| <b>Pole</b>           | <b>Opis</b>                                                                                                    |
|-----------------------|----------------------------------------------------------------------------------------------------|
| Raster                |                                                                                                    |
| Wybór<br>automatyczny | Włączenie tej opcji powoduje automatyczny wybór odpowiedniej<br>grupy rastrów przez drukarkę.<br>Uwaga: Wybór automatyczny jest opcją domyślną.                                                                                                    |
| Wybierz wg grupy      | Po wyborze tej opcji użytkownik może ręcznie wybrać wymaganą<br>grupę rastrów.                                                                                                    |
| Raster                | Wybór wymaganej grupy rastrów do danego zadania.<br>Wyświetlany wybór rastrów będzie zależał od wymaganej wysokości linii.<br>Wybór grupy rastrów jest możliwy tylko wówczas, gdy opcja Wybór<br>automatyczny jest wyłączona.<br><b>Uwaga:</b> W przypadku drukowania kodów paskowych 2D zalecany jest wybór<br>wymaganego rastra. W celu uzyskania dalszych informacji prosimy o kontakt<br>z działem obsługi klienta lub lokalnym dystrybutorem Videojet. |

*Tabela 5-4: Parametry (ciąg dalszy)*

## **5.2.1.4 Instrukcje**

| $\nabla$<br>Videojet   |        |                        |
|------------------------|--------|------------------------|
| Informacja             |        |                        |
| Konfiguracja           | Step 1 |                        |
| Parametry              | Step 2 |                        |
| ı<br>Instrukcje        | Step 3 |                        |
| Modyfikacje na miejscu |        |                        |
|                        |        |                        |
| Anuluj                 |        | Gotowe <sup>&gt;</sup> |

*Ilustracja 5-8: Ekran Instrukcje*

Ekran Instrukcje umożliwia wykonanie następujących czynności:

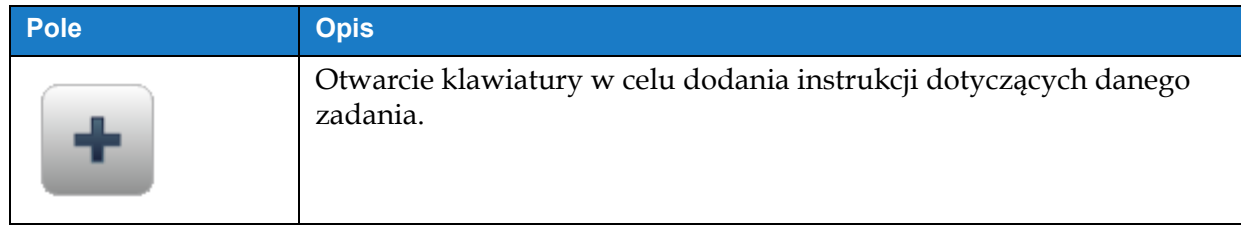

*Tabela 5-5: Instrukcje*

| Pole | <b>Opis</b>                                               |
|------|-----------------------------------------------------------|
|      | Przesunięcie wyróżnionej instrukcji w dół.                |
|      | Przesunięcie wyróżnionej instrukcji w górę.               |
|      | Usunięcie wyróżnionej instrukcji.                         |
|      | Otwarcie klawiatury w celu edycji wyróżnionej instrukcji. |

*Tabela 5-5: Instrukcje (ciąg dalszy)*

## <span id="page-61-0"></span>**5.2.2 Dodaj pole**

Lista rozwijana Dodaj pole zawiera opcje, które mogą być wprowadzone przez użytkownika. [Tabela 5-6](#page-61-1) przedstawia dostępne opcje:

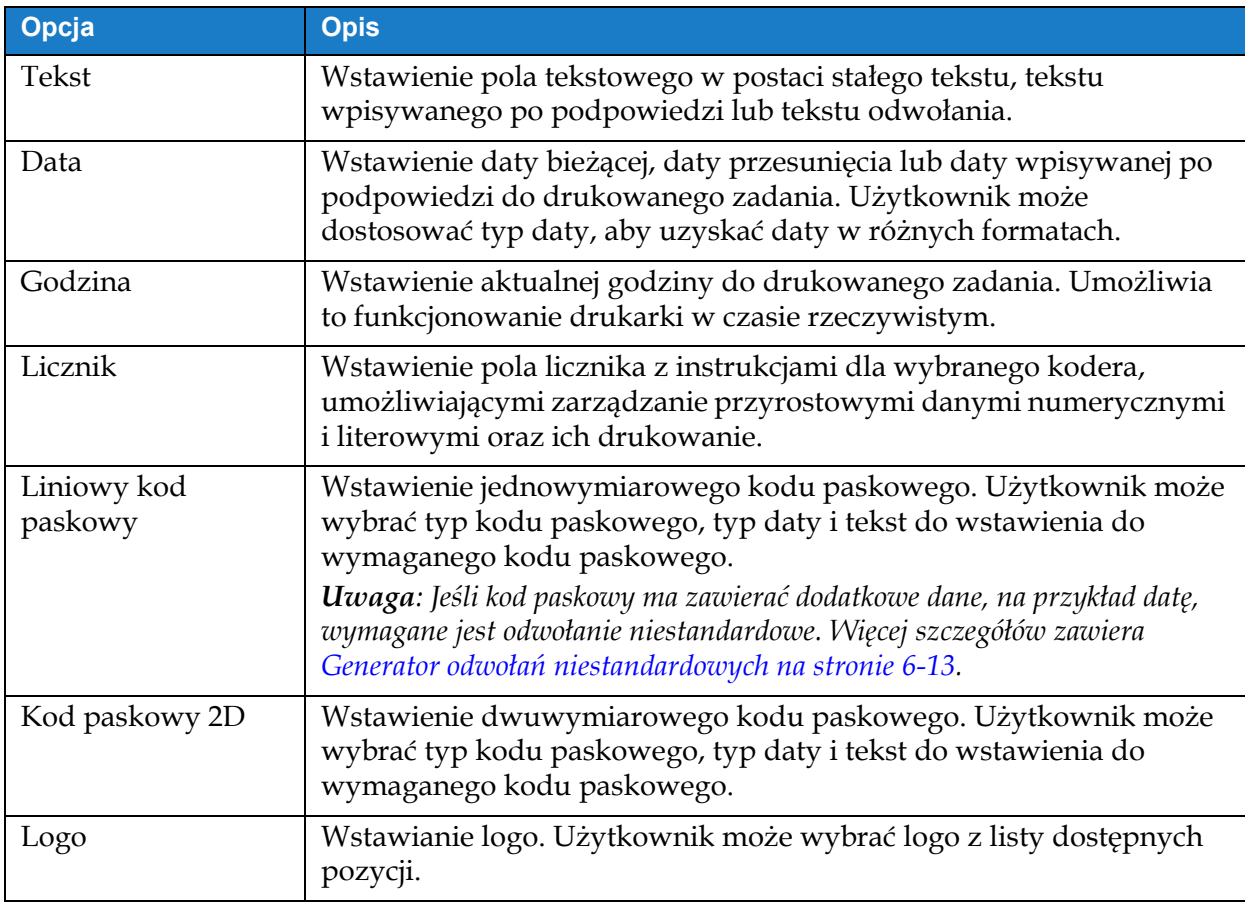

<span id="page-61-1"></span>*Tabela 5-6: Opcje menu Dodaj pole*

#### **5.2.2.1 Dodawanie pola tekstowego**

Aby dodać pole tekstowe do zadania, wykonaj następujące czynności:

**1.** Dotknij przycisku **i wybierz opcję** *Tekst* (patrz [Ilustracja 5-4 na stronie 5-4](#page-55-0)).

Dotknij przycisku **. OK** 

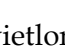

**2.** Wyświetlony zostanie ekran Ustawienia tekstu, umożliwiający odpowiedni wybór i sformatowanie wymaganego tekstu. W dolnej części ekranu wyświetlany jest podgląd pola tekstowego.

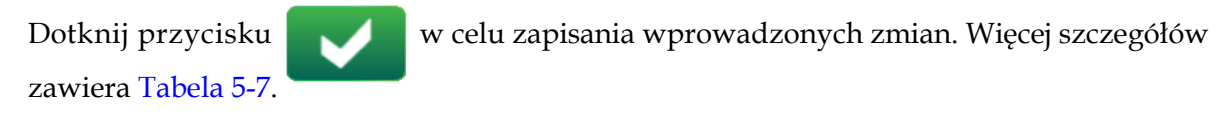

*Uwaga: Przycisk* służy do powrotu bez zapisywania zmian dokonanych w polu.

**3.** Pole tekstowe zostanie wstawione do obszaru projektowania zadania.

*Uwaga: Wstawione pole tekstowe można przesunąć do wymaganej lokalizacji w obszarze projektowania zadania.*

**Wyświetlacz Opis** Typ tekstu Zawiera opcje umożliwiające zmianę następujących parametrów: Videojet **•** Typ tekstu — dotknij listy rozwijanej, Typ teksti Stały teks aby wybrać typ tekstu. Więcej Staly tekst Default Tex szczegółów zawiera [Typ tekstu](#page-62-0). **•** Stały tekst — dotknij pola tekstowego, aby wprowadzić wymagany tekst. *Uwaga: Opcja ta jest dostępna tylko wówczas, gdy wybrano typ tekstu "Stały*  Default Text *tekst".* **•** Odwołanie niestandardowe do pola dotknij listy rozwijanej, aby wybrać wymagane utworzone pole niestandardowe. *Uwaga: Opcja ta jest dostępna tylko wówczas, gdy wybrano typ tekstu "Odwołanie niestandardowe".* Typ tekstu Stały tekst | Tekst jest stały dla danego zadania i zgodny z zawartością pola Stały tekst.

[Tabela 5-7](#page-62-1) zawiera opis opcji wprowadzania wymaganego tekstu:

<span id="page-62-1"></span><span id="page-62-0"></span>*Tabela 5-7: Konfiguracja tekstu* 

## **Edytor zadania**

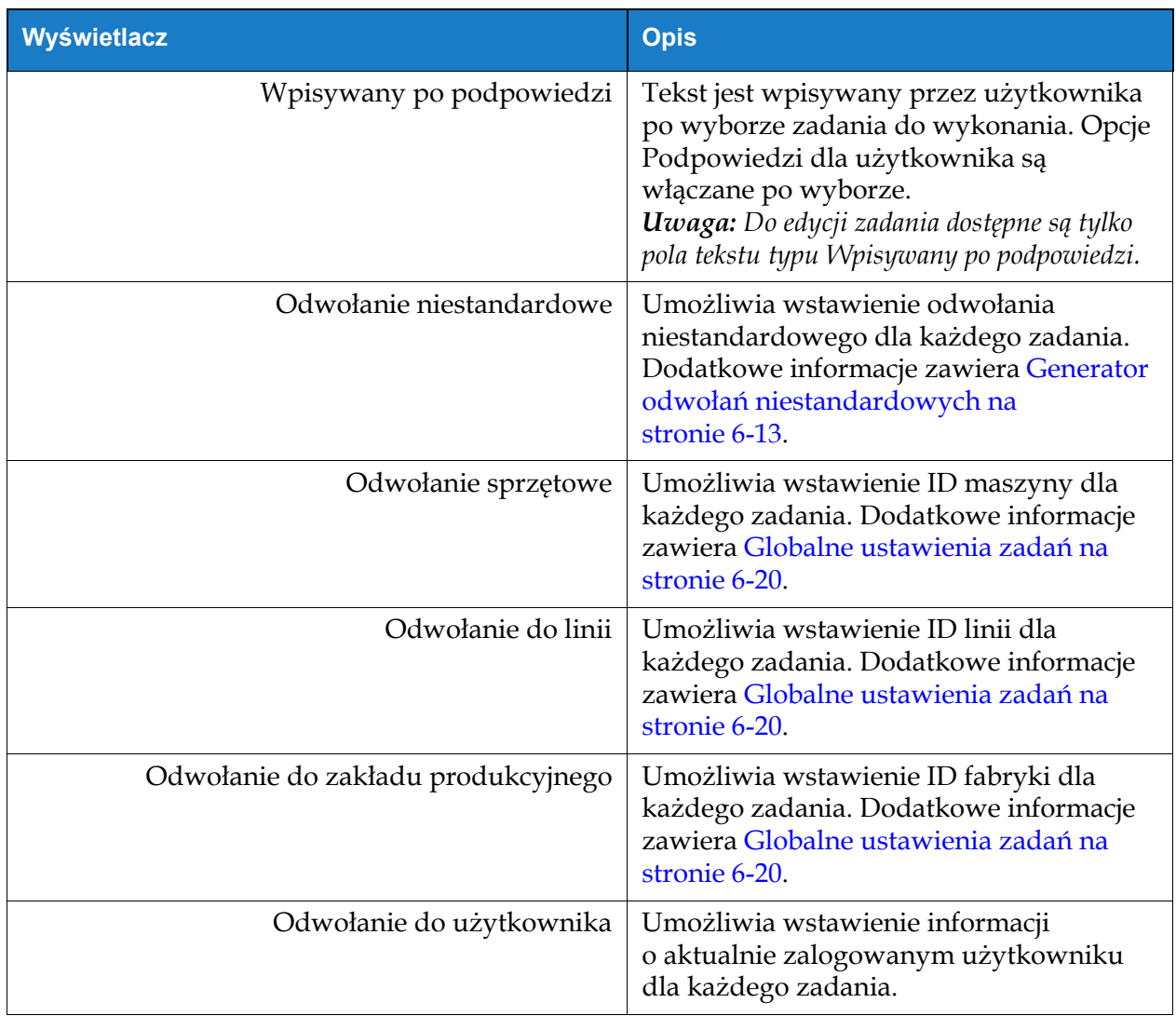

*Tabela 5-7: Konfiguracja tekstu (ciąg dalszy)*

# **Edytor zadania**

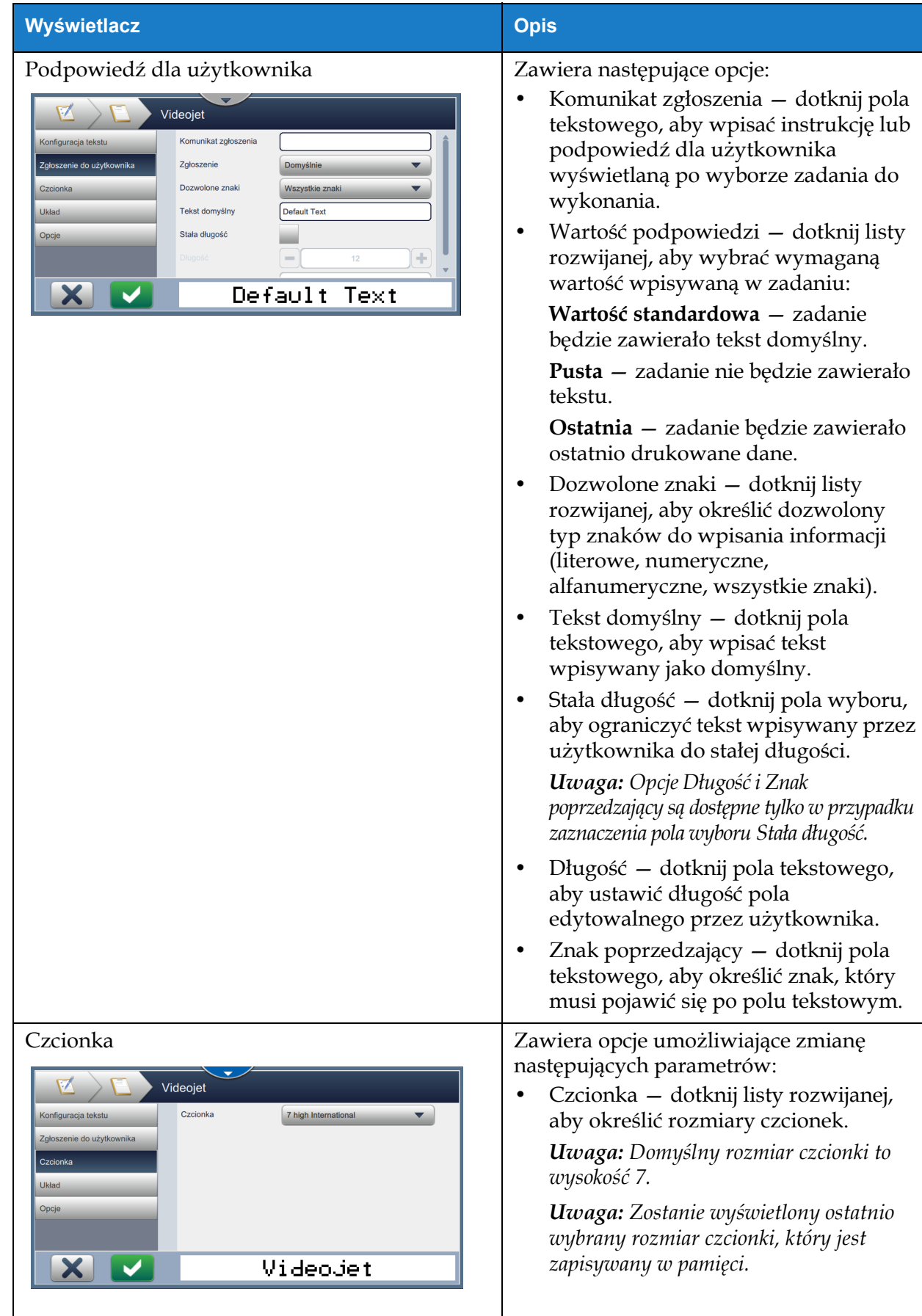

*Tabela 5-7: Konfiguracja tekstu (ciąg dalszy)*

| Wyświetlacz                                                                                                    | <b>Opis</b>                                                                                                    |
|----------------------------------------------------------------------------------------------------|----------------------------------------------------------------------------------------------------|
| Układ<br>M<br>Videojet<br>Konfiguracja tekstu<br>Pogrubienie<br>Wył<br>Odwrotnie<br>Zgłoszenie do użytkownika<br>Odbicie lustrzane<br>Czcionka<br>Obróć<br>Układ<br>Opcje<br>Default Text | Zawiera następujące opcje:<br>Pogrubienie – dotknij listy rozwijanej,<br>aby wybrać typ wytłuszczenia (Wył.,<br>Wytłuszczenie 1, Wytłuszczenie 2).<br>VIDEOJET<br>$Wyl. -$<br>Wytłuszczenie1 -<br>VIDEOJET<br>Wytłuszczenie2 -<br>VIDEOJET<br>Odwrócenie – dotknij pola wyboru,<br>aby odwrócić kolor czcionki.<br>Normalny<br>Odwrócony<br>VIDEOJET<br>从中国中国<br>Odbicie lustrzane – dotknij pola<br>wyboru, aby odbić tekst względem osi<br>pionowej.<br><b>Normalny</b><br><b>Odbicie lustrzane</b><br>VIDEOJET T3LO3OIV<br>Obróć – dotknij pola wyboru, aby<br>odbić tekst względem osi poziomej.<br>Normalny<br>Obrócony<br>VIDEOJET<br><b>AIDEOJEI</b> |
| Opcje<br>Videojet<br>Konfiguracja tekstu<br>Nazwa pola<br>Field005<br>Zgłoszenie do użytkownika<br>Czcionka<br>Układ<br>Opcje<br>Default Text                                             | Zawiera opcję:<br>Nazwa pola - dotknij pola<br>tekstowego, aby ustawić nazwę pola.                                                                                                    |

*Tabela 5-7: Konfiguracja tekstu (ciąg dalszy)*

### **5.2.2.2 Dodawanie pola daty**

Aby dodać pole daty do zadania, wykonaj następujące czynności:

**1.** Dotknij przycisku **i wybierz opcję** *Data* [\(Ilustracja 5-4 na stronie 5-4\)](#page-55-0). Dotknij przycisku **OK** 

**2.** Wyświetlony zostanie ekran Ustawienia daty, umożliwiający odpowiedni wybór i sformatowanie wymaganej daty. W dolnej części ekranu wyświetlany jest podgląd pola daty.

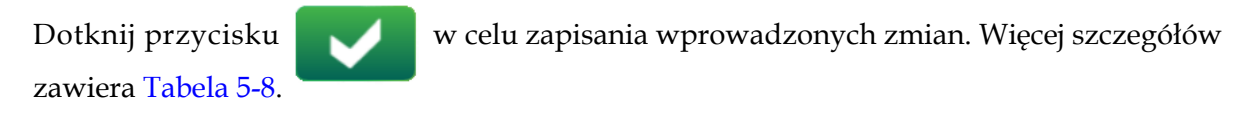

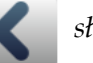

*Uwaga: Przycisk służy do powrotu bez zapisywania zmian dokonanych w polu.* 

**3.** Data systemowa zostanie wstawiona do obszaru projektowania zadania.

*Uwaga: Wstawioną datę systemową można przesunąć do wymaganej lokalizacji w obszarze projektowania zadania.*

**Wyświetlacz Opis** Ustawienia daty: Zawiera opcje umożliwiające zmianę następujących parametrów: videojet **•** Typ daty — dotknij listy rozwijanej, Typ daty aby wybrać wymagany format daty. Wstaw date Na przykład: Niestandardowa, Dzień Język miesiąca (01)/Miesiąc(01)/Rok(2010). Więcej szczegółów zawiera [Tworzenie](#page-69-0)  [daty niestandardowej na stronie 5-18.](#page-69-0) *Uwaga: Użytkownik może zdefiniować* 09/07/2020 *wiele wymaganych formatów daty, wybierając opcję "Niestandardowy" z listy rozwijanej typów daty.* **•** Wstaw datę — wybór wymaganej daty do wstawienia w zadaniu. **Dziś** — wstawienie bieżącej daty. **Przesunięcie** — wstawienie daty przesuniętej względem bieżącej daty na podstawie ustawień przesunięcia. **Wpisywana po podpowiedzi** — data jest wpisywana przez użytkownika po wyborze zadania do wykonania. *Uwaga: Opcje Podpowiedzi dla użytkownika i Przesunięcia są włączane po wyborze.*

[Tabela 5-8](#page-66-0) zawiera opis opcji edytowania formatu danych:

- **•** Język dotknij listy rozwijanej, aby wybrać wymagany język daty. Na przykład: angielski, arabski itp.
- **•** Zapobiegaj przesunięciu dnia jeśli ta opcja jest aktywna, przesunięcie dnia jest wstrzymywane.

<span id="page-66-0"></span>*Tabela 5-8: Ustawienia daty* 

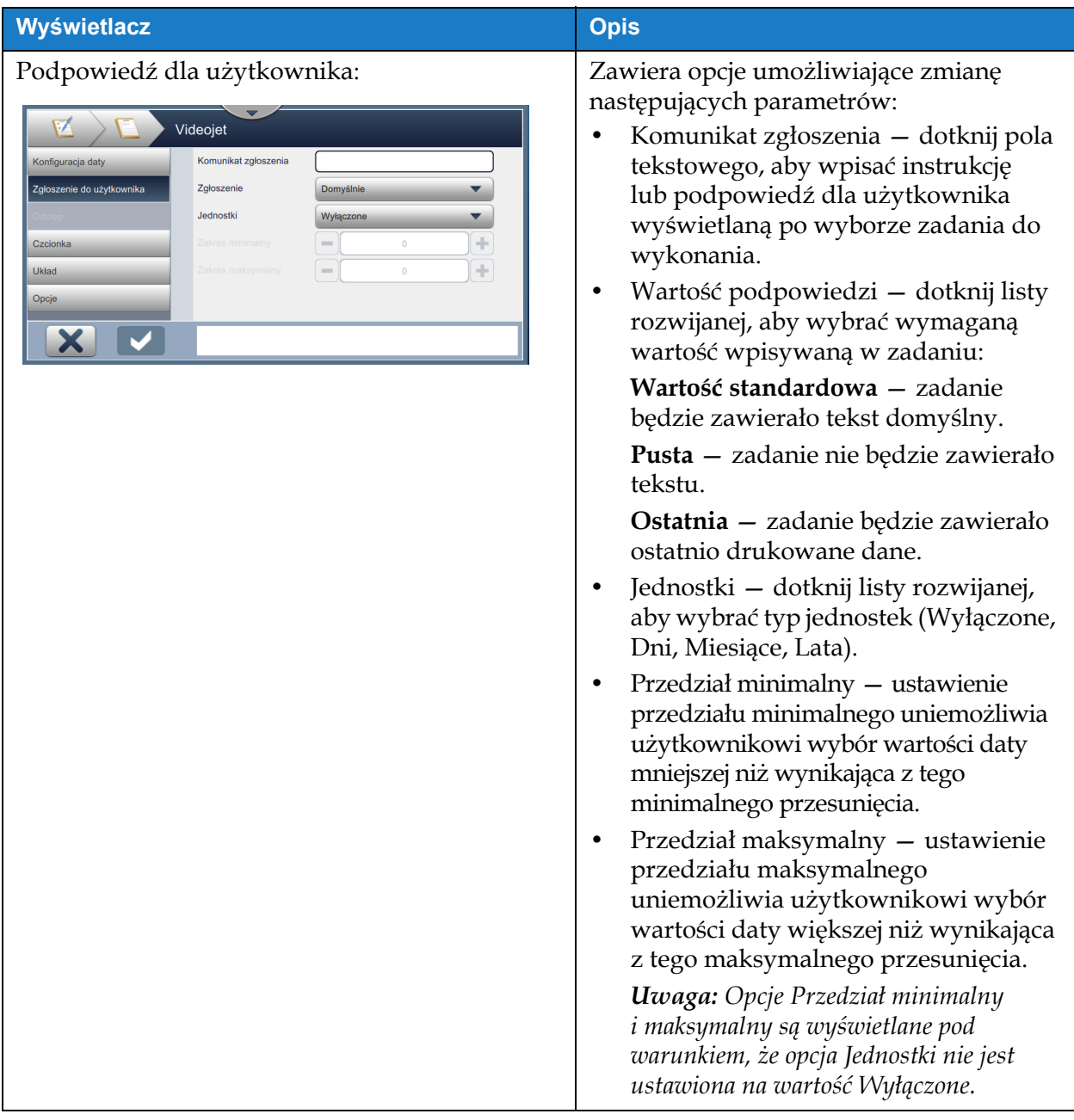

*Tabela 5-8: Ustawienia daty (ciąg dalszy)*

| Wyświetlacz                                                                                                    | <b>Opis</b>                                                                                                    |
|----------------------------------------------------------------------------------------------------|----------------------------------------------------------------------------------------------------|
| Przesunięcie:<br>Videojet<br>Jednostki przesunięcia<br>Dni<br>Konfiguracja daty<br>-<br>$\bullet$<br>Wielkość przesunięcia<br>$\sqrt{Falsz}$<br>Ostatni dzień kwartału<br>Prawda<br>Odstęp<br>Tydzień przesunięcia<br><b>Brak</b><br><b>Czcionka</b><br>Układ<br>Opcje | Zawiera opcje umożliwiające zmianę<br>następujących parametrów:<br>Jednostki przesunięcia – dotknij listy<br>rozwijanej, aby przesunąć datę<br>o wymaganą wartość przesunięcia<br>(Dni, Miesiące, Lata).<br>Wielkość przesunięcia – dotknij pola<br>$\bullet$<br>tekstowego, aby wprowadzić<br>wymaganą wartość przesunięcia.<br>Ostatni dzień kwartału – dotknij<br>przycisku Tak/Nie, aby<br>włączyć/wyłączyć opcję ostatniego<br>dnia kwartału.<br>Tydzień przesunięcia – dotknij listy<br>٠<br>rozwijanej, aby wybrać datę na<br>podstawie przesunięcia (Brak,<br>Ostatnie przesunięcie, Następne<br>przesunięcie).<br>Dzień przesunięcia – dotknij listy<br>rozwijanej, aby wybrać dzień<br>przesunięcia (niedziela-poniedziałek).<br>Uwaga: Opcja Dzień przesunięcia będzie<br>wyświetlona w przypadku ustawienia<br>opcji Tydzień przesunięcia na wartość<br>inną niż Brak. |
| Czcionka                                                                                                    |                                                                                                    |
| Układ                                                                                                    | Więcej szczegółów zawiera Tabela 5-7.                                                                                                    |
| Opcje                                                                                                    |                                                                                                    |

*Tabela 5-8: Ustawienia daty (ciąg dalszy)*

### <span id="page-69-0"></span>**Tworzenie daty niestandardowej**

W celu utworzenia daty niestandardowej wykonaj następujące czynności:

**1.** Na ekranie Ustawienia daty wybierz opcję *Niestandardowy* z listy rozwijanej Typ daty (patrz

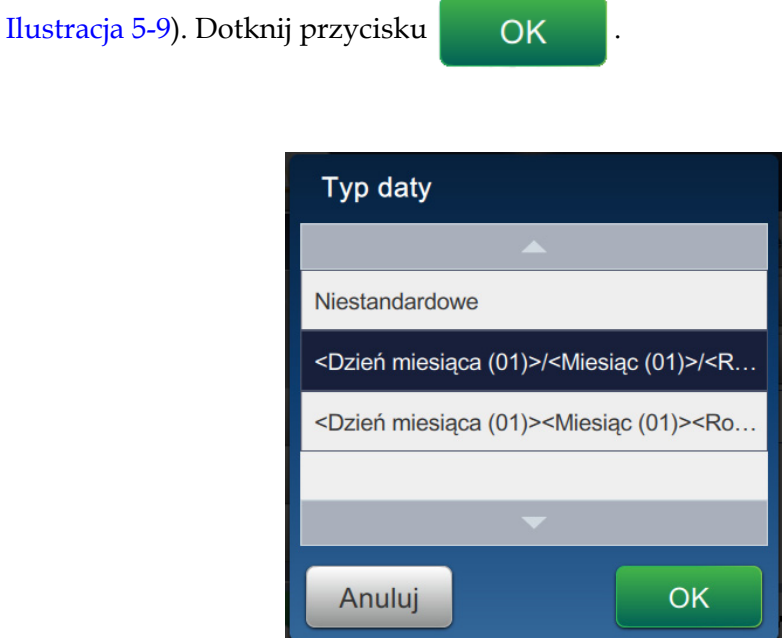

*Ilustracja 5-9: Ekran Ustawienia formatu daty*

<span id="page-69-1"></span>**2.** Wybierz odpowiedni format z listy opcji (Rok, Miesiąc, Dzień miesiąca, Dzień tygodnia, Inne i Separator) (patrz [Ilustracja 5-10](#page-69-2)). Dla każdej z tych opcji dostępnych jest kilka formatów wybieranych z listy rozwijanej — przykłady przedstawia [Ilustracja 5-11.](#page-70-0)

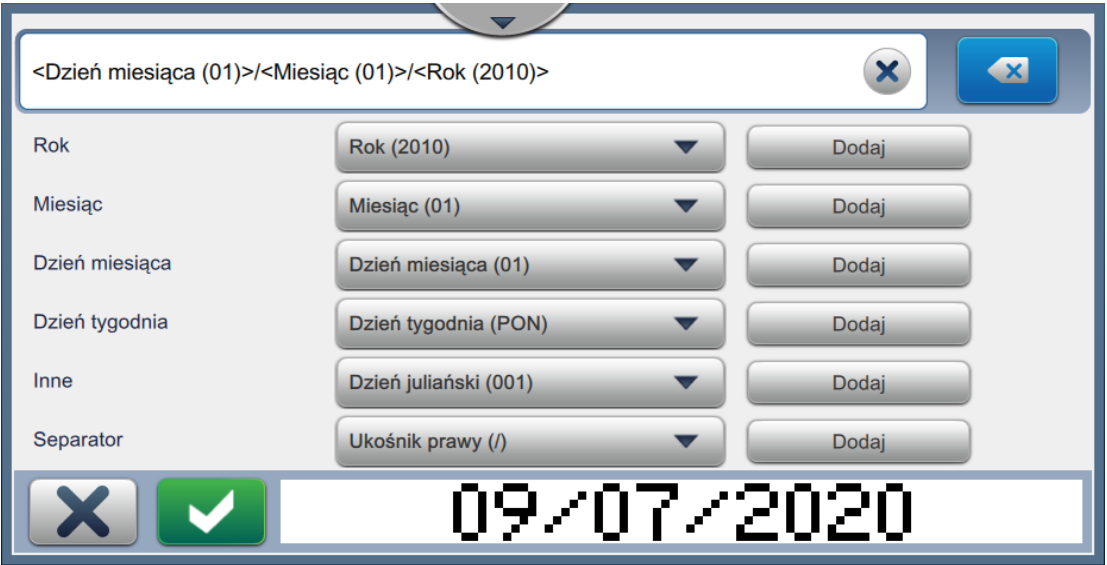

<span id="page-69-2"></span>*Ilustracja 5-10: Ekran Ustawienia daty*

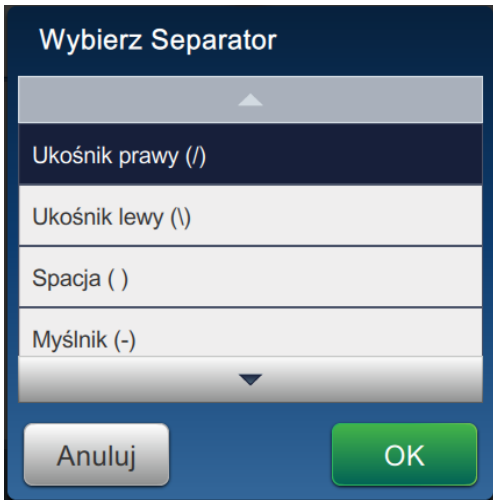

*Ilustracja 5-11: Ekran Ustawienia separatora danych*

- <span id="page-70-0"></span>**3.** Po wyborze wymaganego formatu dotknij przycisku **w zapadalach w celu przejścia** do formatu daty. Wyświetlony zostanie utworzony format daty (patrz [Ilustracja 5-10\)](#page-69-2).
- **4.** Dotknij przycisku **w celu zapisania zmian wprowadzonych w formacie daty.**

*Uwaga: Zapisany Format daty będzie wyświetlany na liście rozwijanej Typ daty.*

### **5.2.2.3 Dodawanie pola godziny**

Aby dodać pole godziny do zadania, wykonaj następujące czynności:

**1.** Dotknij przycisku **i wybierz opcję** *Godzina* (patrz [Ilustracja 5-4 na stronie 5-4\)](#page-55-0).

Dotknij przycisku **. OK** 

**2.** Wyświetlony zostanie ekran Ustawienia godziny, umożliwiający odpowiedni wybór i sformatowanie pola godziny. W dolnej części ekranu wyświetlany jest podgląd pola godziny.

zawiera [Tabela 5-9](#page-71-0).

Dotknij przycisku w celu zapisania wprowadzonych zmian. Więcej szczegółów

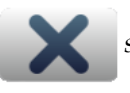

*Uwaga: Przycisk służy do powrotu bez zapisywania zmian dokonanych w polu.* 

**3.** Czas systemowy zostanie wstawiony do obszaru projektowania zadania.

*Uwaga: Wstawiony czas systemowy można przesunąć do wymaganej lokalizacji w obszarze projektowania zadania.*

[Tabela 5-9](#page-71-0) zawiera opis opcji edytowania formatu godziny:

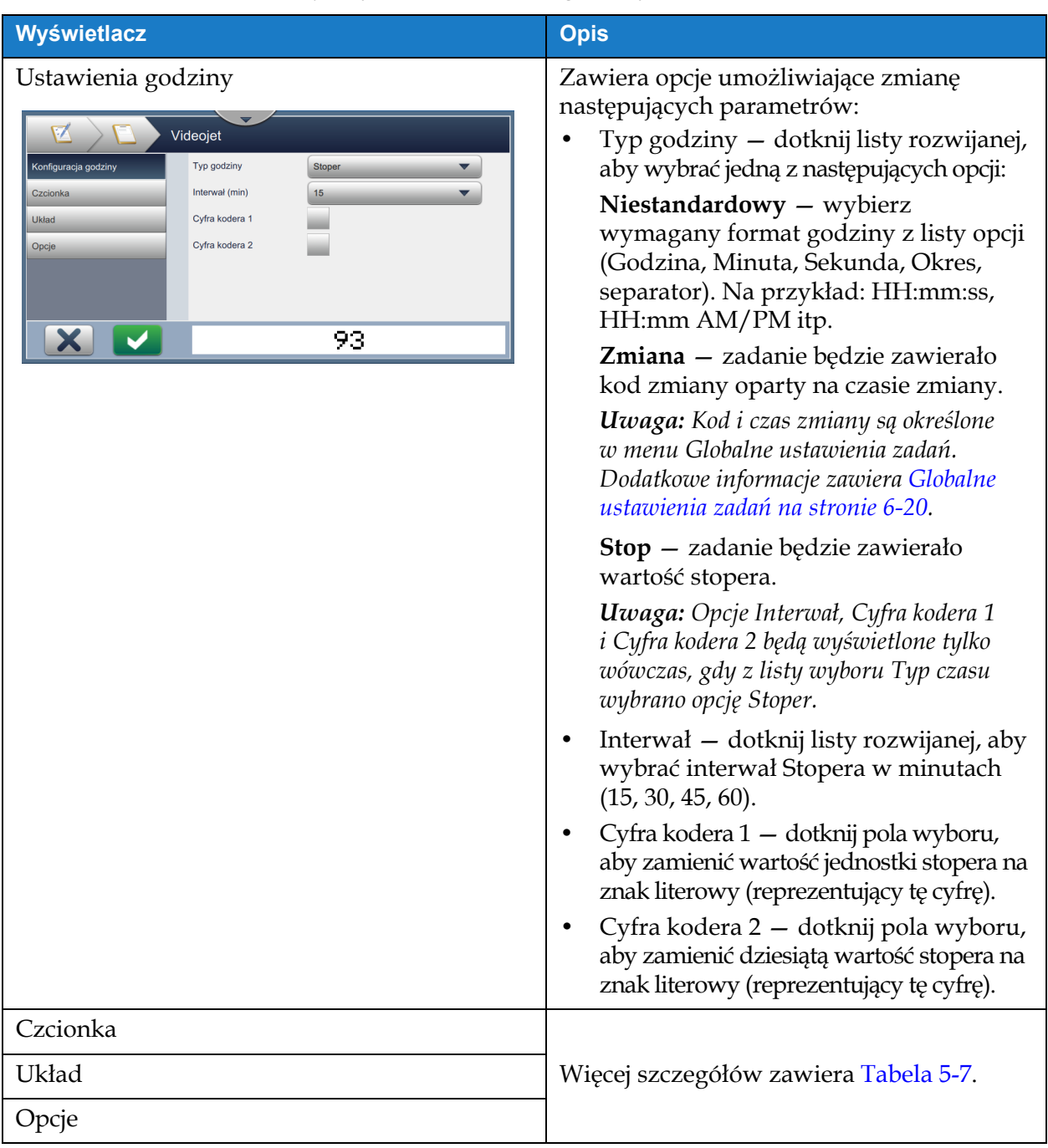

*Tabela 5-9: Ustawienia godziny*

### **5.2.2.4 Dodawanie pola licznika**

<span id="page-71-0"></span>Aby dodać pole licznika do zadania, wykonaj następujące czynności:

**1.** Dotknij przycisku **i wybierz** opcję *Licznik* (patrz [Ilustracja 5-4 na stronie 5-4\)](#page-55-0).

Dotknij przycisku **OK** 

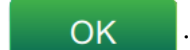
**2.** Wyświetlony zostanie ekran Ustawienia licznika, umożliwiający odpowiedni wybór i sformatowanie wymaganego licznika. W dolnej części ekranu wyświetlany jest podgląd pola licznika.

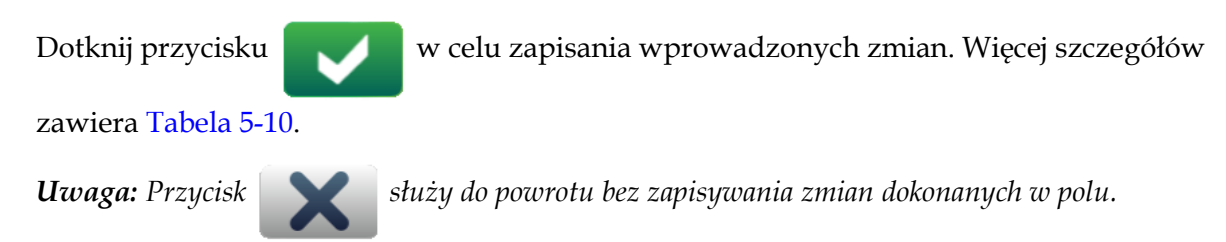

**3.** Pole licznika zostanie wstawione do obszaru projektowania zadania.

*Uwaga: Wstawione pole licznika można przesunąć do wymaganej lokalizacji w obszarze projektowania zadania.*

[Tabela 5-10](#page-72-0) zawiera opis opcji wprowadzania wymaganego formatu licznika:

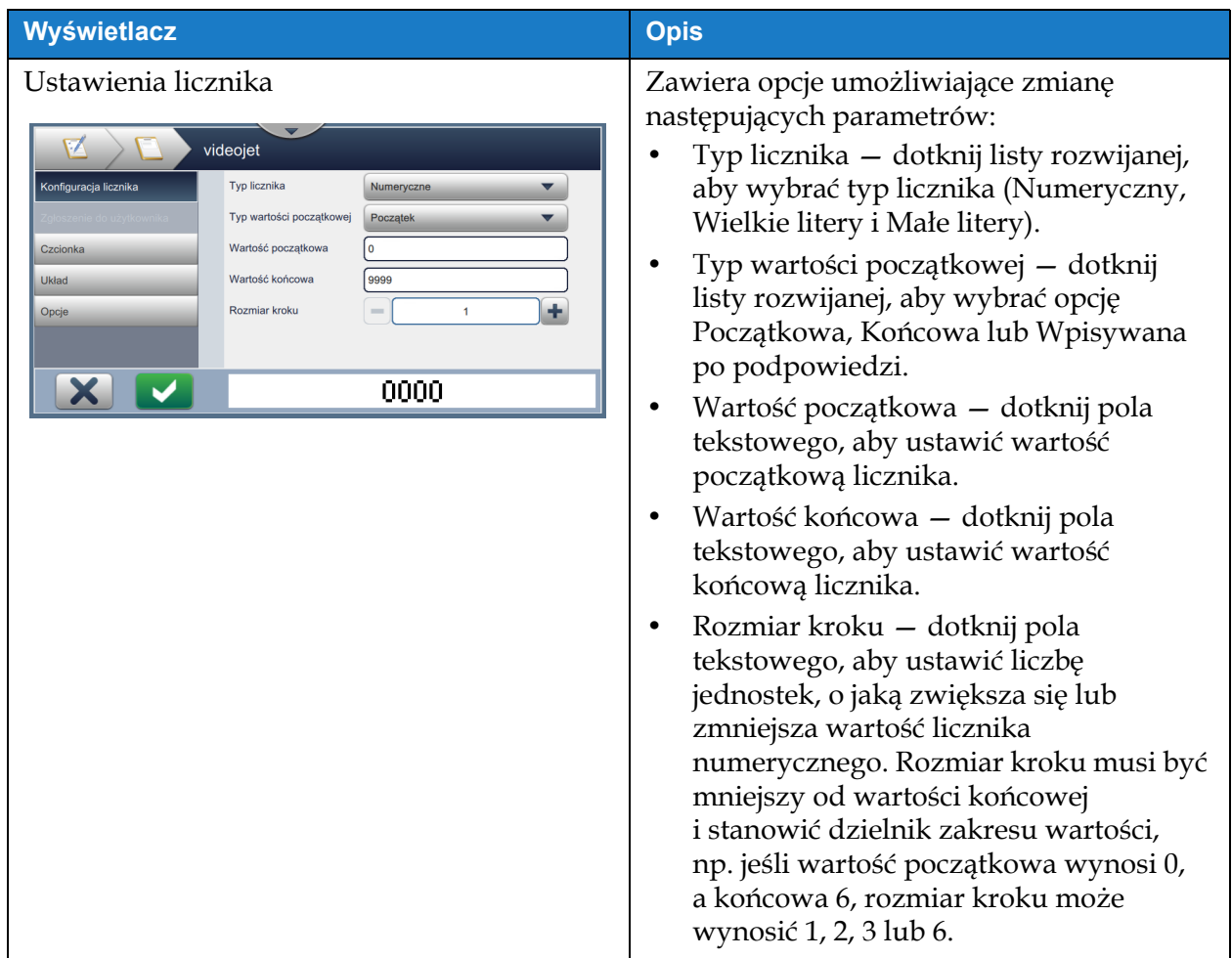

<span id="page-72-0"></span>*Tabela 5-10: Ustawienia licznika* 

| Wyświetlacz                                                                                                    | <b>Opis</b>                                                                                                    |
|----------------------------------------------------------------------------------------------------|----------------------------------------------------------------------------------------------------|
| Podpowiedź dla użytkownika<br>videojet<br>Komunikat zgłoszenia<br>Konfiguracja licznika<br>Zgłoszenie do użytkownika<br>Zgłoszenie<br>Początek<br>Czcionka<br>Układ<br>Opcje<br>0000 | Zawiera następujące opcje:<br>Komunikat zgłoszenia – dotknij pola<br>tekstowego, aby wpisać instrukcję lub<br>podpowiedź dla użytkownika<br>wyświetlaną po wyborze zadania do<br>wykonania.<br>Wartość podpowiedzi – dotknij listy<br>$\bullet$<br>rozwijanej, aby wybrać wymaganą<br>wartość wpisywaną w zadaniu:<br><b>Pusta</b> — zadanie nie będzie zawierało<br>tekstu.<br>Bieżąca – zadanie będzie zawierać<br>bieżącą wartość licznika.<br>Początkowa – zadanie będzie zawierało<br>początkową wartość licznika. |
| Czcionka<br>Układ                                                                                                    | Więcej szczegółów zawiera Tabela 5-7.                                                                                                    |

*Tabela 5-10: Ustawienia licznika (ciąg dalszy)*

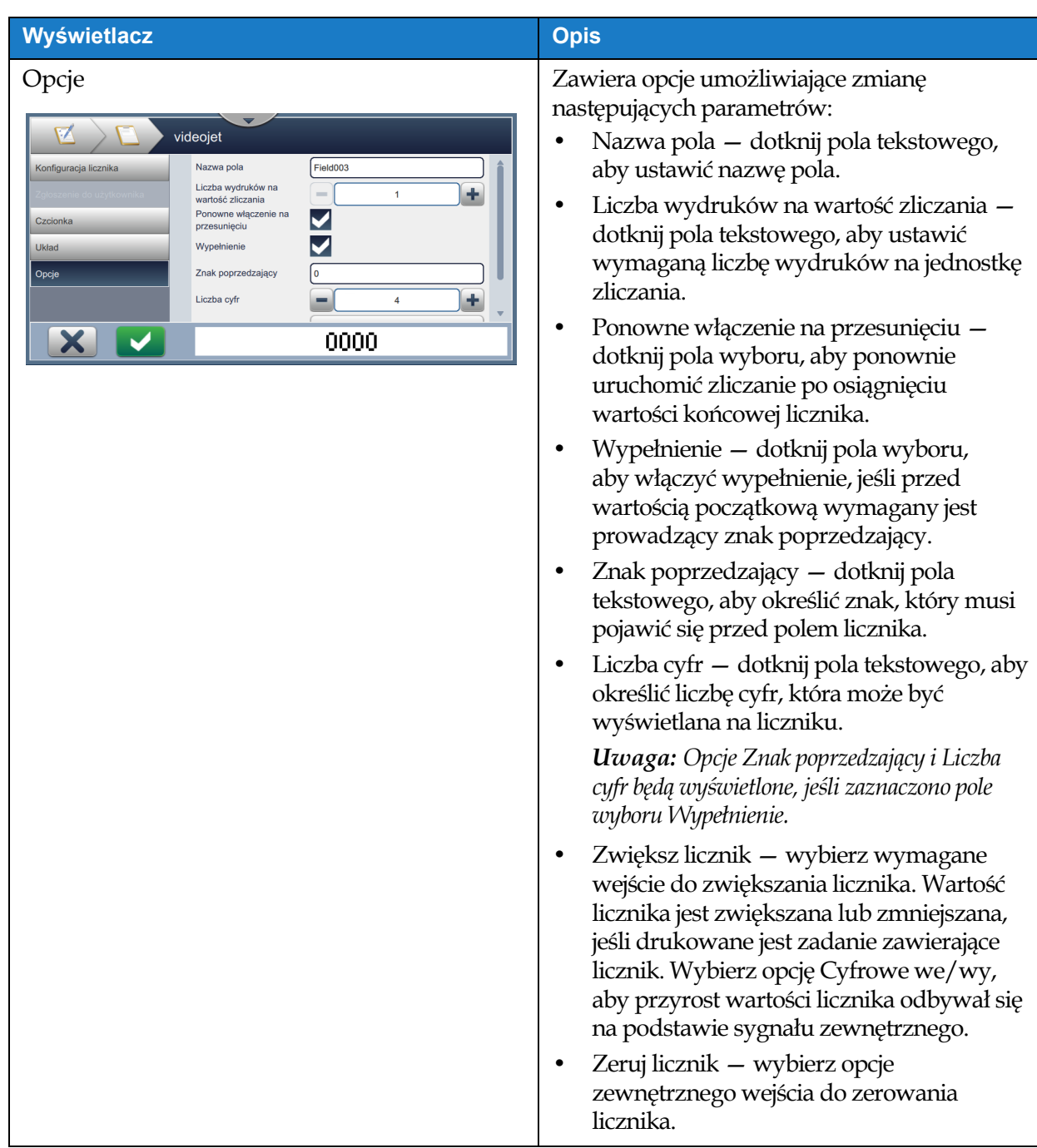

*Tabela 5-10: Ustawienia licznika (ciąg dalszy)*

### **5.2.2.5 Dodawanie pola liniowego kodu paskowego**

Aby dodać pole liniowego kodu paskowego do zadania, wykonaj następujące czynności:

- 
- **1.** Dotknij przycisku **i wybierz opcję** *Liniowy kod paskowy* (patrz [Ilustracja 5-4 na stronie 5-4\)](#page-55-0).

Dotknij przycisku **OK** 

**2.** Wyświetlony zostanie ekran Konfiguracja liniowego kodu paskowego, umożliwiający odpowiedni wybór i sformatowanie liniowego kodu paskowego. W dolnej części ekranu wyświetlany jest podgląd pola liniowego kodu paskowego.

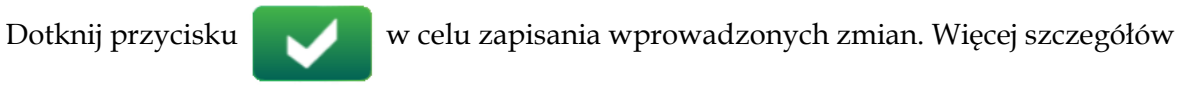

zawiera [Tabela 5-11.](#page-76-0)

*Uwaga: Przycisk służy do powrotu bez zapisywania zmian dokonanych w polu.* 

**3.** Kod paskowy zostanie wstawiony do obszaru projektowania zadania.

*Uwaga: Wstawiony kod paskowy można przesunąć do wymaganej lokalizacji w obszarze projektowania zadania.*

[Tabela 5-11](#page-76-0) zawiera opis opcji dostępnych dla pola Liniowy kod paskowy:

| Wyświetlacz                                                                                                    | <b>Opis</b>                                                                                                    |  |
|----------------------------------------------------------------------------------------------------|----------------------------------------------------------------------------------------------------|--|
| Konfiguracja liniowego kodu paskowego<br>Videojet<br>Typ kodu<br>Konfiguracja kodu paskowego<br><b>ITF</b><br>Dane kodu kreskowego<br><b>Stały tekst</b><br>Tekst domyślny<br>123456789<br>Czcionka<br><b>Układ</b><br>Oblicz sumę kontrolną<br>Opcje<br>Przestrzegaj stref cichych<br><b>HILLING STATE</b> | Zawiera opcje umożliwiające zmianę<br>następujących parametrów:<br>Typ kodu paskowego – dotknij listy<br>rozwijanej, aby wybrać wymagany typ<br>kodu paskowego (Code 128, Code 39,<br>EAN-128, EAN-13, EAN-8, ITF, UPC-A,<br>UPC-E).<br>Dane kodu paskowego - dotknij listy<br>rozwijanej, aby wybrać wymagany tekst<br>(Stały tekst, Odwołanie niestandardowe).<br>Uwaga: Opcja Odwołanie niestandardowe<br>jest dostępna tylko wówczas, gdy utworzono<br>odwołanie niestandardowe. Opcje Tekst<br>domyślny i Odwołanie są włączane po<br>wyborze.<br>Tekst domyślny – dotknij pola<br>tekstowego, aby wprowadzić wymagany<br>tekst.<br>Odwołanie niestandardowe – dotknij<br>listy rozwijanej, aby wybrać wymagane<br>utworzone pole niestandardowe.<br>Uwaga: Jeśli kod paskowy ma zawierać<br>dodatkowe dane, na przykład datę, wymagane<br>jest odwołanie niestandardowe. Więcej<br>szczegółów zawiera Generator odwołań<br>niestandardowych na stronie 6-13.<br>Oblicz sumę kontrolną – dotknij pola<br>wyboru w celu weryfikacji informacji<br>na kodzie paskowym.<br>Uwaga: Opcja ta jest dostępna tylko dla<br>kodów kreskowych typu Code 39 oraz ITF.<br>Przestrzegaj stref cichych - dotknij pola<br>wyboru, aby utworzyć pusty margines<br>po obu stronach kodu paskowego.<br>Uwaga: Opcja ta nie jest dostępna dla<br>kodów paskowych typu UPC-A i UPC-E. |  |
| Podpowiedź dla użytkownika                                                                                                    | brak                                                                                                    |  |

<span id="page-76-0"></span>*Tabela 5-11: Konfiguracja liniowego kodu paskowego*

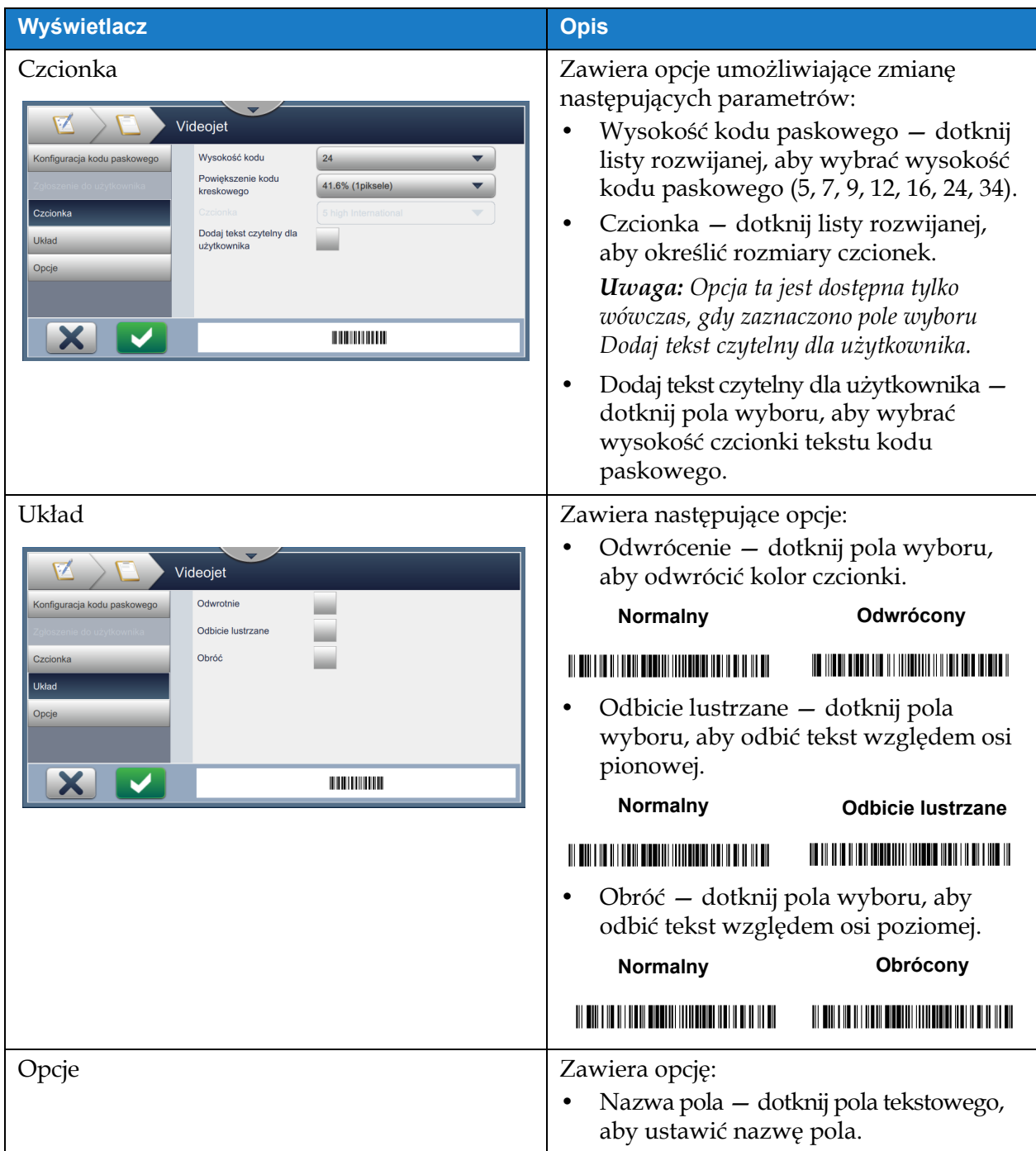

*Tabela 5-11: Konfiguracja liniowego kodu paskowego (ciąg dalszy)*

#### **5.2.2.6 Dodawanie pola kodu paskowego 2D**

Aby dodać pole kodu paskowego 2D do zadania, wykonaj następujące czynności:

- 
- **1.** Dotknij przycisku  $\vert \cdot \vert$ i wybierz opcję *Kod paskowy 2D* (patrz [Ilustracja 5-4 na stronie 5-4](#page-55-0)).

Dotknij przycisku **. OK** 

**2.** Wyświetlony zostanie ekran Konfiguracja kodu paskowego 2D, umożliwiający odpowiedni wybór i sformatowanie pola kodu paskowego 2D. W dolnej części ekranu wyświetlany jest podgląd pola kodu paskowego 2D.

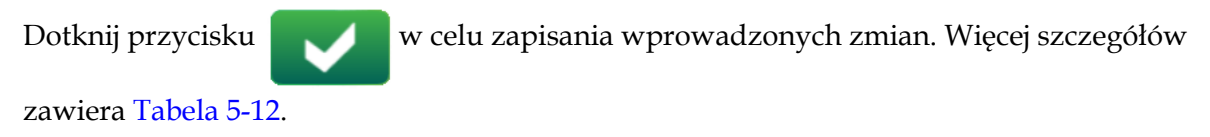

*Uwaga: Przycisk służy do powrotu bez zapisywania zmian dokonanych w polu.* 

**3.** Kod paskowy zostanie wstawiony do obszaru projektowania zadania.

*Uwaga: Wstawiony kod paskowy można przesunąć do wymaganej lokalizacji w obszarze projektowania zadania.*

[Tabela 5-12](#page-79-0) zawiera opis opcji dostępnych dla pola Kod paskowy 2D:

|                                                                                                    | <b>Opis</b>                                                                                                    |  |  |
|----------------------------------------------------------------------------------------------------|----------------------------------------------------------------------------------------------------|--|--|
| Konfiguracja kodu paskowego 2D<br>V<br>videojet<br>Konfiguracja kodu 2D<br><b>Typ kodu</b><br><b>DataMatrix</b><br>Układ<br><b>Barcode Data</b><br><b>Stały tekst</b><br>Opcje<br><b>DefaultText</b><br><b>Default Text</b><br>Rozmiar symbolu<br>16x16<br><b>ECC 200</b><br>饠 | Zawiera opcje umożliwiające zmianę<br>następujących parametrów:<br>Typ kodu paskowego - dotknij listy<br>rozwijanej, aby wybrać wymagany typ<br>kodu paskowego (Data Matrix, QR).<br>Dane kodu paskowego - dotknij listy<br>$\bullet$<br>rozwijanej, aby wybrać wymagany tekst<br>(Stały tekst, Odwołanie niestandardowe).<br>Odwołanie niestandardowe – dotknij<br>$\bullet$<br>listy rozwijanej, aby wybrać wymagane<br>utworzone pole niestandardowe.<br>Tekst domyślny – dotknij pola<br>٠<br>tekstowego, aby wprowadzić<br>wymagany tekst.<br><b>Uwaga:</b> Opcja ta jest dostępna tylko<br>wówczas, gdy wybrano typ danych kodu<br>paskowego "Stały tekst".<br>Rozmiar/wersja symbolu – dotknij<br>listy rozwijanej, aby wybrać<br>wymagany rozmiar kodu paskowego.<br>Uwaga: W przypadku kodu paskowego<br>Data Matrix wyświetlana jest opcja<br>Rozmiar symbolu, a w przypadku kodu<br>$QR - Wersja.$<br><b>Uwaga:</b> W przypadku drukowania kodów<br>paskowych 2D zalecany jest wybór<br>odpowiedniego rastra. W celu uzyskania<br>dalszych informacji prosimy o kontakt<br>z działem obsługi klienta lub lokalnym<br>dystrybutorem Videojet.<br>Korekta błędu – dotknij listy<br>rozwijanej, aby wybrać stopień<br>korekty błędów w oparciu<br>o środowisko robocze.<br>Uwaga: W przypadku kodu paskowego<br>Data Matrix wyświetlana jest opcja ECC200,<br>a w przypadku kodu QR – L, M, Q, H. |  |  |
| Układ<br>Opcje                                                                                                    | Więcej szczegółów zawiera Tabela 5-11.                                                                                                    |  |  |

<span id="page-79-0"></span>*Tabela 5-12: Pole kodu paskowego 2D*

Maksymalna liczba znaków dla kodu paskowego różni się w zależności od typu kodu oraz wybranego rozmiaru/wersji symbolu. W przypadku przekroczenia maksymalnej liczby znaków wyświetlany jest następujący komunikat:

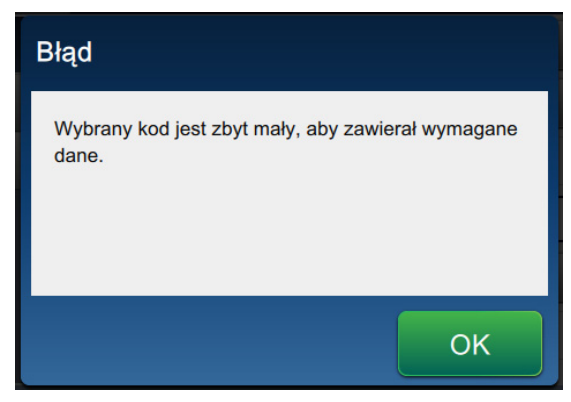

*Ilustracja 5-12: Komunikat o błędzie*

W poniższej tabeli podano maksymalną liczbę znaków dozwoloną dla każdego typu kodu paskowego i odpowiadającego mu rozmiaru / wersji symbolu:

|             | <b>Kod QR</b>  |         |                | <b>Rozmiar symbolu</b> |                |
|-------------|----------------|---------|----------------|------------------------|----------------|
| <b>Błąd</b> | <b>Znak</b>    | 21 x 21 | $25 \times 25$ | 29 x 29                | $33 \times 33$ |
| L           | Numeryczne     | 41      | 77             | 127                    | 114            |
|             | Alfanumeryczne | 25      | 47             | 77                     | 78             |
| M           | Numeryczne     | 34      | 63             | 101                    | 90             |
|             | Alfanumeryczne | 20      | 38             | 61                     | 62             |
| Q           | Numeryczne     | 27      | 49             | 77                     | 67             |
|             | Alfanumeryczne | 16      | 29             | 47                     | 46             |
| Н           | Numeryczne     | 17      | 34             | 58                     | 50             |
|             | Alfanumeryczne | 10      | 20             | 35                     | 34             |

*Tabela 5-13: Kod QR — maksymalna liczba znaków*

*Uwaga: Więcej informacji o limitach liczby znaków i kodach QR można znaleźć w Załą[cznik B:](#page-200-0)  [DataMatrix — ograniczenia i](#page-200-0) wymagania.*

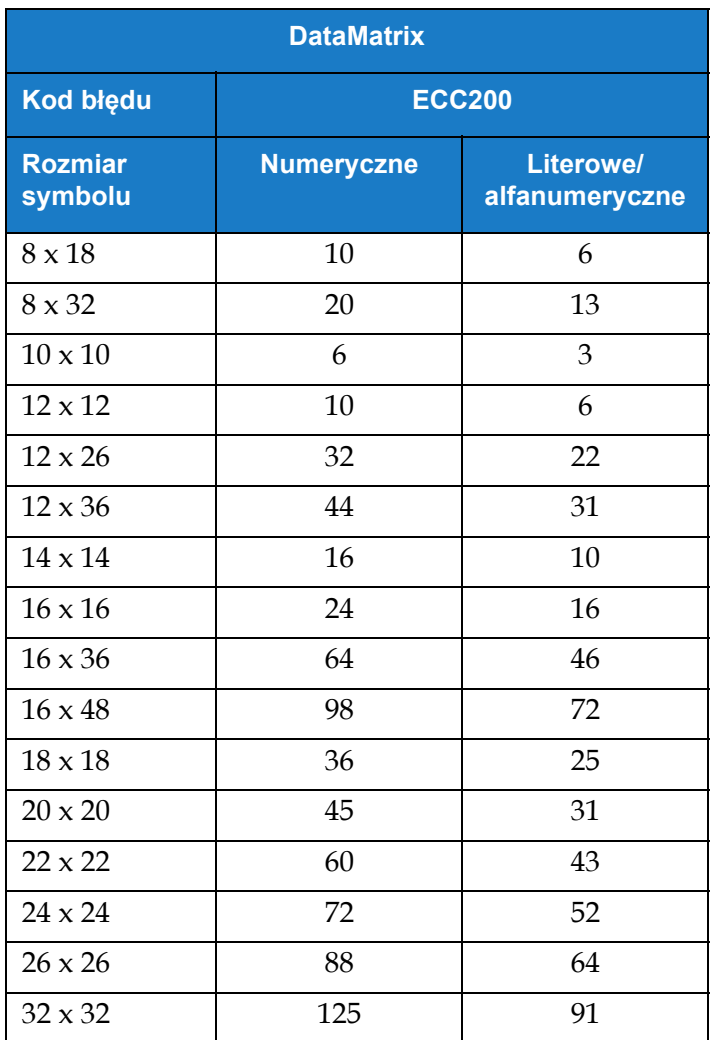

*Tabela 5-14: DataMatrix — maksymalna liczba znaków*

## **5.2.2.7 Dodawanie logo**

Aby dodać logo do zadania, wykonaj następujące czynności:

- 
- **1.** Dotknij przycisku **i wybierz opcję** *Logo* (patrz [Ilustracja 5-4 na stronie 5-4](#page-55-0)).

Dotknij przycisku **. OK** 

**2.** Wyświetlony zostanie ekran Ustawienia Logo, na którym użytkownik może wybrać wymagane logo z listy rozwijanej. W dolnej części ekranu wyświetlany jest podgląd logo.

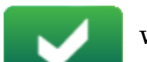

Dotknij przycisku w celu zapisania wprowadzonych zmian. Więcej szczegółów

zawiera [Tabela 5-15.](#page-82-0)

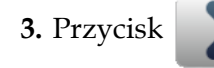

**3.** Przycisk służy do powrotu bez zapisywania zmian dokonanych w polu.

**4.** Logo zostanie wstawione do obszaru projektowania zadania.

*Uwaga: Wstawione logo można przesunąć do wymaganej lokalizacji w obszarze projektowania zadania.*

*Uwaga: Logo można dodać do zadania w oprogramowaniu CLARiSOFT.*

[Tabela 5-15](#page-82-0) zawiera opis opcji dostępnych w odniesieniu do logo:

| Wyświetlacz                                                                                                    | <b>Opis</b>                                                                                                    |  |
|----------------------------------------------------------------------------------------------------|----------------------------------------------------------------------------------------------------|--|
| Ustawienia logo<br>M<br>Videojet<br>VJ<br>Ustawienia logo<br>Nazwa logo<br>$\blacktriangledown$<br>Układ<br>Opcje<br>X<br><b>WIDEOJET.</b> | Nazwa logo – dotknij listy rozwijanej,<br>٠<br>aby wybrać wymagane logo.                                                       |  |
| Układ<br>V<br>Videojet                                                                                                    | Zawiera następujące opcje:<br>Odwrotnie - dotknij pola wyboru,<br>aby odwrócić kolor czcionki.                                 |  |
| Odwrotnie<br>Ustawienia logo<br>Układ<br>Odbicie lustrzane                                                                                 | Odwrócony<br>Normalny                                                                                                    |  |
| Obróć<br>Opcje<br><b>У</b> преолет.                                                                                                    | <b>WIDEOJET.</b><br><b>У</b> ІDЕОЈЕТ.<br>Odbicie lustrzane – dotknij pola<br>wyboru, aby odbić tekst względem osi<br>pionowej. |  |
|                                                                                                    | Normalny<br><b>Odbicie lustrzane</b>                                                                                           |  |
|                                                                                                    | <b>VIDEOJET.</b><br><b>Улреолет.</b>                                                                                           |  |
|                                                                                                    | Obróć – dotknij pola wyboru, aby<br>odbić tekst względem osi poziomej.                                                         |  |
|                                                                                                    | Obrócony<br>Normalny                                                                                                    |  |
|                                                                                                    | WIDEOJET<br><b>УІ</b> реојет.                                                                                                  |  |
| Opcje                                                                                                    | Zawiera opcję:<br>Nazwa pola — dotknij pola tekstowego,<br>aby ustawić nazwę pola.                                             |  |

<span id="page-82-0"></span>*Tabela 5-15: Pole logo*

## **Edytor zadania**

#### **5.2.2.8 Importowanie logo**

<span id="page-83-0"></span>*Uwaga: Pliki logo muszą być monochromatyczne (.bmp).*

- **1.** Pliki logo należy zapisać na dysku USB w katalogu głównym, w folderze o nazwie "Graphics".
- **2.** Przejdź do menu *Narzędzia > Menedżer plików* > *Importuj pliki.*
- **3.** Wybierz odpowiedni dysk i kliknij **Kontynuuj**
- **4.** Wybierz pliki do zaimportowania i kliknij .

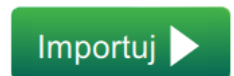

**5.** Logo zostaną zaimportowane do pamięci drukarki.

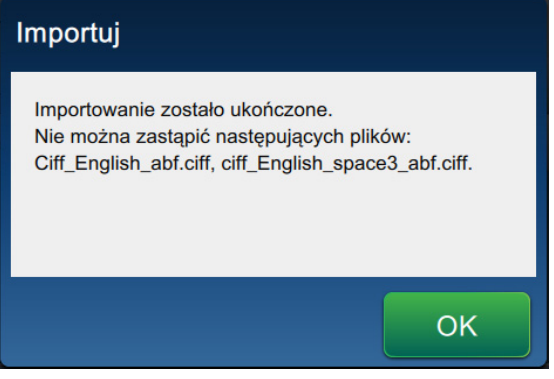

*Ilustracja 5-13: Importowanie zostało ukończone*

# **5.3 Edycja zadania**

- **1.** Dotknij przycisku **na kranie początkowym (patrz [Ilustracja 4-1 na stronie 4-2\)](#page-38-0).**
- **2.** Na wyświetlonym ekranie Lista zadań wybierz wymagane zadanie z listy zadań (patrz [Ilustracja 5-1 na stronie 5-2](#page-53-0)). Dotknij przycisku .

zadanie

**3.** Dotknij pola, które zamierzasz edytować, a następnie przycisku (patrz [Ilustracja 5-14\)](#page-84-0).

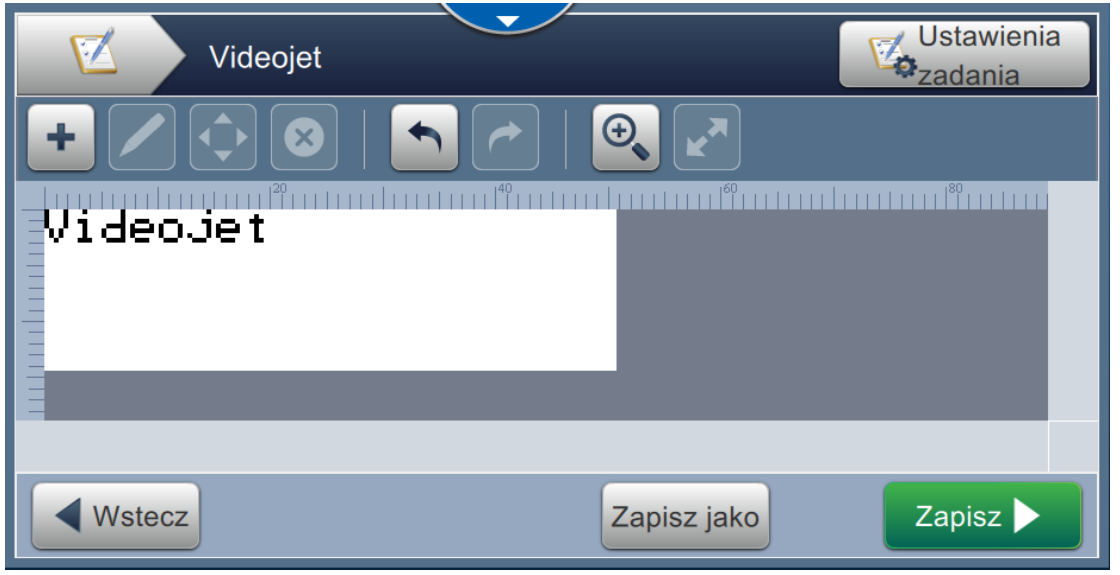

*Ilustracja 5-14: Ekran Edycja pola*

<span id="page-84-0"></span>**4.** Na wyświetlonym ekranie Ustawienia pola w zadaniu zmodyfikuj parametry wybranego

pola, a następnie dotknij przycisku w celu zapisania wprowadzonych zmian.

Więcej informacji zawiera [Dodaj pole na stronie 5-10](#page-61-0).

*.* 

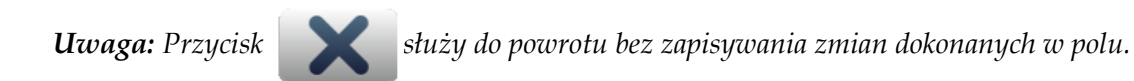

**5.** Dotknij przycisku **zapisania zapisania zmian wprowadzonych w zadaniu.** 

**6.** Dotknij przycisku Zapisz jako w celu zapisania zmodyfikowanego zadania pod nową nazwą.

*Uwaga: Zmiany w aktualnie drukowanym zadaniu nie zostaną automatycznie zaktualizowane. Aby* 

*wydrukować zaktualizowane zadanie, dotknij przycisku , a następnie* 

Załaduj zadanie

### **Edytor zadania**

# **5.4 Wybór i dostosowywanie wielu pól w edytorze zadań**

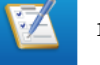

**1.** Dotknij przycisku **1.** na ekranie początkowym (patrz [Ilustracja 4-1 na stronie 4-2\)](#page-38-0).

**2.** Gdy zostanie otwarty ekran z listą zadań, wybierz żądane zadanie (patrz [Ilustracja 5-1 na](#page-53-0) 

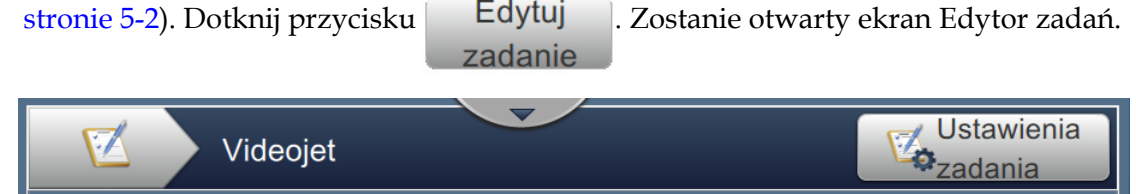

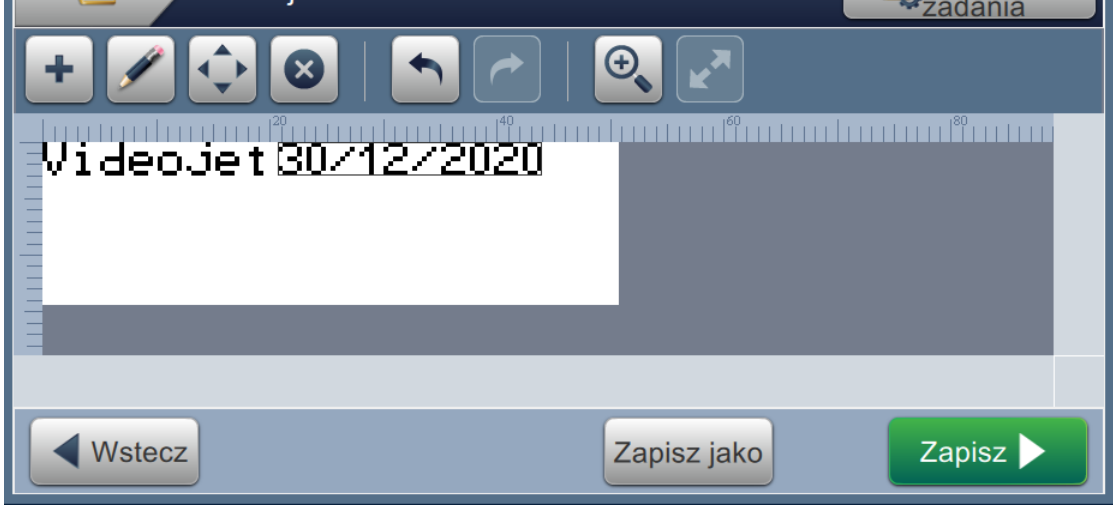

*Ilustracja 5-15: Ekran edytora zadań*

**3.** Wybierz kolejno opcje *Ustawienia zadania > Modyfikacje na miejscu* (patrz [Ilustracja 5-16\)](#page-85-0).

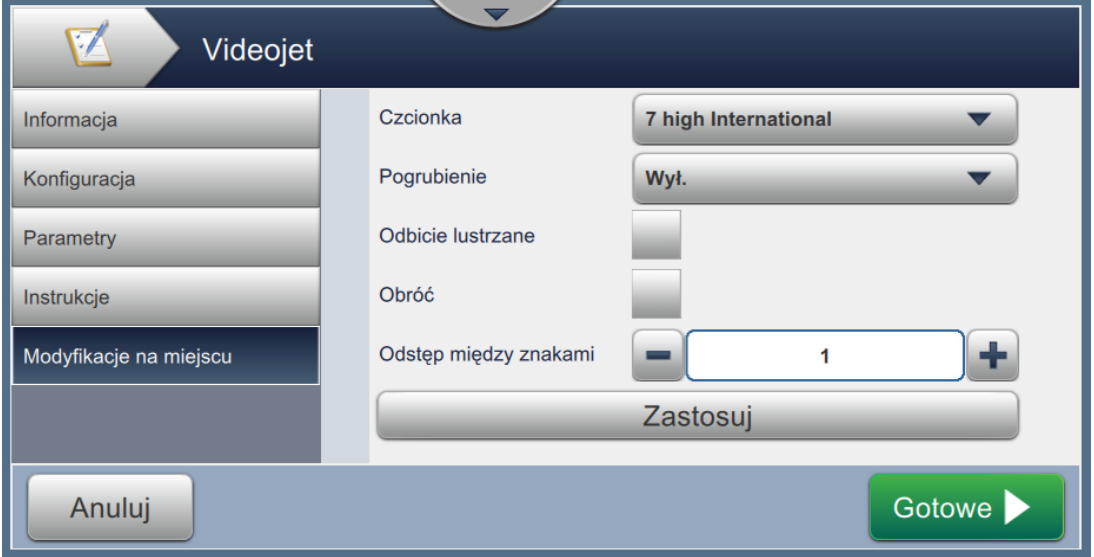

*Ilustracja 5-16: Ekran modyfikacji na miejscu*

<span id="page-85-0"></span>**4.** Zmień wartości żądanych pól i kliknij przycisk *Zastosuj*, aby jednocześnie zmienić wszystkie pola w obszarze edytora.

# **5.5 Szybka edycja zadania**

*Uwaga: Przycisk Aktualizuj jest aktywny tylko w przypadku obecności pól edytowalnych przez użytkownika.*

- *Uwaga: Przycisk Drukuj 1x jest włączony, gdy strumień jest uruchomiony. Jego wybranie spowoduje wydrukowanie bieżącego zadania 1 raz.*
- **1.** Dotknij paska podglądu zadania na ekranie początkowym.

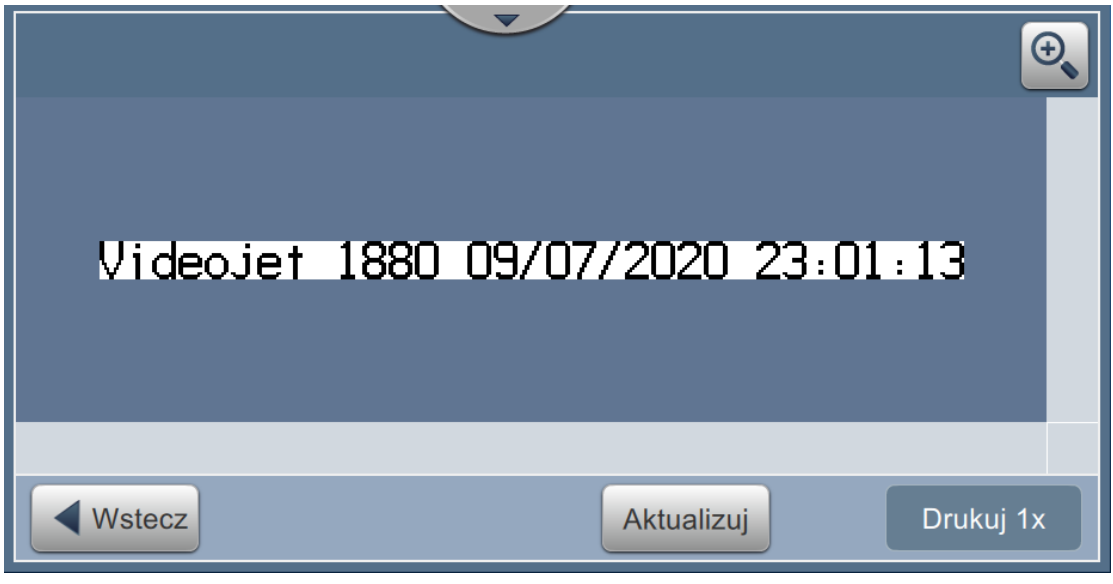

*Ilustracja 5-17: Edytor zadania*

2. Dotknij przycisku **Aktualizuj Wyświetlony zostanie ekran Edycja zadania.** 

**3.** W celu edycji pola wypełnianego przez użytkownika po podpowiedzi dotknij tego pola,

a następnie przycisku (patrz [Ilustracja 5-18](#page-87-0)).

*Uwaga: Dostępne narzędzia edytora będą włączone po wybraniu pola.*

*Uwaga: Do edycji zadania dostępne są tylko pola typu Wpisywany po podpowiedzi.*

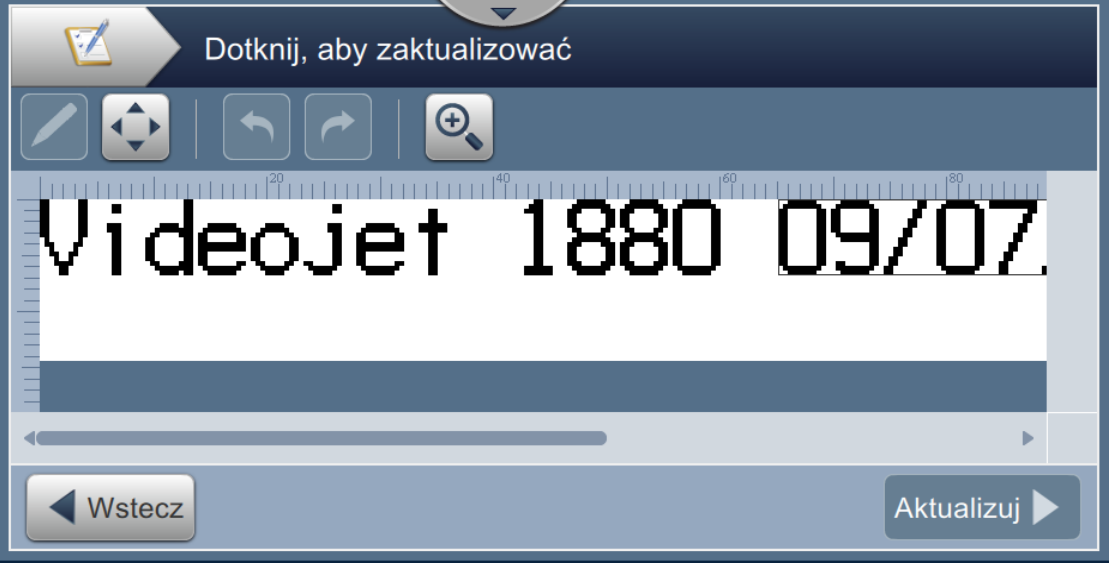

<span id="page-87-0"></span>*Ilustracja 5-18: Edytor zadania*

**4.** Wyświetlona zostanie klawiatura narzędzia, z której użytkownik wpisuje tekst. Dotknij przycisku OK

*Uwaga: Wyświetlacz klawiatury jest pusty lub są na nim wyświetlone wartości/dane ostatnio zapisane przez użytkownika, zależnie od wybranej opcji Wartość podpowiedzi.*

*Uwaga: Zmiany wprowadzone w polach edytowalnych przez użytkownika są od razu wyświetlane w oknie podglądu zadania.*

- **5.** Aby przesunąć pole, dotknij pola, a następnie przycisku **(patrz [Ilustracja 5-18\)](#page-87-0)**.
- **6.** Dotknij przycisku **Aktualizuj w** celu zapisania zmian.
- **7.** Dotknij przycisku **WRT W króle** w celu zastąpienia aktualnego zadania. Zmiany te zostaną natychmiast wprowadzone w aktualnie drukowanym zadaniu.

*Uwaga: Zmiany metodą szybkiej edycji są wprowadzane tylko w aktualnie drukowanym zadaniu. Zadania zapisane na listach zadań nie ulegną zmianie.* 

# **5.6 Przykład — tworzenie nowego zadania**

W tym rozdziale przedstawiono sposób tworzenia nowego zadania (patrz [Ilustracja 5-19](#page-88-0)), zawierającego następujące pola:

- jedno pole tekstowe,
- jedno pole daty,
- jedno pole licznika.

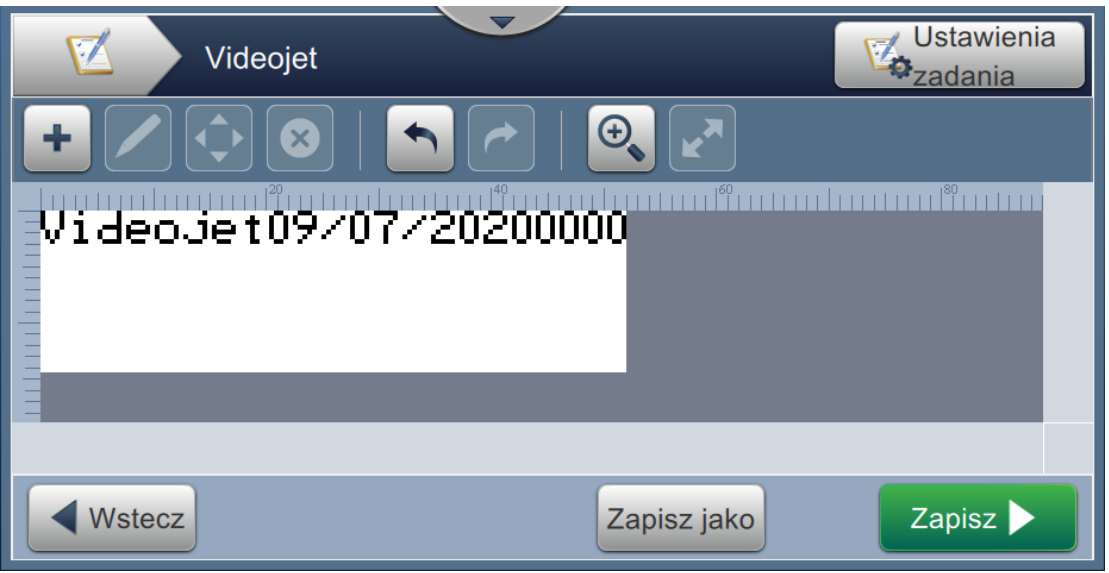

*Ilustracja 5-19: Przykładowe informacje*

- <span id="page-88-0"></span>**1.** Dotknij przycisku .
- **2.** Dotknij przycisku **balanda (patrz [Ilustracja 5-1 na stronie 5-2\)](#page-53-0)** w celu utworzenia nowego zadania.
- **3.** Na wyświetlonym ekranie Ustawienia zadania wpisz nazwę nowego zadania "Videojet" w polu tekstowym Nazwa zadania i dotknij przycisku zaakceptuj . Dotknij przycisku

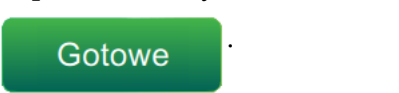

### **5.6.1 Wstawianie tekstu**

**4.** Dotknij przycisku **i wybierz opcję** *Tekst* (patrz [Ilustracja 5-4 na stronie 5-4\)](#page-55-0).

Dotknij przycisku **. OK** 

- **5.** Wyświetlony zostanie ekran Ustawienia tekstu. Upewnij się, że wybrana jest opcja Stały tekst.
- **6.** Dotknij pola Tekst domyślny. Wyświetlona zostanie klawiatura narzędzia w celu wpisania wymaganego tekstu.
- 7. Wpisz tekst "Videojet" i dotknij przycisku **Zaakceptuj**

### **5.6.1.1 Zmiana rozmiaru czcionki tekstu**

**8.** Dotknij przycisku *Czcionka* i wybierz pozycję "Wysokość 12 — międzynarodowa" z listy rozwijanej (patrz [Ilustracja 5-20](#page-89-0)). Dotknij przycisku *.*

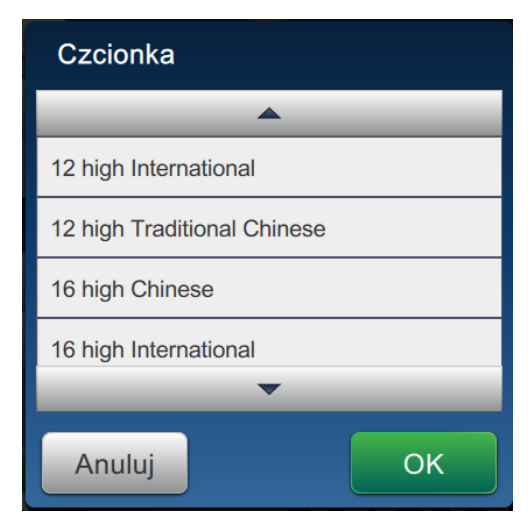

*Ilustracja 5-20: Ekran Rozmiar czcionki tekstu*

<span id="page-89-0"></span>

**9.** Dotknij przycisku **w celu zapisania wprowadzonych zmian**. Pole tekstowe

zostanie wstawione do zadania.

10. Wybierz pole i przeciągnij je lub przesuń za pomocą przycisku (**10)** (patrz Ilustracja 5-19 [na stronie 5-37\)](#page-88-0).

## **5.6.2 Wstawianie daty**

**11.** Dotknij przycisku **i wybierz opcję** *Data* (patrz [Ilustracja 5-4 na stronie 5-4\)](#page-55-0).

Dotknij przycisku **OK** 

#### **5.6.2.1 Zmiana formatu daty**

- **12.** Wyświetlony zostanie ekran Ustawienia daty.
- **13.** Na ekranie Ustawienia daty wybierz opcję *Niestandardowy* z listy rozwijanej Typ daty (patrz [Ilustracja 5-21\)](#page-90-0). Dotknij przycisku .

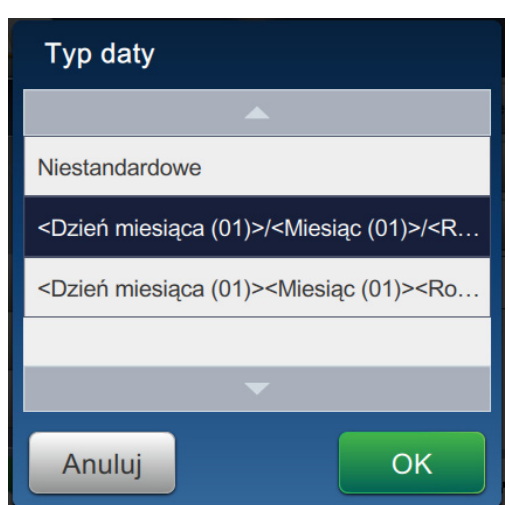

*Ilustracja 5-21: Ekran Ustawienia formatu daty*

<span id="page-90-0"></span>**14.** Z listy rozwijanej Dzień miesiąca wybierz opcję Dzień miesiąca (01) i dotknij przycisku

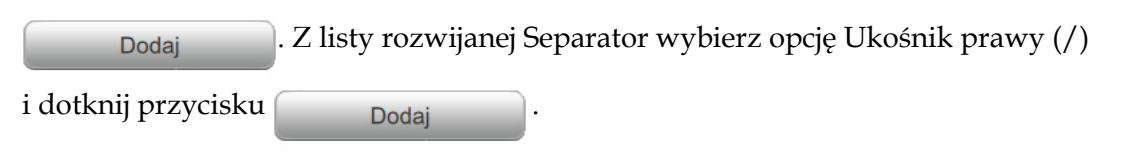

**15.** Z listy rozwijanej Miesiąc wybierz opcję Miesiąc (01) i dotknij przycisku . Z listy rozwijanej Separator wybierz opcję Ukośnik prawy (/) i dotknij przycisku

Dodaj

.

**16.** Z listy rozwijanej Rok wybierz opcję Rok (2010) i dotknij przycisku .

W oknie podglądu pola danych wyświetlona zostanie aktualna data w wybranym formacie (patrz [Ilustracja 5-22\)](#page-91-0).

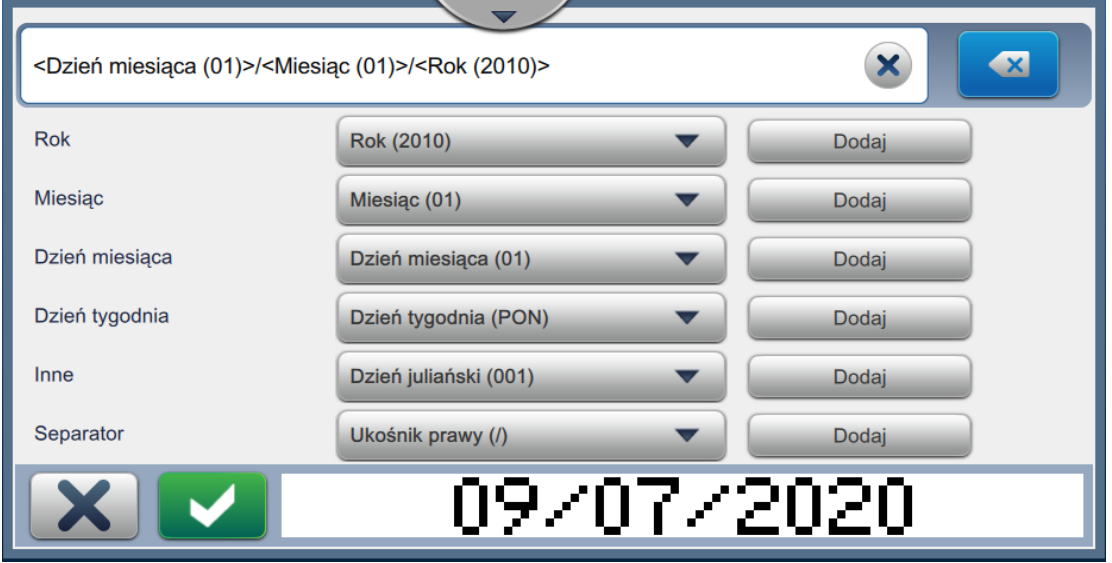

*Ilustracja 5-22: Ekran Ustawienia separatora danych*

<span id="page-91-0"></span>

17. Dotknij przycisku w celu zapisania niestandardowego formatu daty.

- **18.** Z listy rozwijanej Wstaw datę wybierz opcję Przesunięcie.
- **19.** Z menu Przesunięcie wybierz Dni jako Jednostki przesunięcia oraz 7 jako Wielkość przesunięcia.

#### **5.6.2.2 Zmiana rozmiaru czcionki daty**

**20.** Dotknij przycisku *Czcionka* i wybierz pozycję "Wysokość 12 — międzynarodowa" z listy rozwijanej (patrz [Ilustracja 5-20\)](#page-89-0). Dotknij przycisku *.*

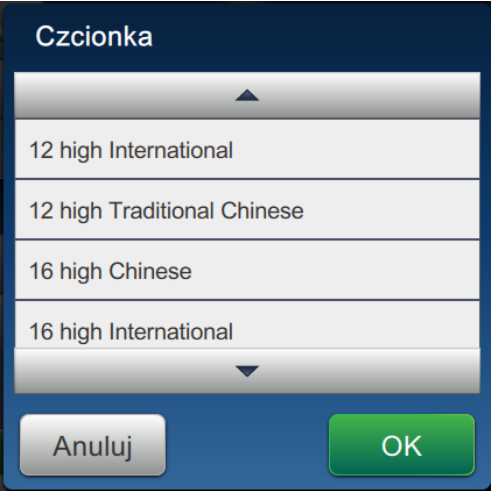

*Ilustracja 5-23: Ekran Rozmiar czcionki tekstu*

**21.** Dotknij przycisku w celu zapisania wprowadzonych zmian. Pole daty zostanie

wstawione do zadania (patrz [Ilustracja 5-24\)](#page-92-0).

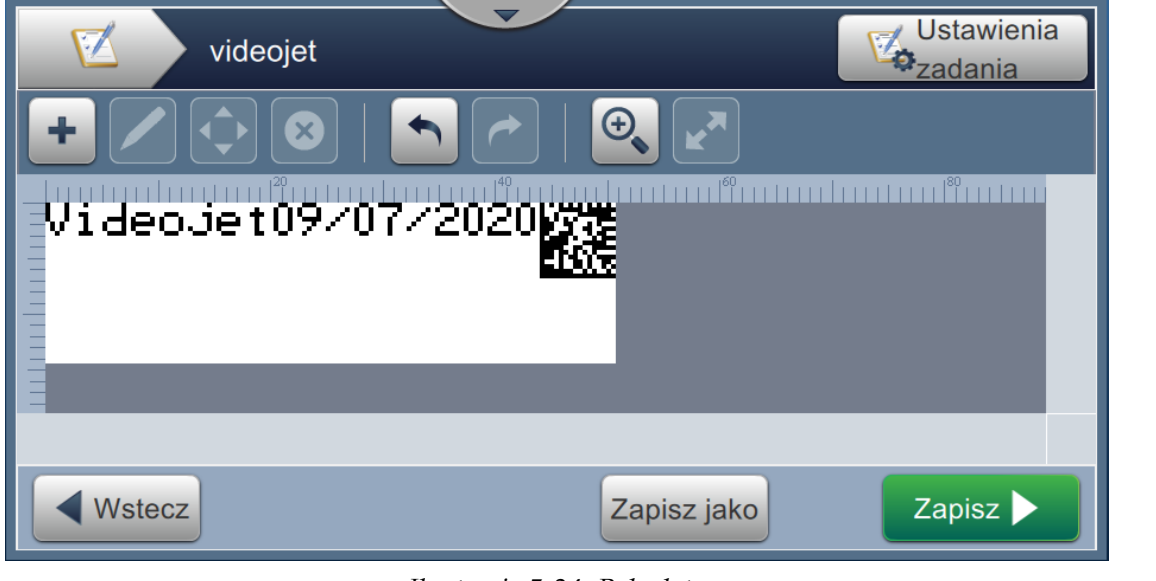

*Ilustracja 5-24: Pole daty*

<span id="page-92-0"></span>22. Wybierz pole i przeciągnij je lub przesuń za pomocą przycisku (patrz Ilustracja 5-19 [na stronie 5-37](#page-88-0)).

### **5.6.3 Wstawianie licznika**

23. Dotknij przycisku **i wybierz** opcję *Licznik* (patrz [Ilustracja 5-4 na stronie 5-4\)](#page-55-0). Dotknij przycisku **OK** 

### **5.6.3.1 Zmiana wartości początkowej**

- **24.** Wyświetlony zostanie ekran Ustawienia. Upewnij się, że wybrano typ licznika Numeryczny i opcję Wartość początkowa.
- **25.** Dotknij pola tekstowego Wartość początkowa. Wyświetlona zostanie klawiatura narzędzia w celu wpisania wartości początkowej.
- 26. Wpisz "1" w polu Wartość początkowa i dotknij przycisku **Zaakceptuj**

27. Analogicznie wprowadź "100" w polu Wartość końcowa i "3" jako Rozmiar kroku.

#### **5.6.3.2 Zmiana rozmiaru czcionki licznika**

28. Dotknij przycisku *Czcionka* i wybierz pozycję "Wysokość 12 – międzynarodowa" z listy

rozwijanej (patrz [Ilustracja 5-20](#page-89-0)). Dotknij przycisku *.*

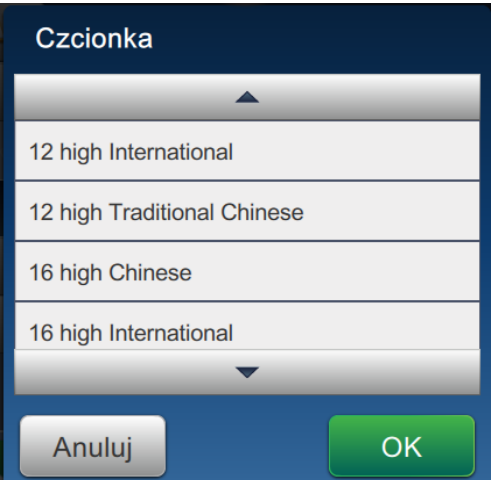

*Ilustracja 5-25: Ekran Rozmiar czcionki tekstu*

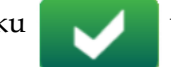

**29.** Dotknij przycisku w celu zapisania wprowadzonych zmian. Pole licznika zostanie

wstawione do zadania.

**30.** Wybierz pole i przeciągnij je lub przesuń za pomocą przycisku (patrz Ilustracja 5-19

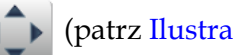

[na stronie 5-37](#page-88-0)).

- *Uwaga: Jeżeli dane pole będzie zachodziło na inne pole, zostanie wokół niego wyświetlona czerwona ramka.*
- *Uwaga: Aby umieścić dane pole możliwie blisko innego pola, przesuń je w kierunku tego pola, aż pojawi się zielona linia. Pole zostanie umieszczone tak blisko drugiego pola, jak pozwalają na to możliwości druku.*

#### **5.6.4 Zapisywanie zadania**

- **31.** Dotknij przycisku zapisz zapisania zadania do wydruku.
- 32. Zadanie "Videojet" zostanie dodane do listy zadań (patrz [Ilustracja 5-26](#page-94-0)).

|                                            | Sortuj wg<br>Nazwa                                               |   |
|--------------------------------------------|------------------------------------------------------------------|---|
| test4<br>Test4 Job                         |                                                                  | △ |
| test <sub>5</sub><br>Test5_Job             |                                                                  |   |
| test <sub>6</sub><br>Test <sub>6</sub> Job |                                                                  |   |
| videojet                                   |                                                                  |   |
|                                            | VideoJet09/07/2020魔器                                             |   |
| <b>Usuń</b>                                | <b>Uruchom</b><br>Zmień<br>Edytuj<br>zadanie<br>zadanie<br>nazwę |   |

<span id="page-94-0"></span>*Ilustracja 5-26: Lista zadań*

# **Wprowadzenie**

Ta sekcja zawiera opis korzystania z interfejsu użytkownika (UI) i obejmuje następujące tematy:

- [Opis ekranu pocz](#page-95-0)ątkowego
- [Korzystanie z ekranu Narz](#page-97-0)ędzia
- Ekran ustawień [Konfiguracja linii](#page-141-0)
- [Ogólna efektywno](#page-154-0)ść sprzętu dostępność

# <span id="page-95-0"></span>**6.1 Opis ekranu początkowego**

Interfejs użytkownika (UI) zawiera przyciski, które umożliwiają użytkownikowi przechodzenie do różnych ekranów interfejsu. Ekran początkowy pokazano na [Ilustracji 6-1](#page-95-1). Szybkie dotknięcie umożliwia wybór elementu, dotknięcie i przeciągnięcie pozwala przewijać menu lub stronę, a strzałki umożliwiają przewijanie lub zwiększanie/zmniejszanie wartości. Użyj klawiatury narzędzia do wprowadzania wymaganego tekstu, wartości lub znaków specjalnych.

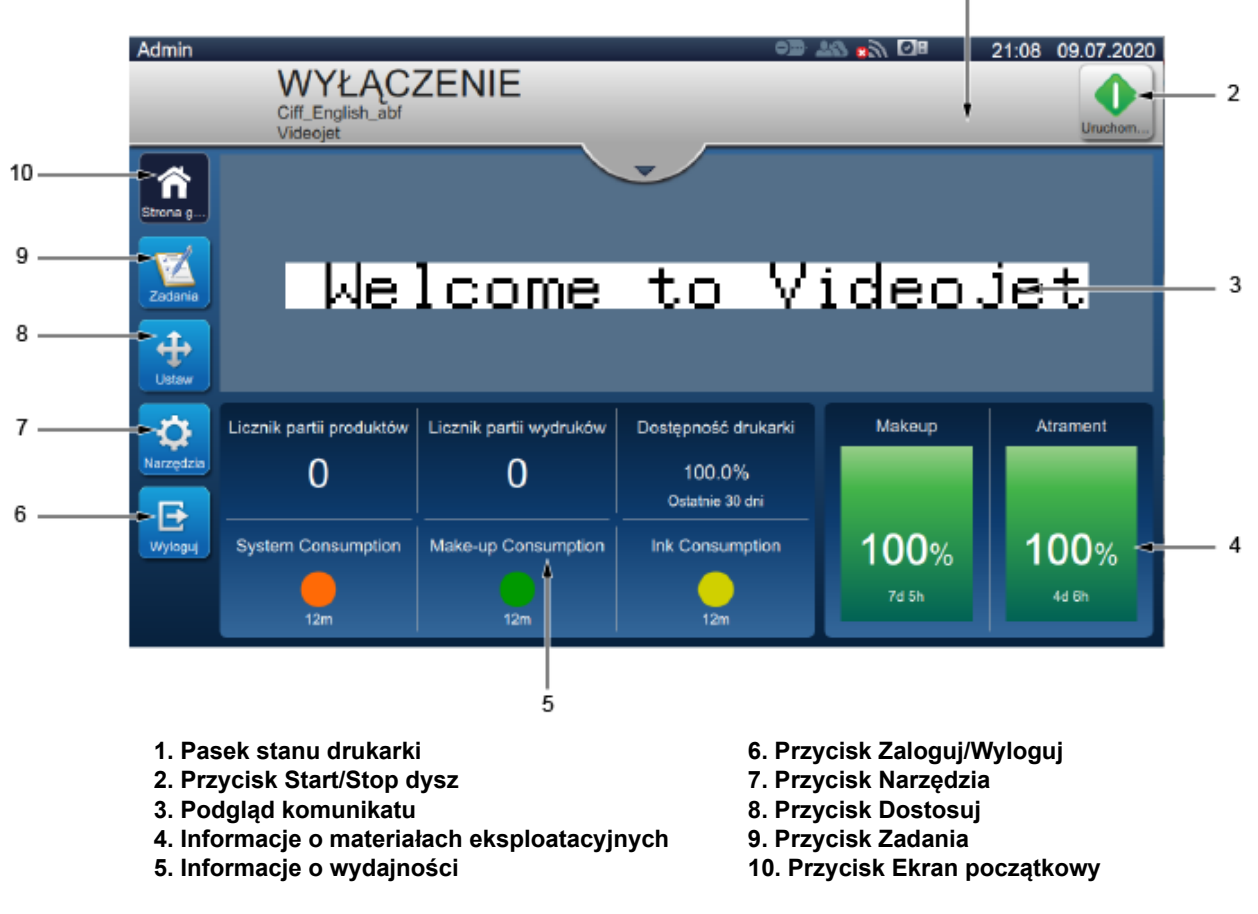

*Ilustracja 6-1: Ekran początkowy*

<span id="page-95-1"></span>Różne opcje nawigacji, wyboru i wprowadzania wartości dostępne w interfejsie użytkownika są wymienione w [Tabela 6-1](#page-96-0):

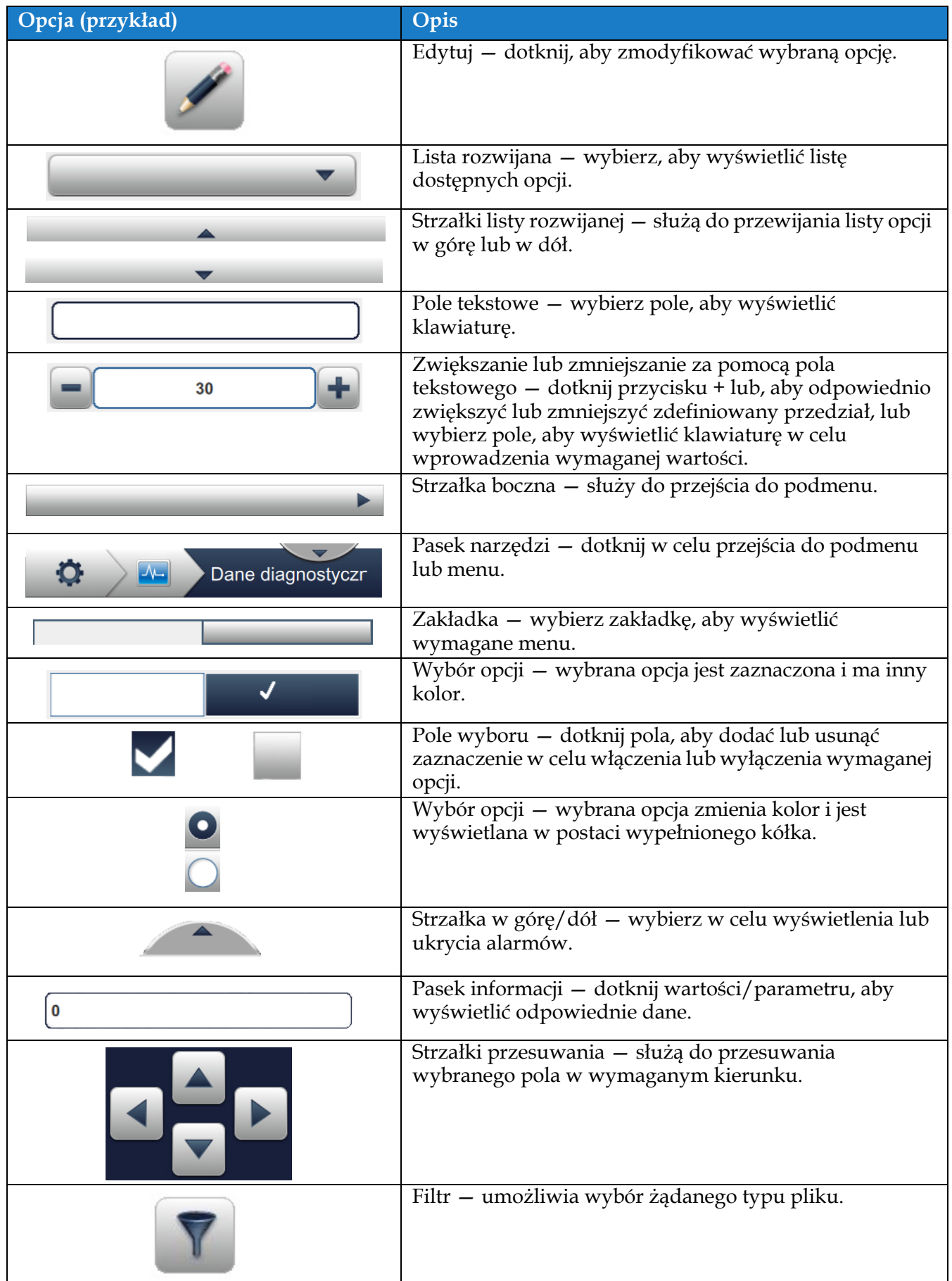

<span id="page-96-0"></span>*Tabela 6-1: Opcje nawigacji interfejsu użytkownika*

# <span id="page-97-0"></span>**6.2 Korzystanie z ekranu Narzędzia**

Na ekranie Narzędzia są wyświetlane narzędzia dostępne dla drukarki.

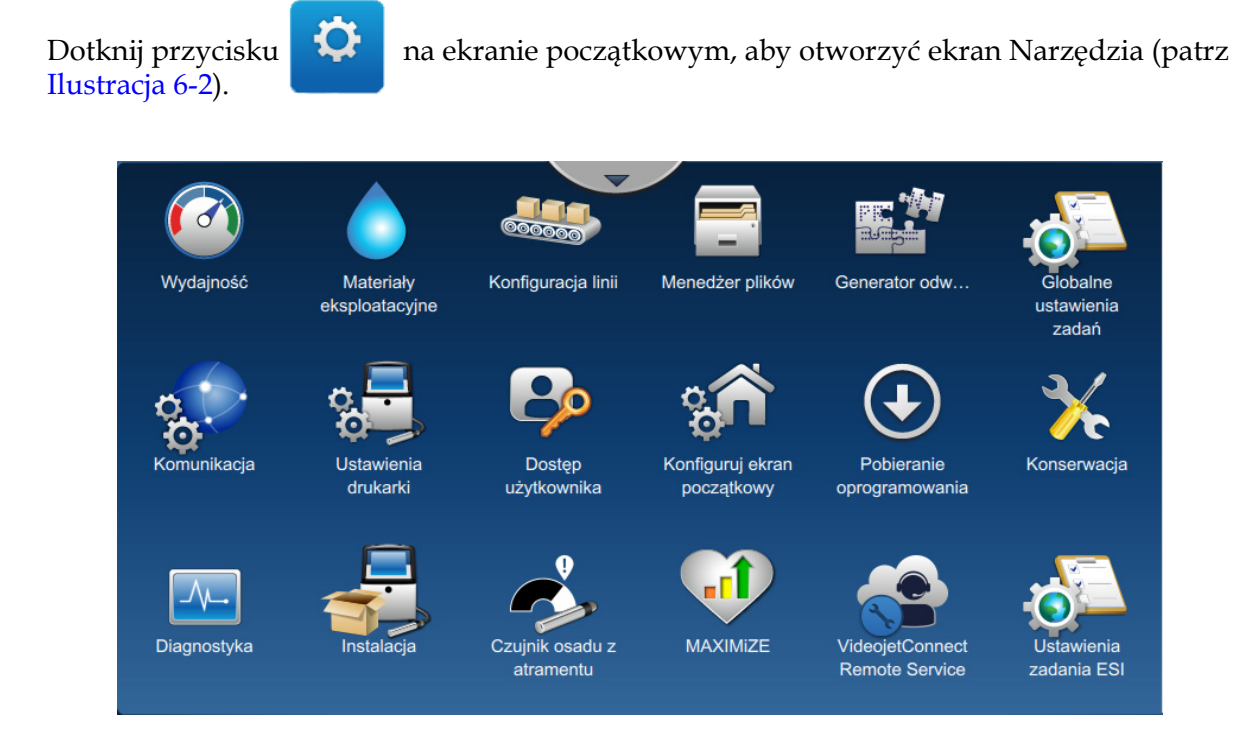

*Ilustracja 6-2: Ekran Narzędzia*

<span id="page-97-1"></span>Ekran Narzędzia zapewnia dostęp do następujących parametrów:

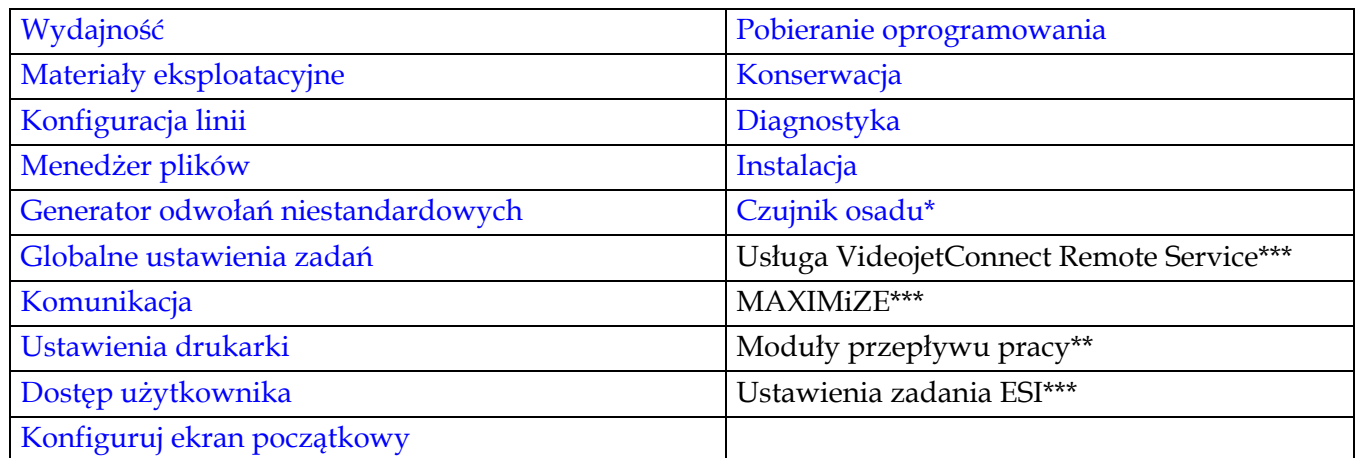

\* Dostępność narzędzia Czujnik osadu z atramentu zależy od konfiguracji drukarki.

\*\* Moduły przepływu pracy można dodać jako opcje, aby zwiększyć funkcjonalność. W celu uzyskania dalszych informacji prosimy o kontakt z działem obsługi klienta lub lokalnym dystrybutorem Videojet.

\*\*\* Dostępna jest osobna dokumentacja.

# <span id="page-98-0"></span>**6.2.1 Wydajność**

Na ekranie Wydajność wyświetlane są informacje statystyczne dotyczące parametrów drukarki.

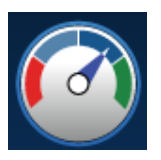

**1.** Dotknij przycisku  $\left( \begin{matrix} 0 & 0 \\ 0 & 0 \end{matrix} \right)$  na ekranie Narzędzia. Zostanie otwarty ekran Wydajność (patrz

[Ilustracja 6-3\)](#page-98-1).

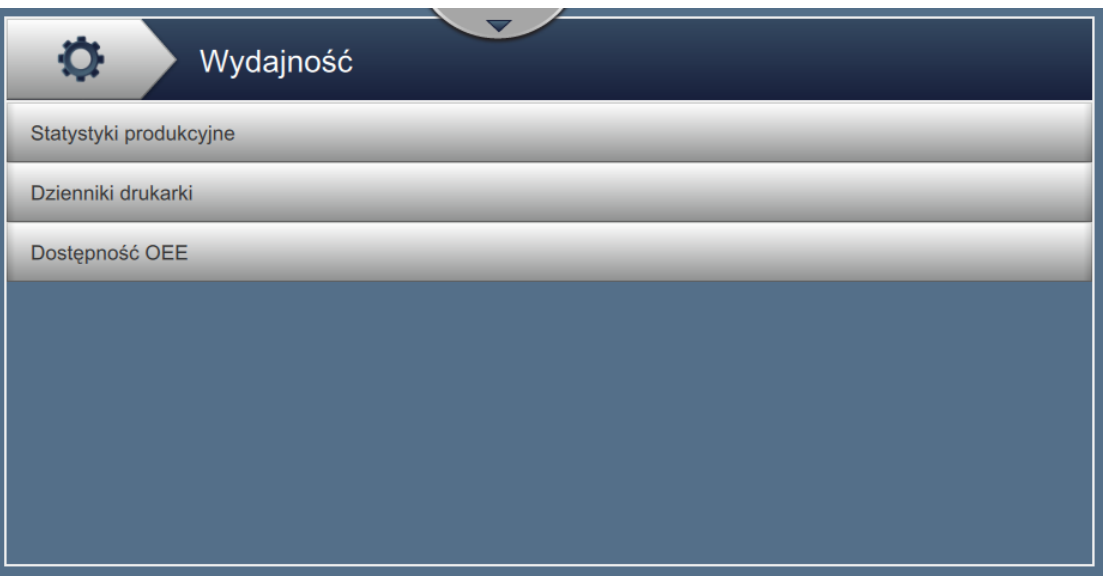

*Ilustracja 6-3: Ekran Wydajność*

<span id="page-98-1"></span>Ekran Wydajność zapewnia dostęp do opcji wymienionych w [Tabeli 6-2](#page-98-2).

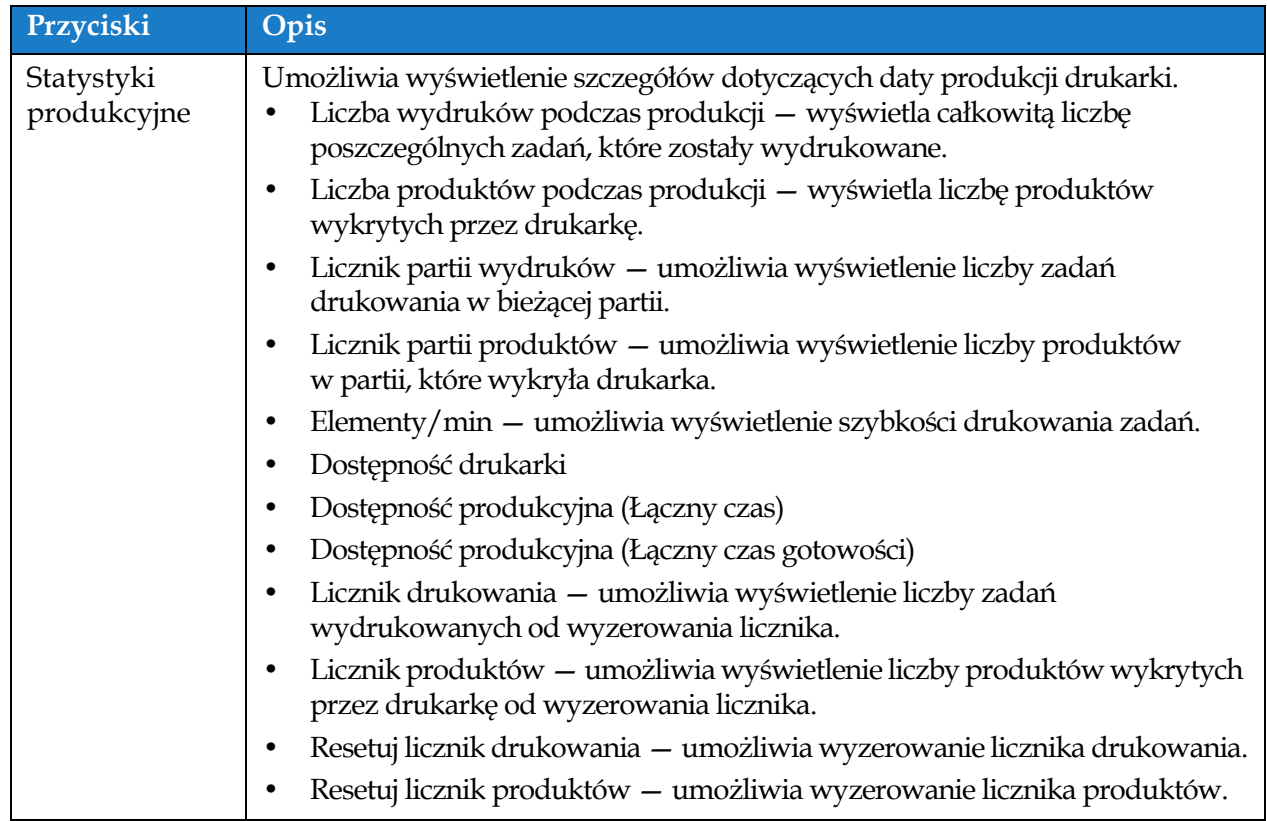

<span id="page-98-2"></span>*Tabela 6-2: Opcje związane z wydajnością*

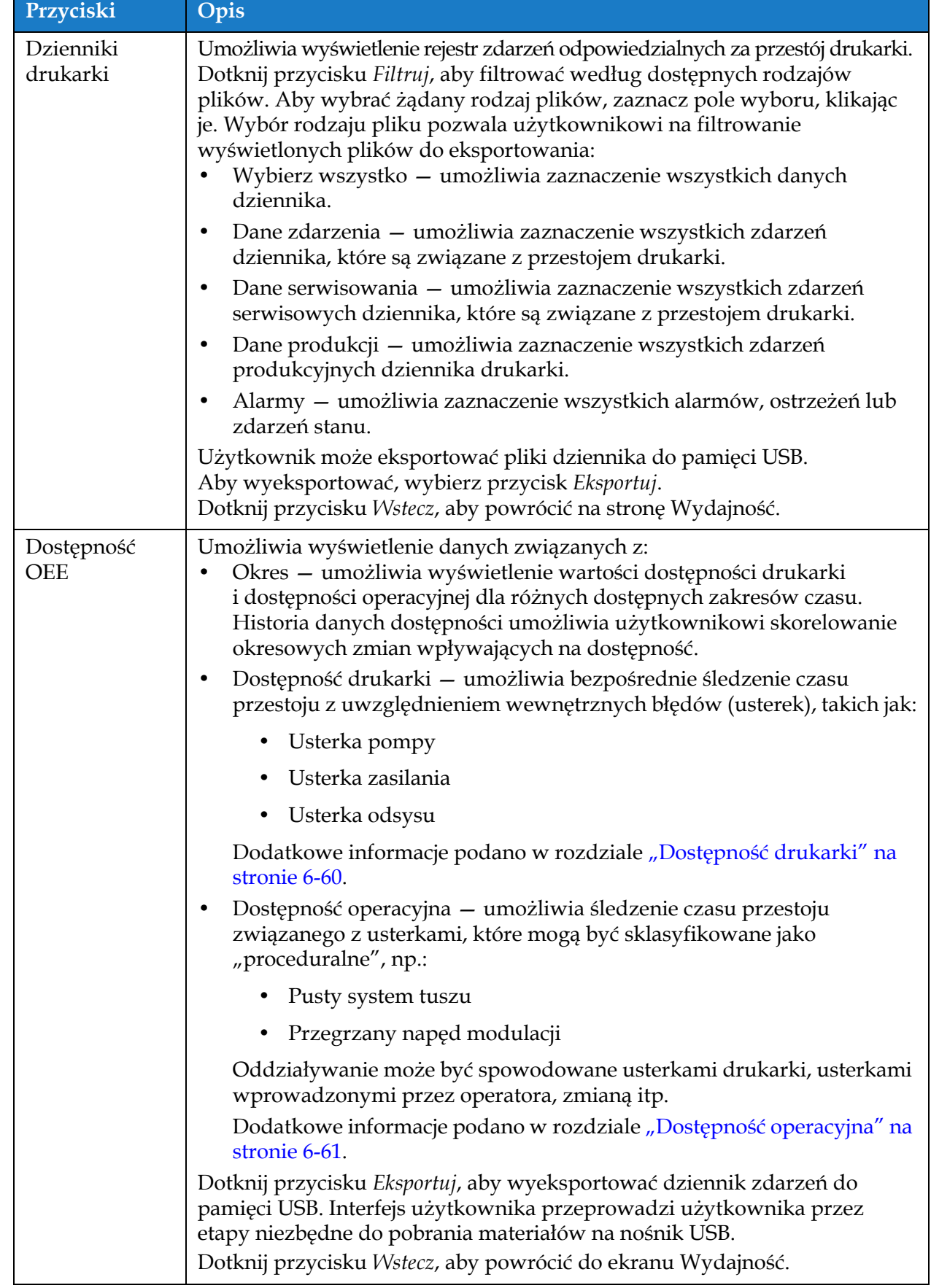

*Tabela 6-2: Opcje związane z wydajnością (ciąg dalszy)*

## <span id="page-100-0"></span>**6.2.2 Materiały eksploatacyjne**

Na ekranie Materiały eksploatacyjne wyświetlane są informacje na temat makeupu i atramentu.

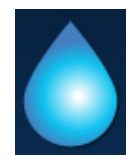

1. Dotknij przycisku na ekranie Narzędzia.

*Uwaga: Ekran Materiały eksploatacyjne można otworzyć z ekranu początkowego, dotykając obszaru Makeup i atrament.*

**2.** Wybierz wymagany materiał eksploatacyjny, aby wyświetlić szczegóły, jak pokazano na [Ilustracji 6-4](#page-100-1).

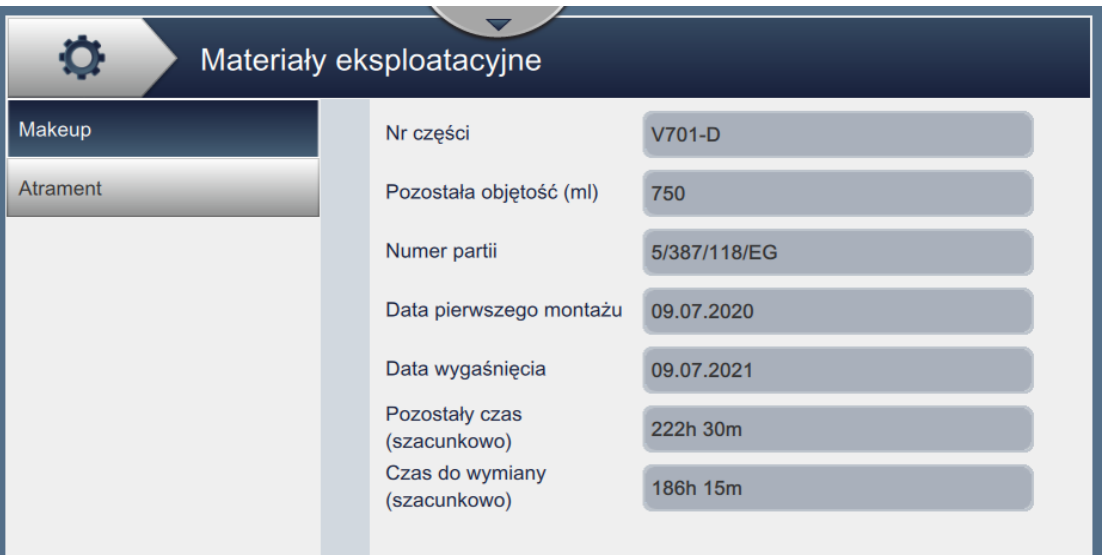

*Ilustracja 6-4: Materiały eksploatacyjne* 

<span id="page-100-1"></span>Ekran Materiały eksploatacyjne zapewnia dostęp do parametrów podanych w [Tabeli 6-3.](#page-100-2)

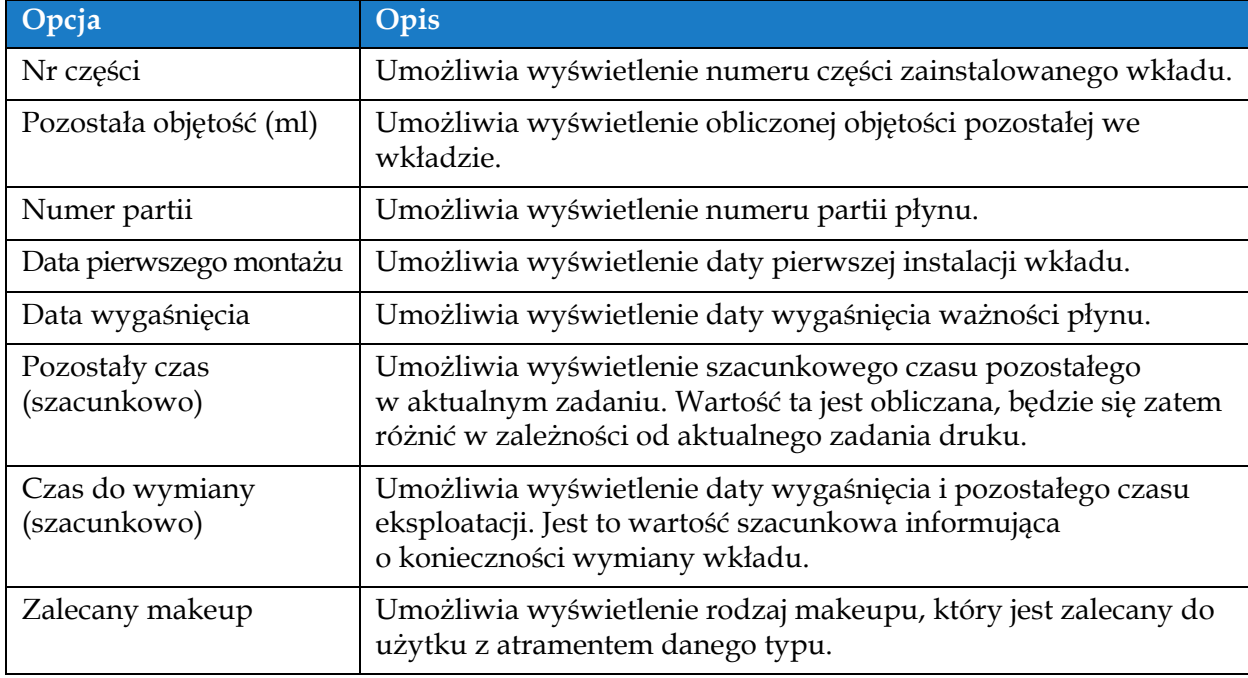

<span id="page-100-2"></span>*Tabela 6-3: Materiały eksploatacyjne* 

# <span id="page-101-0"></span>**6.2.3 Konfiguracja linii**

Na ekranie Konfiguracja linii wyświetlane są opcje tworzenia, edytowania, zapisywania, aktywowania i usuwania różnych konfiguracji linii.

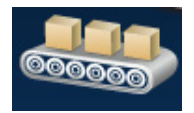

1. Dotknij przycisku **@@@@** na ekranie Narzędzia. Zostanie otwarty ekran Konfiguracja linii

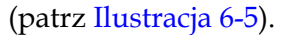

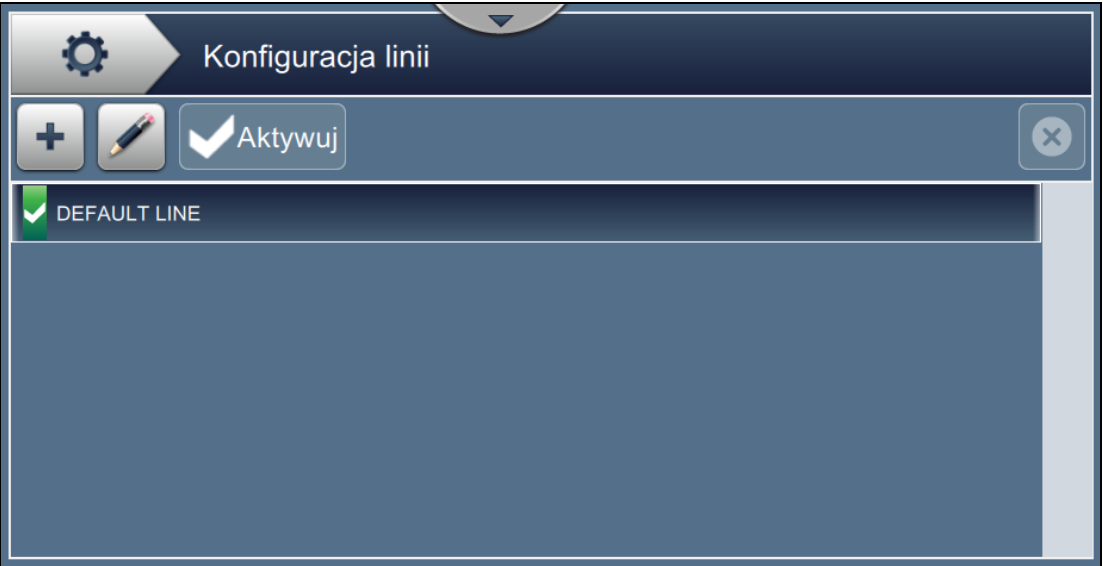

*Ilustracja 6-5: Konfiguracja linii*

<span id="page-101-1"></span>Więcej szczegółów zawiera "Ekran ustawień [Konfiguracja linii" na stronie 6-47.](#page-141-0)

## <span id="page-102-0"></span>**6.2.4 Menedżer plików**

Menedżer plików pozwala użytkownikowi zarządzać danymi, importować/ eksportować pliki, wykonywać kopie zapasowe drukarki oraz archiwizować i przywracać kopie zapasowe.

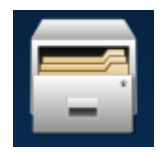

**1.** Dotknij przycisku **na kranie Narzędzia. Zostanie otwarty ekran Menedżer plików** 

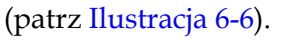

**2.** Wybierz wymagane opcje, aby uporządkować dane lub zarządzać nimi.

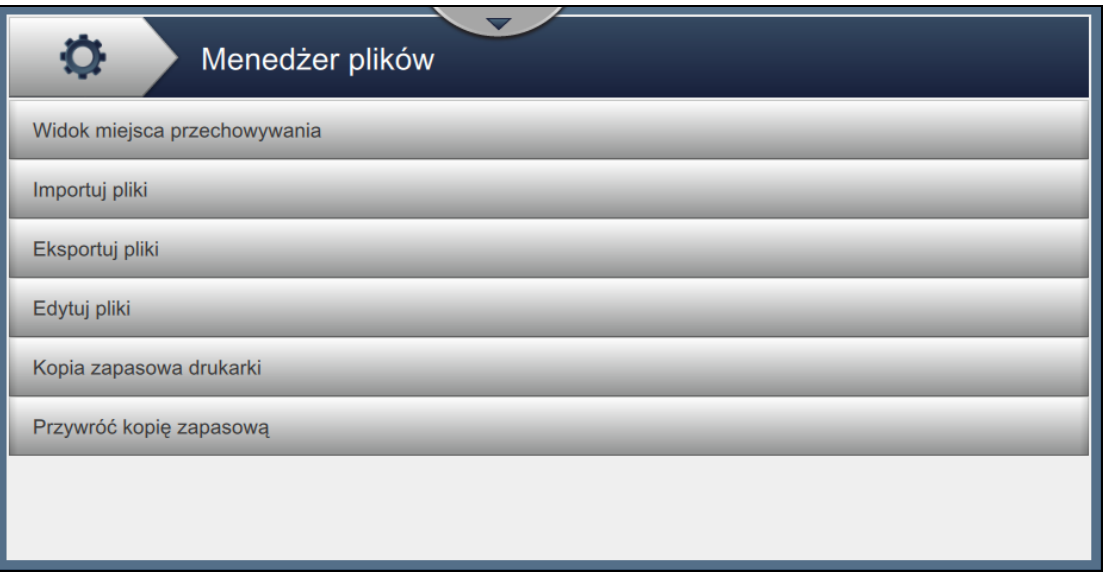

*Ilustracja 6-6: Menedżer plików*

<span id="page-102-1"></span>*Uwaga: Aby wykonać operacje Menedżera plików, upewnij się, że do drukarki jest podłączona pamięć USB. Podłączanie pamięci USB opisano w 4.12 Podłączanie urzą[dzenia USB do drukarki na](#page-51-0)  [stronie 4-15](#page-51-0).*

Ekran Menedżer plików zapewnia dostęp do następujących opcji (patrz [Tabela 6-4\)](#page-103-0):

| Przyciski                       | Opis                                                                                                    |  |
|---------------------------------|----------------------------------------------------------------------------------------------------|--|
| Widok miejsca<br>przechowywania | Umożliwia wyświetlenie informacji o miejscu przechowywania na<br>dostępnych napędach: wewnętrznym i USB.                                                                                                    |  |
| Importuj pliki                  | Dotknij przycisku Importuj pliki, aby wybrać napęd, z którego mają być<br>importowane pliki.<br>Dotknij przycisku Kontynuuj, aby wybrać pliki, które mają być<br>importowane, a następnie dotknij przycisku Importuj w celu<br>zaimportowania potrzebnych plików.<br>Sekcja 5.2.2.8, "Importowanie logo" na stronie 5-32 zawiera więcej<br>informacji o wymaganiach dotyczących importowania logo.<br>Dostępne są trzy opcje wyboru plików do zaimportowania lub<br>wyeksportowania:<br>Uwaga: Te trzy opcje dotyczą również opcji Eksportuj.<br>Przewiń i wybierz pliki do zaimportowania lub wyeksportowania.<br>Dotknij pola wyboru Wybierz wszystko, aby wybrać wszystkie pliki.<br>, aby zaznaczyć lub odznaczyć żądane pliki, a<br>Dotknij ikony<br>$\bullet$<br>następnie kliknij przycisk OK. |  |
|                                 | Importuj pliki<br>Wybierz pliki do zaimportowania.<br><b>Zaznac</b><br>Ciff_English_abf.ciff<br>ciff_English_space3_abf.ciff<br>counter_restart.ciff<br>counter_stop.ciff<br>16 high International.abf2<br>Wstecz<br>Importuj                                                                                                    |  |

<span id="page-103-0"></span>*Tabela 6-4: Opcje menedżera plików* 

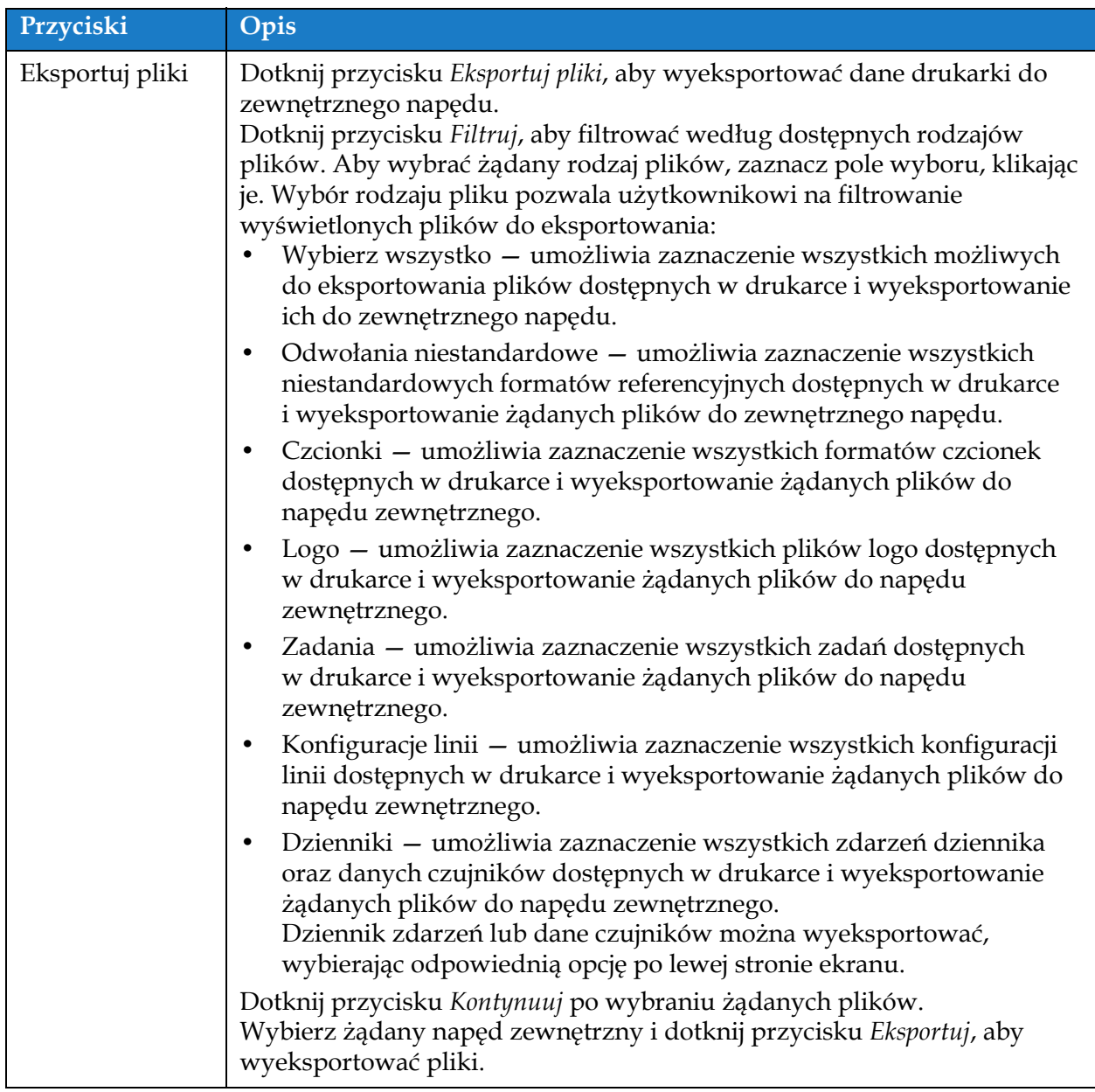

*Tabela 6-4: Opcje menedżera plików (ciąg dalszy)*

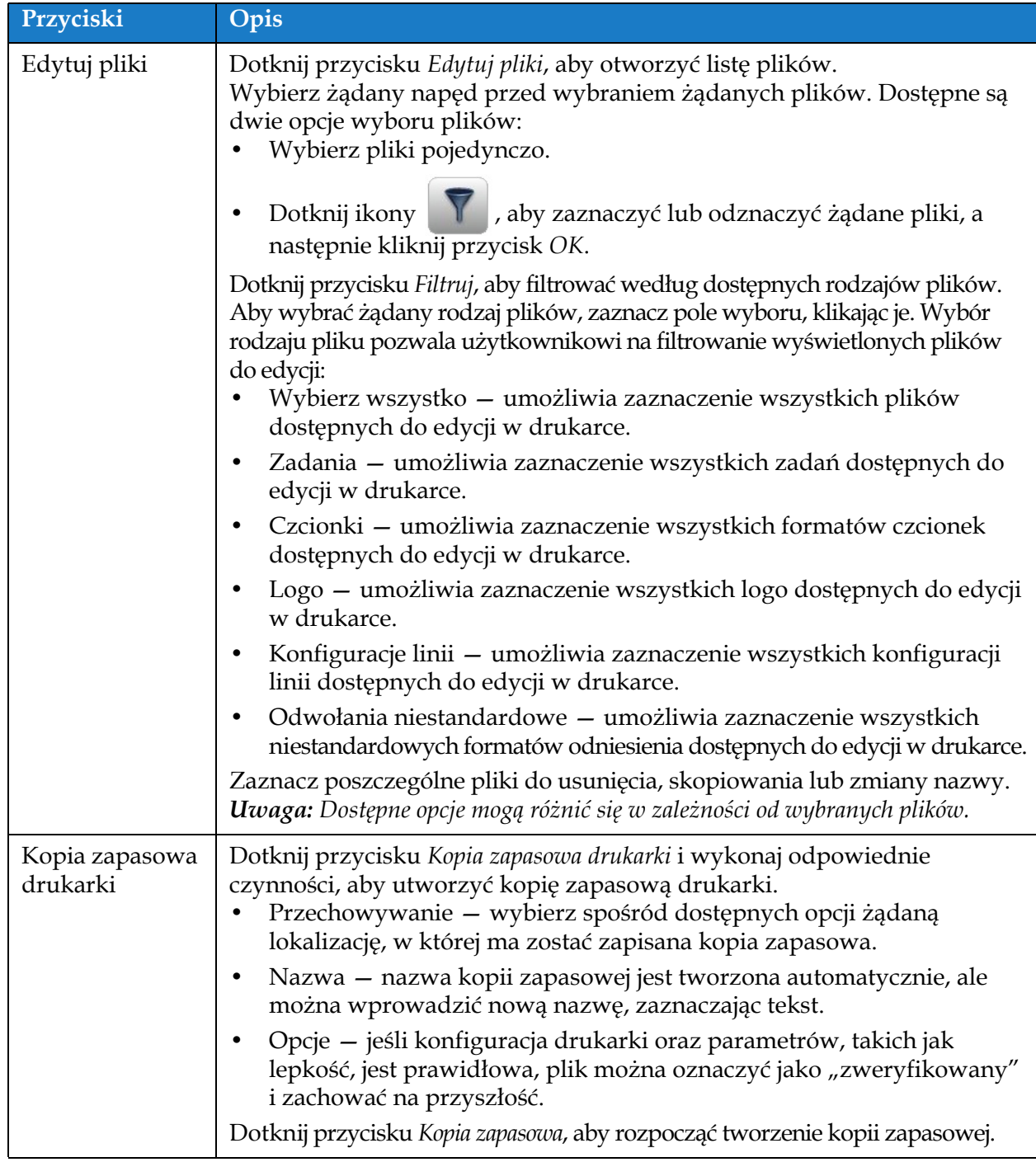

*Tabela 6-4: Opcje menedżera plików (ciąg dalszy)*

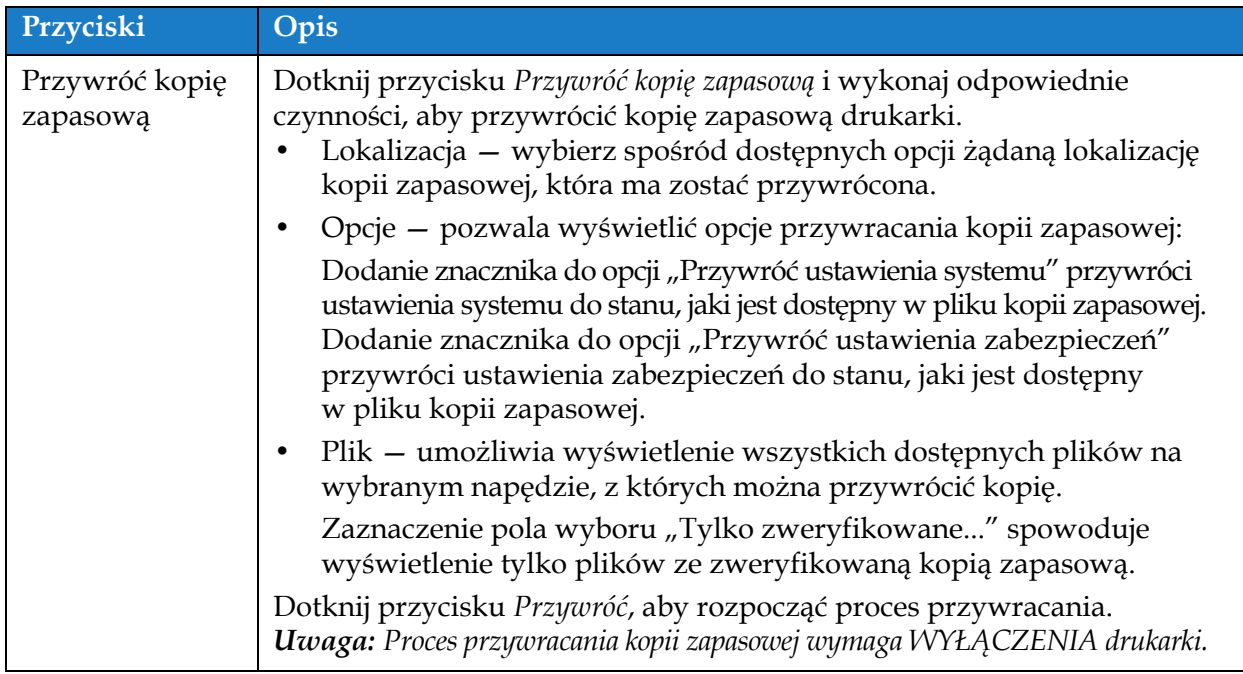

*Tabela 6-4: Opcje menedżera plików (ciąg dalszy)*

## <span id="page-107-1"></span>**6.2.5 Generator odwołań niestandardowych**

<span id="page-107-0"></span>Ekran Generator odwołań niestandardowych zapewnia opcje tworzenia i edytowania pól odwołań niestandardowych. Te pola mogą zawierać jedno lub kilka pól danych do tworzenia unikatowych odwołań do użytku w zadaniu.

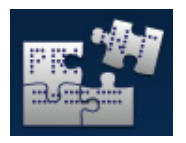

**1.** Dotknij przycisku na ekranie Narzędzia. Zostanie otwarty ekran Generator

odwołań niestandardowych (patrz [Ilustracja 6-7](#page-107-2)).

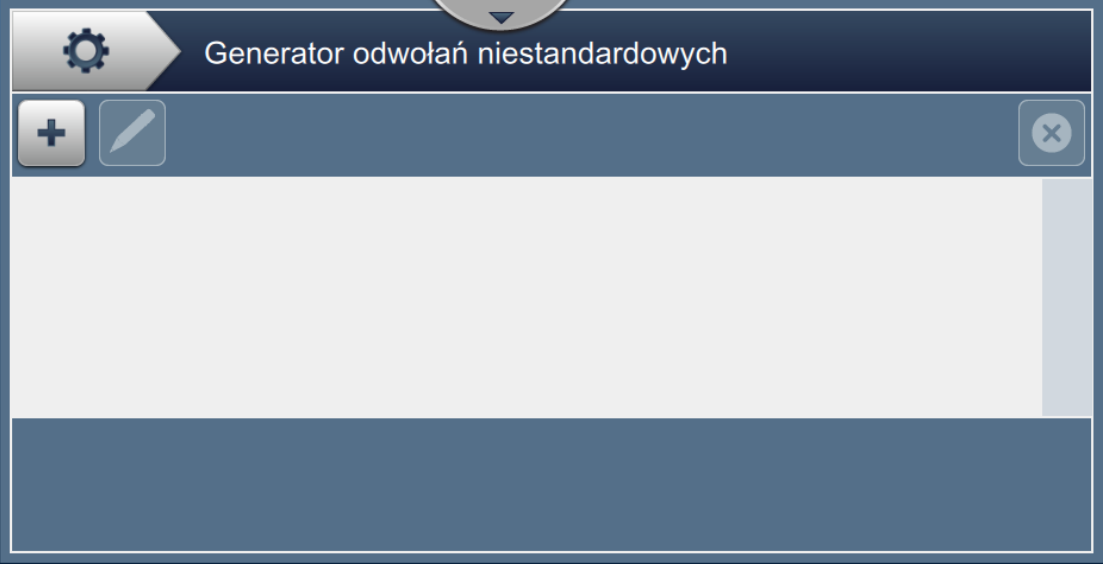

<span id="page-107-2"></span>*Ilustracja 6-7: Generator odwołań niestandardowych*

**2.** Dotknij przycisku  $\blacksquare$ , aby utworzyć nowe odwołanie niestandardowe. Zostanie otwarty

ekran Nazwa odwołania.

**3.** Wprowadź nazwę odwołania z klawiatury narzędzia i dotknij przycisku **Zaakceptuj** 

*Instrukcja obsługi drukarki Videojet 1880 - Wer. AB 6-13*
**4.** Zostanie otwarty ekran Edytor odwołań niestandardowych (patrz [Ilustracja 6-8\)](#page-108-0).

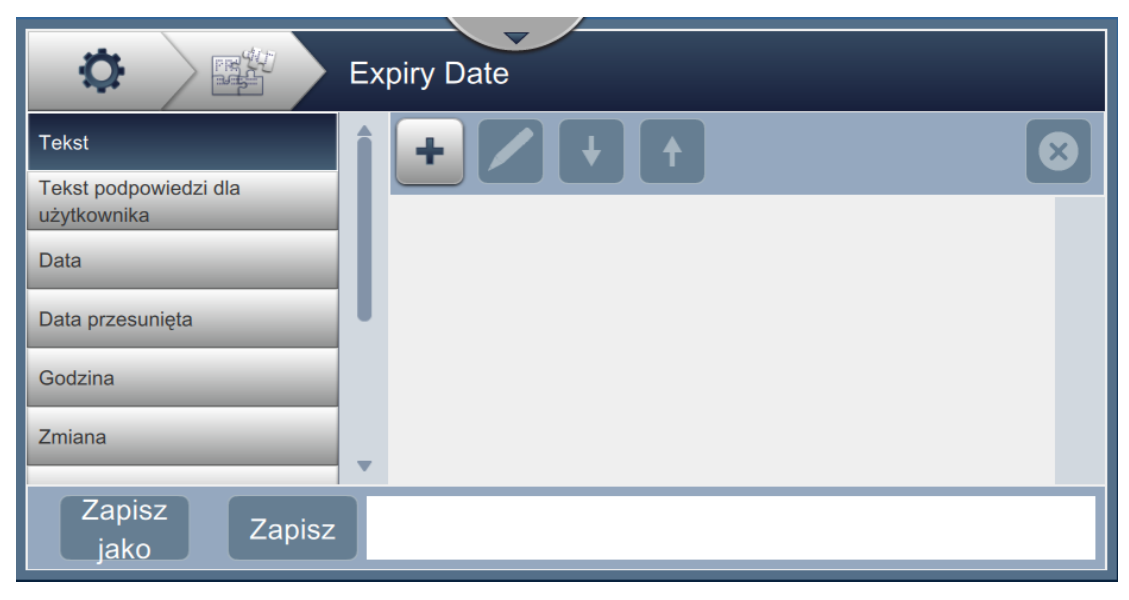

*Ilustracja 6-8: Edytor odwołań niestandardowych*

- <span id="page-108-0"></span>**5.** Edytor odwołań niestandardowych zapewnia opcje dodawania i edytowania następujących parametrów dostępnych w edytorze zadań:
	- **•** Tekst
	- **•** Tekst podpowiedzi dla użytkownika
	- **•** Data
	- **•** Data przesunięta
	- **•** Godzina
	- **•** Zmiana
- **•** Stoper
- **•** Licznik
- **•** Odwołanie do zakładu produkcyjnego
- **•** Odwołanie sprzętowe
- **•** Odwołanie do linii

*Uwaga: W dolnej części ekranu wyświetlany jest podgląd danych odwołań niestandardowych.*

**6.** Aby usunąć pole z odwołania niestandardowego, zaznacz wymagane pole i dotknij

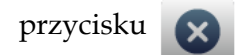

**7.** Dotknij przycisku **Zapisz** w celu zapisania wymaganego formatu odwołania

niestandardowego. Dotknij przycisku zapisz jako w celu zapisania go pod inną nazwą.

*Uwaga: Użytkownik nie może usunąć odwołania niestandardowego, jeżeli jest używane w jakimkolwiek zadaniu występującym na liście zadań.*

### **6.2.5.1 Przykład: utworzenie nowego pola niestandardowego i wstawienie go do edytora zadań**

W poniższej sekcji opisano:

- **1.** Tworzenie pól niestandardowych
- **2.** Importowanie pól niestandardowych do zadań kodu kreskowego 2D

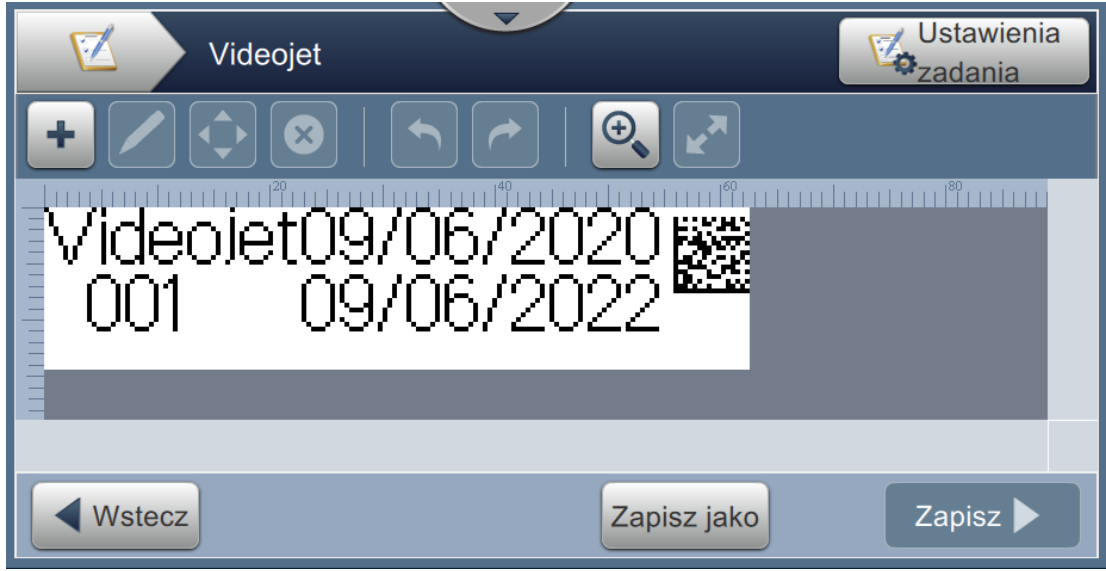

*Ilustracja 6-9: Zadanie próbne*

## <span id="page-109-0"></span>**Tworzenie pól niestandardowych**

- 1. Dotknij przycisku **na przycisku** na ekranie Narzędzia.
- **2.** Dotknij przycisku (patrz [Ilustracja 6-7 na stronie 6-13](#page-107-0)) w celu utworzenia nowego pola niestandardowego. Zostanie otwarty ekran Nazwa odwołania.
- **3.** Wprowadź wymaganą datę wygaśnięcia nazwy odwołania z klawiatury narzędzia i dotknij przycisku Zaakceptuj
- **4.** Zostanie otwarty ekran Edytor odwołań niestandardowych (patrz [Ilustracja 6-8\)](#page-108-0).
- **5.** Wybierz opcję Data przesunięta i dotknij przycisku  $\Box$  Data przesunięta zostanie dodana do listy generatora odwołań niestandardowych.
- **6.** Wybierz opcję Data przesunięta z listy generatora odwołań niestandardowych i dotknij

przycisku . Zostanie wyświetlony ekran Data przesunięta.

- **7.** Z listy Jednostki przesunięcia wybierz lata. Dotknij przycisku **Kollanda**
- **8.** Na ekranie Wielkość przesunięcia zmień wartość na 2 za pomocą klawiatury numerycznej.

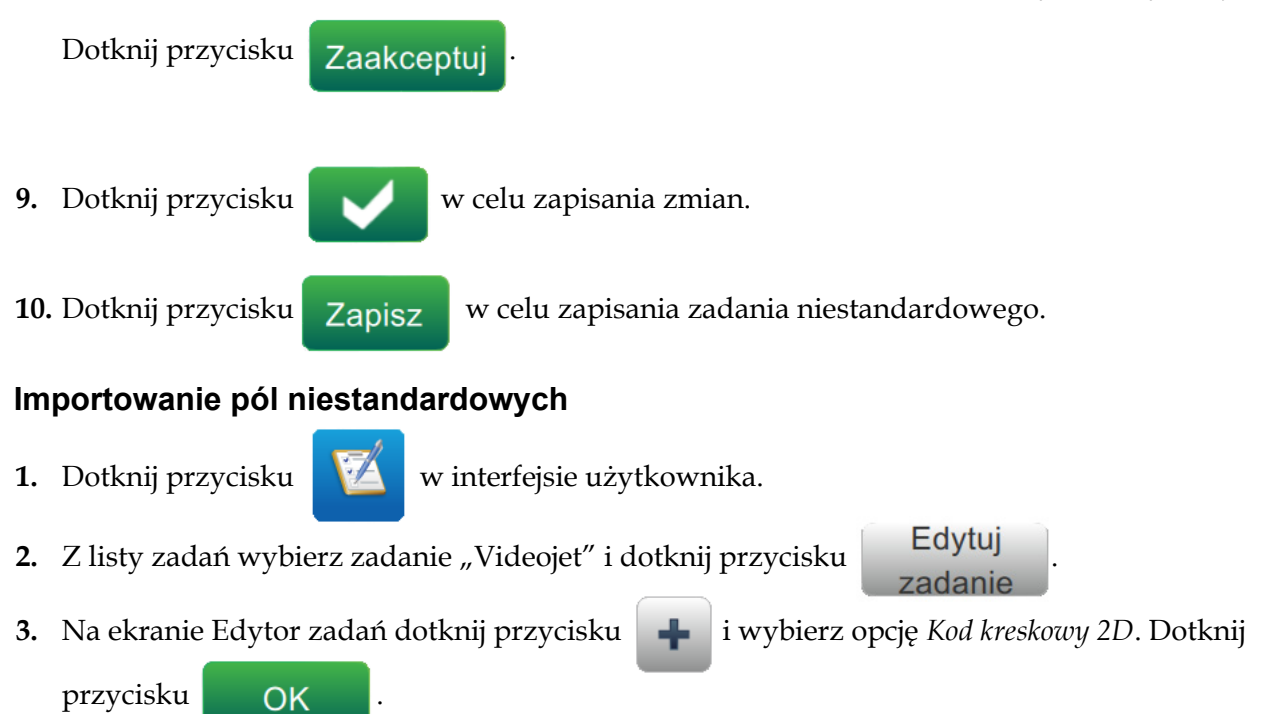

**4.** Zostanie otwarty ekran Konfiguracja kodu kreskowego 2D (patrz [Ilustracja 6-10](#page-110-0)).

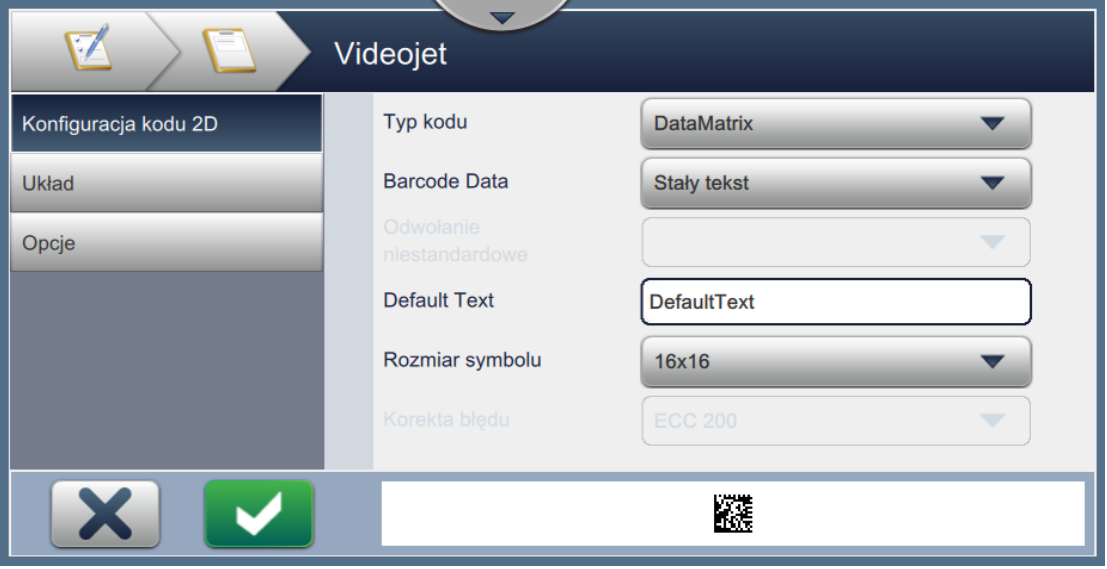

*Ilustracja 6-10: Ekran Konfiguracja kodu paskowego 2D*

- <span id="page-110-0"></span>**5.** Z listy Typ kodu kreskowego wybierz DataMatrix.
- **6.** Z listy Dane kodu kreskowego wybierz Odwołanie niestandardowe.

**7.** Ekran Konfiguracja kodu kreskowego 2D pozwala użytkownikowi wybrać odwołanie niestandardowe, jak pokazano na [Ilustracji 6-11.](#page-111-0)

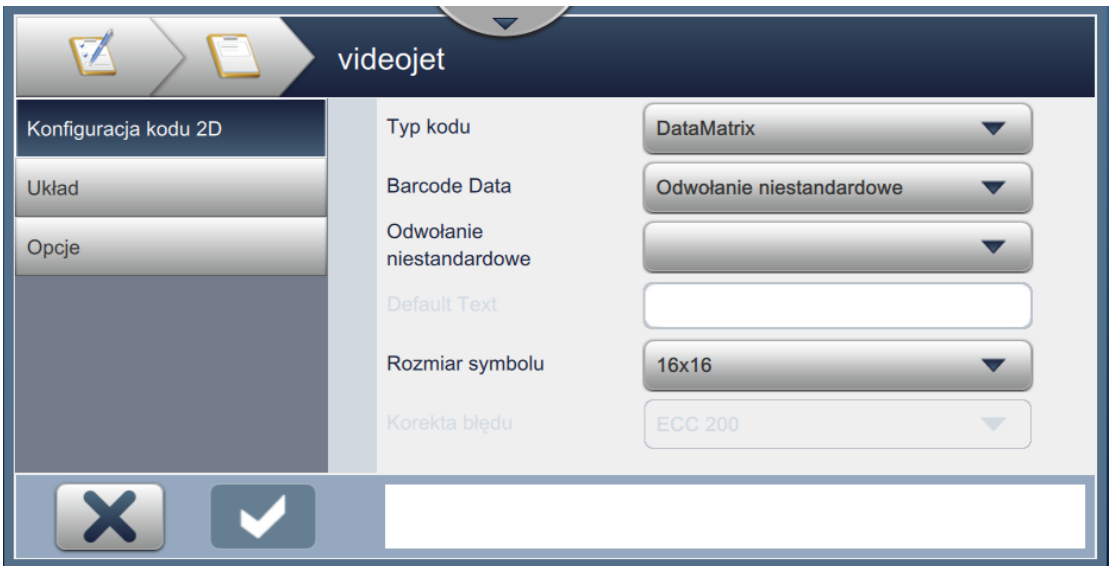

*Ilustracja 6-11: Ekran Konfiguracja kodu paskowego 2D*

<span id="page-111-0"></span>**8.** Z listy Odwołania niestandardowe wybierz Data wygaśnięcia, jak pokazano na [Ilustracji 6-12.](#page-111-1)

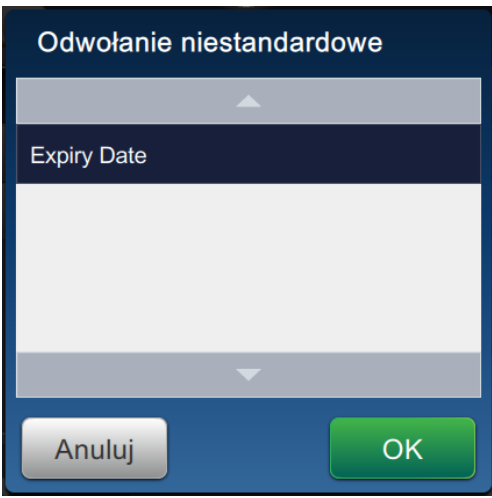

*Ilustracja 6-12: Lista odwołań niestandardowych*

<span id="page-111-1"></span>**9.** Z listy Rozmiar symbolu wybierz rozmiar 16x16.

*Uwaga: W zależności od typu kodu kreskowego użytkownik powinien wybrać odpowiedni rozmiar/wersję symbolu oraz korektę błędu. Jeśli użytkownik wybierze mniejszy rozmiar/wersję symbolu, na interfejsie użytkownika zostanie wyświetlony błąd, jak pokazano na [Ilustracji 5-12 na stronie 5-29.](#page-80-0) Rozmiary/wersje symboli odpowiednie dla różnych typów kodów kreskowych można znaleźć w [Tabeli 5-13 na stronie 5-29.](#page-80-1)*

**10.** Dotknij przycisku **w celu zapisania zmian. Zostanie wyświetlony ekran Edytor** zadania (patrz [Ilustracja 6-13](#page-112-0)). **Ustawienia** videojet  $\Phi$ zadania  $\bm \oplus$ n trin hin i trin l<sup>e</sup>fni trin <u> VideoJet09/07/2020</u> Wstecz Zapisz D Zapisz jako

*Ilustracja 6-13: Ekran Edytor zadania*

- <span id="page-112-0"></span>**11.** Wybierz pole i przeciągnij je lub przesuń za pomocą przycisku (patrz Ilustracja 6-9 [na stronie 6-15\)](#page-109-0).
- **12.** Dotknij przycisku  $\blacksquare$ . Wybierz opcję *Tekst i* dotknij przycisku  $\blacksquare$  OK
- **13.** Z listy Typ tekstu wybierz Odwołanie niestandardowe. Opcje tekstu: patrz [Tabela 5-7 na](#page-62-0)  [stronie 5-11.](#page-62-0)
- **14.** Z listy Odwołania niestandardowe do pola wybierz Data wygaśnięcia, jak pokazano na [Ilustracji 6-12.](#page-111-1)
- 15. Dotknij przycisku *Czcionka* i z listy Czcionka wybierz pozycję "Wysokość 12 międzynarodowa".

16. Dotknij przycisku **w korzycisku w celu zapisania zmian**. Zostanie wyświetlony ekran Edytor zadania (patrz [Ilustracja 6-14\)](#page-113-0). Ustawienia Ezadania Videojet  $\bigoplus$ × m huntun l<sup>e</sup>m m V<u>ideolet09/06/2</u>

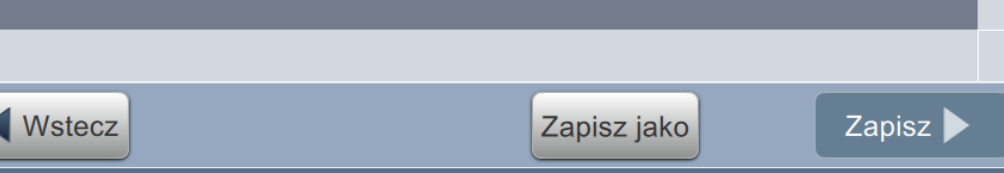

*Ilustracja 6-14: Ekran Edytor zadania*

<span id="page-113-0"></span>17. Wybierz pole i przeciągnij je lub przesuń za pomocą przycisku (patrz Ilustracja 6-9 [na stronie 6-15](#page-109-0)).

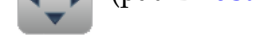

18. Dotknij przycisku **Zapisz W** celu zapisania zadania.

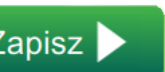

## **6.2.6 Globalne ustawienia zadań**

Narzędzie Globalne ustawienia zadań zapewnia opcje ustawiania parametrów, które są używane przez wszystkie zadania.

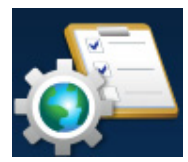

**1.** Dotknij przycisku na ekranie Narzędzia. Zostanie otwarty ekran Globalne

ustawienia zadań (patrz [Ilustracja 6-15](#page-114-0)).

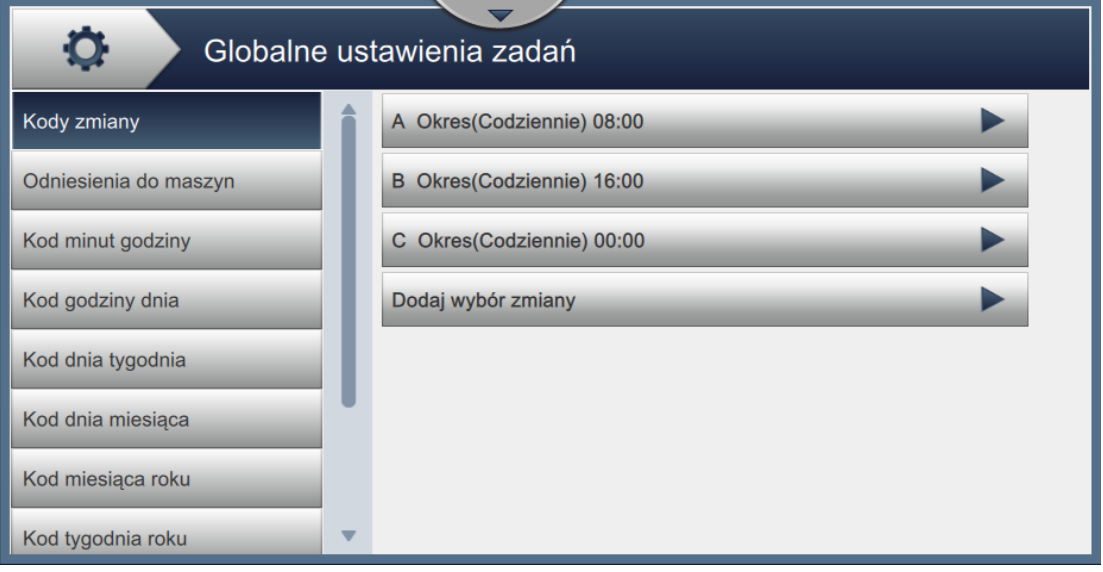

*Ilustracja 6-15: Globalne ustawienia zadań*

<span id="page-114-0"></span>Ekran Globalne ustawienia zadań zapewnia dostęp do opcji wymienionych w [Tabeli 6-5](#page-114-1).

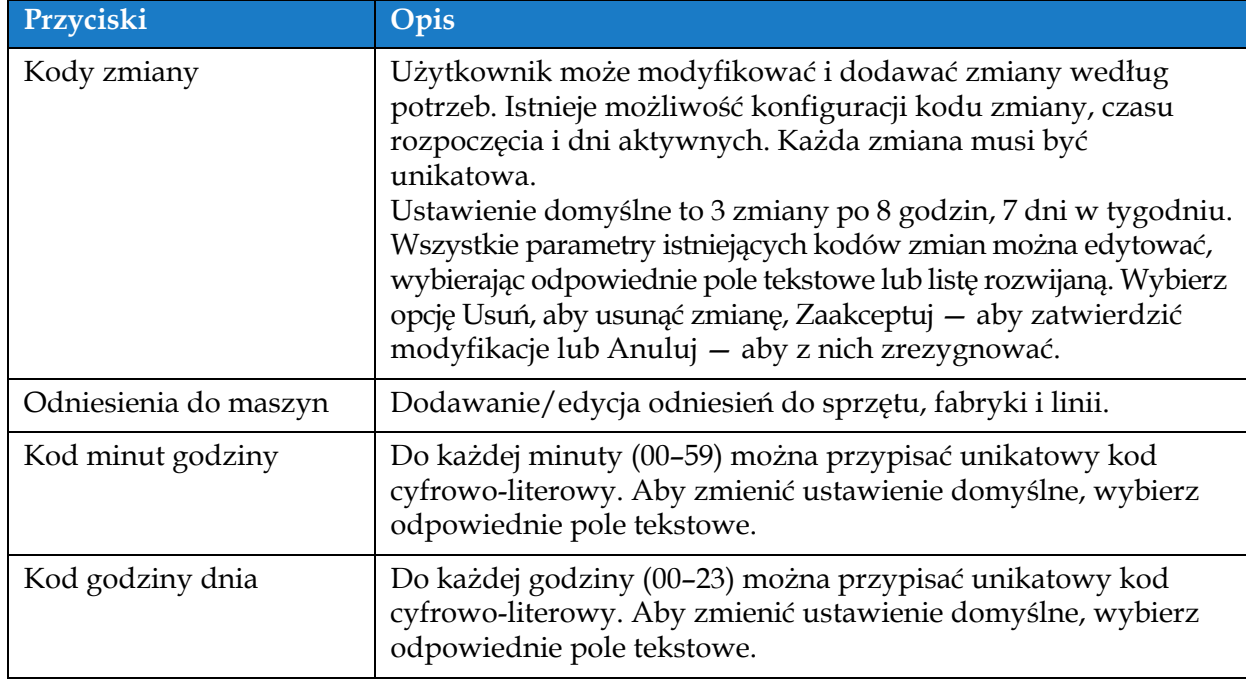

<span id="page-114-1"></span>*Tabela 6-5: Globalne ustawienia zadań*

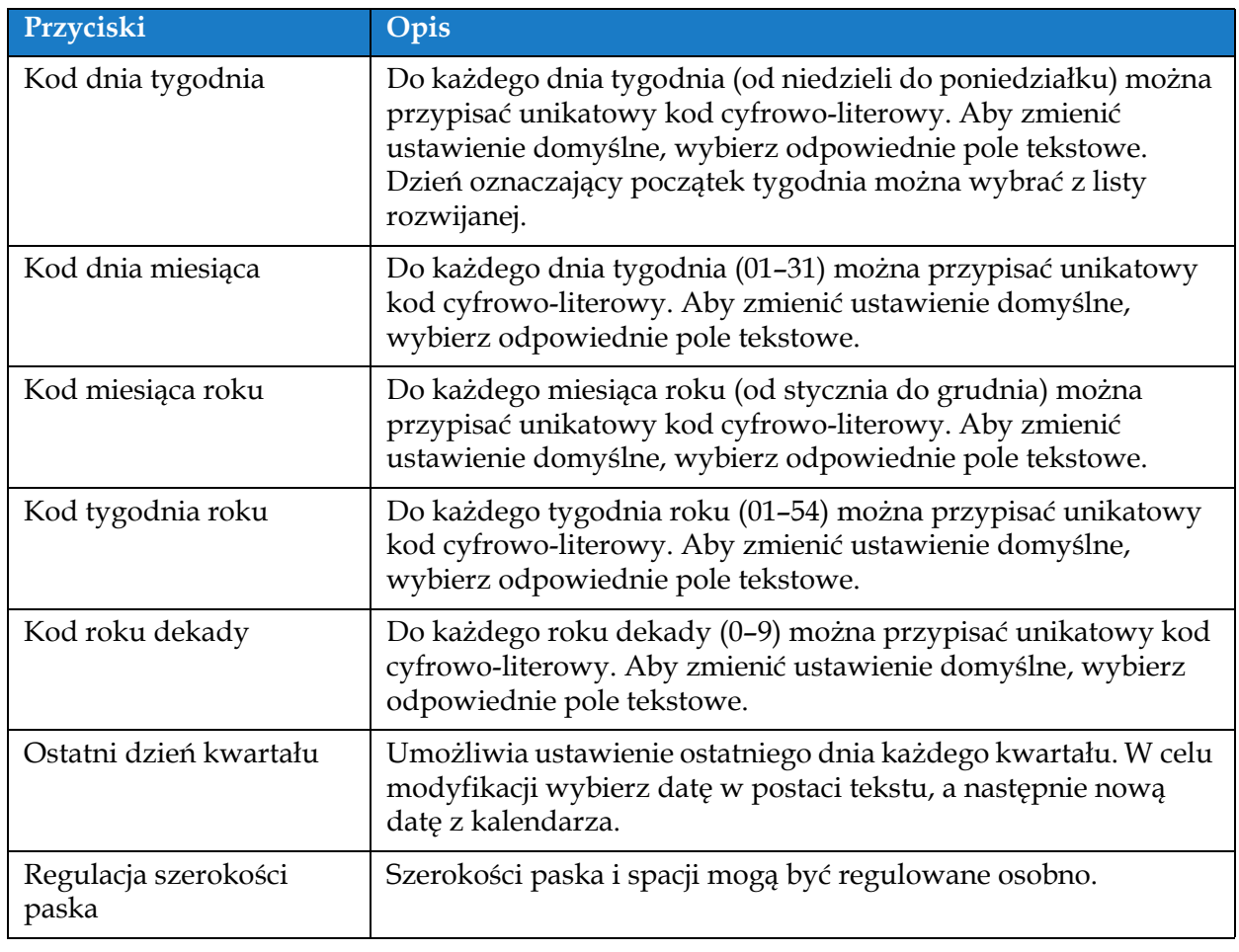

*Tabela 6-5: Globalne ustawienia zadań (ciąg dalszy)*

## **6.2.7 Komunikacja**

Ekran Komunikacja zapewnia opcje konfiguracji połączeń drukarki.

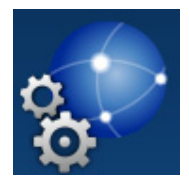

**1.** Dotknij przycisku **na ekranie Narzędzia.** Zostanie otwarty ekran

Komunikacja (patrz [Ilustracja 6-16](#page-116-0)).

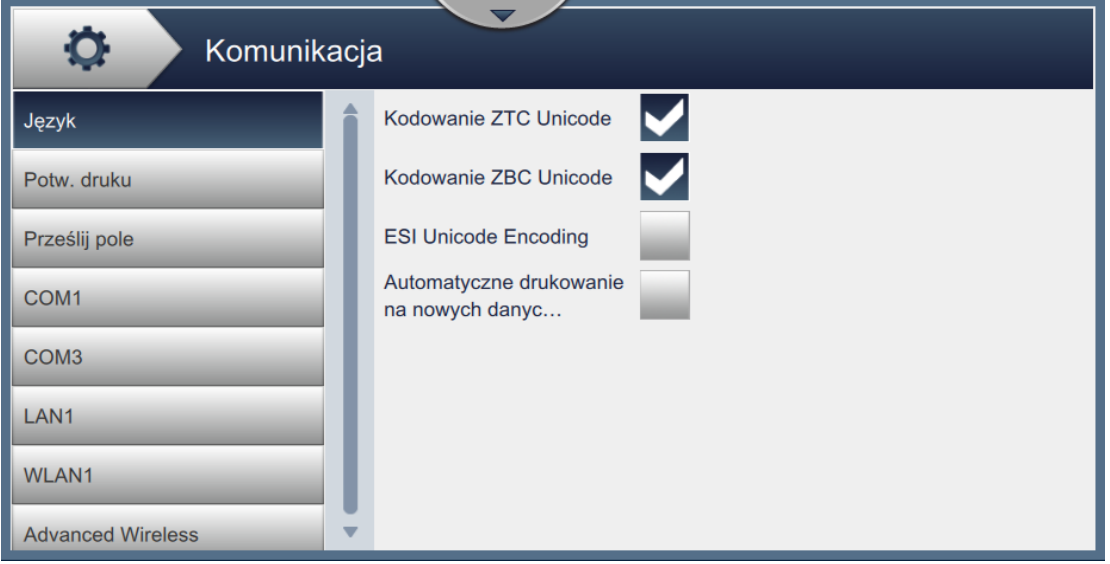

*Ilustracja 6-16: Ekran Komunikacja*

<span id="page-116-0"></span>Ekran Komunikacja zapewnia dostęp do opcji wymienionych w [Tabeli 6-7](#page-121-0):

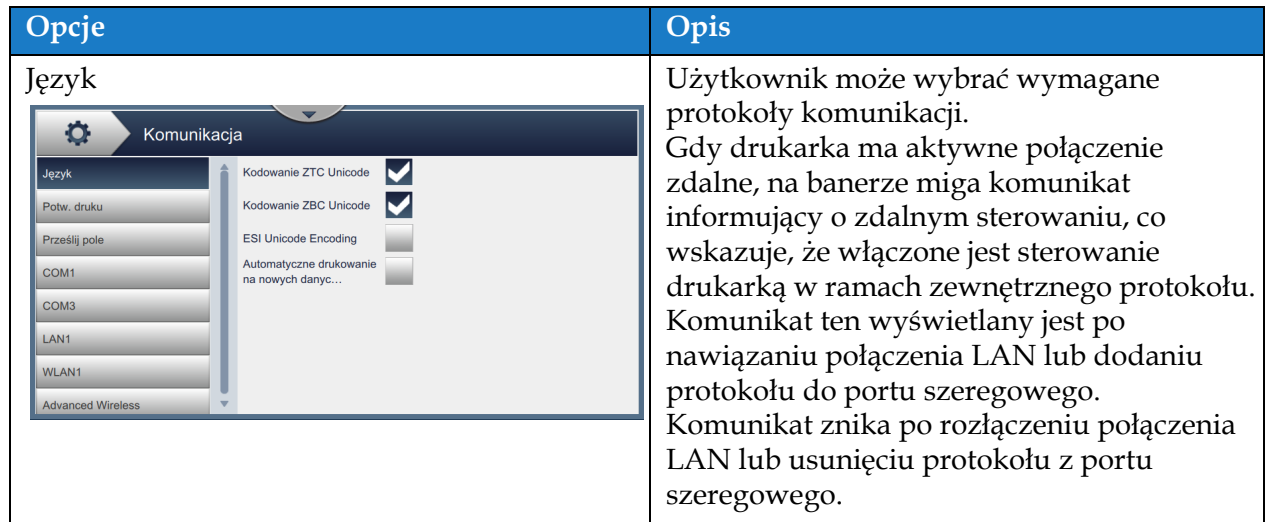

*Tabela 6-6: Komunikacja* 

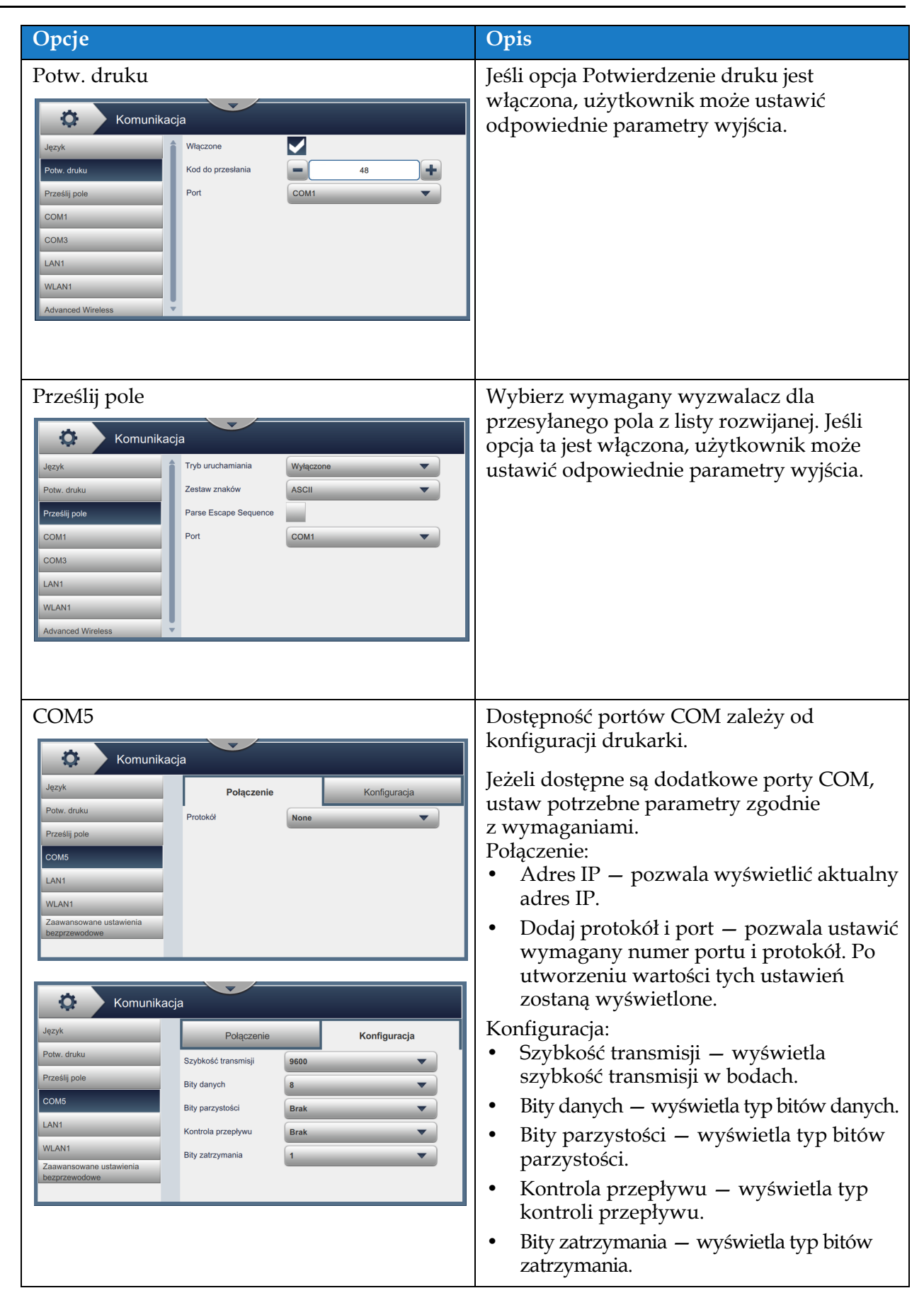

*Tabela 6-6: Komunikacja (ciąg dalszy)*

| Opcje                                                                                                    | Opis                                                                                                    |
|----------------------------------------------------------------------------------------------------|----------------------------------------------------------------------------------------------------|
| LAN1<br>Ð<br>Komunikacia<br>Język<br>Połączenie<br>Konfiguracja<br>Potw. druku<br>Adres IP<br>127.0.0.1<br>Prześlij pole<br>Dodaj protokół i port<br>COM1<br>COM <sub>3</sub><br>LAN1<br><b>WLAN1</b><br><b>Advanced Wireless</b>                                                           | Pozwala skonfigurować połączenie Ethernet:<br>Połączenie:<br>Protokół – pozwala skonfigurować<br>protokół. Po zakończeniu protokół<br>zostanie wyświetlony.<br>Konfiguracja:<br>DHCP - włączenie pozwala<br>automatycznie przydzielić adres IP; po<br>wyłączeniu adres IP można ustawić<br>ręcznie. |
| o<br>Komunikacja<br>Język<br>Konfiguracja<br>Połaczenie                                                                                                    | Adres IP - wprowadź adres IP<br>٠<br>kontrolera. Domyślny adres IP to<br>127.0.0.1                                                                                                    |
| Potw. druku<br><b>DHCP</b><br>Prześlij pole<br>127.0.0.1<br><b>Adres IP</b><br>COM1<br>Podsieć<br>255.255.255.0<br>COM <sub>3</sub><br>0.0.0.0<br><b>Brama</b><br>LAN1<br>0.0.0.0<br><b>Serwer DNS</b><br><b>WLAN1</b><br><b>Adres MAC</b><br>FC:4D:D4:36:25:8A<br><b>Advanced Wireless</b> | Podsieć – wprowadź maskę podsieci.<br>Domyślna maska podsieci to<br>255.255.255.0.<br>Brama – wprowadź adres bramy.<br>Serwer DNS - wprowadź adres serwera<br><b>DNS</b>                                                                                                    |
|                                                                                                    | Adres MAC - umożliwia wyświetlenie<br>٠<br>adresu MAC kontrolera.                                                                                                    |

*Tabela 6-6: Komunikacja (ciąg dalszy)*

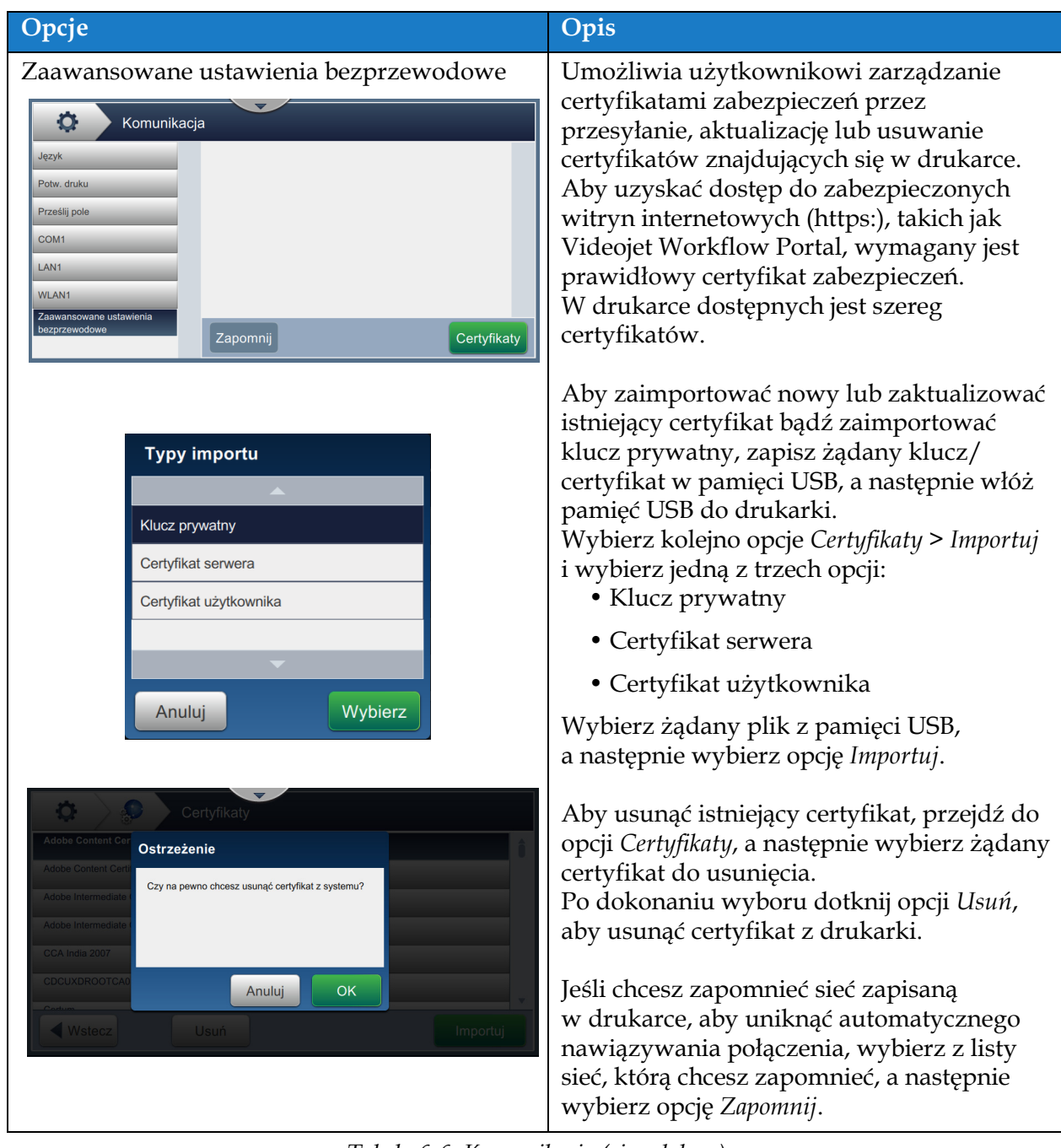

*Tabela 6-6: Komunikacja (ciąg dalszy)*

## **6.2.8 Ustawienia drukarki**

Ekran Ustawienia drukarki zapewnia opcje wyświetlania i modyfikacji parametrów drukarki.

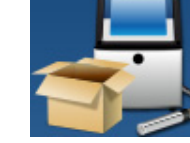

1. Dotknij przycisku na ekranie Narzędzia. Zostanie otwarty ekran Ustawienia

drukarki (patrz [Ilustracja 6-17\)](#page-120-0).

**2.** Wybierz wymagane opcje, aby zmienić ustawienia drukarki.

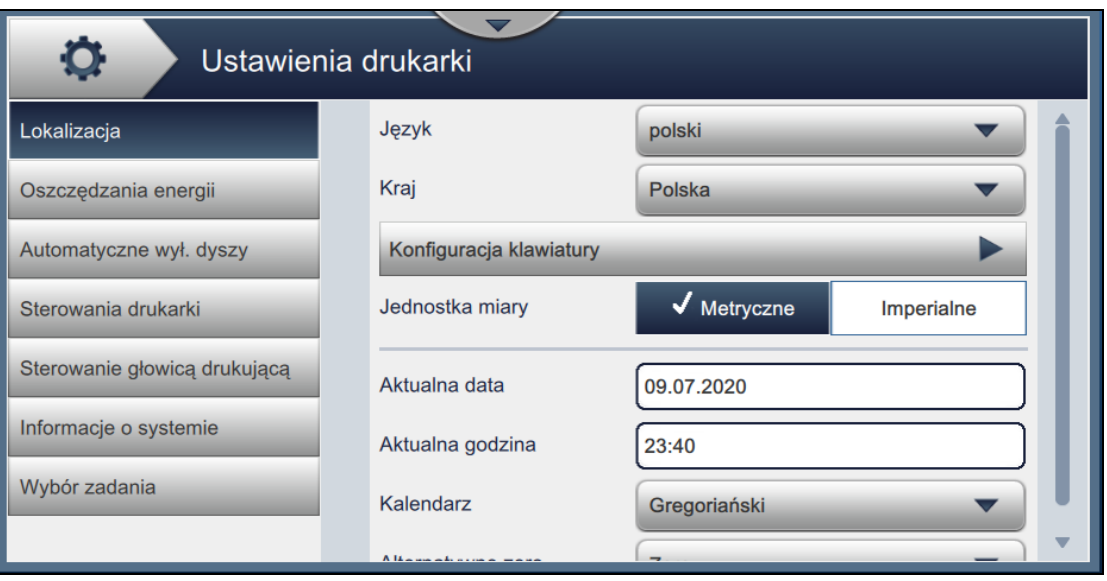

<span id="page-120-0"></span>*Ilustracja 6-17: Ustawienia drukarki*

Ekran Ustawienia drukarki zapewnia dostęp do opcji wymienionych w [Tabeli 6-7:](#page-121-0)

<span id="page-121-0"></span>*Tabela 6-7: Ustawienia drukarki* 

| Przyciski                                                                                                    | Opis                                                                                                    |
|----------------------------------------------------------------------------------------------------|----------------------------------------------------------------------------------------------------|
| Oszczędzanie energii<br>o<br>Ustawienia drukarki<br>Lokalizacja<br>$\sqrt{\frac{1}{2}}$ Wyłączono<br>Tryb uśpienia<br>Włączone<br>Oszczędzania energii<br>imit czasu (min<br>30<br>Automatyczne wył. dyszy<br>Konfiguracja niskiego poboru mocy<br>Sterowania drukarki<br>Sterowanie głowicą drukującą<br>Informacje o systemie<br>Wybór zadania | Aby zaoszczędzić energię, włącz Tryb<br>uśpienia – ekran wyłączy się po upływie<br>określonego czasu (w minutach) od ostatniej<br>interakcji. Domyślne ustawienie to 30 minut.<br>Można je zwiększyć lub zmniejszyć,<br>korzystając z przycisków +/- lub wybierając<br>pole tekstowe.<br>Aby jeszcze bardziej ulepszyć działanie<br>funkcji oszczędzania energii w trybie<br>uśpienia, wybierz żądaną funkcję, która ma<br>przejść w tryb konfiguracji niskiego zużycia<br>energii po aktywowaniu trybu uśpienia.<br>Gdy tryb uśpienia jest włączony lub<br>wyłączony, naciśnięcie i przytrzymanie przez<br>około 10 sekund przycisku Zatrzymaj<br>drukarkę spowoduje aktywację funkcji<br>oszczędzania energii, a wybrane funkcje<br>przejdą w tryb niskiego zużycia energii. |
| Automatycznie wyłącz dyszę<br>O<br>Ustawienia drukarki<br>Lokalizacja<br>Automatyczne wył. dyszy<br>✔ Wyłączono<br>Właczone<br>Oszczędzania energii<br>Limit czasu (min<br>Automatyczne wył. dyszy<br>Sterowania drukarki<br>Sterowanie głowicą drukującą<br>Informacje o systemie<br>Wybór zadania                                              | Funkcja automatycznego wyłączenia dyszy<br>umożliwia samoczynne wyłączenie dyszy po<br>upływie limitu czasu (w minutach) od<br>ostatniego wydruku. Domyślne ustawienie to<br>30 minut. Można je zwiększyć lub<br>zmniejszyć, korzystając z przycisków +/- lub<br>wybierając pole tekstowe.                                                                                                    |

*Tabela 6-7: Ustawienia drukarki (ciąg dalszy)*

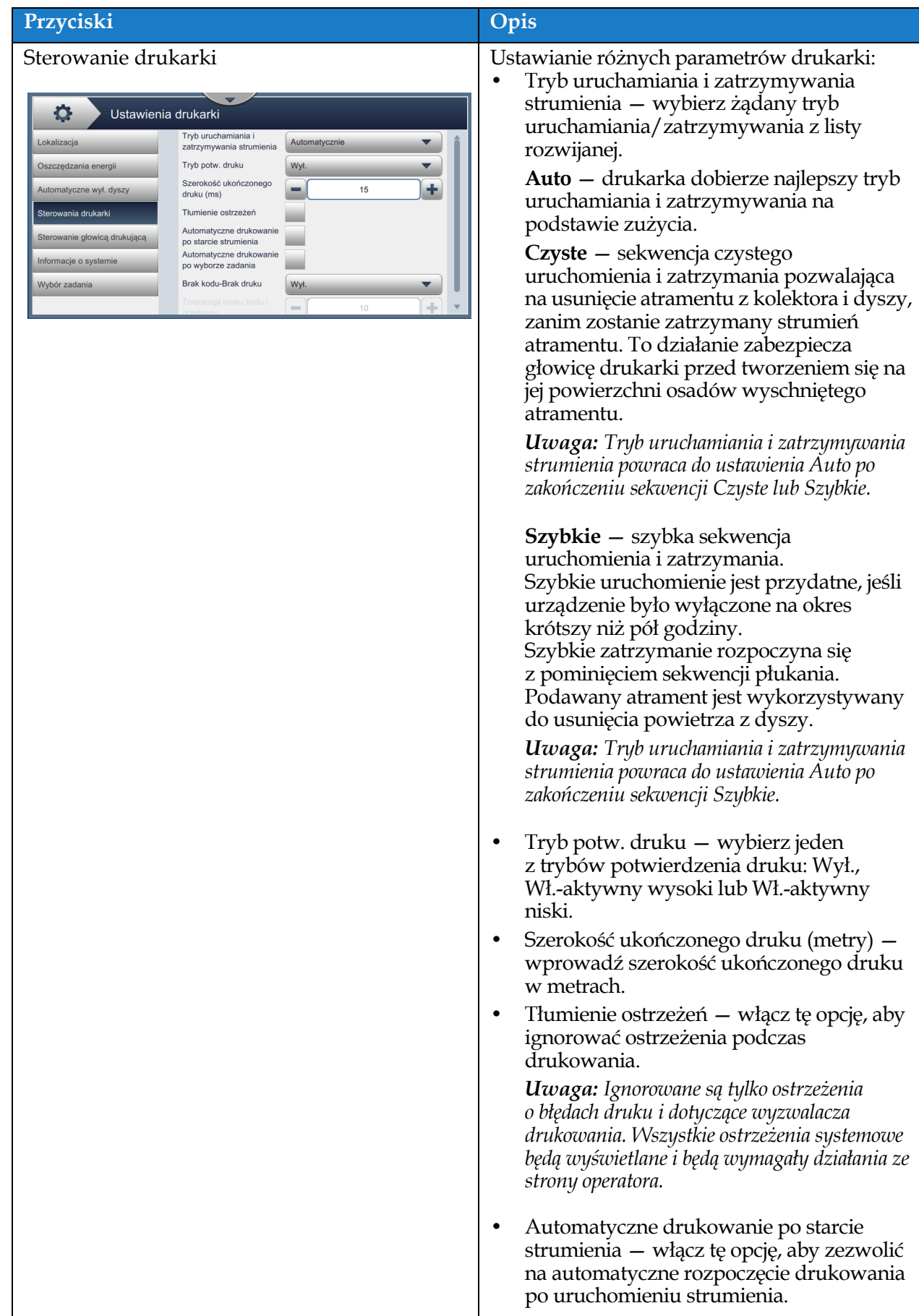

*Tabela 6-7: Ustawienia drukarki (ciąg dalszy)*

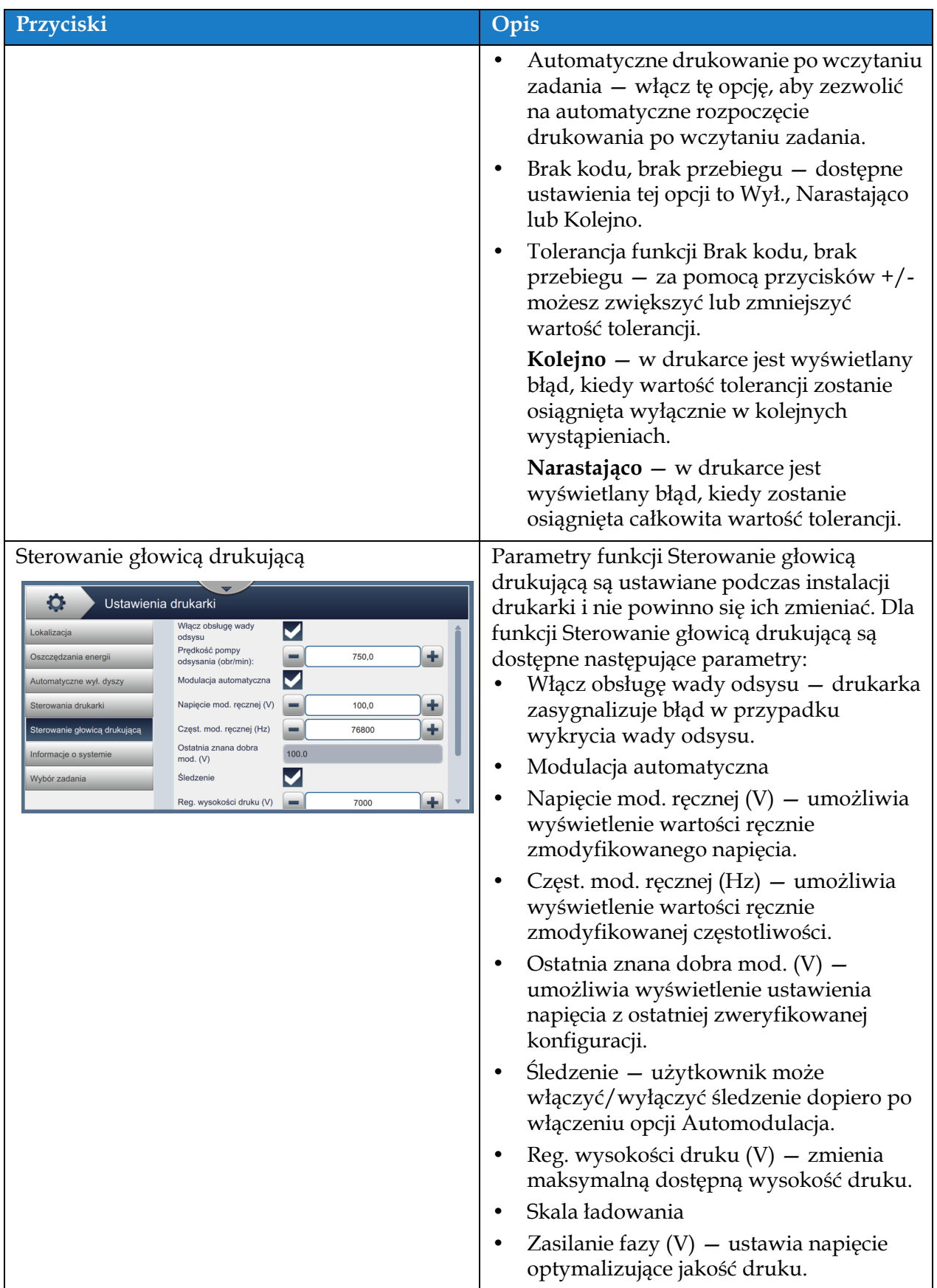

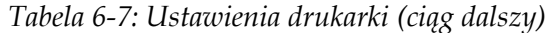

| Przyciski                                                                                                    |                                                                                                    | Opis                                                                                                    |
|----------------------------------------------------------------------------------------------------|----------------------------------------------------------------------------------------------------|----------------------------------------------------------------------------------------------------|
| Informacja o systemie<br>o<br>Ustawienia drukarki<br>Lokalizacja<br>Nazwa produktu<br>Oszczędzania energii<br>Automatyczne wył. dyszy<br>Wersja produktu<br>Sterowania drukarki<br>Aplikacja<br>Sterowanie głowicą drukującą<br>Biblioteka wspólna<br>Informacje o systemie<br>Kompilacja Qt<br>Biblioteka uruchomieniowa<br>Wybór zadania<br>Qt<br>Wersja systemu | 1880<br>@2020 Videojet Technologies Inc.<br>0.211.34288<br>34288<br>62864<br>Qt 5.3.1 (LGPL)<br>Qt 5.3.1 (LGPL)<br><b>Windows 6.2.9200</b> | Umożliwia wyświetlenie informacji<br>systemowych, takich jak Nazwa produktu,<br>Wersja produktu, Aplikacja, Biblioteka<br>wspólna, Kompilacja QT, Biblioteka<br>uruchomieniowa QT itd.<br><b>Uwaga:</b> Aplikacja podaje aktualny numer wersji<br>oprogramowania.                             |
| Wybór zadania<br>O<br>Ustawienia drukarki<br>Wybór zadania<br>Lokalizacja<br>Oszczędzania energii<br>Automatyczne wył. dyszy<br>Sterowania drukarki<br>Sterowanie głowicą drukującą<br>Informacje o systemie<br>Wybór zadania                                                                                                    | Lokalny<br>Informacja o kolejce zadań                                                                                                    | Opcja Wybór zadania jest dostępna, jeśli jest<br>zamontowana opcjonalna karta rozszerzenia.<br>Jeśli opcja Wybór zadania zewnętrznego jest<br>włączona, dodatkowe dane potrzebne do<br>ukończenia będą dostępne. Dodatkowe<br>informacje zawierają dane konfiguracyjne<br>karty rozszerzenia. |

*Tabela 6-7: Ustawienia drukarki (ciąg dalszy)*

## **6.2.9 Dostęp użytkownika**

Ekran Dostęp użytkownika zapewnia opcje wyświetlania i zmiany trybu bezpieczeństwa oraz konfigurowania ról i użytkowników.

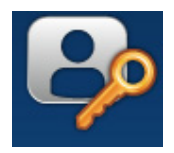

**1.** Dotknij przycisku **na ekranie Narzędzia. Zostanie wyświetlony ekran Dostęp** 

użytkownika (patrz [Ilustracja 6-18\)](#page-126-0).

**2.** Wybierz wymagane opcje, aby zmienić ustawienia bezpieczeństwa dla ról i użytkowników,

a następnie dotknij przycisku Zapisz w celu zapisania zmian.

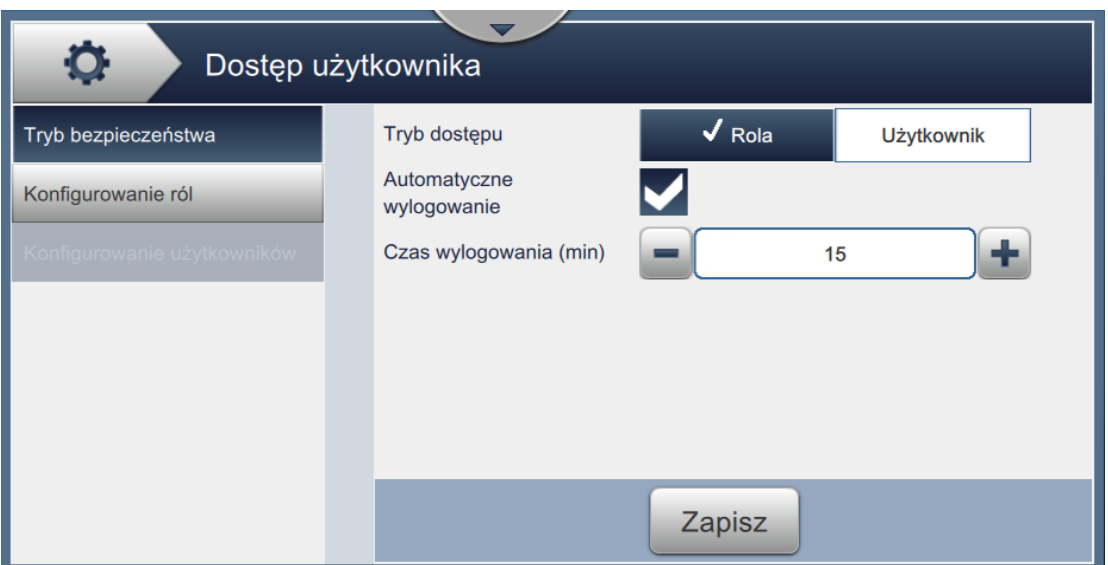

<span id="page-126-0"></span>*Ilustracja 6-18: Dostęp użytkownika*

**Przyciski Opis** Tryb bezpieczeństwa Dotknij poniższych opcji, aby je ustawić: **•** Tryb dostępu — wybierz tryb dostępu Dostęp użytkownika Rola lub Użytkownik przez dotknięcie  $\sqrt{\overline{R}_{\text{O}}}}$ **Tryb bezp** Tryb dostępu Użytkownik przycisku wymaganego trybu. Automatyczne  $\blacktriangledown$ nfigurowanie ról wylogowanie **Rola** — tryb ten umożliwia konfigurację Czas wylogowania (min)  $=$  $15$  $\pm$ poszczególnych ról poza ustawieniem domyślnym. Do każdej roli przypisane są narzędzia i menu, z których dany użytkownik może korzystać. Zapisz **Użytkownik** — tryb ten umożliwia konfigurację unikatowych użytkowników z unikatowymi hasłami na podstawie dostępnych ról. Zależnie od potrzeb tryb Użytkownik może być aktywowany lub dezaktywowany. **•** Automatyczne wylogowanie — opcja ta jest domyślnie włączona i powoduje wylogowanie użytkowników po upływie 15 minut bez interakcji z interfejsem użytkownika. Aby wyłączyć opcję automatycznego wylogowania, usuń zaznaczenie z pola wyboru. **•** Czas wylogowania (min) wprowadź czas, po którym następuje automatyczne wylogowanie. *Uwaga: Opcja Czas wylogowania jest dostępna jedynie wówczas, gdy włączona jest opcja Automatyczne wylogowanie.* Dotknij przycisku *Zapisz*, aby zapisać zmiany.

Ekran Dostęp użytkownika zapewnia dostęp do opcji wymienionych w [Tabeli 6-8.](#page-127-0)

<span id="page-127-0"></span>*Tabela 6-8: Opcje dostępu użytkownika* 

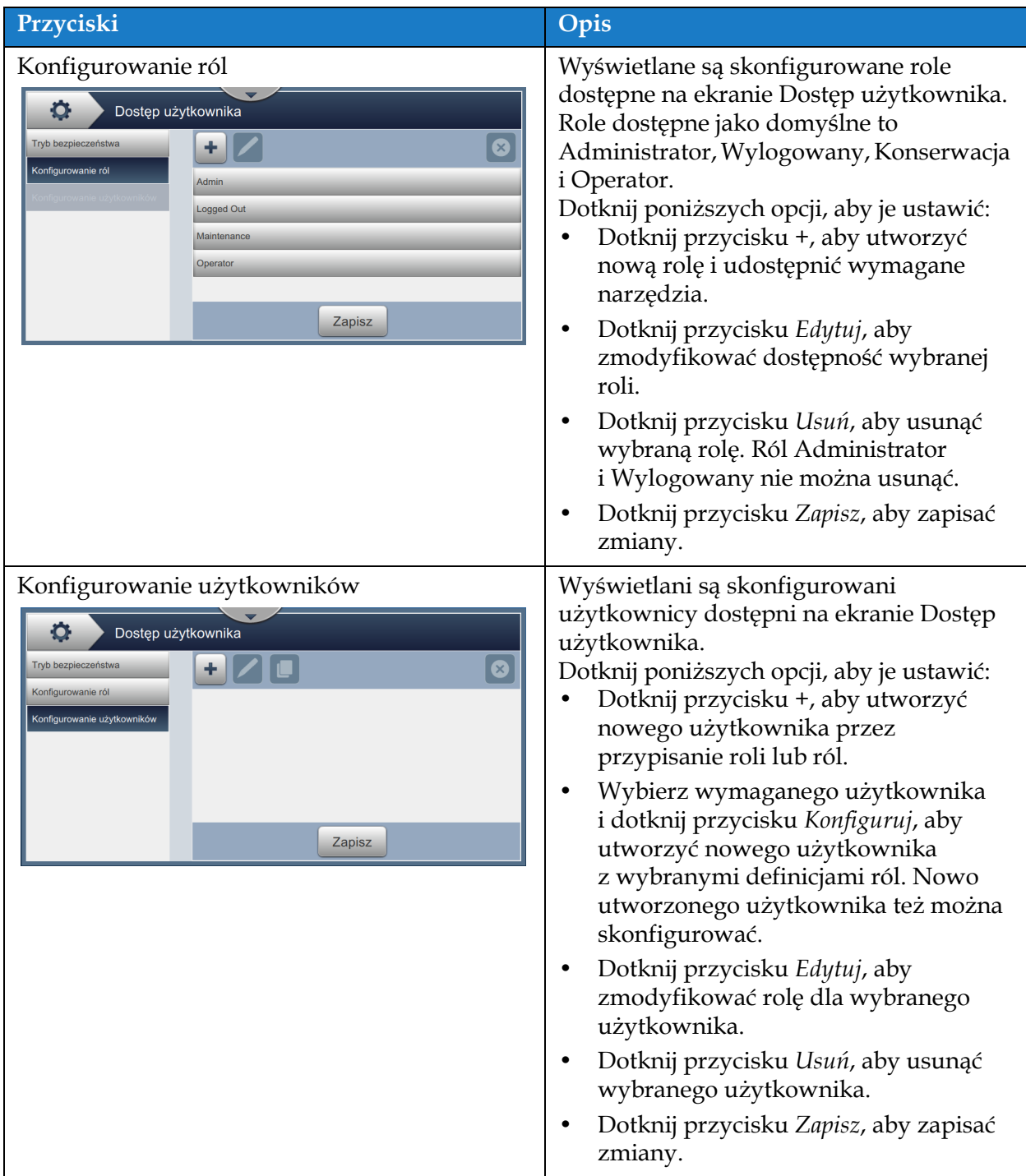

*Tabela 6-8: Opcje dostępu użytkownika (ciąg dalszy)*

### **6.2.10 Konfiguruj ekran początkowy**

Na ekranie Konfiguruj ekran początkowy widoczne są wymagane informacje o wydajności pojawiające się na ekranie początkowym.

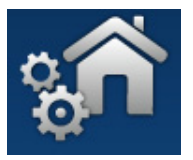

**1.** Dotknij przycisku **na polityka na ekranie Narzędzia. Zostanie wyświetlony ekran Konfiguruj** 

ekran początkowy (patrz [Ilustracja 6-19](#page-129-0)).

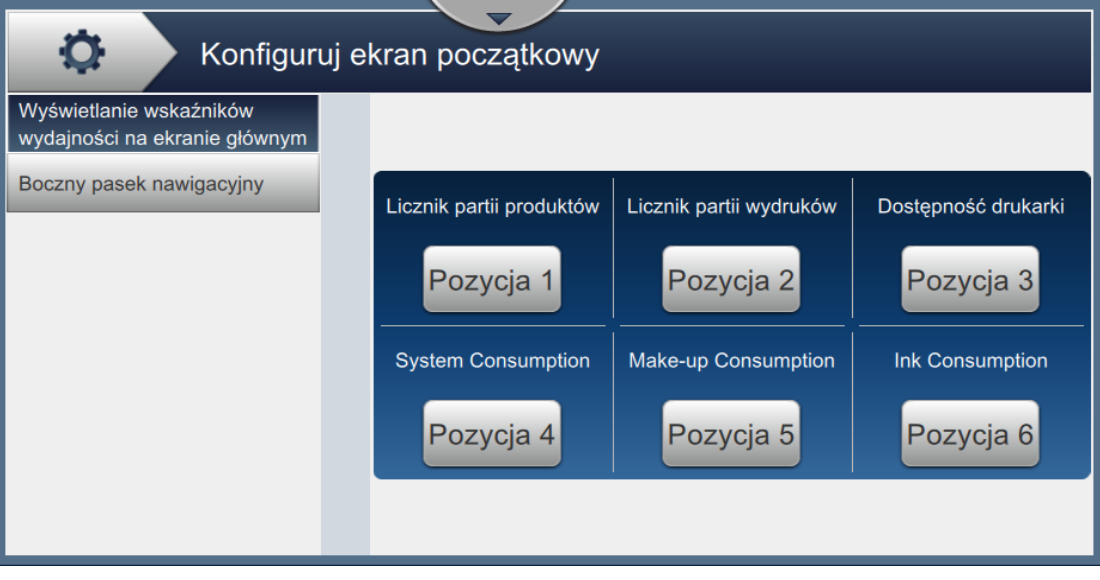

<span id="page-129-0"></span>*Ilustracja 6-19: Wyświetlanie wskaźników wydajności na ekranie początkowym*

**2.** Dotknij wymaganej pozycji, aby zmieniać opcje na ekranie początkowym (patrz [Ilustracja 6-20\)](#page-129-1).

<span id="page-129-1"></span>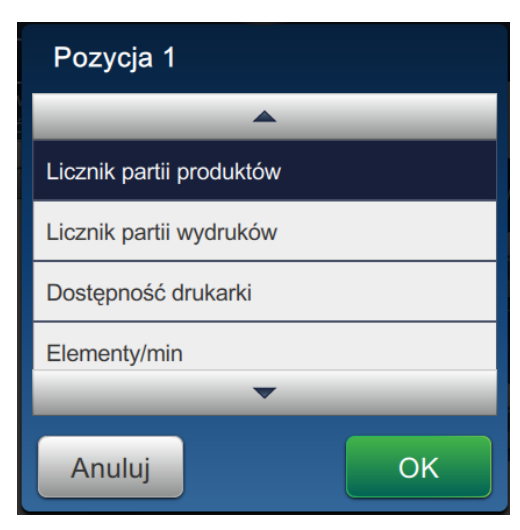

*Ilustracja 6-20: Opcje zmiany pozycji*

Opcje konfigurowania ekranu dostępne w każdej pozycji są następujące:

| Opcje                                |                                                |
|--------------------------------------|------------------------------------------------|
| Niewidoczne                          | Dostępność produkcyjna (Łączny czas gotowości) |
| Licznik partii produktów             | Licznik drukowania                             |
| Licznik partii wydruków              | Licznik produktów                              |
| Dostępność drukarki                  | Kondycja drukarki                              |
| Elementy/min                         | Zużycie systemu                                |
| Licznik wydruków produkcyjnych       | Zużycie rozpuszczalnika                        |
| Licznik produktów                    | Zużycie atramentu                              |
| Dostępność produkcyjna (Łączny czas) |                                                |

*Tabela 6-9: Opcje — konfiguruj ekran*

**3.** Dotknij opcji *Boczny pasek nawigacyjny*, aby wprowadzić ustawienia tekstu na ikonach paska sterowania (patrz [Ilustracja 6-21](#page-130-0)).

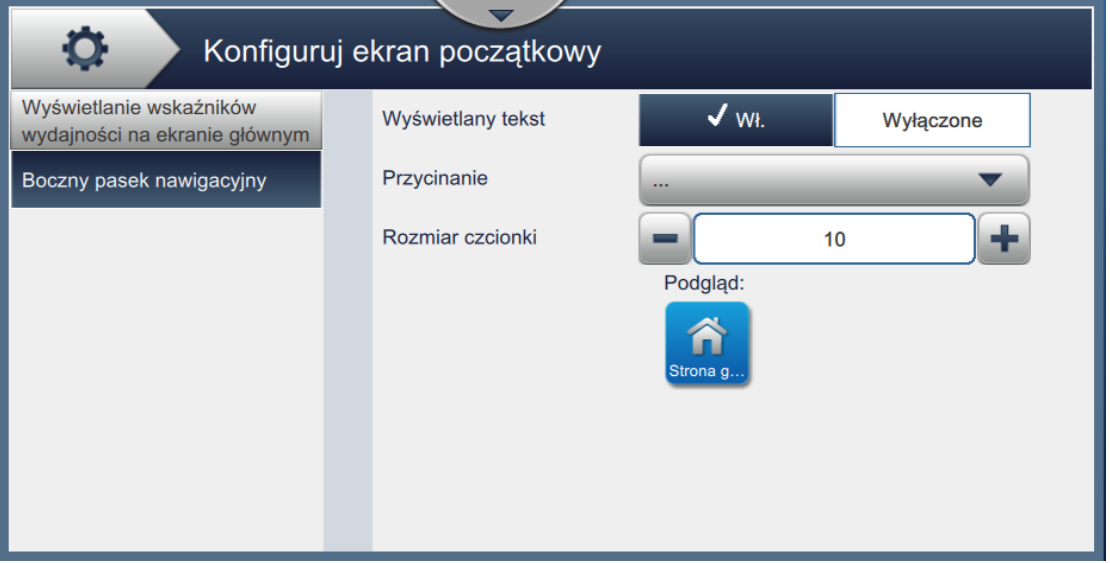

*Ilustracja 6-21: Boczny pasek nawigacyjny*

<span id="page-130-0"></span>Ekran Boczny pasek nawigacyjny zapewnia dostęp do opcji wymienionych w [Tabeli 6-10](#page-130-1).

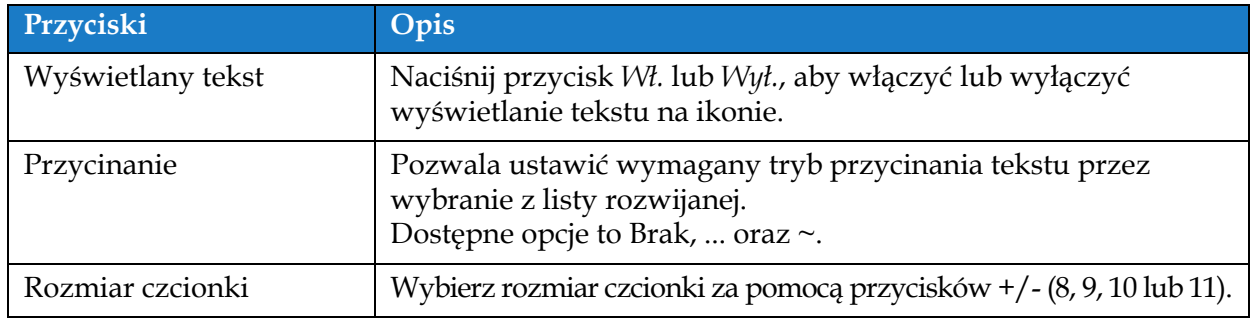

*Tabela 6-10: Boczny pasek nawigacyjny*

<span id="page-130-1"></span>*Uwaga: W celu sprawdzenia ustawień użytkownik może wyświetlić podgląd ikon.*

- 4. Dotknij przycisku **OK** w celu zapisania zmian.
- -

### **6.2.11 Pobieranie oprogramowania**

Ekran Pobieranie oprogramowania zapewnia opcje zarządzania oprogramowaniem systemowym i modułami przepływu pracy.

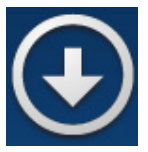

**1.** Dotknij przycisku **na ekranie Narzędzia. Zostanie otwarty ekran Pobieranie** 

oprogramowania (patrz [Ilustracja 6-22\)](#page-131-0).

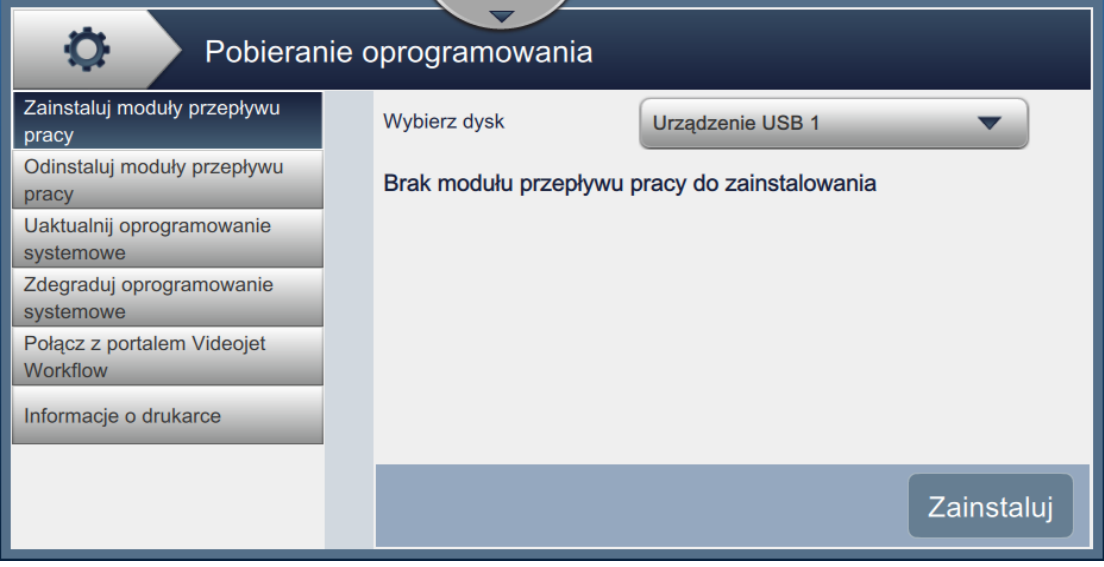

<span id="page-131-0"></span>*Ilustracja 6-22: Ekran Pobieranie oprogramowania*

Ekran Pobieranie oprogramowania zapewnia dostęp do opcji wymienionych w [Tabeli 6-11](#page-132-0):

| Przyciski                                                                                                    | Opis                                                                                                    |
|----------------------------------------------------------------------------------------------------|----------------------------------------------------------------------------------------------------|
| Zainstaluj moduły przepływu pracy<br>О<br>Pobieranie oprogramowania<br>Zainstaluj moduły przepływu<br><b>Wybierz dysk</b><br>Urządzenie USB 1<br>pracy<br>Odinstaluj moduły przepływu<br>Brak modułu przepływu pracy do zainstalowania<br>pracy<br>Uaktualnij oprogramowanie<br>systemowe<br>Zdegraduj oprogramowanie<br>systemowe<br>Połącz z portalem Videojet<br>Workflow<br>Informacje o drukarce<br>Zainstaluj                                               | Jeśli dostępny jest moduł przepływu pracy,<br>można go w razie potrzeby zainstalować<br>z wybranego napędu.                                                                                        |
| Odinstaluj moduły przepływu pracy<br>Pobieranie oprogramowania<br>Zainstaluj moduły przepływu<br>Wybierz moduły przepływu pracy do odinstalowania<br>pracy<br>Odinstaluj moduły przepływu<br>EtherNet/IP<br>pracy<br>1.001.34288<br>Uaktualnij oprogramowanie<br><b>PROFINET</b><br>1.001.34288<br>systemowe<br>Scan2Run<br>Zdegraduj oprogramowanie<br>1.001.34288<br>systemowe<br>Połącz z portalem Videojet<br>Workflow<br>Informacje o drukarce<br>Odinstaluj | Jeśli dany moduł przepływu pracy nie jest<br>już potrzebny, można go wybrać<br>i odinstalować.                                                                                                    |
| Uaktualnij oprogramowanie systemowe<br>Pobieranie oprogramowania<br>Q<br>Zainstaluj moduły przepływu<br>Wybierz dysk<br>Urządzenie USB 1<br>pracy<br>Odinstaluj moduły przepływu<br>Brak pakietu uaktualnienia<br>pracy<br>Uaktualnij oprogramowanie<br>systemowe<br>Zdegraduj oprogramowanie<br>systemowe<br>Połacz z portalem Videojet<br>Workflow<br>Informacje o drukarce<br>Uaktualni.                                                                       | Aby uaktualnić oprogramowanie<br>systemowe, wybierz dysk, na którym jest<br>dostępne uaktualnienie, wybierz pakiet<br>wymaganego oprogramowania i wybierz<br>opcję Uaktualnij.                     |
| Zdegraduj oprogramowanie systemowe<br>О.<br>Pobieranie oprogramowania<br>Zainstaluj moduły przepływu<br><b>Wybierz dysk</b><br>Urządzenie USB 1<br>pracy<br>Odinstaluj moduły przepływu<br>Brak pakietu degradacji<br>pracy<br>Uaktualnij oprogramowanie<br>systemowe<br>Zdegraduj oprogramowanie<br>systemowe<br>Połącz z portalem Videojet<br>Workflow<br>Informacje o drukarce                                                                                 | Aby obniżyć wersję oprogramowania<br>systemowego, wybierz dysk, na którym<br>jest dostępna niższa wersja, wybierz pakiet<br>wymaganego oprogramowania i wybierz<br>opcję Zdegraduj oprogramowanie. |

<span id="page-132-0"></span>*Tabela 6-11: Pobieranie oprogramowania* 

| Przyciski                                                                                                    | Opis                                                                                                    |
|----------------------------------------------------------------------------------------------------|----------------------------------------------------------------------------------------------------|
| Połącz z portalem Videojet Workflow<br>o<br>Pobieranie oprogramowania<br>Zainstaluj moduły przepływu<br>Wprowadź numer PIN<br>pracy<br>Odinstaluj moduły przepływu<br>Połączenie<br>Nieaktywny<br>pracy<br>Uaktualnij oprogramowanie<br>Pobierz<br>Bezczynny<br>systemowe<br>Zdegraduj oprogramowanie<br>Prześlij PRI<br>Zakończono<br>systemowe<br>Połącz z portalem Videojet<br>Zajęte miejsce<br>99943 MB<br><b>Workflow</b><br>Informacje o drukarce<br>Zarejestruj<br>drukarke                                                                                                    | Pozwala drukarce na połączenie się<br>bezpośrednio z portalem przepływu pracy,<br>aby umożliwić pobranie pakietu<br>oprogramowania systemowego<br>i przepływów pracy. W celu uzyskania<br>dalszych informacji prosimy o kontakt<br>z działem obsługi klienta lub lokalnym<br>dystrybutorem Videojet. |
| Informacje o drukarce<br>o<br>Pobieranie oprogramowania<br>Zainstaluj moduły przepływu<br><b>Wybierz dysk</b><br><b>Urządzenie USB 1</b><br>pracy<br>MAC Address: FC:4D:D4:36:25:8A<br>Odinstaluj moduły przepływu<br>Printer Serial #: PX281403057<br>pracy<br>Printer Model Number: VJ1880<br>Uaktualnij oprogramowanie<br>Printer Friendly Name: VJ1880<br>systemowe<br>OS Version: Windows<br>Zdegraduj oprogramowanie<br>Common Library Version: 1.0.0<br>systemowe<br>Product Version: 0.211.34288<br>Połącz z portalem Videojet<br>Available Space (GB): 143<br>Workflow<br>EtherNet/IP: 1.001.34288<br>PROFINET: 1.001.34288<br>Informacje o drukarce<br>Scan2Run: 1.001.34288<br>Eksportuj | Umożliwia wyświetlenie informacji<br>o oprogramowaniu związanym z drukarką.<br>Informacje o wersji oprogramowania<br>można wyeksportować do pliku w pamięci<br>USB lub za pośrednictwem sieci, gdyż plik<br>jest unikatowy dla każdej drukarki.                                                      |

*Tabela 6-11: Pobieranie oprogramowania (ciąg dalszy)*

## **6.2.12 Konserwacja**

Narzędzie Konserwacja pozwala użytkownikowi na uzyskanie dostępu do instrukcji konserwacji wraz z kluczowymi danymi konserwacyjnymi.

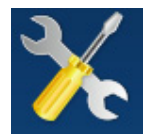

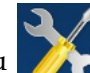

**1.** Dotknij przycisku na ekranie Narzędzia. Zostanie otwarty ekran Konserwacja (patrz

```
Ilustracja 6-23).
```
**2.** Wybierz wymagane opcje, aby wykonać czynności konserwacyjne drukarki.

Więcej szczegółów zawiera [Sekcja 7, "Konserwacja" na stronie 7-1.](#page-159-0)

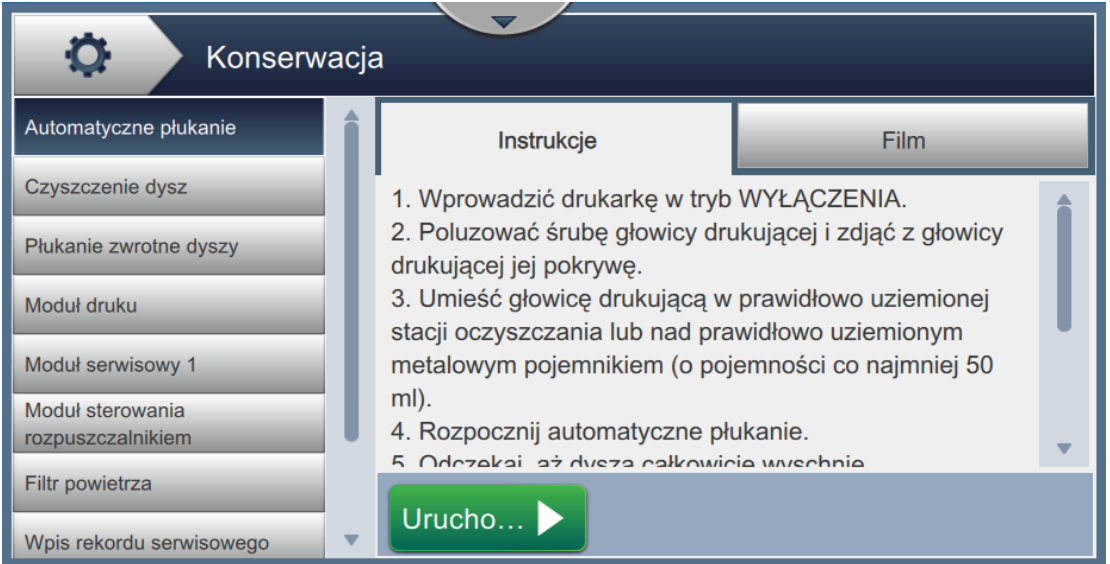

<span id="page-134-0"></span>*Ilustracja 6-23: Konserwacja*

### **6.2.13 Diagnostyka**

Na ekranie Diagnostyka wyświetlane są bieżące wartości kluczowych parametrów konfiguracji drukarki, które obsługują działanie drukarki i mogą ułatwić rozwiązywanie problemów.

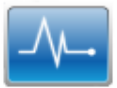

**1.** Dotknij przycisku  $\left| \sqrt{1} \right|$  na ekranie Narzędzia. Zostanie wyświetlony ekran Diagnostyka

(patrz [Ilustracja 6-24\)](#page-135-0).

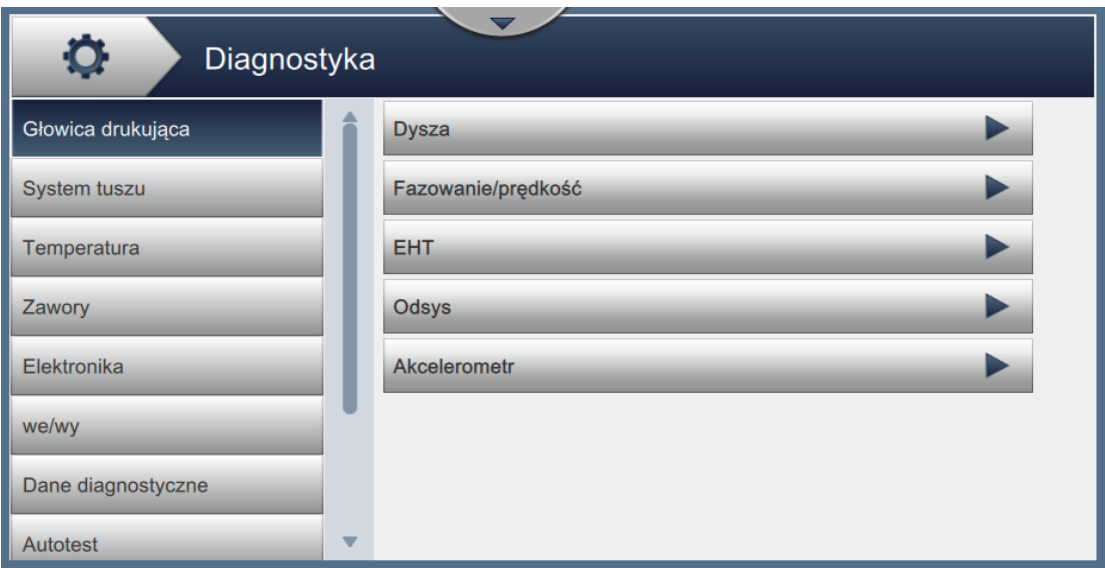

<span id="page-135-0"></span>*Ilustracja 6-24: Diagnostyka*

Ekran Diagnostyka zapewnia dostęp do opcji wymienionych w [Tabeli 6-12.](#page-136-0)

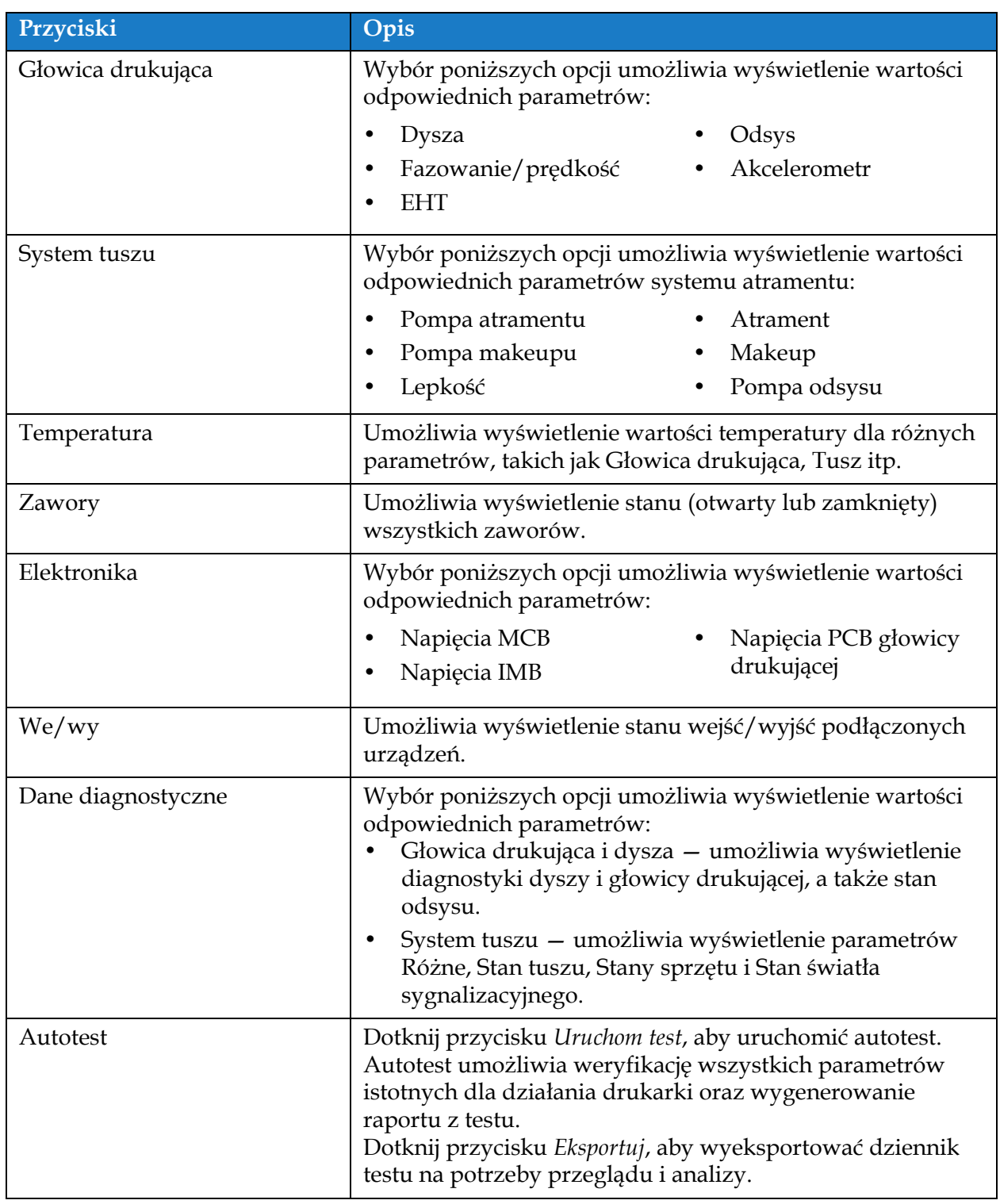

<span id="page-136-0"></span>*Tabela 6-12: Opcje diagnostyki* 

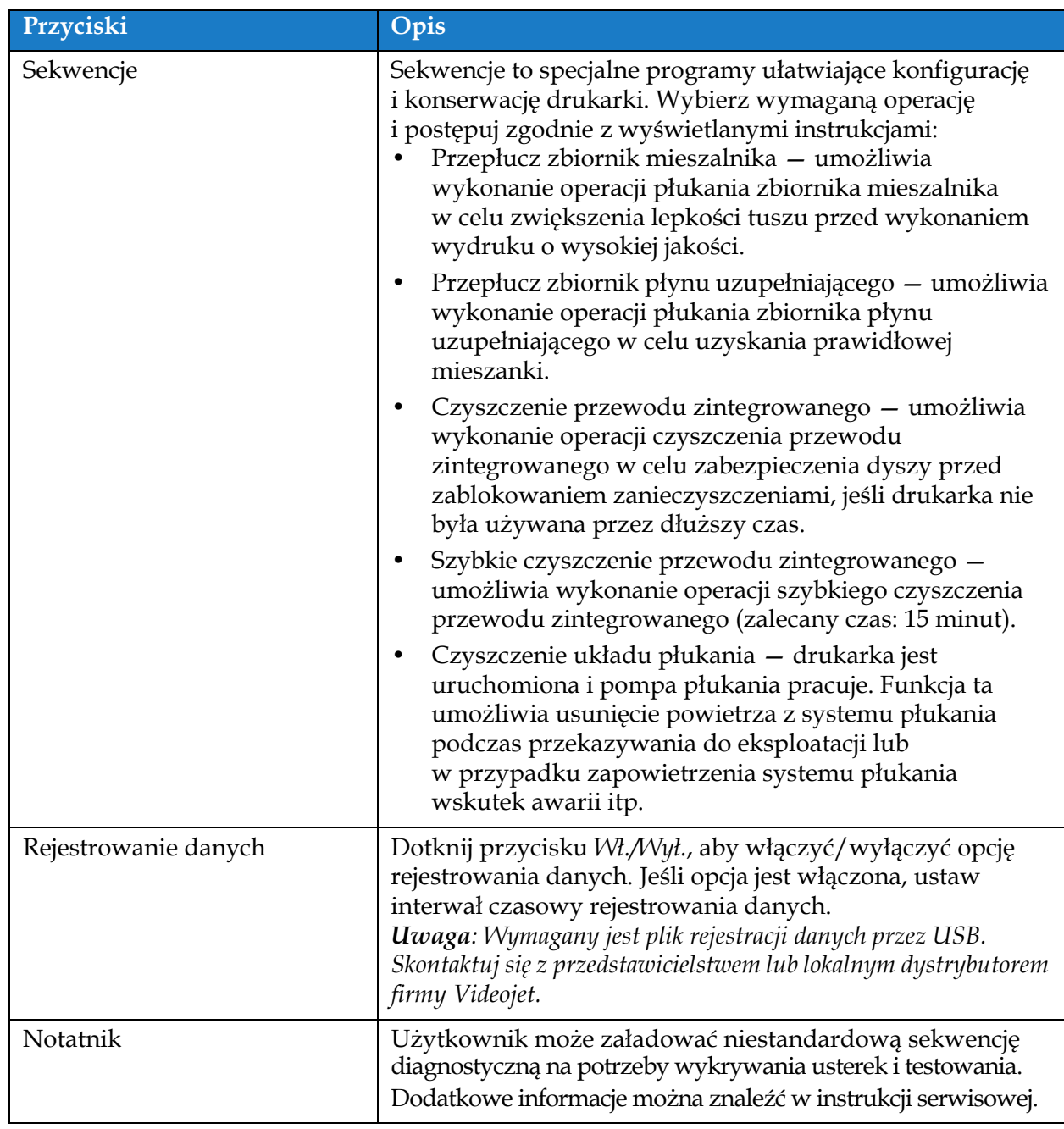

*Tabela 6-12: Opcje diagnostyki (ciąg dalszy)*

## **6.2.14 Instalacja**

Na ekranie Instalacja użytkownik może przeprowadzić instalację drukarki w trzech etapach.

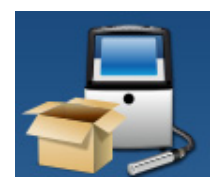

1. Dotknij przycisku na ekranie Narzędzia. Zostanie otwarty ekran

Instalacja (patrz [Ilustracja 6-25](#page-138-0)).

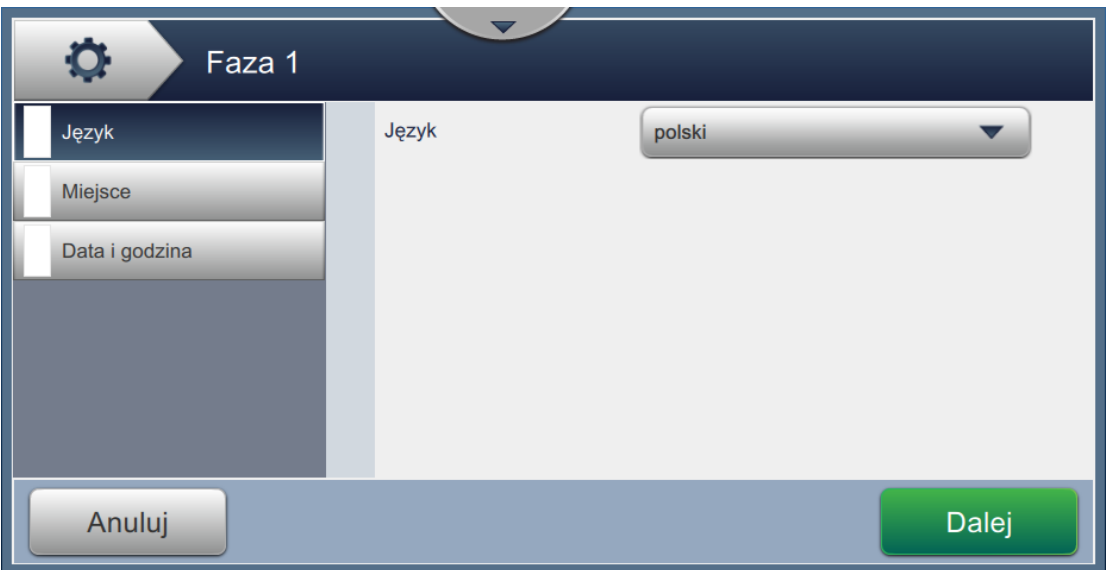

*Ilustracja 6-25: Ekran Instalacja*

<span id="page-138-0"></span>Dodatkowe informacje można znaleźć w instrukcji serwisowej.

### **6.2.15 Czujnik osadu**\*

\* Dostępność narzędzia Czujnik osadu zależy od konfiguracji drukarki.

Na ekranie Czujnik osadu wyświetlane są dane dotyczące tendencji oraz progu nawarstwienia. Te informacje pomagają przewidzieć, kiedy głowica drukująca wymaga oczyszczenia.

**1.** Dotknij przycisku  $\Box$  na ekranie Narzędzia. Zostanie otwarty ekran Czujnik osadu

(patrz [Ilustracja 6-26\)](#page-139-0).

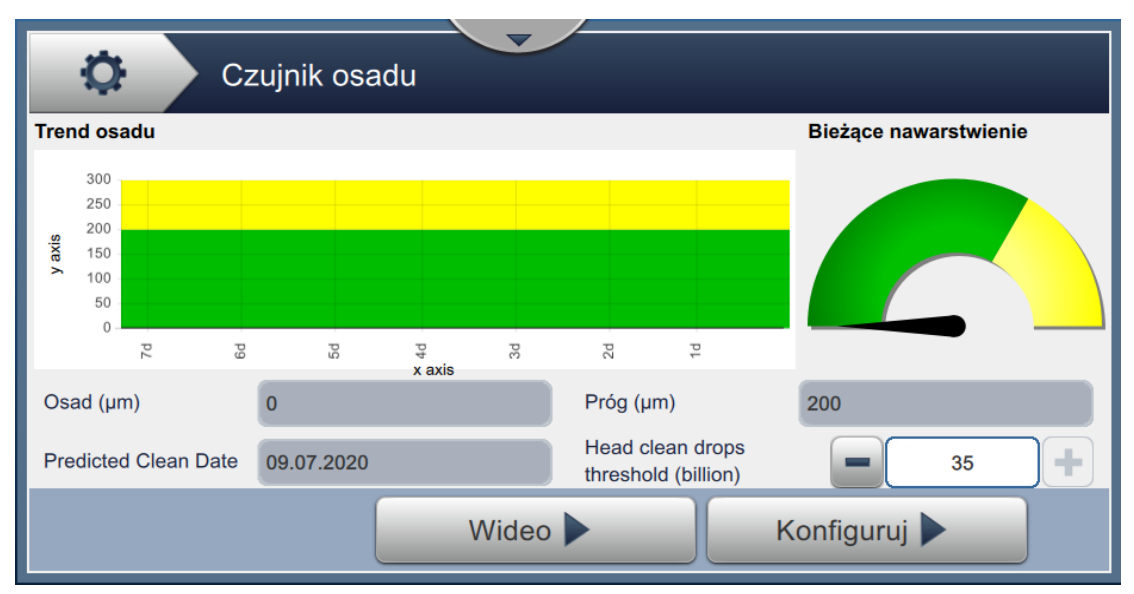

*Ilustracja 6-26: Czujnik osadu*

<span id="page-139-0"></span>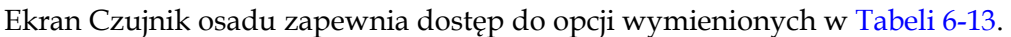

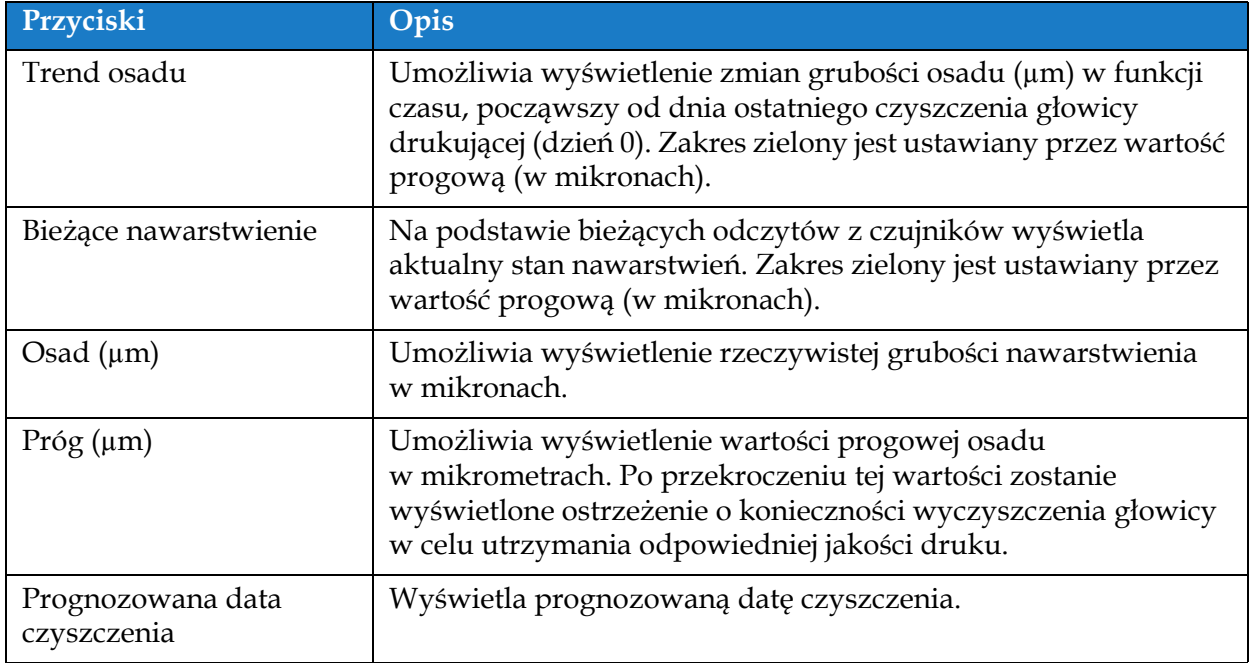

<span id="page-139-1"></span>*Tabela 6-13: Konfiguracja czujników* 

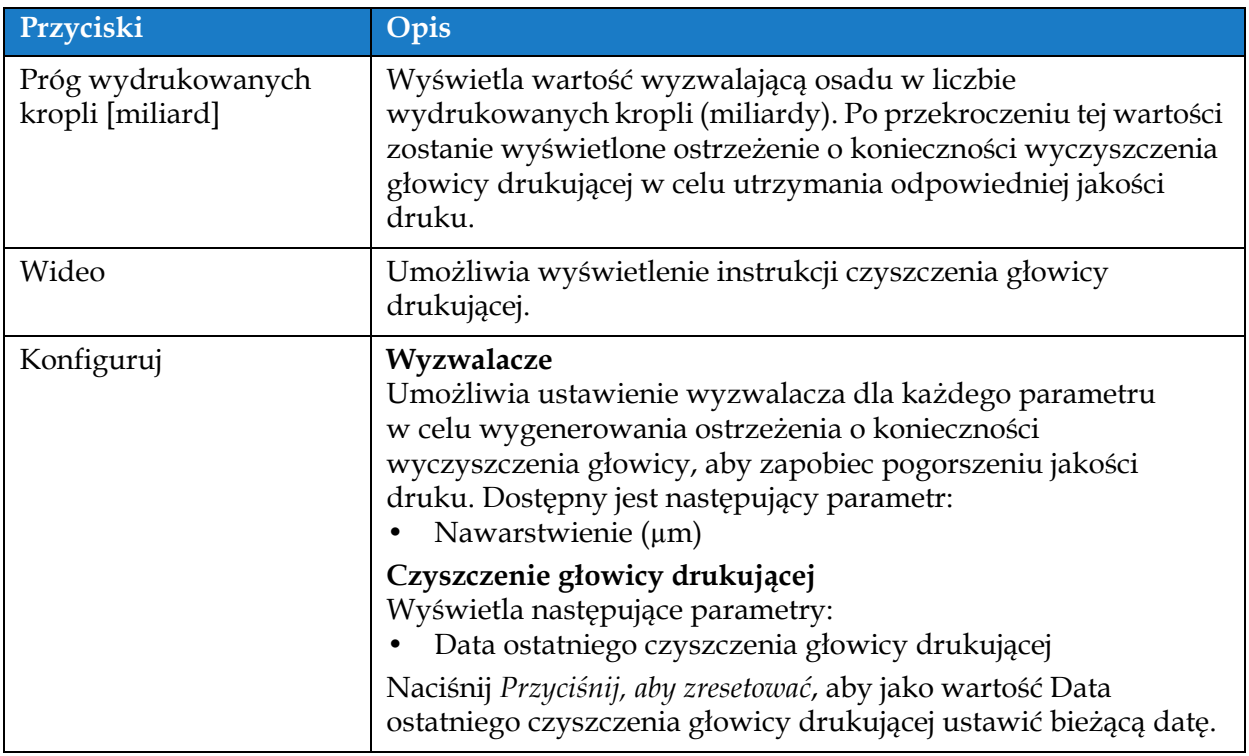

*Tabela 6-13: Konfiguracja czujników (ciąg dalszy)*

## **6.3 Ekran ustawień Konfiguracja linii**

Na ekranie Konfiguracja linii wyświetlane są opcje tworzenia, edytowania, zapisywania, aktywowania i usuwania różnych konfiguracji linii.

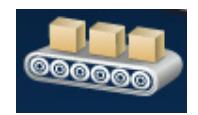

*Uwaga: Edycja domyślnej konfiguracji linii nie jest zalecana.*

### **6.3.1 Tworzenie nowej konfiguracji linii**

- 1. Dotknij przycisku **na przycisku** na ekranie Narzędzia.
- **2.** Dotknij przycisku **na ekranie Konfiguracja linii**, aby utworzyć nową konfigurację linii

(patrz [Ilustracja 6-27\)](#page-141-0). Pojawi się ekran Nazwa konfiguracji linii wraz z klawiaturą narzędzia.

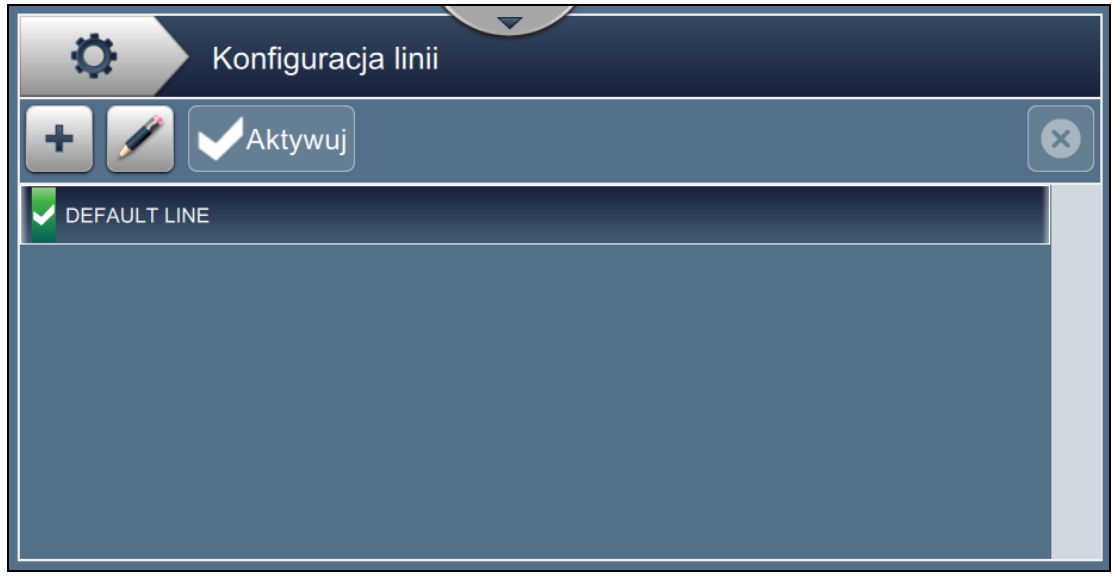

*Ilustracja 6-27: Ekran Konfiguracja linii*

<span id="page-141-0"></span>**3.** Wprowadź nazwę konfiguracji linii i dotknij przycisku **WEDNICH WORN** w celu zapisania nazwy.

**4.** Aby ustawić konfigurację linii, należy wykonać kroki w kolejnych ustawieniach, wybierając wymaganą opcję (patrz [Ilustracja 6-28\)](#page-142-0).

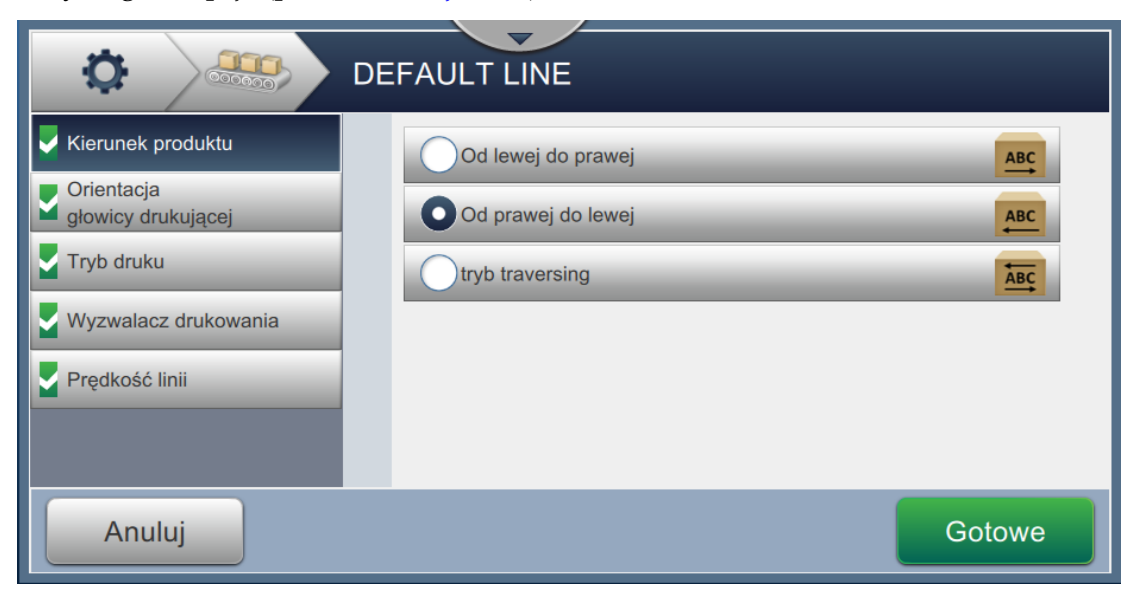

*Ilustracja 6-28: Ustawienia konfiguracji linii*

## **6.3.2 Kierunek produktu**

<span id="page-142-0"></span>Pozycja Kierunek produktu pozwala ustawić wymagany kierunek druku.

- **1.** Dotknij opcji *Kierunek produktu* na ekranie Ustawienia konfiguracji linii (patrz [Ilustracja 6-28](#page-142-0)).
- **2.** Wybierz wymagany kierunek druku, dotknij przycisku **Dalej w celu potwierdzenia** i przejdź do następnego ustawienia.

### **6.3.3 Orientacja głowicy**

Opcja Orientacja głowicy zmienia kierunek druku na produkcie.

**1.** Wybierz orientację głowicy (patrz [Ilustracja 6-29\)](#page-143-0).

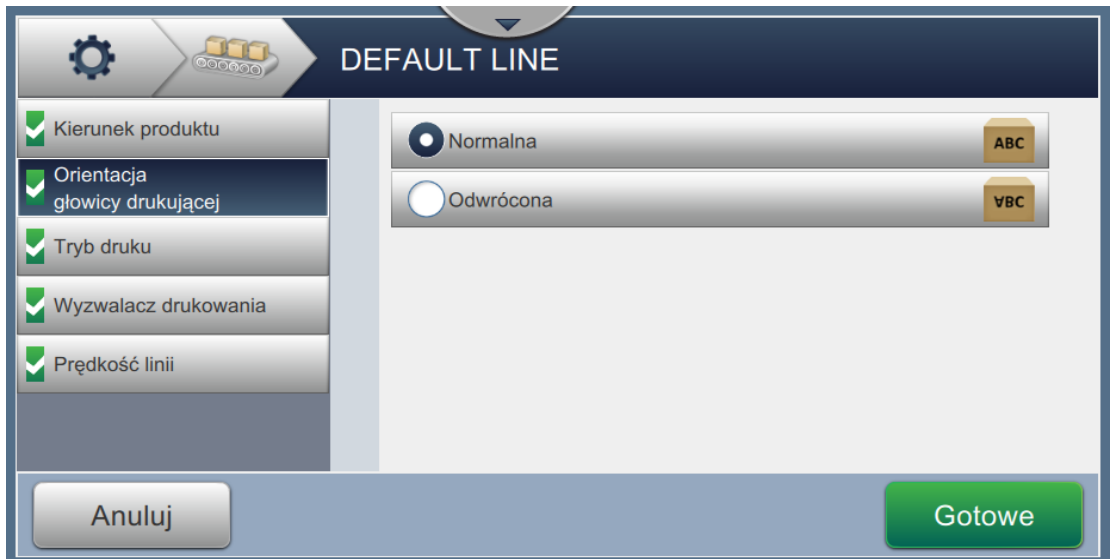

*Ilustracja 6-29: Konfiguracja linii — Orientacja głowicy*

### <span id="page-143-0"></span>**Drukowanie zadania w normalnej orientacji**

**2.** Dotknij przycisku *Normalna*, aby włączyć drukowanie w normalnej orientacji.

#### **Drukowanie zadania w odwrotnej orientacji**

- **3.** Dotknij przycisku *Odwrócona*, aby włączyć drukowanie w odwrotnej orientacji.
- 4. Dotknij przycisku **Dalej w celu ustawienia orientacji**.
### **6.3.4 Tryb druku**

Opcja Tryb druku pozwala ustawić różne tryby druku. Dostępne są następujące tryby:

- Pojedynczy wydruk/wyzwalacz
- Wielokrotny wydruk/wyzwalacz
- Ciągły
- **1.** Dotknij opcji *Tryb druku* na ekranie Ustawienia konfiguracji linii (patrz [Ilustracja 6-30](#page-144-0)).

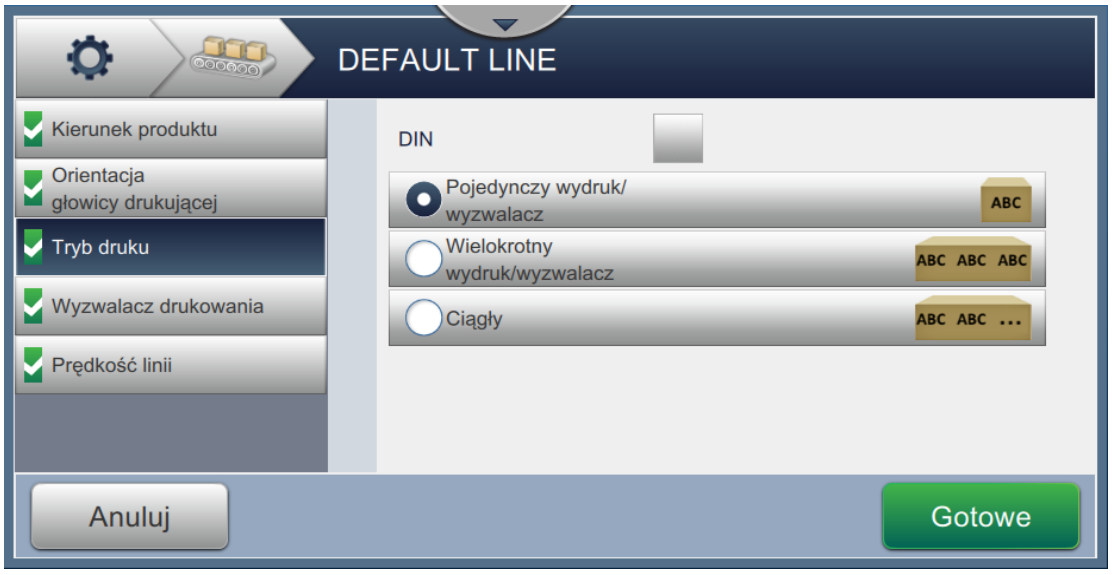

*Ilustracja 6-30: Konfiguracja linii — Tryb druku*

#### <span id="page-144-0"></span>**Drukowanie DIN**

Opcja Drukowanie DIN automatycznie odwraca kierunek druku dla każdego innego wyzwalacza drukowania. Ta metoda jest używana w przypadku drukowania na kablach.

**1.** Włącz tryb druku DIN, wybierz tryb druku wymagany z trybem DIN.

#### **Pojedynczy wydruk/wyzwalacz**

Opcja Pojedynczy wydruk/wyzwalacz powoduje jednokrotne wydrukowanie zadania na produkcie.

**1.** Wybierz opcję *Pojedynczy wydruk/wyzwalacz*, aby ustawić tryb pojedynczego wydruku,

a następnie dotknij przycisku **Dalej w celu ustawienia trybu**.

### **Wielokrotny wydruk/wyzwalacz**

Tryb Wielokrotny pozwala drukarce drukować wiele razy na produkcie po jednym wyzwalaczu drukowania.

**1.** Wybierz opcję *Wielokrotny* (patrz [Ilustracja 6-30\)](#page-144-0). Dotknij przycisku .

**2.** Zmień parametry na ekranie Ustawienia, a następnie dotknij przycisku w celu ustawienia trybu (patrz [Ilustracja 6-31\)](#page-145-0).

Dalej

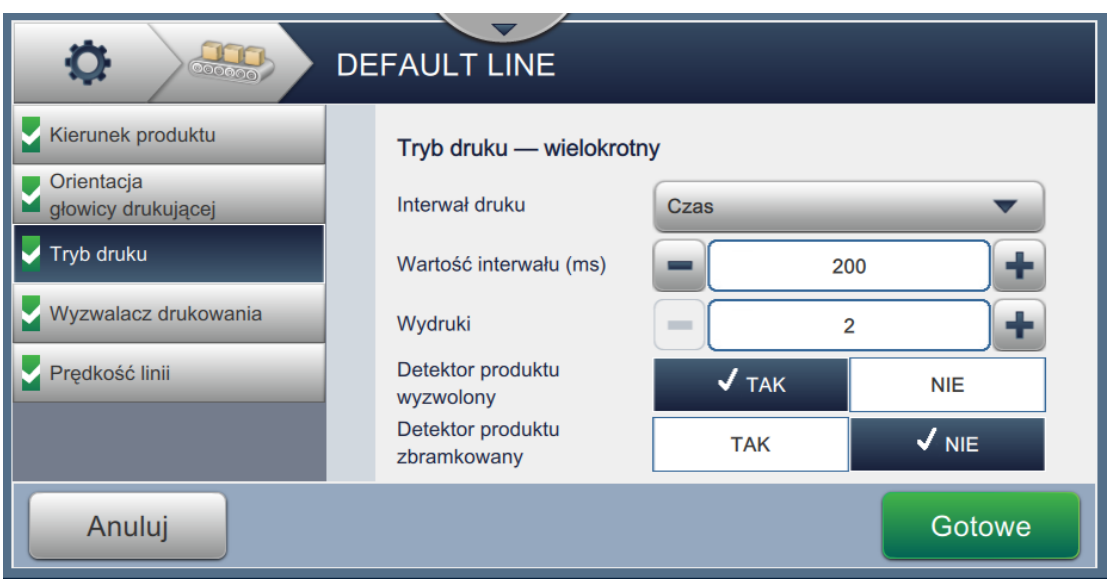

*Ilustracja 6-31: Tryb druku — Wielokrotny*

<span id="page-145-0"></span>

| Opcja                            | Opis                                                                                                    |  |
|----------------------------------|----------------------------------------------------------------------------------------------------|--|
| Interwał druku                   | Określa odstęp czasowy pomiędzy dwoma lub większą liczbą<br>kolejnych wydruków na produkcie.                                                                                                    |  |
|                                  | Wybierz typ interwału druku z listy i dotknij przycisku OK. Dostępne<br>opcje interwału druku to Czas, Impulsy kodera oraz Odległość.                                                                                                    |  |
| Wartość interwału                | Określa wartość odstępu czasowego pomiędzy dwoma lub większą<br>liczbą kolejnych wydruków na produkcie.                                                                                                    |  |
|                                  | Dotknij przycisków +/- w celu ustawienia Wartości interwału w ms.                                                                                                    |  |
| Wydruki                          | Określa, ile razy zadanie ma być wydrukowane na produkcie.                                                                                                    |  |
|                                  | Dotknij przycisków +/- w celu ustawienia liczby wydruków.                                                                                                    |  |
| Detektor produktu<br>wyzwolony   | Dotknij przycisku TAK albo NIE w celu włączenia lub wyłączenia tej opcji.<br>W przypadku wybrania przycisku TAK drukarka nie rozpocznie<br>drukowania ciągłego, dopóki nie zostanie wyzwolona przez<br>wykrywacz produktu.                              |  |
| Detektor produktu<br>zbramkowany | Dotknij przycisku TAK albo NIE w celu włączenia lub wyłączenia tej opcji.<br>W przypadku wybrania przycisku TAK drukarka będzie kontynuować<br>drukowanie przy aktywnym wykrywaczu produktu i zatrzyma<br>drukowanie, gdy wykrywacz zostanie wyłączony. |  |
|                                  |                                                                                                    |  |

<span id="page-145-1"></span>*Tabela 6-14: Parametry trybu wielokrotnego* 

#### **Ciągły**

Tryb druku Ciągły powoduje powtarzające się drukowanie zadania na produkcie.

- **1.** Wybierz opcję *Ciągły* (patrz [Ilustracja 6-30](#page-144-0)). Dotknij przycisku .
- **2.** Zmień parametry na ekranie Ustawienia. Dotknij przycisku **Dalej Wield** w celu ustawienia trybu (patrz [Ilustracja 6-32](#page-146-0)).

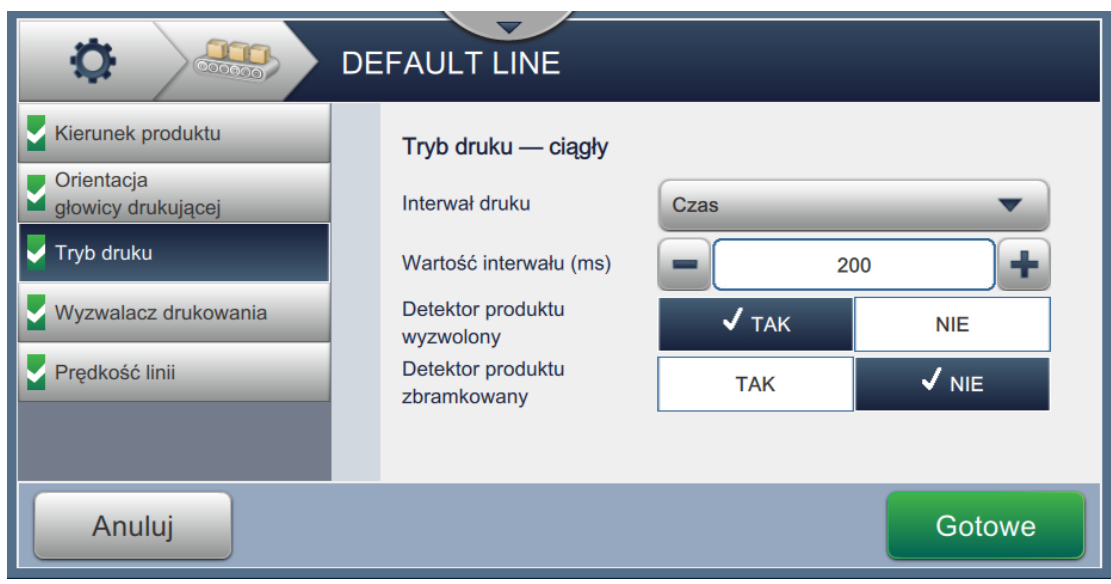

*Ilustracja 6-32: Tryb druku — Ciągły*

<span id="page-146-0"></span>Szczegóły parametrów zawiera [Tabela 6-14 na stronie 6-51](#page-145-1).

#### **6.3.5 Wyzwalacz drukowania**

Opcja Wyzwalacz drukowania pozwala wybrać zbocze wyzwalacza w celu rozpoczęcia kierunku druku.

- **1.** Dotknij opcji *Wyzwalacz drukowania* na ekranie ustawień Konfiguracja linii (patrz [Ilustracja 6-33\)](#page-147-0).
- **2.** Wybierz parametry zgodnie z wymaganiami i dotknij przycisku **Dalej** W celu ustawienia wartości.

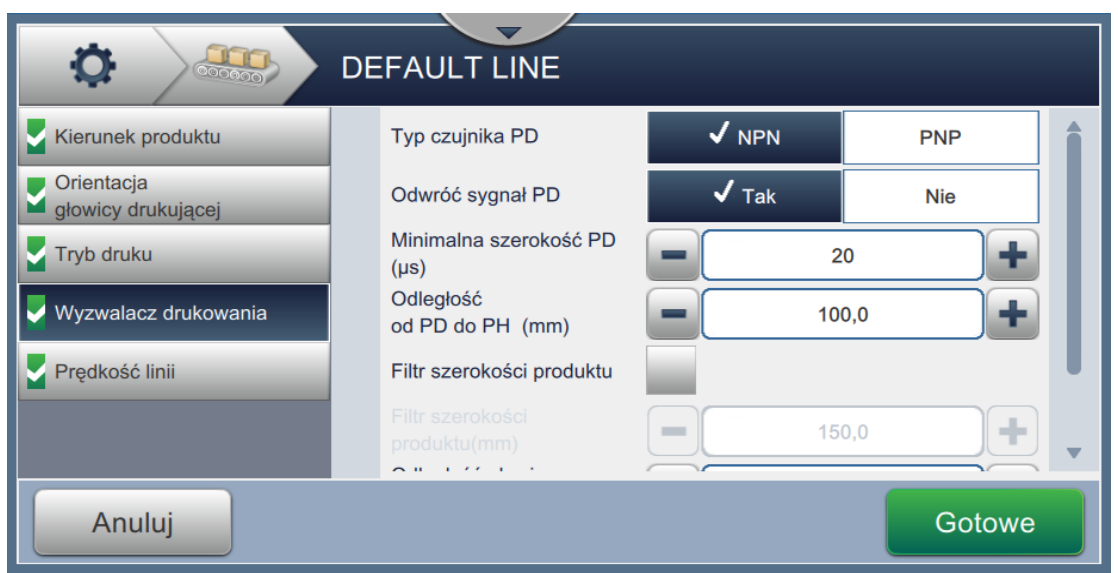

*Ilustracja 6-33: Konfiguracja linii — Wyzwalacz drukowania*

<span id="page-147-0"></span>Ekran Wyzwalacz drukowania zawiera opcje pozwalające ustawić następujące parametry (patrz [Tabela 6-15](#page-147-1)):

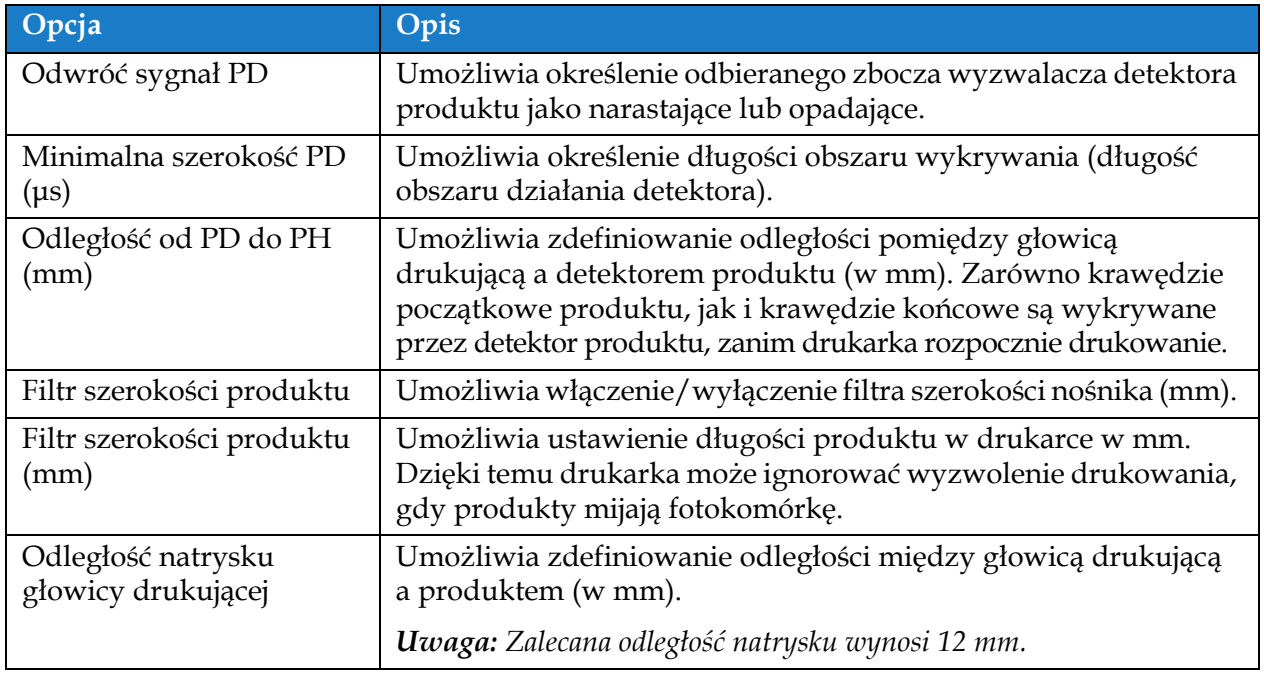

<span id="page-147-1"></span>*Tabela 6-15: Wyzwalacz drukowania — opcje* 

### **6.3.6 Prędkość linii**

Prędkość linii określa ruch produktu względem głowicy drukarki. W drukarce można określić trzy rodzaje prędkości linii:

- •**Ręczna konfiguracja** określenie prędkości linii w metrach/min lub stopach/min.
- •**Pomiar według en kodera obrotowego** prędkość linii mierzona przez en koder obrotowy, który wykrywa zmiany w szybkości produktu i umożliwia regulowanie szerokości druku przez drukarkę.
- •**Pomiar według rozmiaru/czasu produktu**  pomiar prędkości linii według rozmiaru produktu i czasu, który był potrzebny na przejście produktu przez drukarkę.

*Uwaga: Opcja Pomiar według rozmiaru/czasu produktu jest niedostępna w trybie drukowania ciągłego.*

**1.** Dotknij przycisku *Prędkość linii* na ekranie ustawień Konfiguracja linii i wybierz żądaną prędkość

linii, tak jak to pokazano na rysunku [Ilustracja 6-34.](#page-148-0) Dotknij przycisku Dalej w celu ustawienia prędkości linii.

<span id="page-148-0"></span>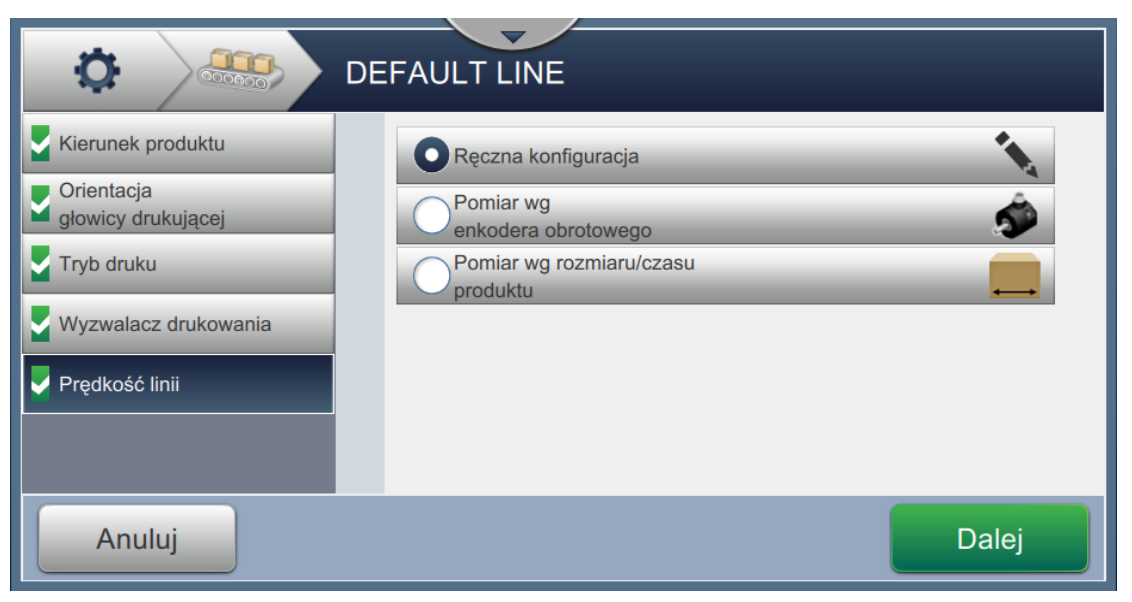

*Ilustracja 6-34: Konfiguracja linii — Prędkość linii*

#### **Aby ustawić opcję Ręczna konfiguracja:**

**1.** Wybierz opcję *Ręczna konfiguracja*, tak jak to pokazano na rysunku [Ilustracja 6-34](#page-148-0). Dotknij

przycisku **Dalej w celu wprowadzenia wymaganych ustawień**.

**2.** Dotknij przycisków +/- lub wprowadź wartość, aby ustawić żądaną prędkość linii w metrach/min.

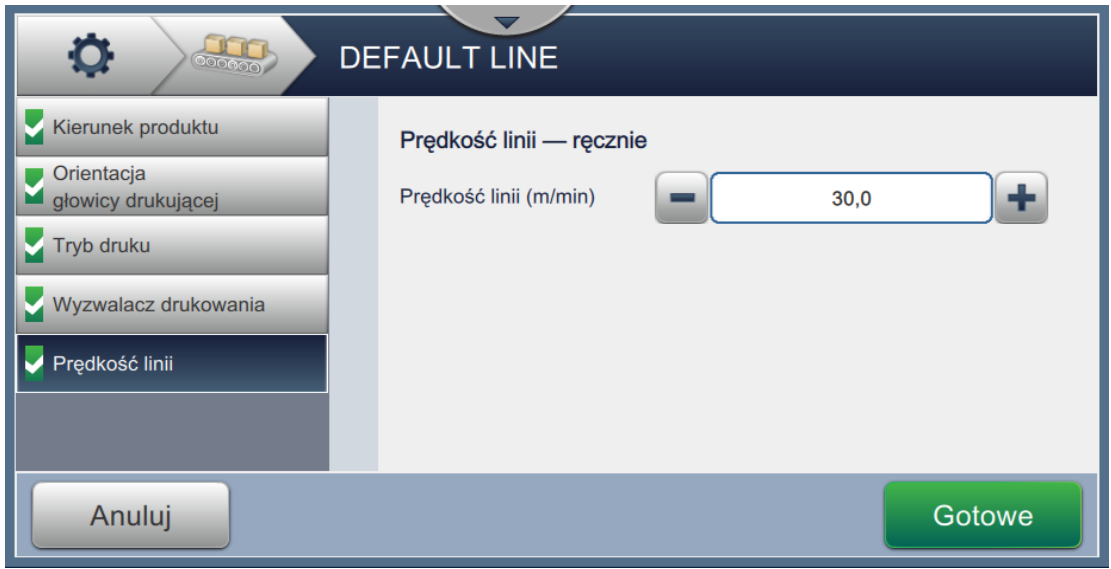

*Ilustracja 6-35: Prędkość linii — Ustawienie ręczne*

**3.** Dotknij przycisku **na okranie Ustawienia**, aby potwierdzić wartość, zapisać ją i wyjść z ustawień. *Uwaga: Wybór przycisku* **Dalej** nie spowoduje ustawienia wartości parametru – *przeniesie on użytkownika do następnego ekranu. Parametry zostaną zapisane po naciśnięciu przycisku .*

#### **Aby ustawić opcję Pomiar według en kodera obrotowego:**

**1.** Wybierz opcję *Pomiar według en kodera obrotowego*, tak jak to pokazano na rysunku [Ilustracja 6-34.](#page-148-0)

Dotknij przycisku **Dalej w celu wprowadzenia wymaganych ustawień**.

**2.** Zmień żądane parametry na ekranie Ustawienia, tak jak to pokazano na rysunku [Ilustracja 6-36](#page-150-0).

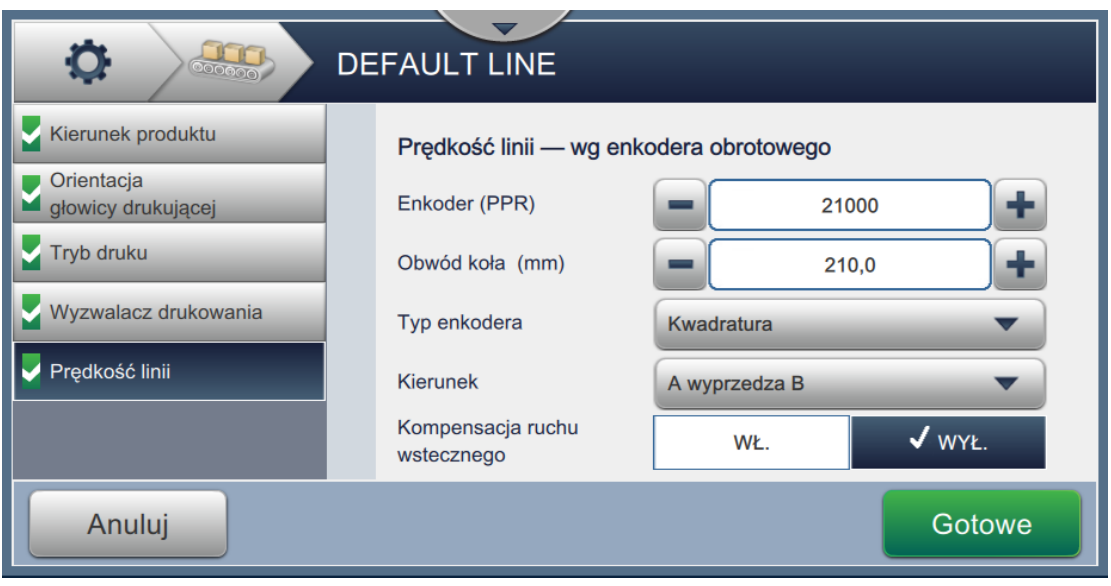

<span id="page-150-0"></span>*Ilustracja 6-36: Prędkość linii — Zmierzona przez enkoder obrotowy*

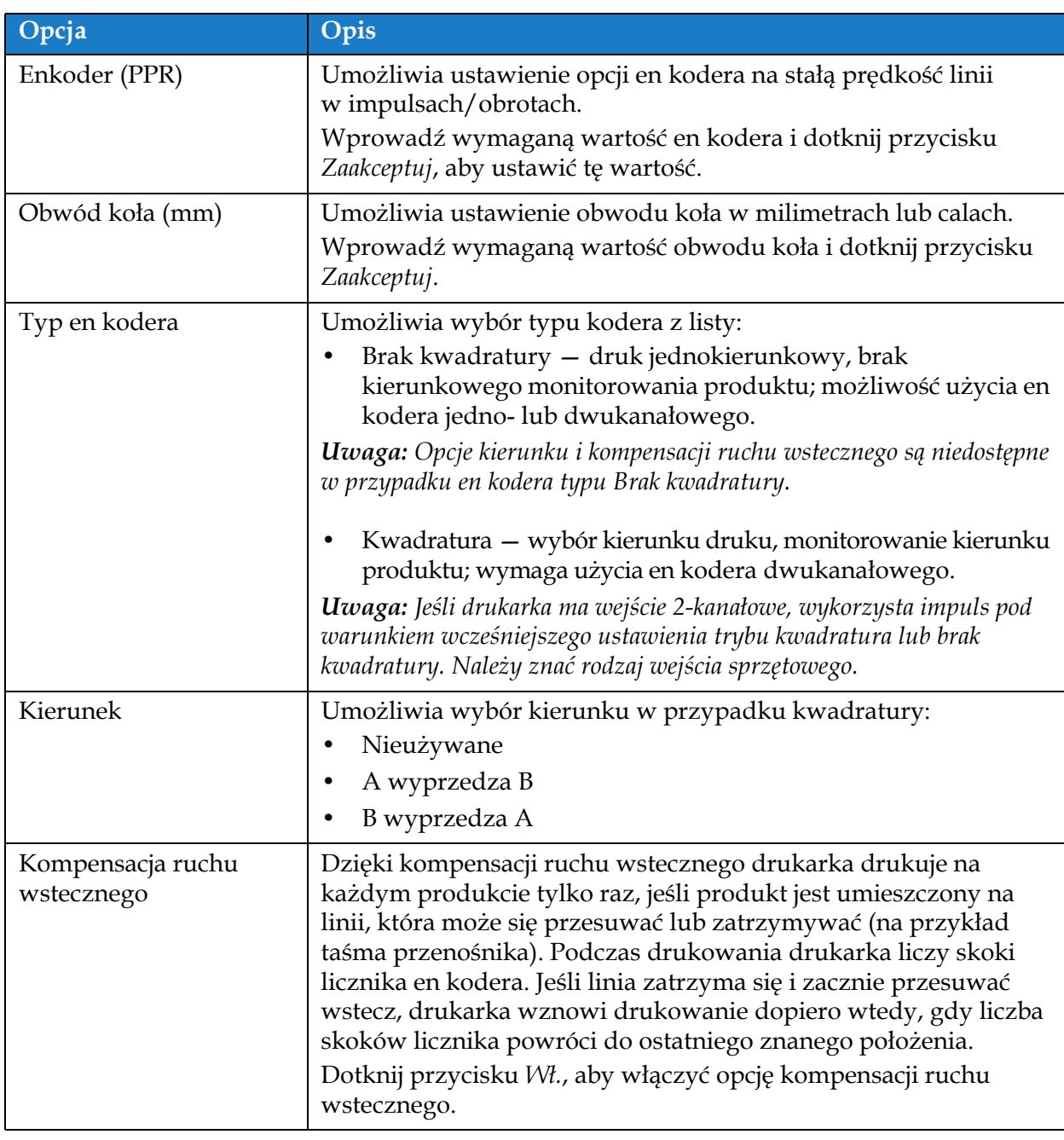

[Tabela 6-16](#page-151-0) opisuje opcje dostępne na ekranie Pomiar według en kodera obrotowego.

*Tabela 6-16: Pomiar według en kodera obrotowego — parametry* 

<span id="page-151-0"></span>**3.** Dotknij przycisku **na okranie Ustawienia**, aby potwierdzić wartość,

zapisać ją i wyjść z ustawień.

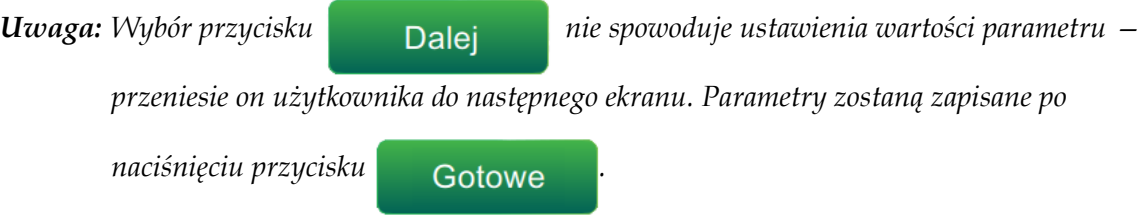

#### **Aby ustawić opcję Pomiar według rozmiaru/czasu produktu:**

**1.** Dotknij przycisku *Pomiar według rozmiaru/czasu produktu*, tak jak to pokazano na rysunku

[Ilustracja 6-34](#page-148-0). Dotknij przycisku **Dalej** w celu wprowadzenia wymaganych

ustawień.

**2.** Zmień żądane parametry na ekranie Ustawienia, tak jak to pokazano na rysunku [Ilustracja 6-37.](#page-152-0)

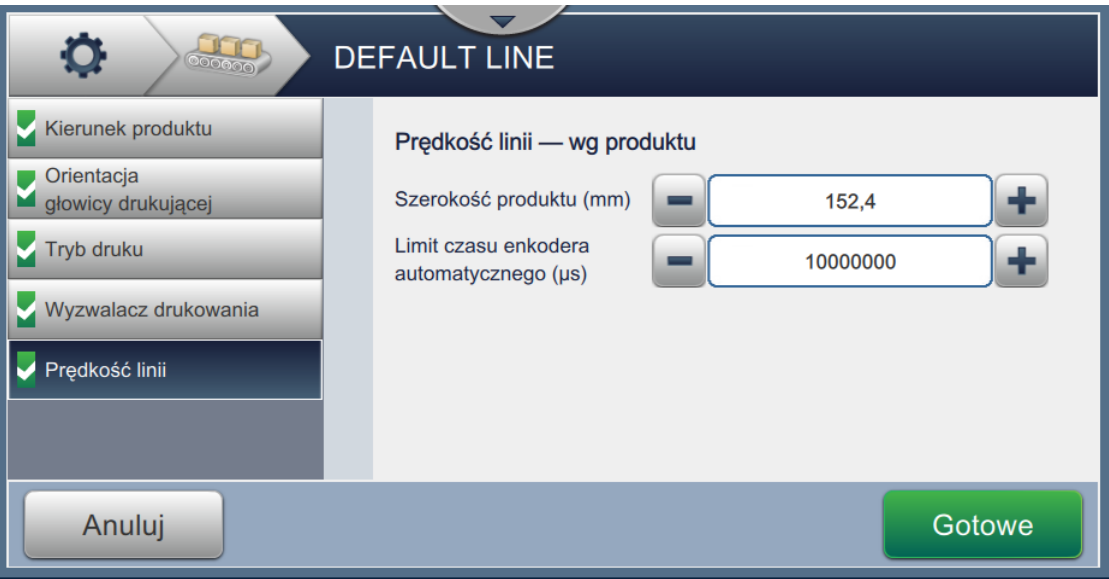

<span id="page-152-0"></span>*Ilustracja 6-37: Prędkość linii — ustawienia Pomiar wg rozmiaru/czasu produktu*

[Tabela 6-17](#page-152-1) opisuje dostępne parametry:

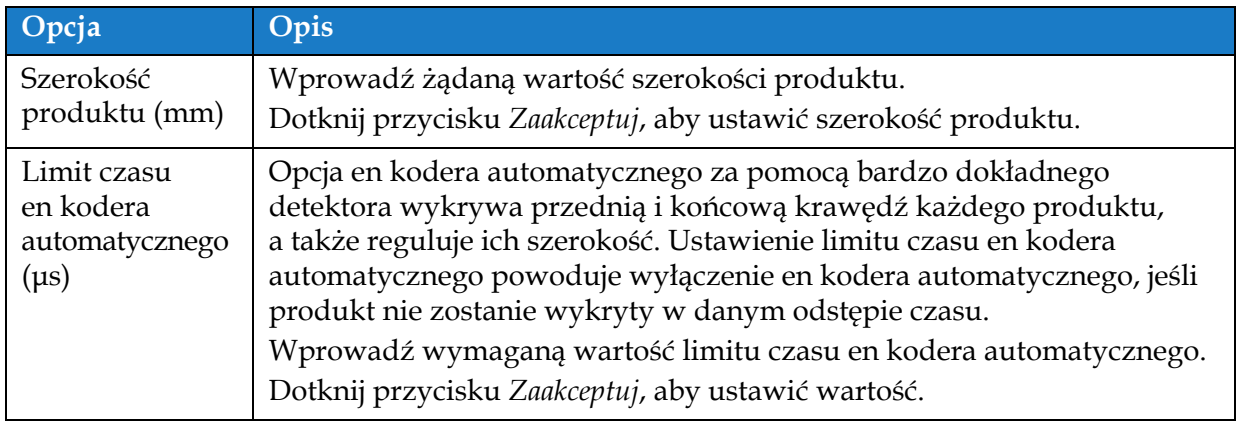

*Tabela 6-17: Pomiar wg rozmiaru/czasu produktu — parametry*

<span id="page-152-1"></span>**3.** Dotknij przycisku **na okranie Ustawienia**, aby potwierdzić wartość,

zapisać ją i wyjść z ustawień.

*Uwaga: Wybór przycisku* **Dalej** nie spowoduje ustawienia wartości parametru –

*przeniesie on użytkownika do następnego ekranu. Parametry zostaną zapisane po* 

*naciśnięciu przycisku .*

### **6.3.7 Aktywacja konfiguracji linii**

Wykonaj poniższe czynności, aby aktywować linię dla drukarki. Można także wybrać konfigurację linii dla poszczególnych zadań (patrz sekcja [5.2.1.2 Konfiguracja na stronie 5-7\)](#page-58-0). Aby aktywować konfigurację linii jako domyślne ustawienie drukarki, wykonaj poniższe czynności:

- **1.** Wybierz żądaną konfigurację linii z listy, tak jak to pokazano na rysunku [Ilustracja 6-27 na](#page-141-0)  [stronie 6-47.](#page-141-0)
- 

2. Dotknij przycisku **Aktywuj** w celu ustawienia żądanej konfiguracji.

## **6.4 Ogólna efektywność sprzętu — dostępność**

### **6.4.1 Wprowadzenie**

Dostępność to pomiar czasu gotowości do pracy sprzętu. Jest to czas, gdy sprzęt jest gotowy do pracy na potrzeby produkcji. Jest to jeden z trzech głównych wskaźników OEE dostępnych dla drukarki Videojet 1880.

Narzędzie "Dostępność" pomaga rozdzielić problemy robocze od problemów drukarki i umożliwia użytkownikowi śledzenie czasu przestoju drukarki oraz umożliwia wyświetlenie statystyk czasu przestoju. Ekran z usterkami, który umożliwia przeprowadzenie analizy danych pomiaru czasu pracy, pomaga użytkownikowi zrozumieć i wyeliminować najczęściej spotykane przyczyny przestoju drukarki oraz pracy.

Dostępność przedstawia jednocześnie dwie podstawowe metryki dostępności:

- Dostępność drukarki
- Dostępność operacyjna
- *Uwaga: Dostępność operacyjna może być zmieniana pomiędzy dwoma różnymi pośredniczącymi czasami, zgodnie z wymaganiami użytkownika — trybami "Łączny czas drukarki" oraz "Łączny czas gotowości drukarki". Więcej informacji można znaleźć w "Dostępność [operacyjna" na](#page-155-0)  [stronie 6-61.](#page-155-0)*

Dostępność $\%$  = Czas pracy Planowany czas produkcji

Gdzie

- "czas pracy" jest łącznym czasem aktywności drukarki,
- "planowany czas produkcji" jest rzeczywistym oczekiwanym czasem pracy linii\*.

\*Na podstawie pośrednictwa wybranego w trybie "Łączny czas drukarki" lub "Łączny czas gotowości drukarki".

### **6.4.2 Dostępność drukarki**

Dostępność drukarki śledzi czas przestoju bezpośrednio w stosunku do wewnętrznych błędów (usterek), takich jak

- Usterka pompy
- Usterka zasilania
- Usterka odsysu

Dostępność drukarki jest zdefiniowana jako

Dostępność drukarki = 1 - Czas przestoju drukarki

Łączny czas drukarki

"Łączny czas drukarki" to łączny czas, przez który drukarka jest włączona (włączone zasilanie). Jeśli drukarka jest wyłączona, gdy usterka jest aktywna, długość czasu, przez który drukarka jest wyłączona, jest również uwzględniona w łącznym czasie drukarki.

"Czas przestoju drukarki" to "Łączny czas drukarki", który drukarka pracowała w "trybie usterki drukarki". "Stan usterki drukarki" jest zdefiniowany jako czas, gdy drukarka nie jest dostępna na skutek usterki zidentyfikowanej jako usterka drukarki. Więcej informacji można znaleźć w podręczniku serwisowym.

### <span id="page-155-0"></span>**6.4.3 Dostępność operacyjna**

Jest to szersze pojęcie odzwierciedlające pełny wpływ czasu przestoju na linię produkcyjną. Dostępność operacyjna — umożliwia śledzenie czasu przestoju związanego z usterkami, które mogą być sklasyfikowane jako "proceduralne", np.:

- Pusty zbiornik mieszalnika
- Przegrzany napęd modulacji

Oddziaływanie może być spowodowane usterkami drukarki, usterkami wprowadzonymi przez operatora, zmianą itp.

Dostępność operacyjna jest zdefiniowana jako

Dostępność operacyjna = 1 - Czas przestoju operacyjnego Czas produkcji

Pośrednictwo czasu produkcji umożliwia obliczenie dostępności do zmiany pomiędzy trybami pracy wybranymi przez klienta – "Łączny czas drukarki" lub "Łączny czas gotowości drukarki". Czas produkcji jest zdefiniowany na podstawie wybranego pośrednictwa czasu produkcji:

- Łączny czas drukarki
- Łączny czas gotowości drukarki

Jeśli drukarka jest wyłączona, gdy usterka jest aktywna, długość czasu, przez który drukarka jest wyłączona, jest również uwzględniona w czasie produkcji.

"Czas przestoju operacyjnego" to "Czas produkcji", który drukarka pracowała w "stanie usterki pracy". "Stan usterki pracy" jest zdefiniowany jako czas, gdy drukarka nie jest dostępna na skutek usterki zidentyfikowanej jako usterka drukarki.

*Uwaga: Więcej informacji na temat stanów usterki drukarki i pracy można znaleźć w podręczniku serwisowym.*

### **6.4.4 Ekran dostępności**

**1.** Dotknij przycisku na ekranie Narzędzia. Zostanie wyświetlony ekran *Wydajność*, tak

jak to pokazano na rysunku [Ilustracja 6-3 na stronie 6-4.](#page-98-0) Dotknij przycisku *Dostępność OEE*.

**2.** Dane dostępności drukarki i operacyjnej są wyświetlone w ramach zakresu czasu dla łącznego czasu drukarki, tak jak to pokazano na rysunku [Ilustracja 6-38.](#page-156-0)

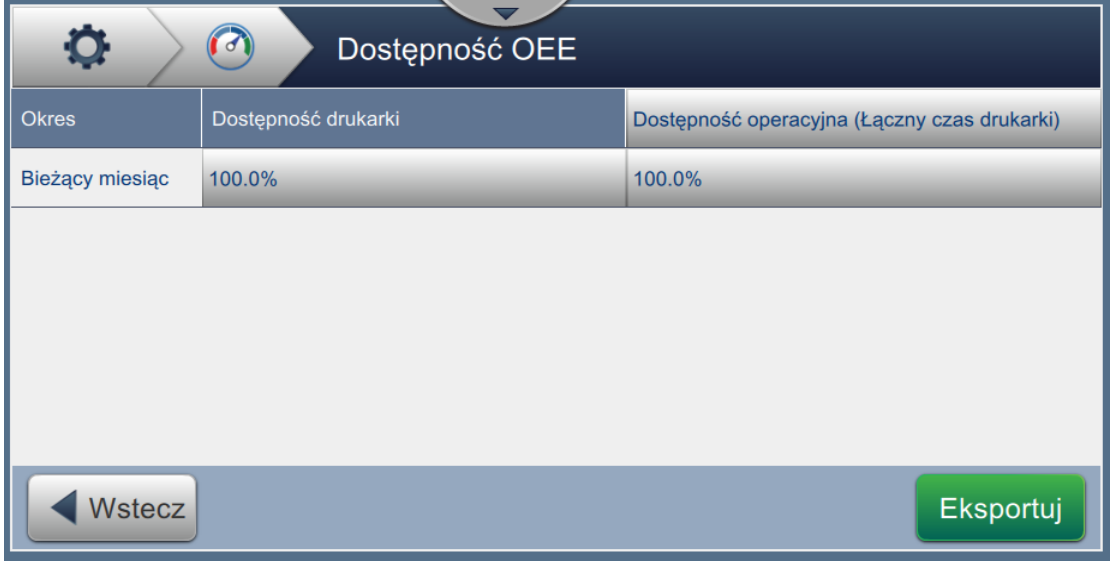

*Ilustracja 6-38: Wydajność — Dostępność OEE*

<span id="page-156-0"></span>*Uwaga: Dotknij komórki, aby wyświetlić stronę z rodzajem błędu dla wybranych danych dostępności. Ekran umożliwia wyświetlenie rodzaj błędu, czas jego trwania i częstotliwość.*

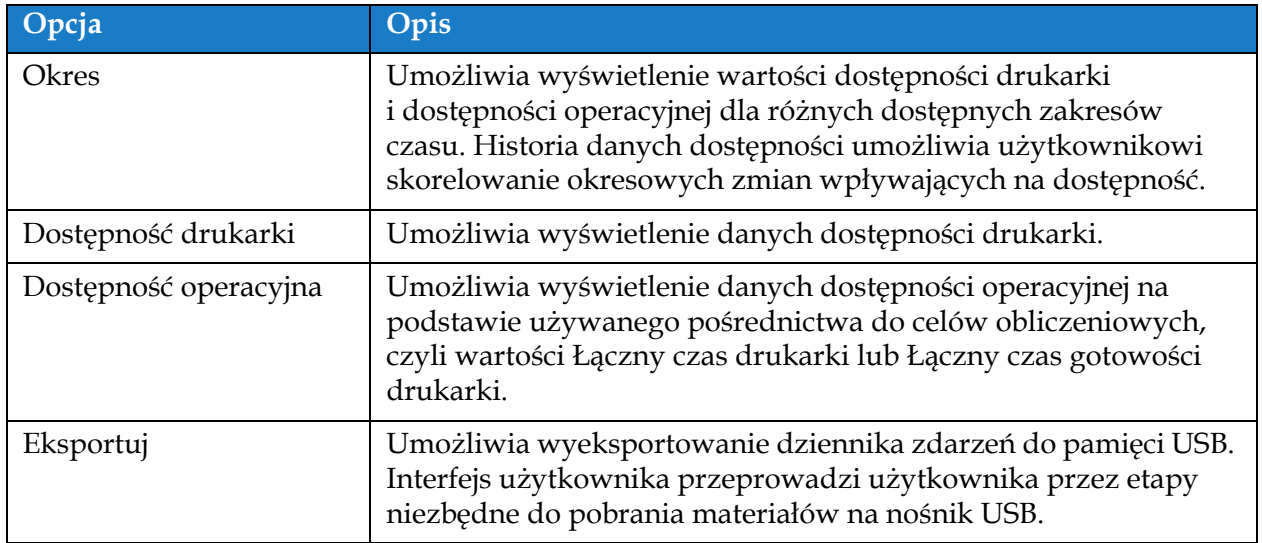

*Tabela 6-18: Opcje ekranu Dostępność OEE*

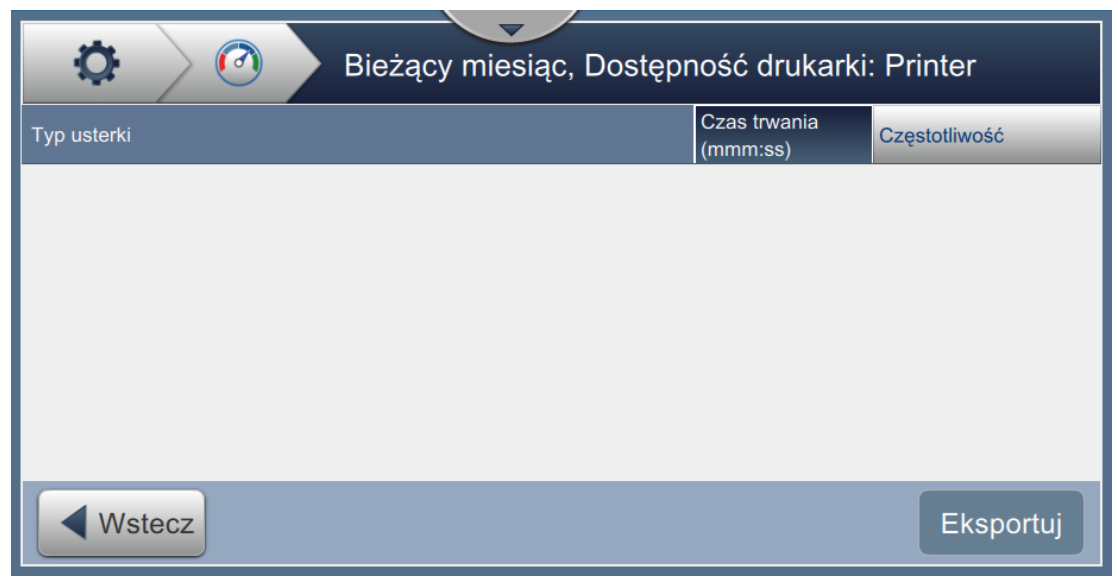

*Ilustracja 6-39: Dostępność drukarki — Typ usterki*

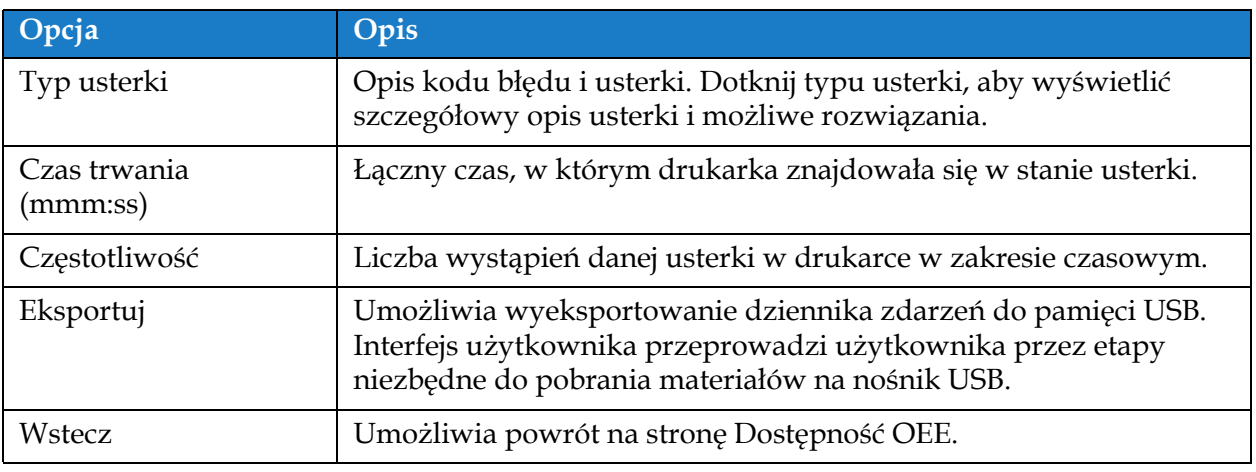

*Tabela 6-19: Typ usterki*

### **Interfejs użytkownika**

Dotknij wartości Częstotliwość lub Czas trwania, aby wyświetlić ekran Dzienniki drukarki (patrz [Ilustracja 6-40\)](#page-158-0). Dzienniki drukarki uwzględniają datę, godzinę i czas trwania każdego wystąpienia tego konkretnego błędu. Ta strona może być używana do skorelowania wystąpienia usterki z innymi zdarzeniami w zakładzie produkcyjnym.

| O<br>Dzienniki drukarki                                            |                  |         | Filtr                       |  |
|--------------------------------------------------------------------|------------------|---------|-----------------------------|--|
| <b>Zdarzenie</b>                                                   | Data             | Godzina | Czas tr                     |  |
| Stan maszyny uległ zmianie - WYŁĄCZ                                | 19.07.2018 18:10 |         |                             |  |
| <b>Print Control Jet Stop</b>                                      | 19.07.2018 18:10 |         |                             |  |
| Stan maszyny uległ zmianie - WYŁACZANIE                            | 19.07.2018 18:10 |         |                             |  |
| Stan maszyny uległ zmianie - PRZYGOTOWANIE DO<br><b>WYŁĄCZENIA</b> | 19.07.2018 18:10 |         |                             |  |
| Machine Status Changed by - HMI                                    | 19.07.2018 18:10 |         |                             |  |
| Wstecz                                                             |                  |         | $E$ ksp $\dots \rightarrow$ |  |

*Ilustracja 6-40: Dostępność OEE — ekran Dzienniki drukarki*

<span id="page-158-0"></span>Aby uzyskać dodatkowe informacje, patrz [Dzienniki drukarki na stronie 6-5.](#page-99-0)

## **Wprowadzenie**

Procedury konserwacyjne i serwisowe może przeprowadzać wyłącznie przeszkolony personel. Ta sekcja zawiera opis procedur konserwacji, które mogą być wykonywane przez operatorów drukarki. Inne prace konserwacyjne, które może przeprowadzać wyłącznie przeszkolony personel serwisowy, są opisane w instrukcji serwisowej.

Ta sekcja zapewnia informacje na temat procedur konserwacji, które mogą być wykonywane przez operatorów, i zawiera następujące tematy:

- [Harmonogram konserwacji](#page-160-0)
- Korzystanie z narzę[dzia Konserwacja](#page-161-0)
- [Wymiana wk](#page-165-0)ładów płynu
- Kontrola gł[owicy drukuj](#page-167-0)ącej
- [Czyszczenie g](#page-168-0)łowicy drukującej
- [Czyszczenie szafki drukarki](#page-172-0)
- [Czyszczenie ekranu dotykowego](#page-173-0)
- [Wymiana filtra powietrza](#page-174-0)
- Przygotowanie do dł[ugoterminowej przerwy w pracy \(przechowywania\) lub transportu](#page-177-0)

*Uwaga: Informacji o kolejności czynności można znaleźć w podręczniku serwisowym.*

## <span id="page-160-0"></span>**7.1 Harmonogram konserwacji**

[Tabela 7-1](#page-160-1) zawiera listę czynności konserwacyjnych, które muszą być wykonywane okresowo.

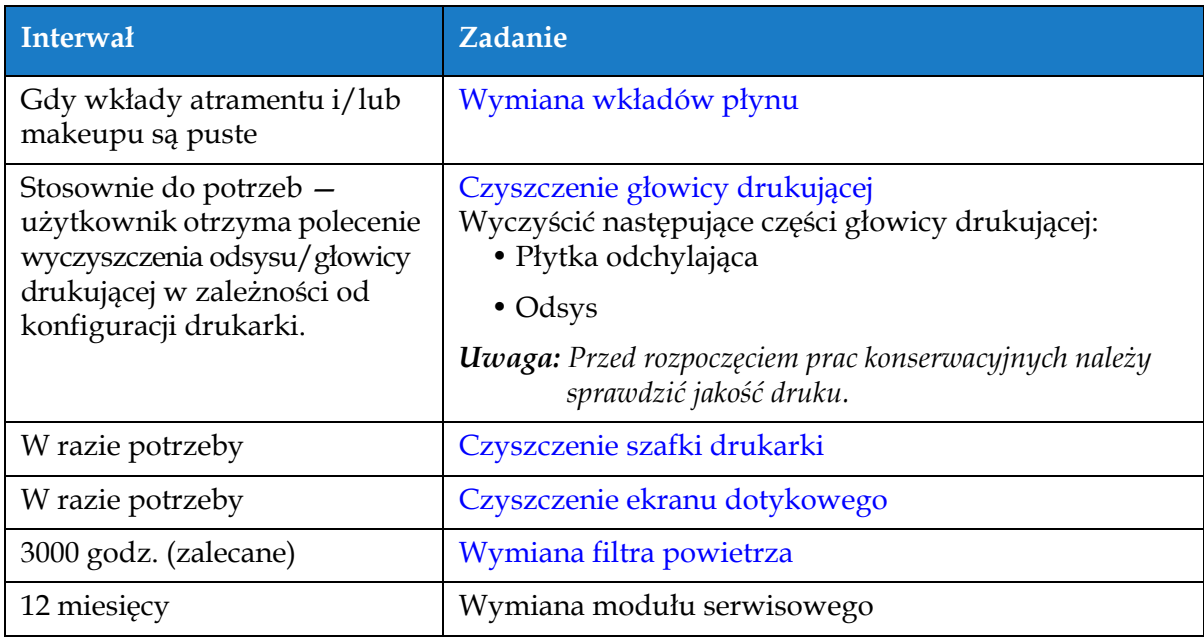

<span id="page-160-1"></span>*Tabela 7-1: Lista kontrolna konserwacji*

# <span id="page-161-0"></span>**7.2 Korzystanie z narzędzia Konserwacja**

Narzędzie Konserwacja pozwala użytkownikowi na uzyskanie dostępu do instrukcji konserwacji wraz z kluczowymi danymi konserwacyjnymi.

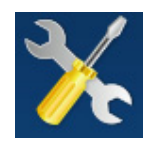

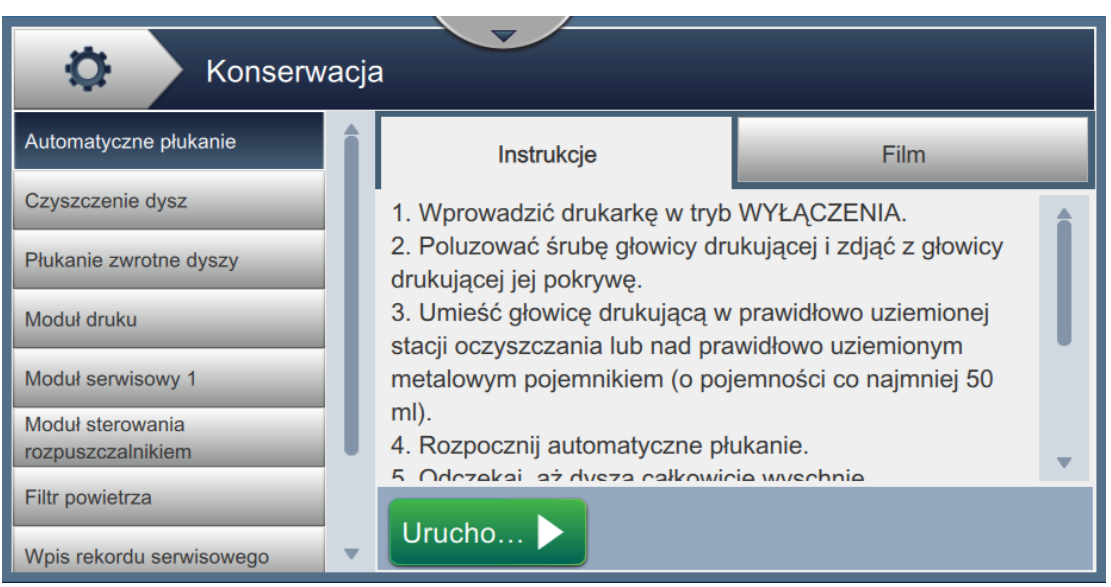

*Ilustracja 7-1: Konserwacja*

## **Konserwacja**

Ekran Konserwacja zapewnia dostęp do opcji wymienionych w [Tabela 7-2](#page-162-0).

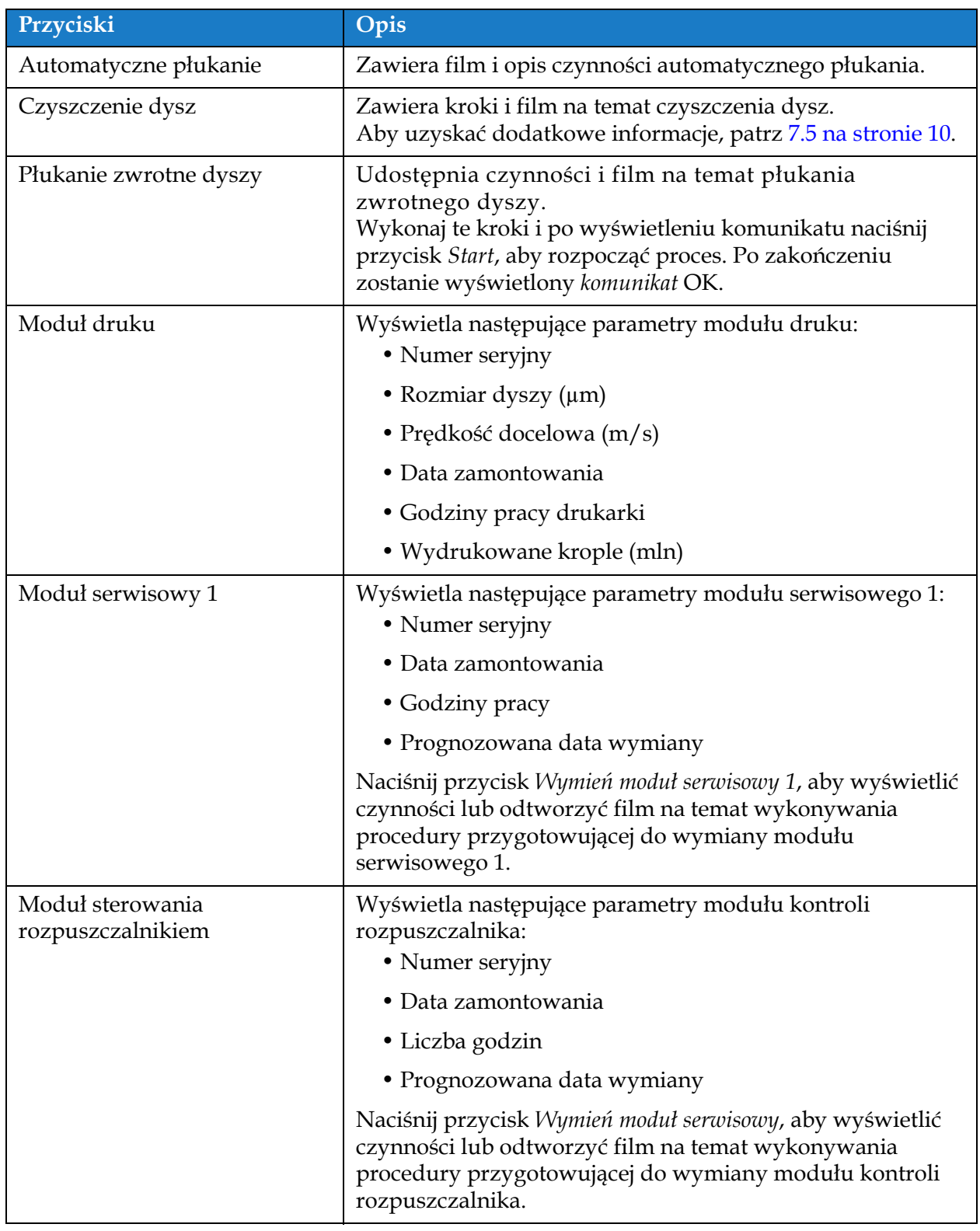

<span id="page-162-0"></span>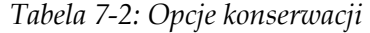

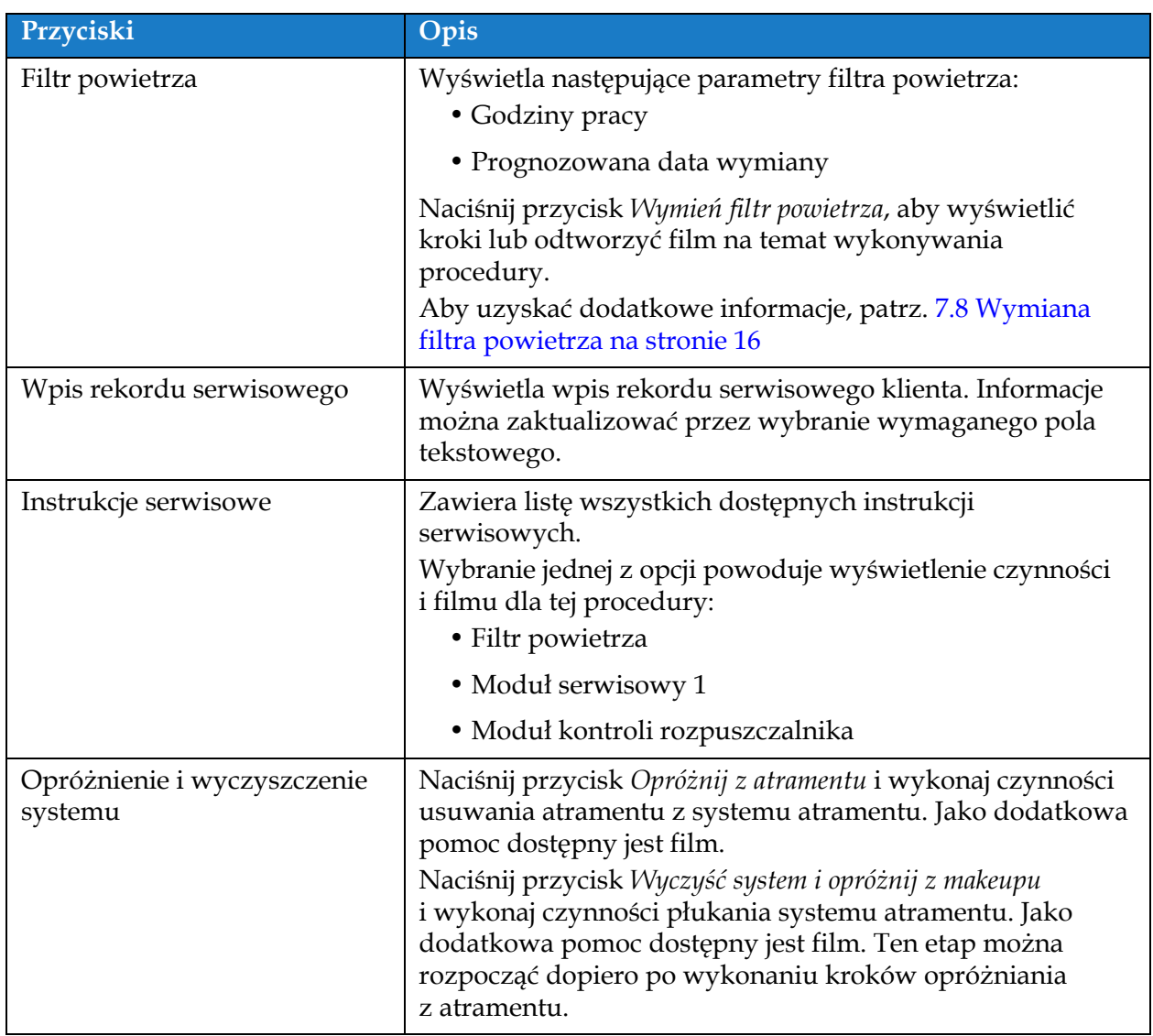

*Tabela 7-2: Opcje konserwacji (ciąg dalszy)*

### **7.2.1 Korzystanie z filmu instrukcji konserwacji**

Ten film zapewnia instrukcje krok po kroku wykonywania procedury konserwacji.

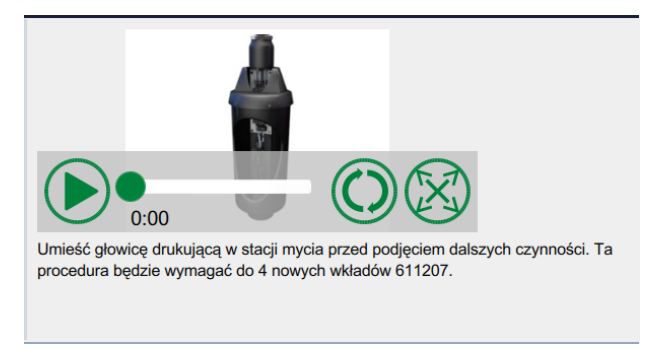

*Ilustracja 7-2: Ekran "Film instrukcji konserwacji"*

Dostępne są następujące opcje filmu:

| Przyciski | Opis                                                                  |
|-----------|-----------------------------------------------------------------------|
|           | Włączenie/zatrzymanie filmu                                           |
|           | Postęp odtwarzania filmu.                                             |
| 0:00      | Uwaga: Nieedytowalne przez użytkownika.                               |
|           | Zapetlenie filmu lub odtworzenie filmu tylko raz.                     |
|           | Powiększenie do pełnego ekranu lub<br>dopasowanie do ekranu podglądu. |

*Tabela 7-3: Opcje filmów instrukcji konserwacji*

## <span id="page-165-0"></span>**7.3 Wymiana wkładów płynu**

Występują dwa rodzaje wkładów płynu:

- Wkład atramentu
- Wkład makeupu

Użytkownik musi zainstalować wkłady po przekazaniu drukarki do eksploatacji lub po opróżnieniu wkładu. Rodzaj płynu (atrament lub makeup) jest podany na etykietach wkładów.

*Uwaga: W interfejsie użytkownika dostępne są w formie filmów następujące instrukcje:*

#### **Wymagane części i narzędzia:**

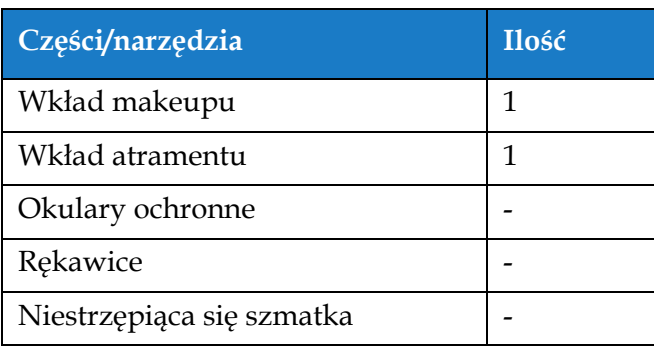

*Tabela 7-4: Części i narzędzia*

### **7.3.1 Wymiana wkładów płynu**

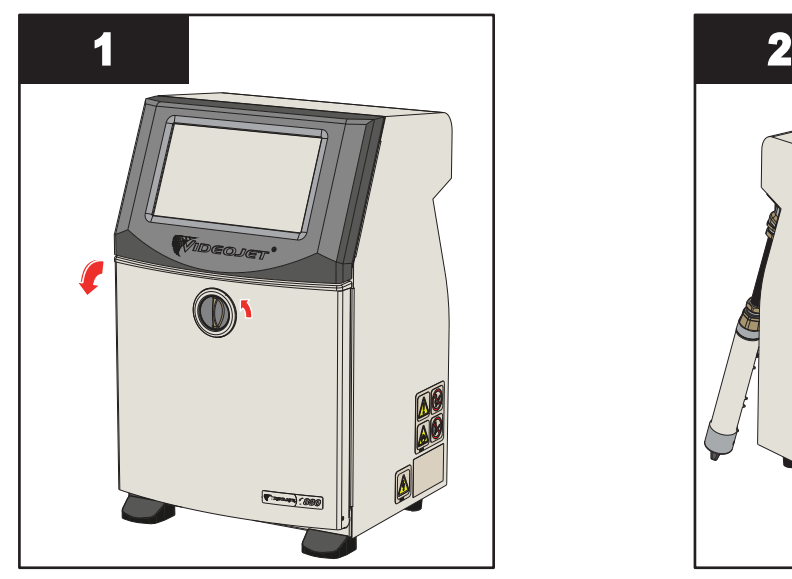

**1.** Obrócić pokrętło znajdujące się w pozycji pionowej w lewo, do pozycji poziomej i odblokować drzwiczki. Otworzyć drzwiczki przedziału systemu atramentu.

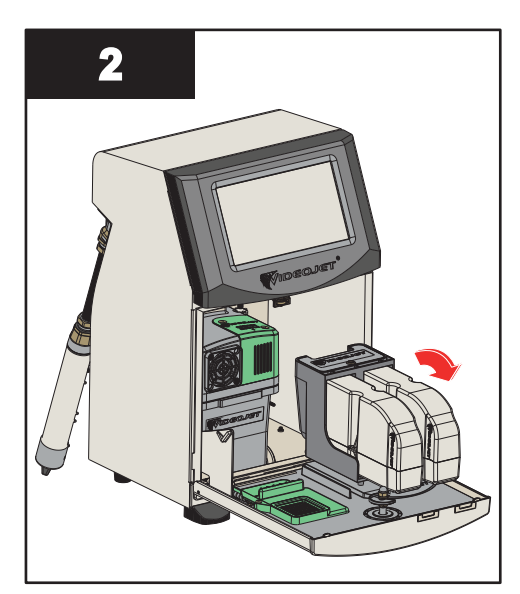

**2.** Utrzymać drzwiczki przedziału systemu atramentu w pozycji pokazanej na rysunku.

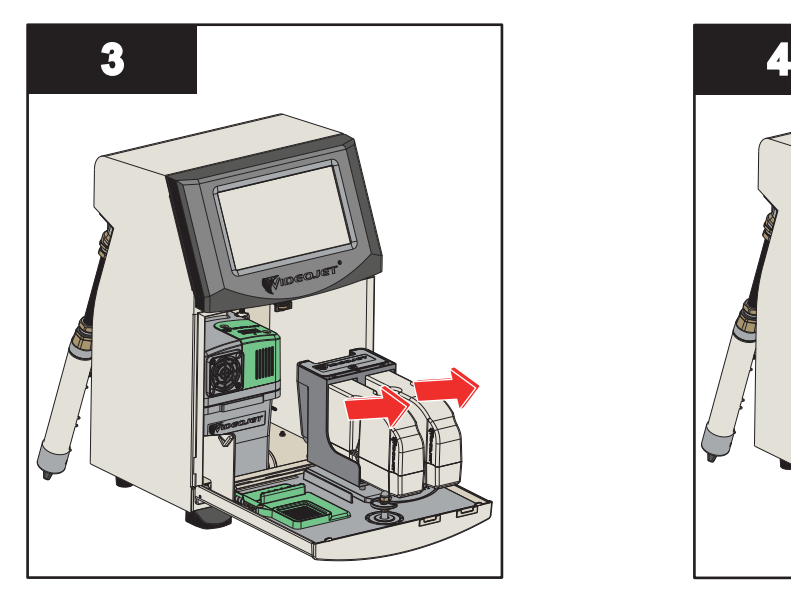

**3.** Pociągnąć stary wkład (atramentu i/lub makeupu), aby wyjąć go z uchwytu.

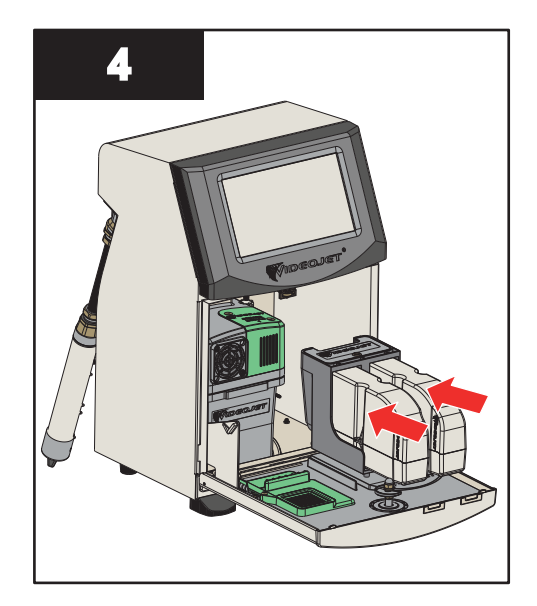

**4.** Włożyć wkład atramentu/makeupu do uchwytu tak, aby wypust wkładu był wprowadzony do odpowiedniego rowka w uchwycie.

*Uwaga: Przed włożeniem do drukarki należy wstrząsnąć wkładem atramentu.*

- *Upewnić się, że wkład został całkowicie włożony do uchwytu.*
- *Sprawdzić, czy wskaźnik poziomu wkładu pokazuje 100% napełnienia.*

Uwaga: Wciskać wkład, aż zatrzaśnie się w uchwycie wkładu (musi być słyszalny dźwięk zatrzaśnięcia). *Uwaga: Minie kilka minut, zanim drukarka wyświetli poziom napełnienia wkładu.* 

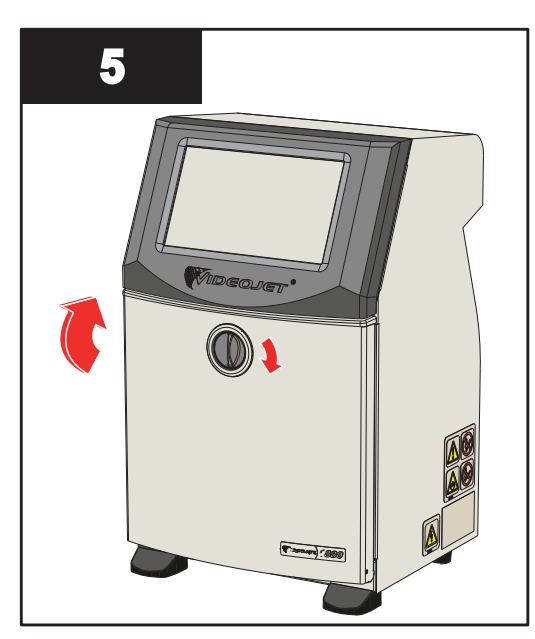

**5.** Zamknąć drzwiczki przedziału systemu atramentu. Obrócić pokrętło znajdujące się w pozycji poziomej w prawo, do pozycji pionowej, aby zablokować drzwiczki przedziału systemu atramentu.

## <span id="page-167-0"></span>**7.4 Kontrola głowicy drukującej**

Aby sprawdzić i wyczyścić głowicę drukującą, należy wykonać następujące czynności:

- **1.** Jeśli drukarka jest w trybie druku, należy z niego wyjść. Stan drukarki zmieni się na TRYB OFFLINE.
- **2.** Poluzować śrubę głowicy drukującej i zdjąć pokrywę głowicy.
- **3.** Sprawdzić głowicę drukującą oraz wnętrze pokrywy głowicy drukującej pod kątem obecności zaschniętego atramentu. Jeśli wymagane jest czyszczenie, patrz [Czyszczenie g](#page-168-0)łowicy drukują[cej na stronie 7-10](#page-168-0).

# <span id="page-168-0"></span>**7.5 Czyszczenie głowicy drukującej**

Aby wyczyścić głowicę drukującą, należy wykonać następujące czynności:

# **OSTRZEŻENIE**

#### **OBRAŻENIA CIAŁA.**

W przypadku rozlania atramentu lub rozpuszczalnika wyciek z drukarki może spowodować niebezpieczeństwo poślizgnięcia i/lub pożaru (szczególnie, gdy urządzenie znajduje się nad materiałami łatwopalnymi i/lub innymi urządzeniami). Dostępna jest opcjonalna taca ociekowa (nr kat. 234407). Instalacja tacy ociekowej: ustawić tacę ociekową na powierzchni, na której ma być używana drukarka. Ustawić drukarkę na środku tacy ociekowej.

Sprawdzić, czy taca ociekowa jest prawidłowo uziemiona, aby uniknąć gromadzenia się ładunków elektrostatycznych.

# **OSTRZEŻENIE**

#### **NIEBEZPIECZNE OPARY.**

Dłuższe wdychanie oparów roztworu czyszczącego może spowodować senność i/lub skutki podobne do upojenia alkoholowego. Stosować jedynie w otwartych, dobrze wentylowanych pomieszczeniach.

# **OSTRZEŻENIE**

### **OBRAŻENIA CIAŁA.**

Roztwór czyszczący w razie połknięcia jest trujący. Nie wolno go pić. W razie spożycia należy natychmiast zwrócić się o pomoc medyczną.

# **OSTRZEŻENIE**

#### **OBCHODZENIE SIĘ Z ROZTWOREM CZYSZCZĄCYM.**

Roztwór czyszczący jest drażniący dla oczu i układu oddechowego. Aby uniknąć obrażeń ciała podczas czynności związanych z tą substancją:

- **•** Należy zawsze nosić ubranie ochronne i gumowe rękawice.
- **•** Należy zawsze nosić okulary ochronne z osłonami bocznymi lub maskę na twarz. Zaleca się również noszenie okularów ochronnych podczas wykonywania prac konserwacyjnych.
- **•** Przed rozpoczęciem prac wymagających kontaktu z atramentem należy nakremować ręce.
- **•** Jeśli roztwór czyszczący zetknie się ze skórą, należy przemywać skórę bieżącą wodą przynajmniej przez 15 minut.

# **OSTRZEŻENIE**

#### **NIEBEZPIECZEŃSTWO POŻARU I ZAGROŻENIE ZDROWIA.**

Roztwór czyszczący jest substancją lotną i łatwopalną. Należy go przechowywać i obchodzić się z nim zgodnie z lokalnymi przepisami.

Nie wolno palić ani posługiwać się otwartym ogniem w pobliżu roztworu czyszczącego. Natychmiast po użyciu usunąć ligninę i szmatki nasycone roztworem czyszczącym. Takie przedmioty należy utylizować zgodnie z lokalnymi przepisami.

# **PRZESTROGA**

#### **USZKODZENIE URZĄDZENIA.**

Aby uniknąć uszkodzenia elementów drukarki, do jej czyszczenia należy stosować jedynie miękkie pędzelki i niestrzępiące się szmatki. Nie wolno posługiwać się sprężonym powietrzem, watą ani materiałami ściernymi.

# **PRZESTROGA**

#### **USZKODZENIE URZĄDZENIA.**

Przed rozpoczęciem czyszczenia głowicy należy sprawdzić, czy środki czyszczące można stosować z danym rodzajem atramentu. Niezastosowanie się do tego zalecenia może spowodować uszkodzenie drukarki.

#### *Uwaga: Drukarka musi być wyłączona.*

*Uwaga: Przejść do ekranu Narzędzia > Konserwacja > Czyszczenie dysz, aby wyświetlić kroki i film ze szczegółami procesu.*

#### **Wymagania wstępne:**

- **1.** Wyjść z trybu druku. Stan drukarki zmieni się na TRYB OFFLINE.
- **2.** Zatrzymać drukarkę i odczekać, aż drukarka zostanie całkowicie wyłączona.

#### **Wymagane części i narzędzia:**

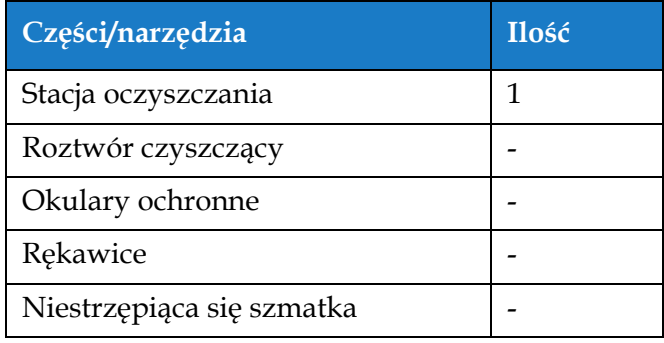

*Tabela 7-5: Części i narzędzia*

## **7.5.1 Czyszczenie głowicy drukującej**

#### **Czyszczenie dysz**

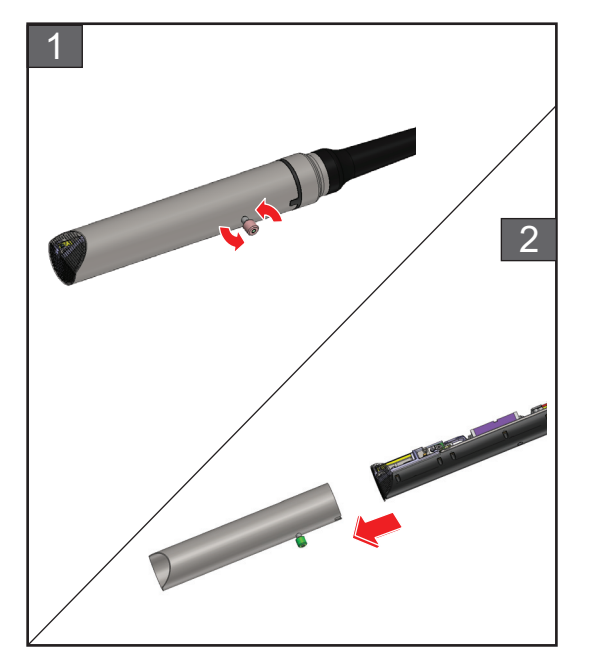

- **1.** Poluzować śrubę na głowicy drukującej w pokazanym kierunku.
- 2. Zdjąć pokrywę z głowicy drukującej.

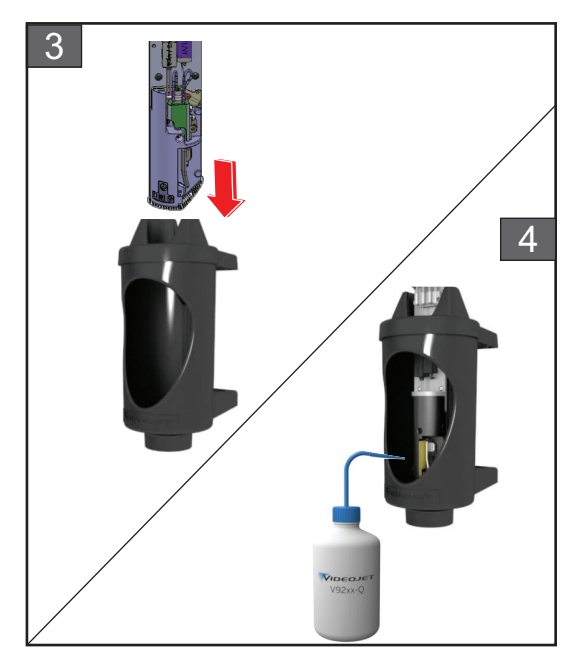

**3.** Umieścić głowicę drukującą w stacji oczyszczania z odpowiednio uziemioną misą pod spodem.

Przejść do ekranu *Narzędzia > Konserwacja > Czyszczenie dysz*. Rozpocząć czyszczenie dysz.

- **4.** Po zakończeniu czyszczenia dysz użyć prawidłowego rozpuszczalnika do oczyszczenia następujących części głowicy drukującej:
	- *• Rurka odsysająca*
	- *• Elektroda ładowania*
	- *• Płytka odchylająca*
	- *• Dysza*

*Uwaga: Roztwór czyszczący musi pasować do rodzaju atramentu stosowanego w drukarce.*

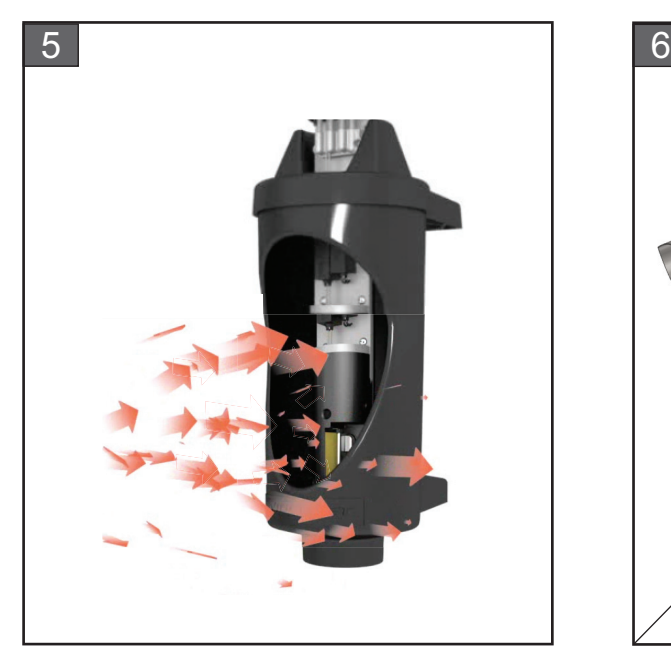

**5.** Należy odczekać aż głowica drukująca wyschnie i upewnić się, że gniazdo w elektrodzie ładowania nie zawiera roztworu czyszczącego.

Wyjąć głowicę drukującą ze stacji oczyszczania.

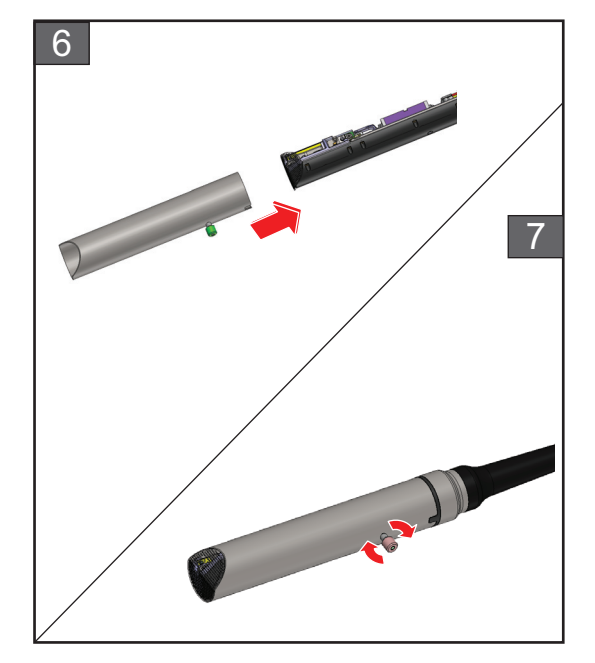

- **6.** Założyć z powrotem pokrywę na zespół głowicy drukującej.
- **7.** Dokręcić śrubę na głowicy drukującej w pokazanym kierunku.
- **8.** Ostrożnie usunąć misę ze stacji oczyszczania i pozbyć się płynu zgodnie z lokalnymi przepisami.

#### **Płukanie zwrotne dyszy**

Przejść do ekranu *Narzędzia > Konserwacja > Płukanie zwrotne dyszy*.

Zapoznać się z krokami i obejrzeć film, aby uzyskać szczegółowe informacje na temat procesu. Dodatkowe informacje można znaleźć w instrukcji serwisowej.

## <span id="page-172-0"></span>**7.6 Czyszczenie szafki drukarki**

Aby wyczyścić szafkę drukarki, należy wykonać następujące czynności:

# **OSTRZEŻENIE**

#### **OBRAŻENIA CIAŁA.**

Cząsteczki i materiały rozpylone w powietrzu stanowią zagrożenie dla zdrowia. Nie należy stosować sprężonego powietrza do czyszczenia szafki drukarki.

# **PRZESTROGA**

#### **USZKODZENIE URZĄDZENIA.**

Roztwory czyszczące zawierające chlorek, w tym wybielacze z podchlorynem lub kwas solny, mogą powodować wżery powierzchniowe i plamy. Nie należy dopuszczać do kontaktu tych substancji ze stalą nierdzewną. Jeżeli używane są szczotki druciane lub druciaki, muszą one być wykonane ze stali nierdzewnej. Należy sprawdzić, czy używane środki ścierne nie są zabrudzone, szczególnie metalem lub chlorkami.

#### **Wymagania wstępne:**

- Zatrzymać drukarkę
- Wyłączyć zasilanie drukarki

#### **Wymagane części i narzędzia:**

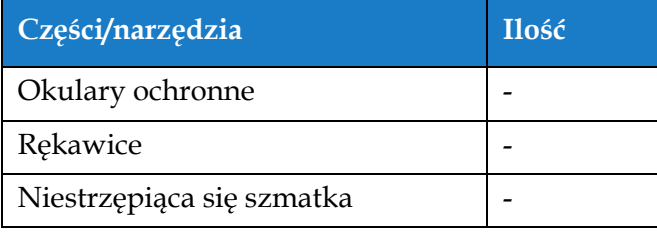

*Tabela 7-6: Części i narzędzia*

**1.** Odkurzyć drukarkę odkurzaczem lub miękką szczotką.

*Uwaga: Aby szybko usunąć kurz, użyć sprężonego powietrza. Ciśnienie powietrza nie może przekraczać 20 psi.*

**2.** Przetrzeć zewnętrzne powierzchnie drukarki wilgotną, niestrzępiącą się szmatką. W przypadku zanieczyszczeń, których nie można usunąć mokrą szmatką, należy użyć łagodnego detergentu.

## <span id="page-173-0"></span>**7.7 Czyszczenie ekranu dotykowego**

Aby wyczyścić ekran dotykowy, należy wykonać następujące czynności:

# **PRZESTROGA**

#### **USZKODZENIE URZĄDZENIA.**

Ekran LCD można czyścić wyłącznie miękką szmatką lub bawełnianą szpatułką. Woda może spowodować uszkodzenie lub przebarwienie ekranu. Każdą powierzchnię należy natychmiast oczyścić ze skroplonej pary lub wilgoci.

#### **Wymagania wstępne:**

- Zatrzymać drukarkę
- Wyłączyć zasilanie drukarki

#### **Wymagane części i narzędzia:**

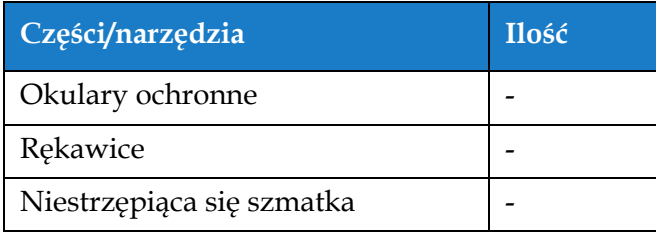

*Tabela 7-7: Części i narzędzia*

- **1.** Ekran dotykowy należy czyścić suchą miękką szmatką lub bawełnianymi szpatułkami.
- **2.** Należy natychmiast usuwać wszelkie zawilgocenia, aby nie dopuścić do zaplamienia lub uszkodzenia ekranu dotykowego.

*Uwaga: W razie potrzeby do usunięcia zabrudzeń można użyć szmatki lekko zwilżonej etanolem.*

## <span id="page-174-0"></span>**7.8 Wymiana filtra powietrza**

Aby wymontować i zamontować filtr powietrza, należy wykonać następujące czynności:

*Uwaga: Przejść do ekranu Narzędzia > Konserwacja > Instrukcje serwisowe > Wymiana filtra powietrza, aby wyświetlić instrukcje i film.* 

#### **Wymagania wstępne:**

• Zatrzymać drukarkę

**Wymagane części i narzędzia:**

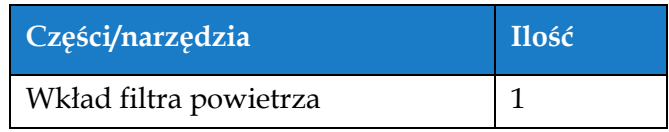

*Tabela 7-8: Części i narzędzia*

#### **7.8.1 Usuwanie filtra powietrza**

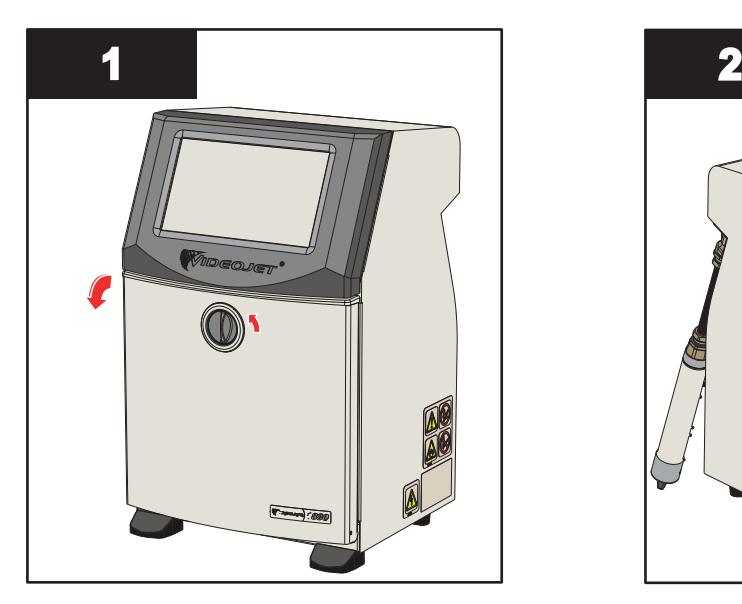

**1.** Obrócić pokrętło znajdujące się w pozycji pionowej w lewo, do pozycji poziomej i odblokować drzwiczki. Otworzyć drzwiczki przedziału systemu atramentu.

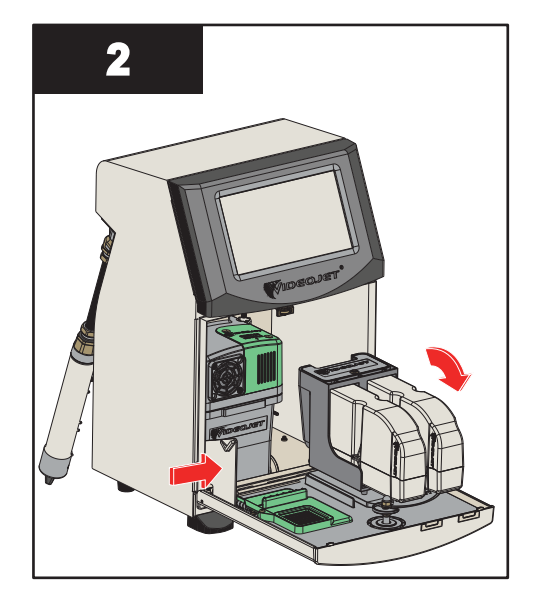

**2.** Nacisnąć zatrzask z boku przedziału systemu atramentu, aby całkowicie otworzyć drzwiczki.

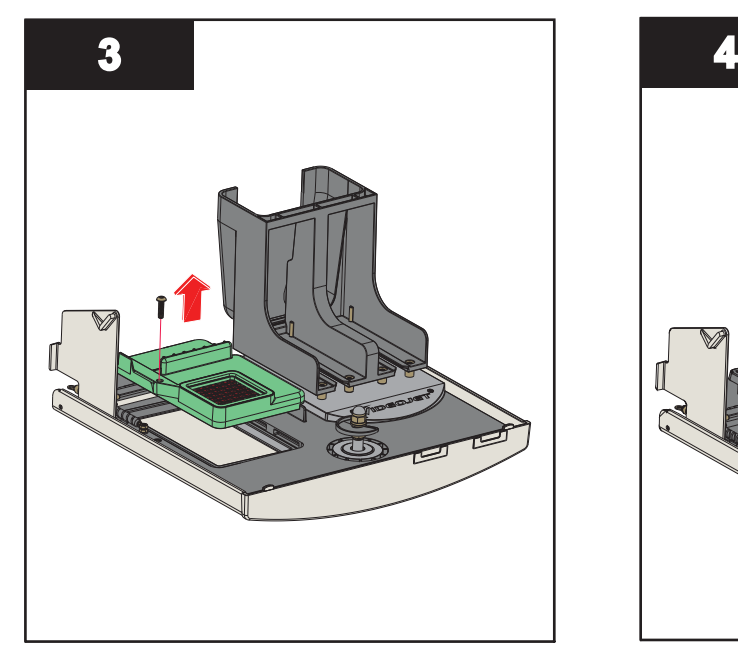

**3.** Odłączyć zespół filtra powietrza od drzwiczek.

Usuwanie filtra powietrza zakończone.

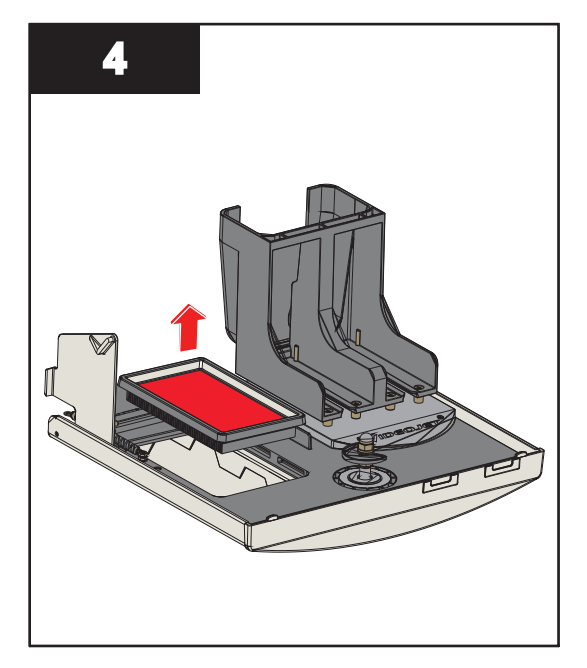

**4.** Otworzyć pokrywę i wyjąć wkład z zespołu filtra powietrza.

### **7.8.2 Montowanie filtra powietrza**

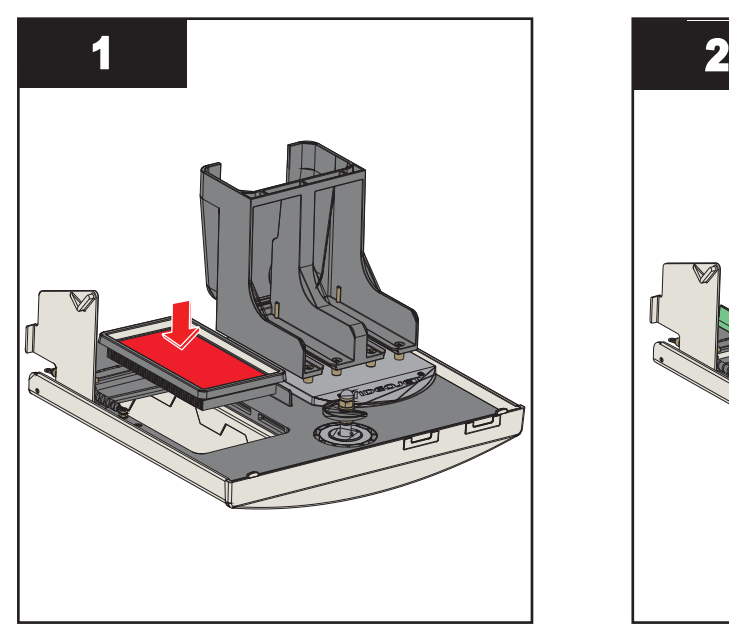

**1.** Założyć nowy wkład filtra powietrza i zamknąć pokrywę.

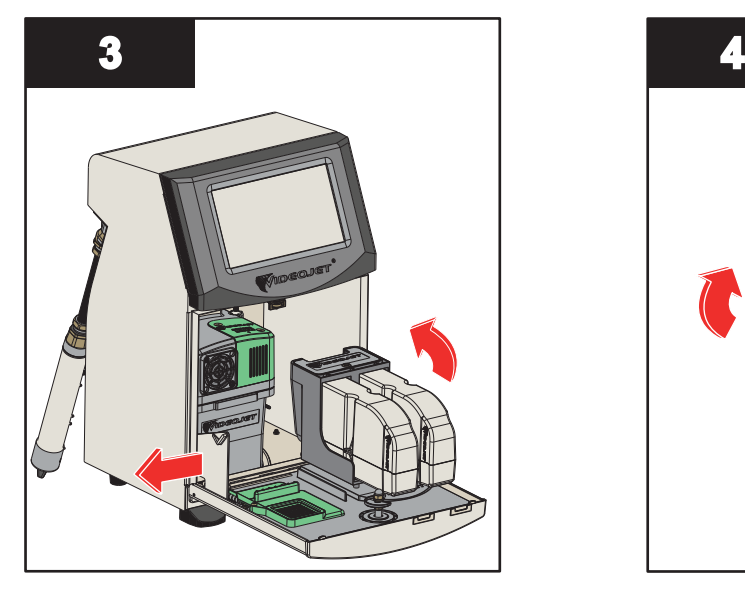

**3.** Wyrównać zatrzask z bokami drzwiczek przedziału systemu atramentu.

Montaż filtra powietrza zakończony.

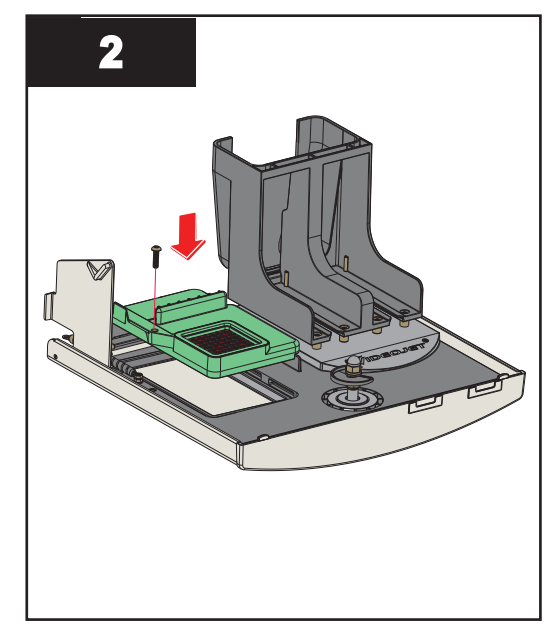

**2.** Włożyć zespół filtra powietrza całkowicie do drzwiczek przedziału systemu atramentu i założyć zaciski.

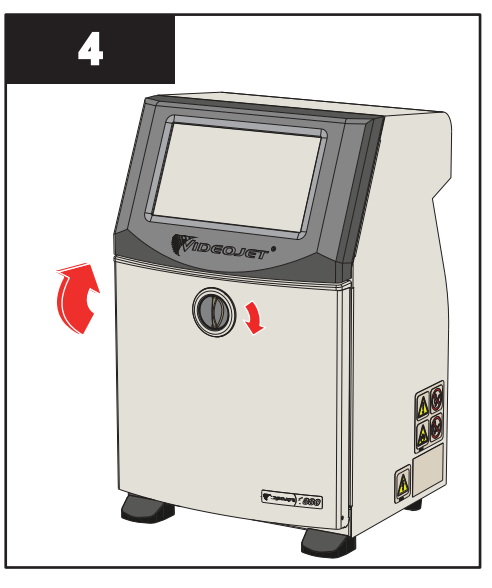

**4.** Zamknąć drzwiczki przedziału systemu atramentu. Obrócić pokrętło znajdujące się w pozycji poziomej w prawo, do pozycji pionowej, aby zablokować drzwiczki przedziału systemu atramentu.

## <span id="page-177-0"></span>**7.9 Przygotowanie do długoterminowej przerwy w pracy (przechowywania) lub transportu**

*Uwaga: Procedurę długoterminowego wyłączenia należy zastosować w przypadku, gdy drukarka nie będzie używana dłużej niż przez trzy miesiące.*

#### **Wymagane części i narzędzia**

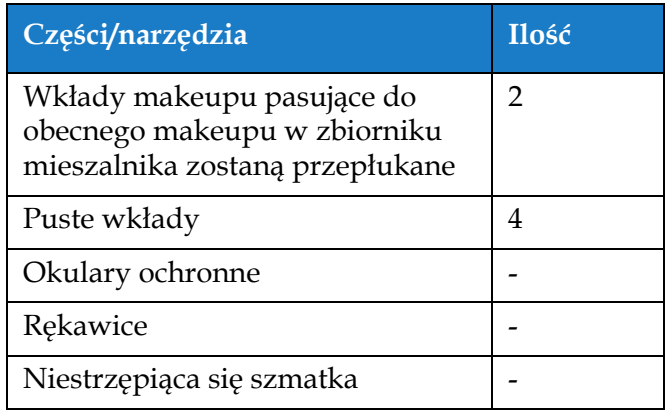

*Tabela 7-9: Części i narzędzia*

# **OSTRZEŻENIE**

#### **OBRAŻENIA CIAŁA.**

Atrament, makeup i roztwór czyszczący to środki podrażniające oczy i układ oddechowy. Aby zapobiec obrażeniom ciała podczas czynności związanych z tymi substancjami:

- **•** Należy zawsze nosić ubranie ochronne i gumowe rękawice.
- **•** Należy zawsze nosić okulary ochronne z osłonami bocznymi lub maskę na twarz. Zaleca się również noszenie okularów ochronnych podczas wykonywania prac konserwacyjnych.
- **•** Przed rozpoczęciem prac wymagających kontaktu z atramentem należy nakremować ręce.
- **•** Jeżeli atrament, makeup lub roztwór czyszczący zaplami skórę, należy go zmyć niezwłocznie wodą z mydłem. NIE WOLNO stosować płukanki ani rozpuszczalnika do zmywania plam atramentu ze skóry. Jeśli roztwór czyszczący zetknie się ze skórą, należy przemywać skórę bieżącą wodą przynajmniej przez 15 minut.

# **OSTRZEŻENIE**

#### **OBRAŻENIA CIAŁA.**

Atrament, makeup i roztwór czyszczący są substancjami lotnymi i łatwopalnymi. Należy je przechowywać i obchodzić się z nimi zgodnie z lokalnymi przepisami.

- **•** W pobliżu tych substancji nie wolno palić tytoniu ani posługiwać się otwartym płomieniem.
- **•** Natychmiast po użyciu należy usunąć ligninę, szmaty itp. nasączone tymi substancjami. Należy utylizować wszelkie takie przedmioty zgodnie z lokalnymi przepisami.
- **•** Jeśli pojemnik z atramentem, makeupem lub roztworem czyszczącym nie jest całkiem pusty po użyciu, należy go szczelnie zamknąć. Do uzupełniania atramentu, makeupu lub roztworu czyszczącego zaleca się stosowanie wyłącznie pełnych butelek. Częściowo napełnione butelki należy zutylizować zgodnie z lokalnymi przepisami.

# **OSTRZEŻENIE**

#### **OBRAŻENIA CIAŁA.**

Dłuższe wdychanie oparów makeupu lub roztworu czyszczącego może spowodować senność i/lub objawy podobne do upojenia alkoholowego. Należy używać jedynie w otwartych, dobrze wentylowanych pomieszczeniach.

#### **7.9.1 Przygotowanie do długoterminowej przerwy w pracy (przechowywania) lub transportu**

Aby przygotować drukarkę do długoterminowej przerwy w pracy/transportu, należy wykonać następujące czynności:

- **1.** Przejdź do ekranu *Narzędzia > Konserwacja > Opróżnienie i wyczyszczenie* systemu.
- **2.** Postępuj zgodnie z instrukcjami/filmem, a następnie naciśnij przycisk *Dalej*, jak pokazano na [Ilustracji 7-3](#page-178-0), aby kontynuować.

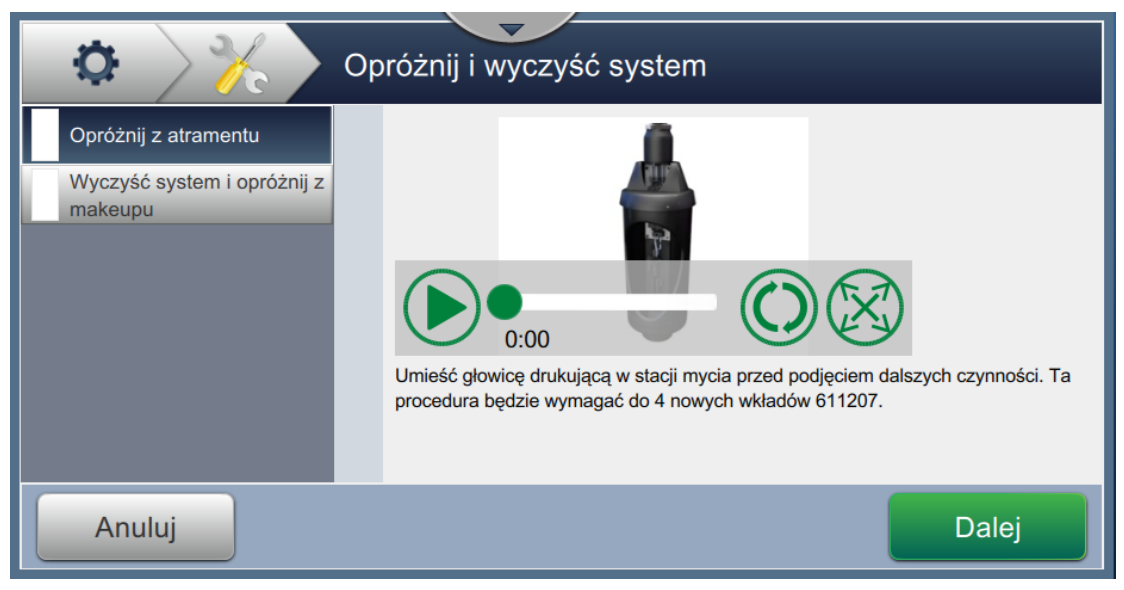

*Ilustracja 7-3: Ekran "Opróżnienie i wyczyszczenie systemu"*

<span id="page-178-0"></span>Teraz drukarka jest gotowa do przechowania lub transportu.

- *Uwaga: Kiedy zbiornik mieszalnika zostanie napełniony atramentem usuniętym w celu przechowania, nie należy ponownie kalibrować lepkości po zainstalowaniu, ponieważ dane kalibracyjne zostały zapisane.*
- *Uwaga: Po zakończeniu długoterminowego przechowywania/transportu należy wymienić moduł serwisowy 1.*

## **Wprowadzenie**

Ta sekcja zawiera przeznaczone dla użytkownika informacje diagnostyczne umożliwiające rozwiązywanie problemów. Ta sekcja zawiera następujące informacje:

- Drukarka się [nie uruchamia](#page-180-0)
- Nieprawidł[owa pozycja druku](#page-182-0)
- Nieprawidł[owy rozmiar druku](#page-183-0)
- [Drukowanie niezako](#page-183-1)ńczone
- [Niska jako](#page-184-0)ść druku
- [Komunikaty alarmowe](#page-185-0)

Instrukcja serwisowa zawiera więcej informacji na temat rozwiązywania problemów dla techników serwisu i przeszkolonego personelu.

# **OSTRZEŻENIE**

#### NAPIĘCIA NIEBEZPIECZNE DLA ŻYCIA.

W tym sprzęcie występują napięcia niebezpieczne dla życia, gdy jest on podłączony do zasilania elektrycznego. Jedynie odpowiednio przeszkolony i upoważniony personel może wykonywać prace konserwacyjne. Należy przestrzegać wszystkich przepisów i zasad bezpieczeństwa pracy z prądem elektrycznym. Drukarkę należy odłączyć od zasilania elektrycznego przed zdjęciem pokryw lub wykonaniem czynności serwisowo-naprawczych, o ile praca drukarki nie jest niezbędna do ich wykonania. Niezastosowanie się do tego ostrzeżenia może spowodować śmierć lub obrażenia ciała.

# **OSTRZEŻENIE**

#### OBRAŻENIA CIAŁA.

W przypadku awarii grzałka może osiągnąć temperaturę 70°C. Nie należy dotykać płyty, na której zainstalowana jest grzałka. Niezastosowanie się do tego ostrzeżenia może spowodować obrażenia ciała.
### **8.1 Drukarka się nie uruchamia**

- **1.** Upewnić się, że drukarka jest włączona. Do włączania drukarki służy przycisk znajdujący się po lewej stronie drukarki.
- **2.** Sprawdzić na pasku stanu (patrz [Tabela 8-1\)](#page-180-0), czy wystąpiła usterka systemu lub czy wymagana jest interwencja użytkownika.

*Uwaga: pasek stanu położony wzdłuż górnego brzegu ekranu początkowego wskazuje kolor sygnału światła sygnalizacyjnego.*

| <b>Pasek stanu</b> | Światło sygnalizacyjne           | Znaczenie światła sygnalizacyjnego                                                                                              |
|--------------------|----------------------------------|----------------------------------------------------------------------------------------------------|
| Niebieski          | <b>ZIELONE</b>                   | Dysza działa i drukarka drukuje prawidłowo (nie<br>w trybie drukowania).                                                        |
| Zielony            | <b>ZIELONE</b>                   | Drukarka znajduje się w trybie drukowania i drukuje<br>prawidłowo.                                                              |
| <b>Zółty</b>       | POMARAŃCZOWE<br><i>i</i> ZIELONE | Drukarka wymaga interwencji użytkownika, aby nie<br>doszło do usterki systemu. Na przykład niski stan<br>atramentu lub makeupu. |
| Czerwony           | <b>CZERWONE</b>                  | Usterka uniemożliwiająca drukowanie. Na przykład<br>dysza nie pracuje, wyłączenie awaryjne płyty<br>odchylającej.               |

*Tabela 8-1: Pasek stanu*

<span id="page-180-0"></span>**3.** Sprawdzić w tabeli rozwiązywania problemów (patrz [Tabela 8-2\)](#page-180-1) objaw, prawdopodobną przyczynę i działanie wymagane od użytkownika.

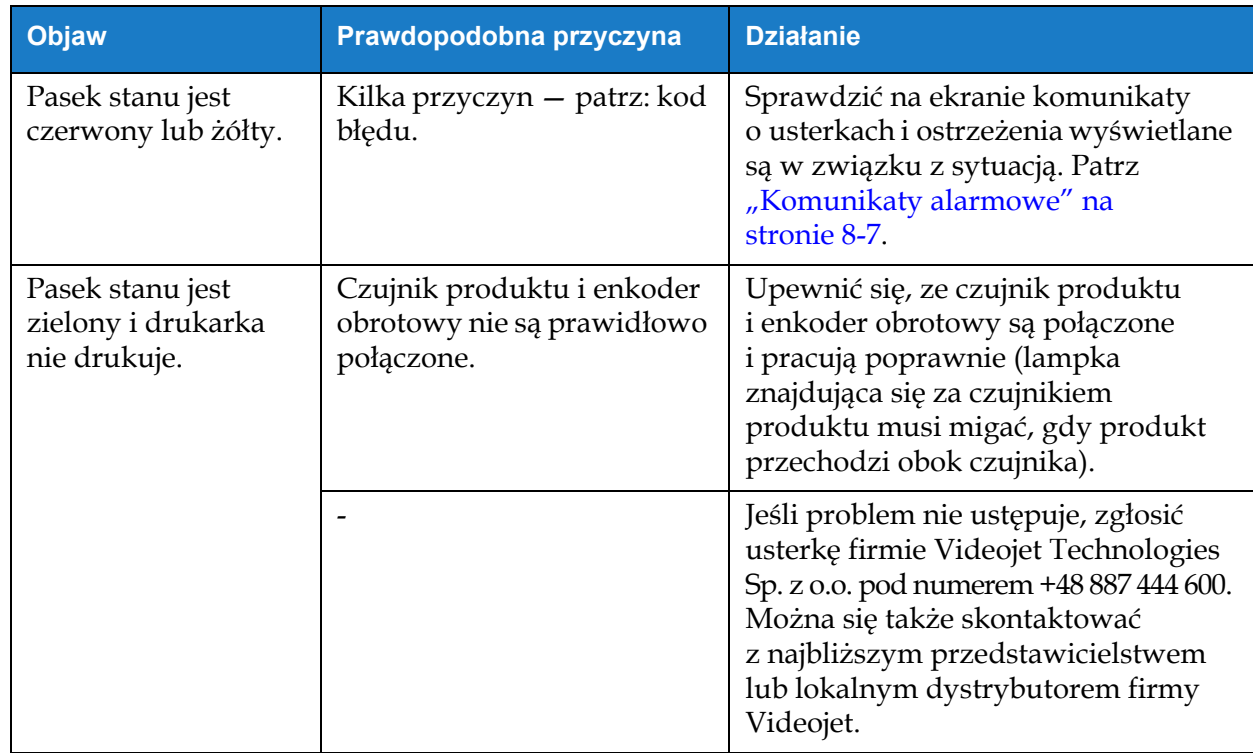

<span id="page-180-1"></span>*Tabela 8-2: Rozwiązywanie problemów* 

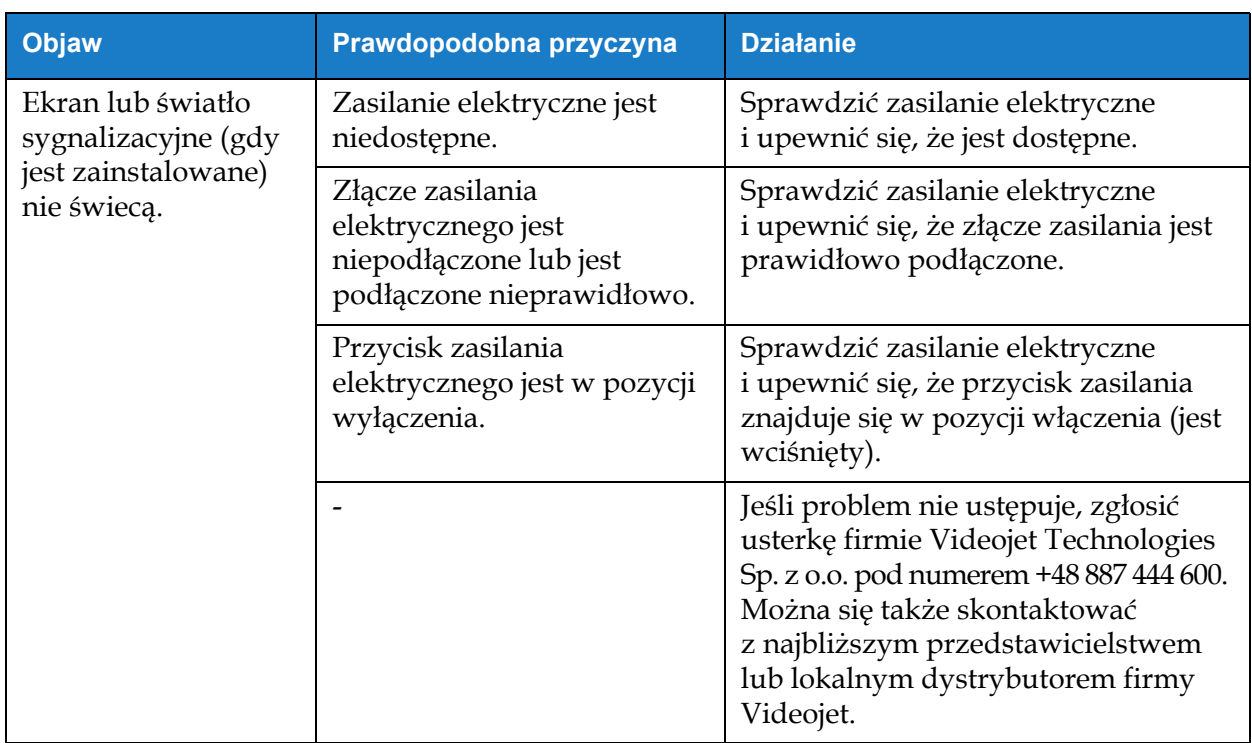

*Tabela 8-2: Rozwiązywanie problemów (ciąg dalszy)*

### **8.2 Nieprawidłowa pozycja druku**

- **1.** Upewnić się, że margines druku (odległość od krawędzi) jest prawidłowy. Patrz [Sekcja 5.2.1.3,](#page-59-0)  ["Parametry" na stronie 5-8.](#page-59-0)
- **2.** Upewnić się, że odległość od produktu do głowicy drukującej (PD–PH) jest prawidłowa. Patrz [Sekcja 6.3.5, "Wyzwalacz drukowania" na stronie 6-53.](#page-147-0)

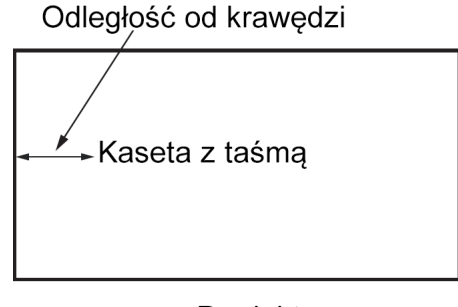

Produkt *Ilustracja 8-1: Pozycja druku*

**3.** Upewnić się, że na początku zadania nie ma dodatkowych odstępów.

#### **8.2.1 Regulacja pozycji druku**

**4.** Pozycję druku można zmodyfikować, zmieniając wartość przyciskami w polu *Dostosuj > Przesuń.*

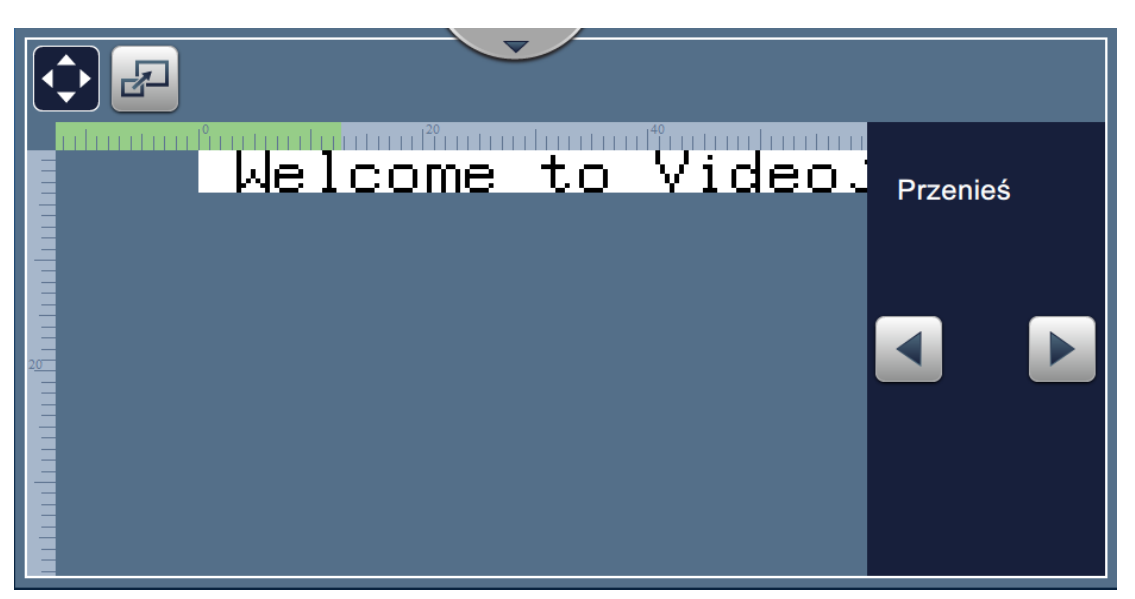

*Ilustracja 8-2: Regulacja pozycji druku — przesuwanie*

**5.** Dodatkowe informacje podano w sekcji "Dostosowywanie pozycji druku na produkcie" na [stronie 4-12.](#page-48-0)

### **8.3 Nieprawidłowy rozmiar druku**

**1.** Upewnić się, że ustawiona wysokość znaków i czcionka są prawidłowe. Patrz [Sekcja 5.2.2,](#page-61-0)  ["Dodaj pole" na stronie 5-10](#page-61-0).

*Uwaga: aby zmodyfikować wysokość znaków i czcionkę, należy użyć pola odpowiedniego typu.*

**2.** Upewnić się, że odległość od głowicy drukującej do produktu jest prawidłowa. W miarę oddalania głowicy drukującej od produktu wysokość znaków się zwiększa, a rozdzielczość zmniejsza.

*Uwaga: Optymalna odległość od głowicy drukującej do produktu zapewniająca najwyższą jakość wynosi 12 mm. Zakres wynosi 5–15 mm.*

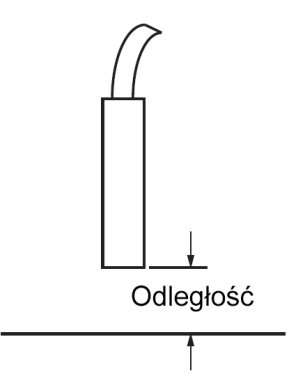

*Ilustracja 8-3: Odległość od produktu*

**3.** Dodatkowe informacje podano w sekcji "Dostosowywanie skali druku na produkcie" na [stronie 4-13.](#page-49-0)

### **8.4 Drukowanie niezakończone**

Sprawdzić, czy na głowicy drukującej nie występują osady atramentu. W razie potrzeby wyczyścić głowicę. Patrz [Sekcja 7.5, "Czyszczenie g](#page-168-0)łowicy drukującej" na stronie 7-10.

Upewnić się, że wysokość pola nie przekracza wybranej wysokości zadania (wybranego rastra).

### **8.5 Niska jakość druku**

#### 8586177 FRINT **TEST**

Przykład z lewej strony przedstawia dobre ogólne formowanie znaków, brak rozproszonych zbędnych kropli i jednolicie naniesiony nadruk.

[Tabela 8-3](#page-184-0) zawiera opis próbek złego wydruku, ich przyczyn i czynności wymaganych do skorygowania usterki.

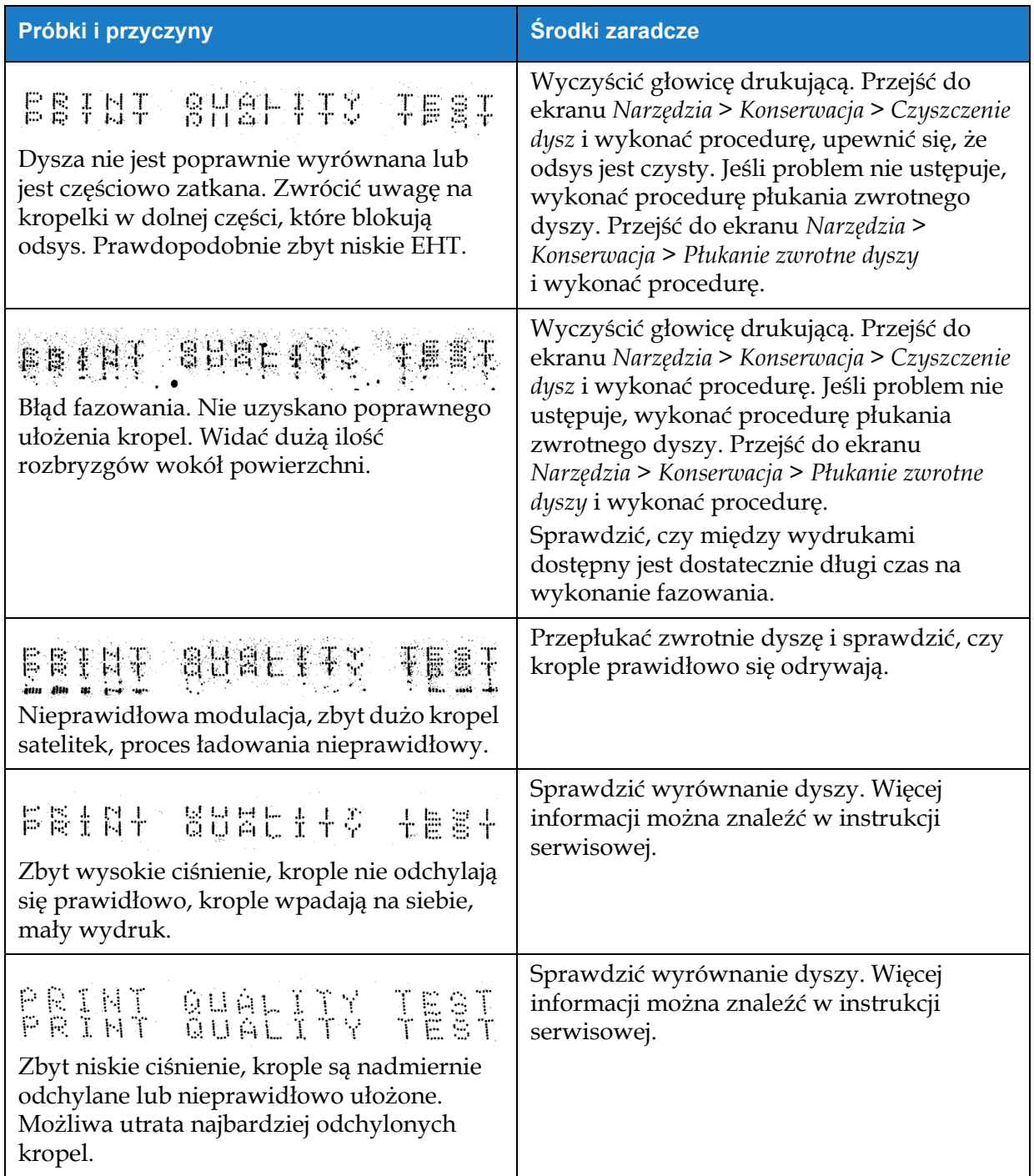

<span id="page-184-0"></span>*Tabela 8-3: Próbki złego wydruku* 

| Próbki i przyczyny                                                                                                    | Środki zaradcze                                                                                                    |
|----------------------------------------------------------------------------------------------------|----------------------------------------------------------------------------------------------------|
| PRINT GUALITY TEST                                                                                                    | Zmniejszyć odległość od podłoża lub wybrać<br>bardziej odpowiednią czcionkę.                                                                                                    |
| Głowica drukująca jest zbyt oddalona od<br>podłoża. Prądy powietrza działające na<br>krople powodują, że krople są od siebie<br>zbytnio oddalone w pionie. |                                                                                                    |
| FRINT SUALITY TERT<br>Szczelina głowicy drukującej nie jest<br>prostopadła do kierunku przemieszczania<br>się podłoża.                                     | Powierzchnia czołowa głowicy drukującej musi<br>być ustawiona pod kątem 90 stopni do<br>powierzchni podłoża, a szczelina musi być<br>ustawiona prostopadle do kierunku ruchu<br>podłoża. Zapoznać się z poniższym rysunkiem.<br>Widok A<br>Widok A |

*Tabela 8-3: Próbki złego wydruku (ciąg dalszy)*

### <span id="page-185-0"></span>**8.6 Komunikaty alarmowe**

Gdy występuje usterka lub ostrzeżenie, drukarka wyświetla kod alarmu z opisem na pasku stanu i liczbę aktywnych alarmów. Żółty pasek stanu oznacza aktywne ostrzeżenie, a czerwony aktywną usterkę, jak pokazano poniżej.

*Uwaga: jeśli jednocześnie są obecne usterki i ostrzeżenia, najpierw są wyświetlane usterki.*

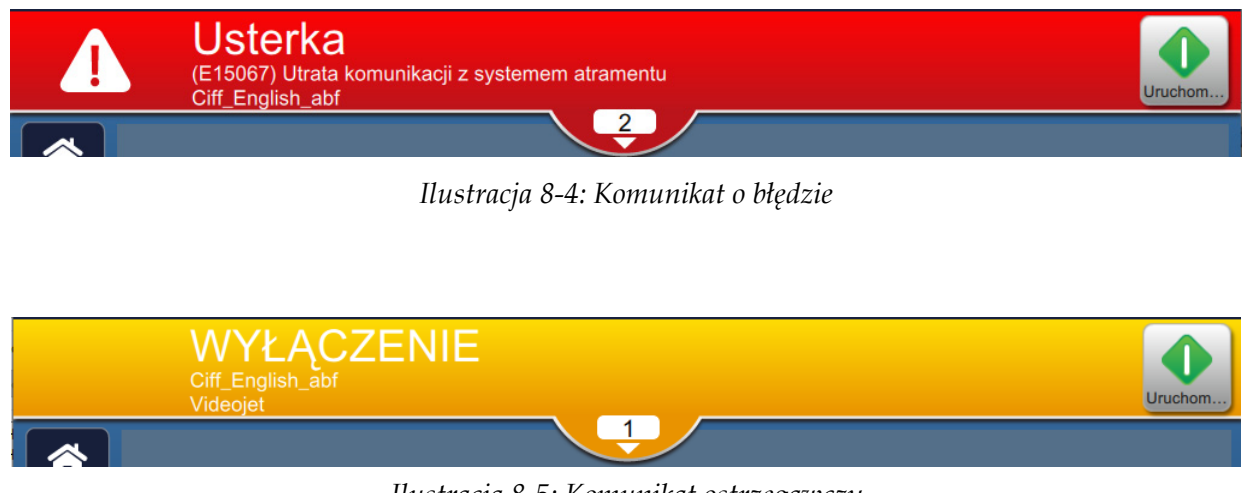

*Ilustracja 8-5: Komunikat ostrzegawczy*

Gdy występuje usterka, następuje zatrzymanie dyszy. W przypadku wystąpienia usterki dostępne jest wyjście zewnętrzne. Można go użyć jako interfejsu obwodu zatrzymywania maszyny pakującej w celu jej zatrzymywania w razie usterki.

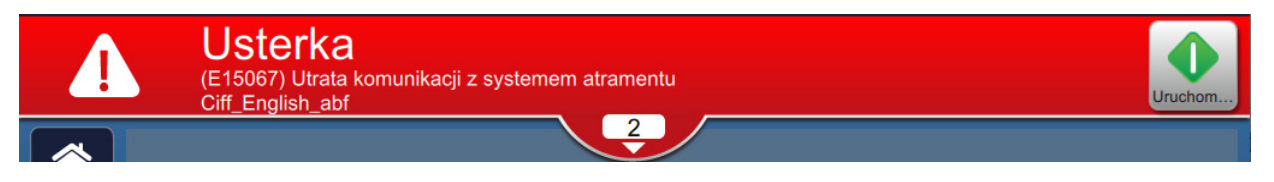

Aby wyświetlić szczegóły alarmów i instrukcje działań zaradczych, należy kliknąć strzałkę w dół znajdującą się na pasku stanu.

#### **8.6.1 Kasowanie alarmu**

Instrukcje zawarte w tej sekcji dotyczą sposobu kasowania usterki. Podobną procedurę stosuje się do kasowania ostrzeżeń.

Aby wyświetlić szczegóły usterek, należy wykonać następujące czynności:

- **1.** Dotknąć przycisku na pasku stanu, aby wyświetlić listę nieskasowanych usterek [\(Ilustracja 8-6](#page-186-0)).
- **2.** Dotknąć nazwy błędu na liście, aby odczytać więcej szczegółów na temat usterki.

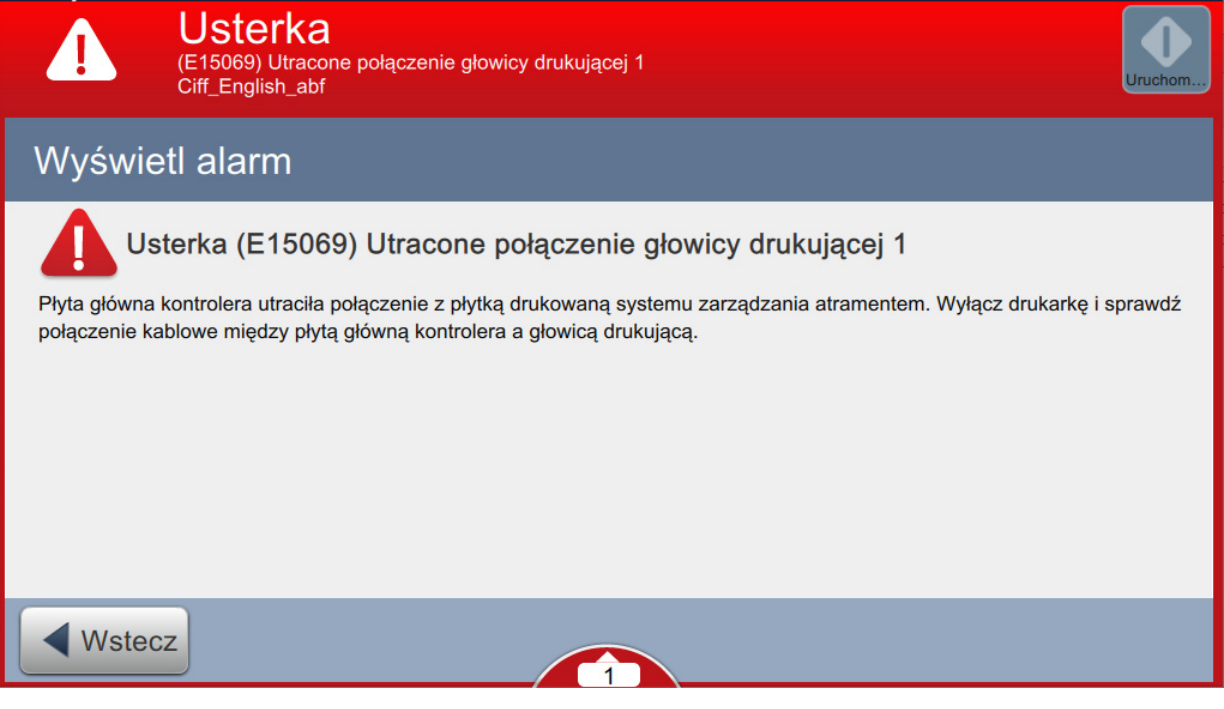

<span id="page-186-0"></span>*Ilustracja 8-6: Lista usterek*

**3.** Odczytać podawane na ekranie szczegółowe informacje o usterce oraz instrukcje zawierające zalecane działania, które są niezbędne do usunięcia stanu usterkowego.

*Uwaga: dostępne są filmy dotyczące szeregu stanów alarmowych.*

**4.** Gdy stan usterki zostanie usunięty, przycisk *Wyczyść* staje się aktywny. Dotknięcie przycisku

 spowoduje usunięcie komunikatu o usterce. Wyczyść

*Uwaga: Dotyczy to wyłącznie alarmów, które pozostają aktywne do momentu skasowania za pomocą przycisku "Wyczyść". Niektóre alarmy są automatycznie kasowanie po wyeliminowaniu stanu alarmowego.*

*Uwaga: aby skasować jeden lub więcej alarmów, należy dotknąć przycisku .*

### **8.6.2 Alarmy drukarki**

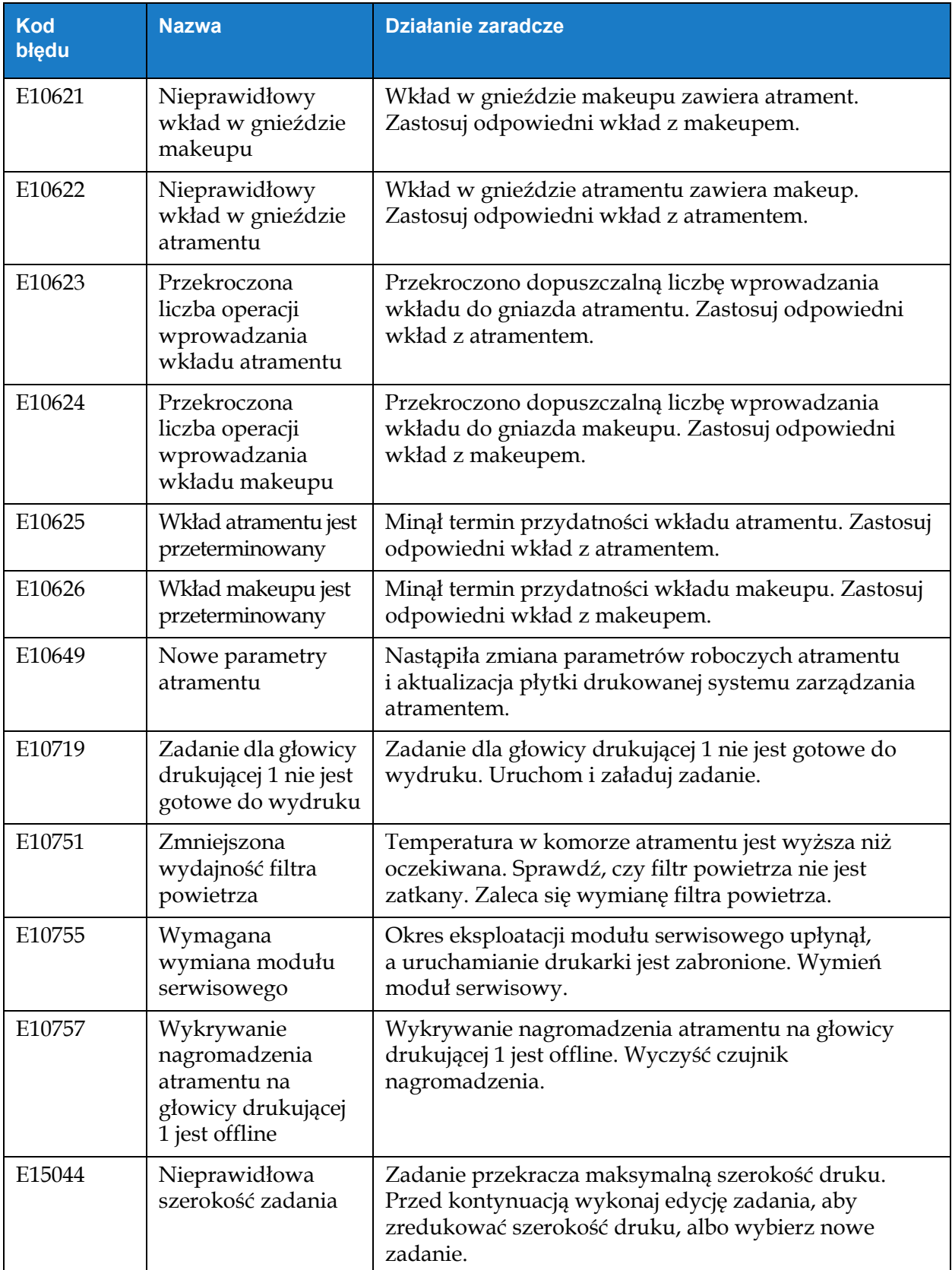

*Tabela 8-4: Alarmy drukarki* 

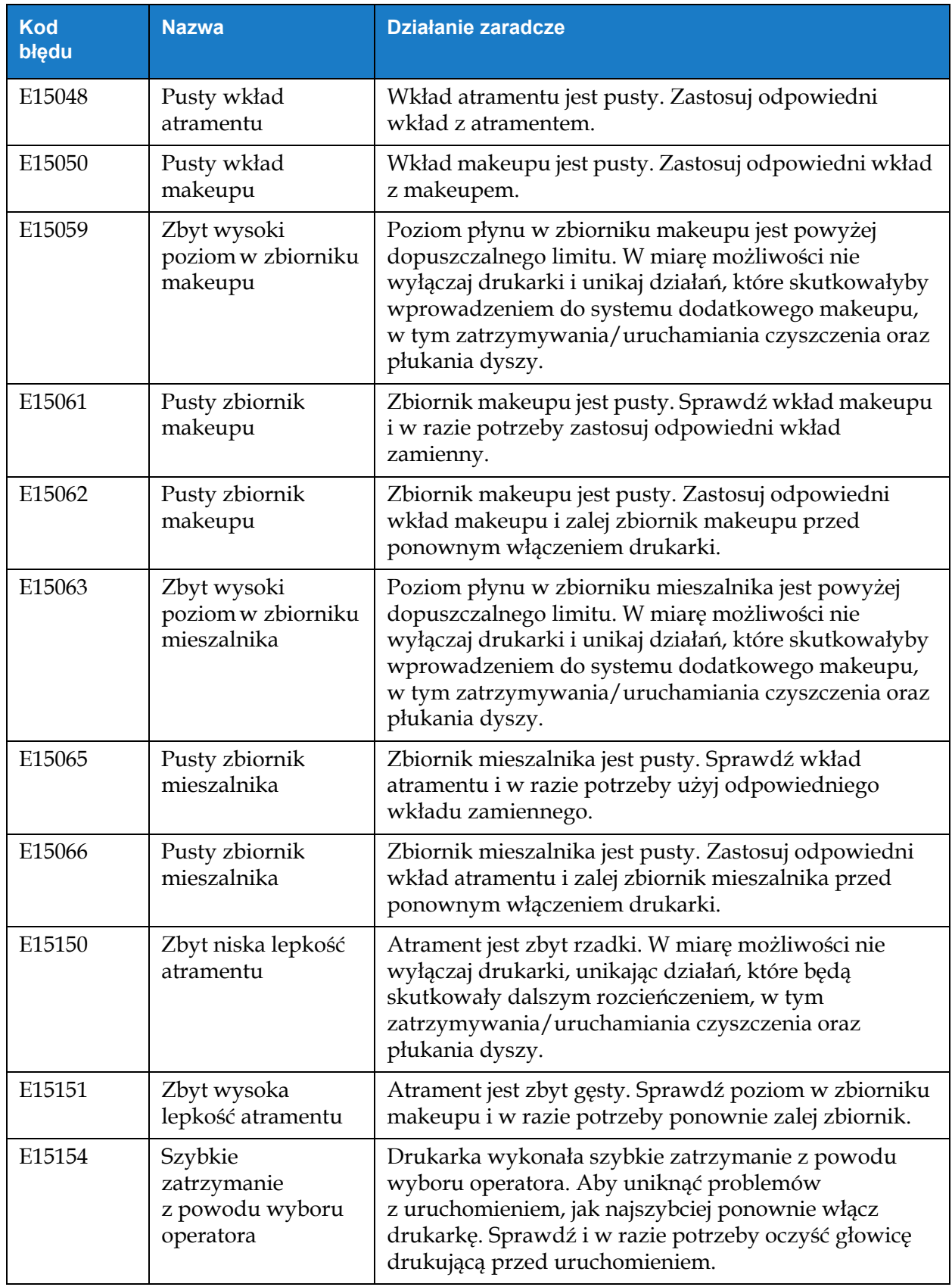

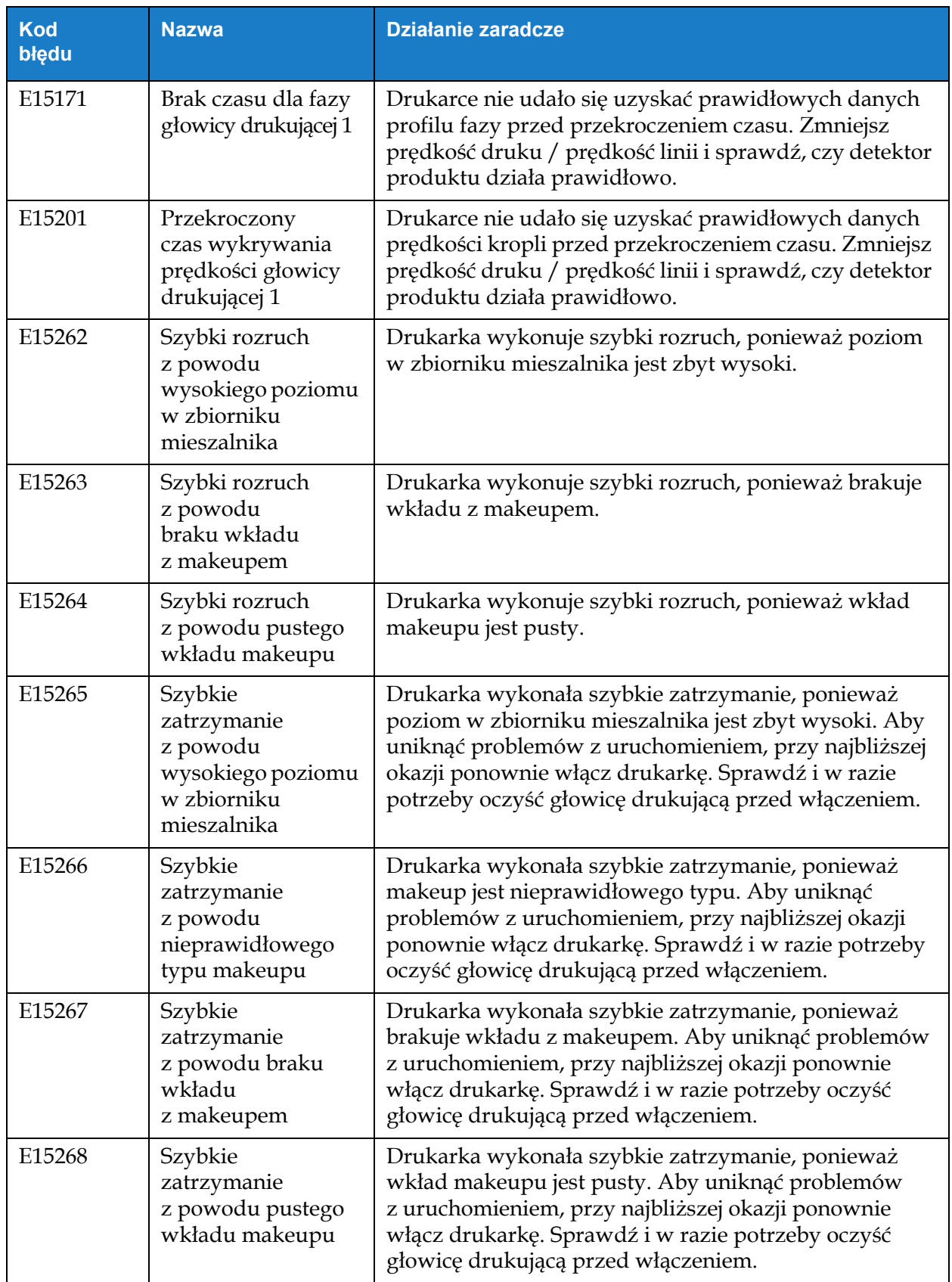

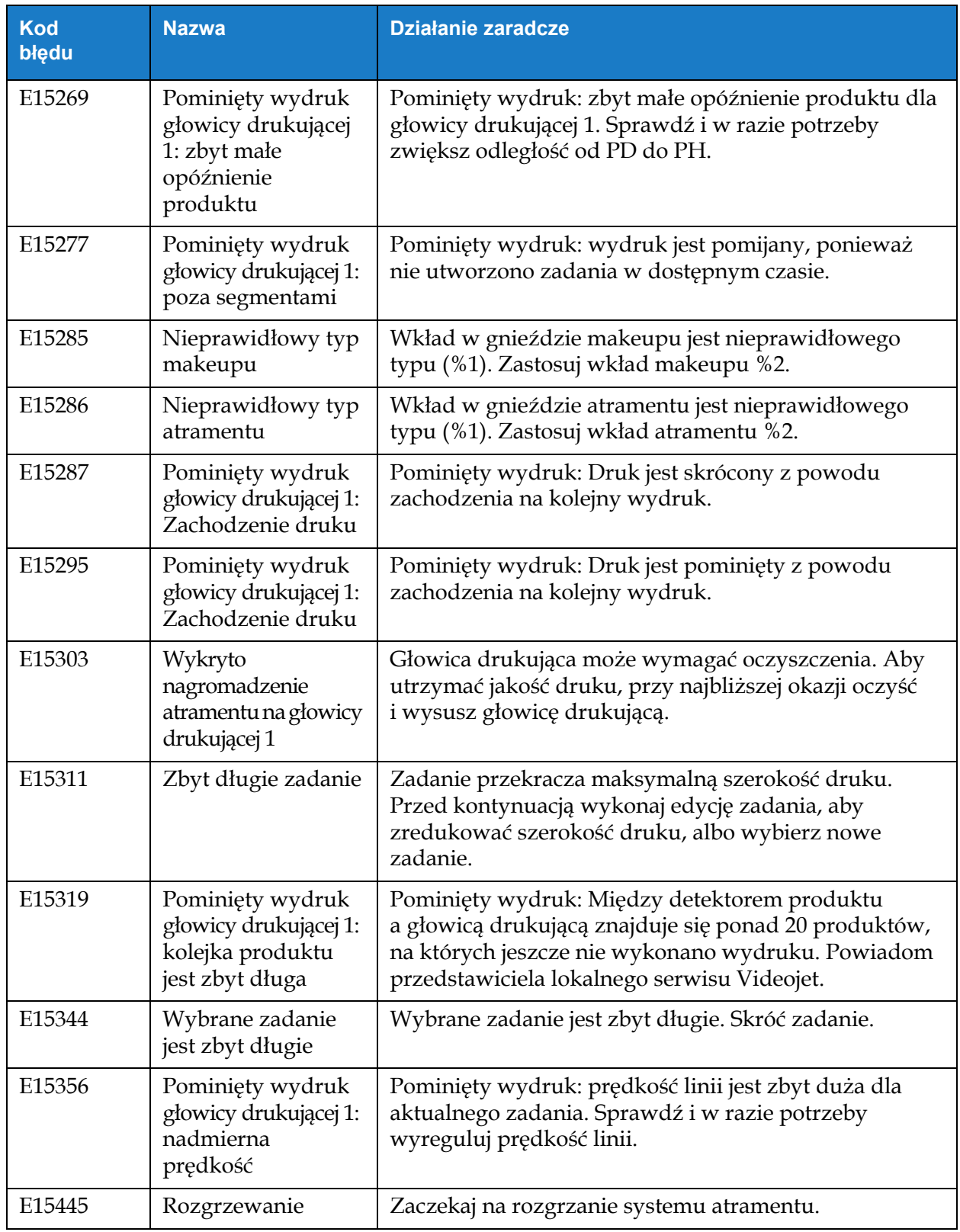

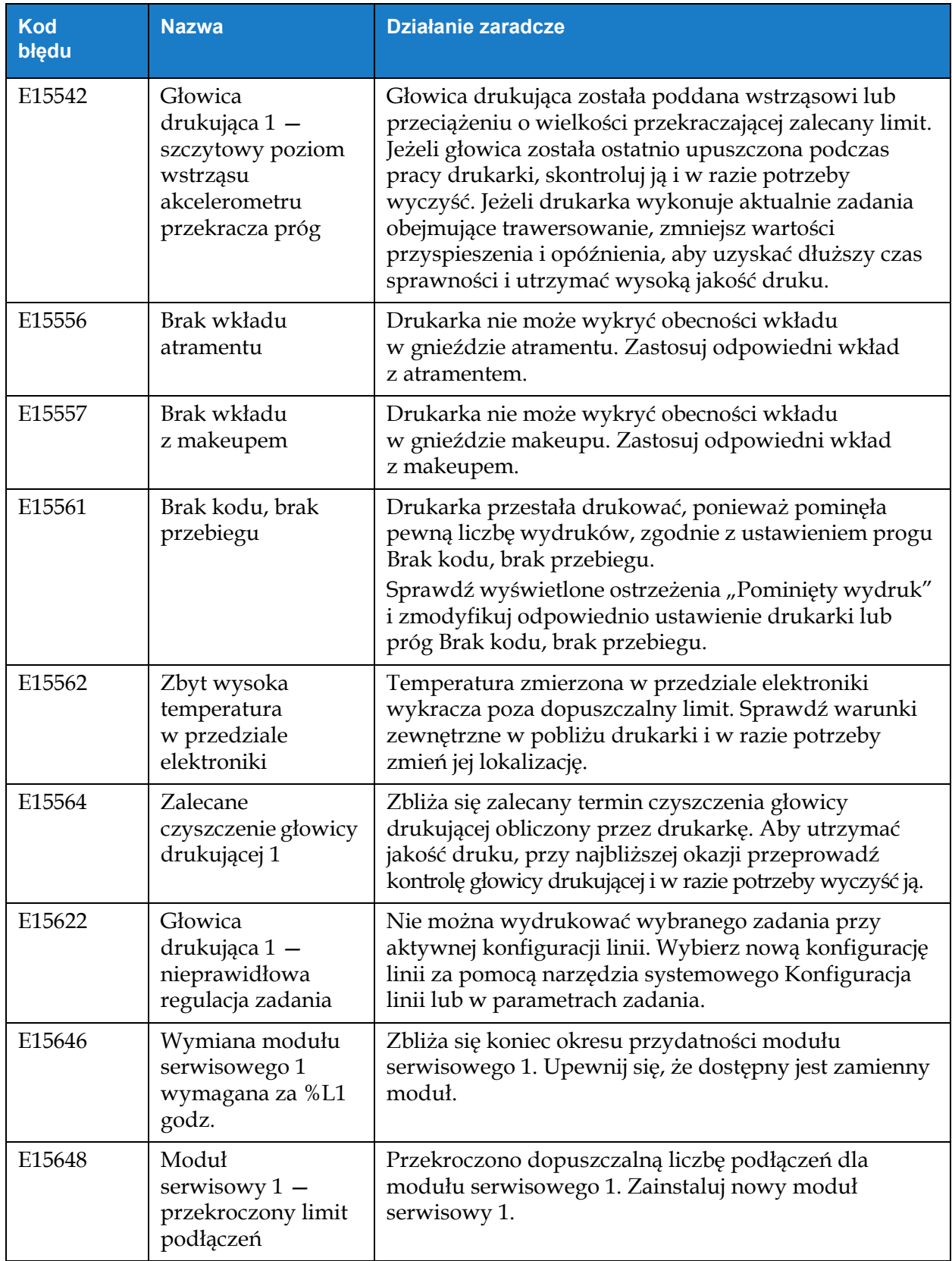

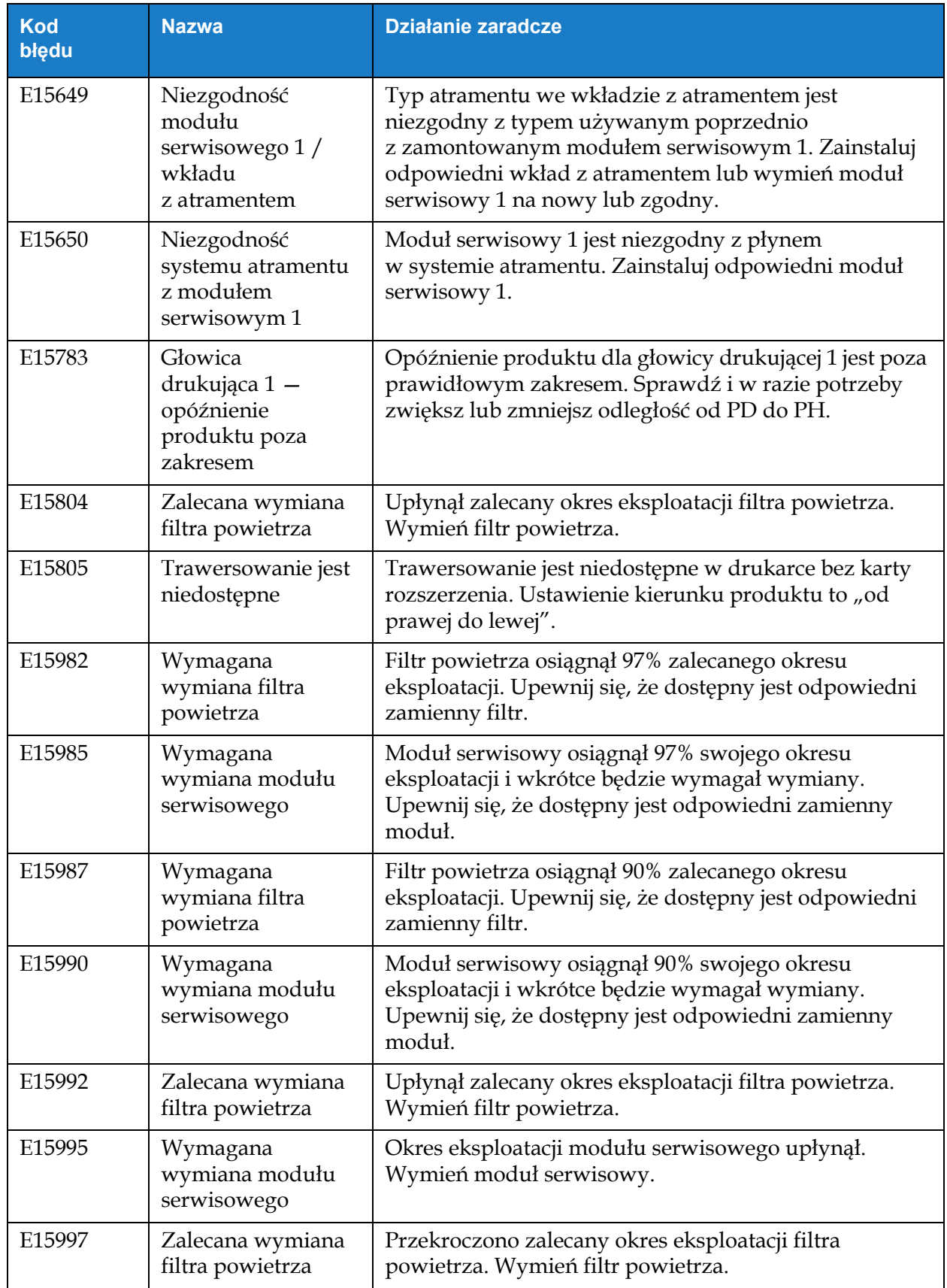

### **Wprowadzenie**

Niniejsza sekcja zawiera specyfikacje drukarki i obejmuje następujące tematy:

- [Specyfikacja elektryczna](#page-194-0)
- [Masa](#page-194-1)
- [Wymiary](#page-195-0)
- [Akcesoria opcjonalne](#page-196-0)
- Specyfikacja ś[rodowiskowa](#page-197-0)
- Objętość [atramentu i makeupu](#page-198-0)
- [Wysoko](#page-198-1)ść druku
- [Specyfikacja czcionek i](#page-199-0) prędkości linii

### <span id="page-194-0"></span>**A.1 Specyfikacja elektryczna**

Specyfikację elektryczną drukarki zawiera [Tabela A-1](#page-194-2)

| Napięcie      | od 100 V AC do 240 V AC |
|---------------|-------------------------|
| Częstotliwość | od 50 do 60 Hz          |
| Pobór mocy    | 70 W                    |

*Tabela A-1: Specyfikacja elektryczna*

### <span id="page-194-2"></span><span id="page-194-1"></span>**A.2 Masa**

<span id="page-194-3"></span>Specyfikację masy drukarki bez płynów zawiera [Tabela A-2.](#page-194-3)

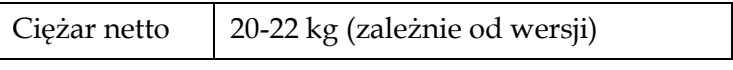

*Tabela A-2: Specyfikacja masy*

# <span id="page-195-0"></span>**A.3 Wymiary**

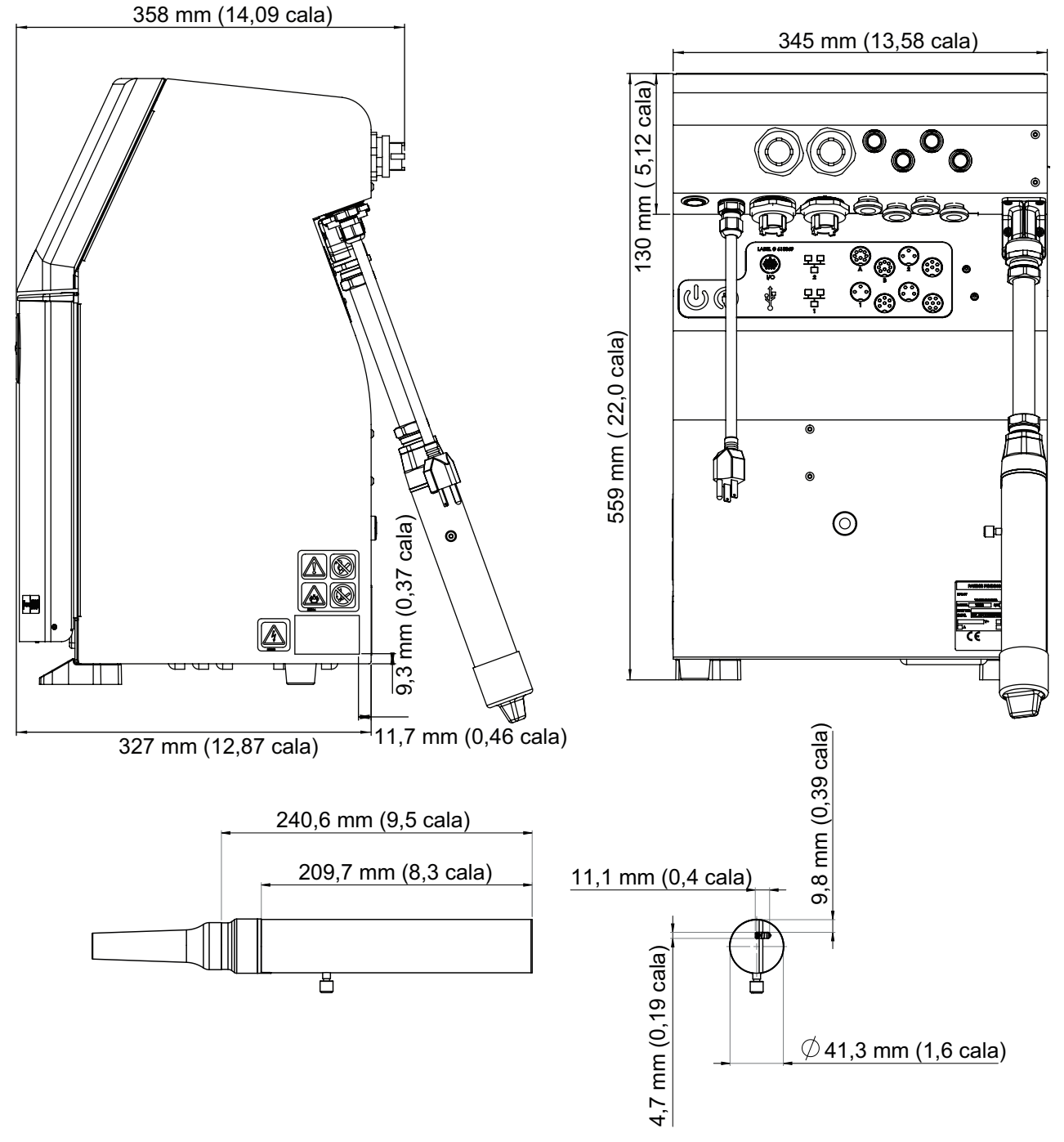

*Ilustracja A-1: Wymiary drukarki* 

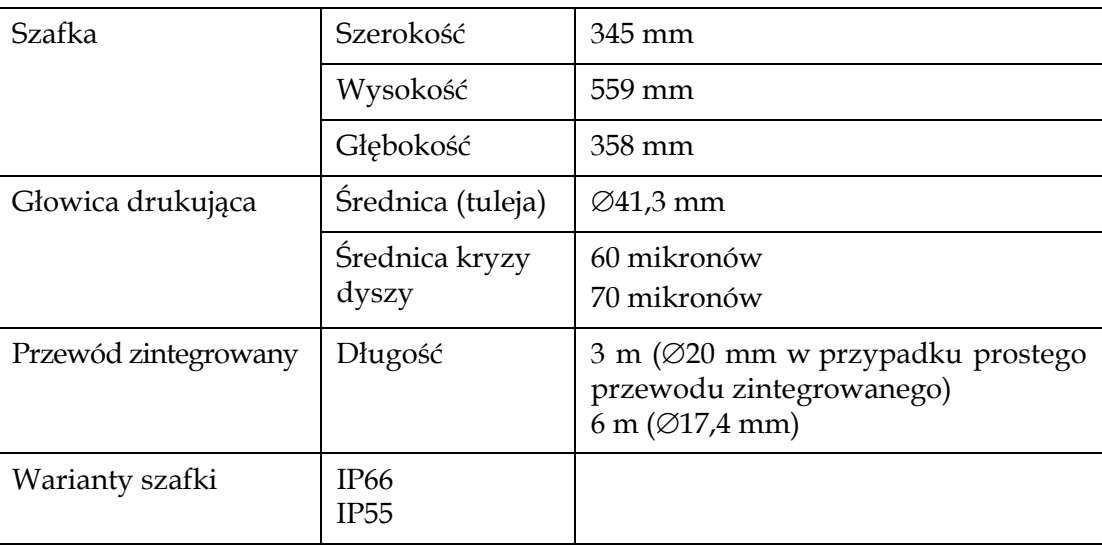

*Tabela A-3: Wymiary drukarki* 

# <span id="page-196-0"></span>**A.4 Akcesoria opcjonalne**

### **A.4.1 Statyw mobilny**

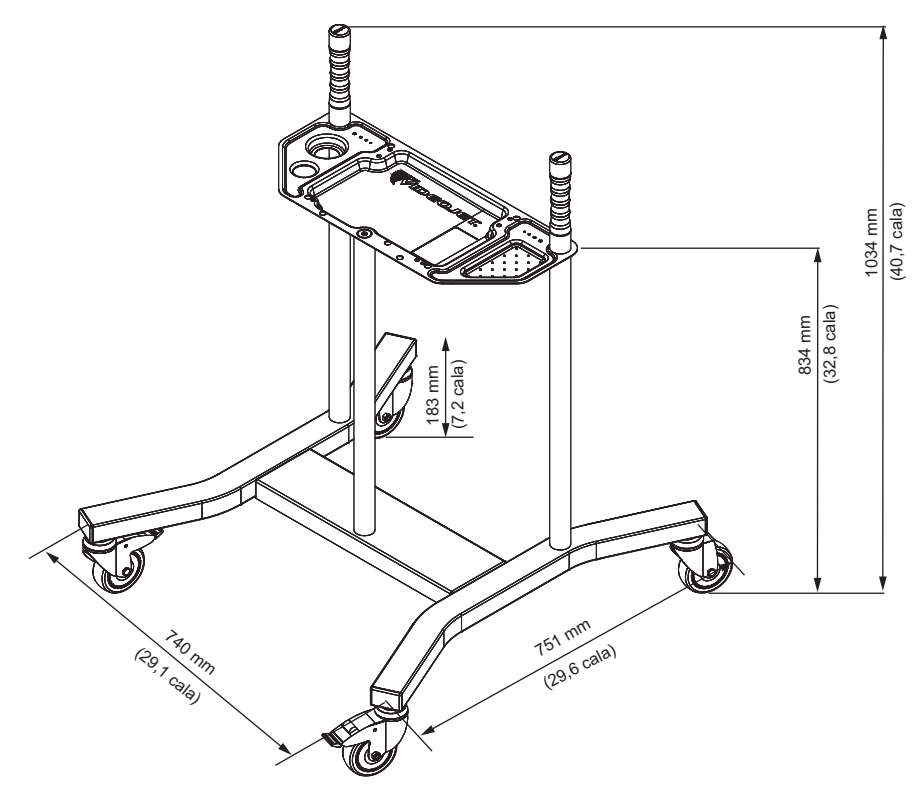

*Ilustracja A-2: Statyw mobilny* 

#### **A.4.2 Statyw głowicy drukującej**

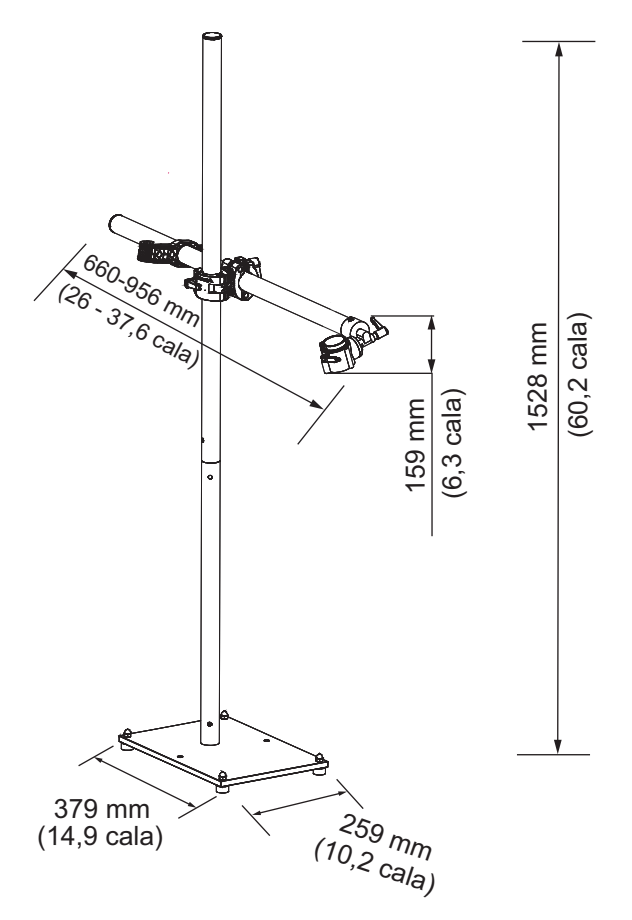

*Ilustracja A-3: Statyw głowicy drukującej*

### <span id="page-197-0"></span>**A.5 Specyfikacja środowiskowa**

Specyfikację środowiskową drukarki zawiera [Tabela A-4.](#page-197-1)

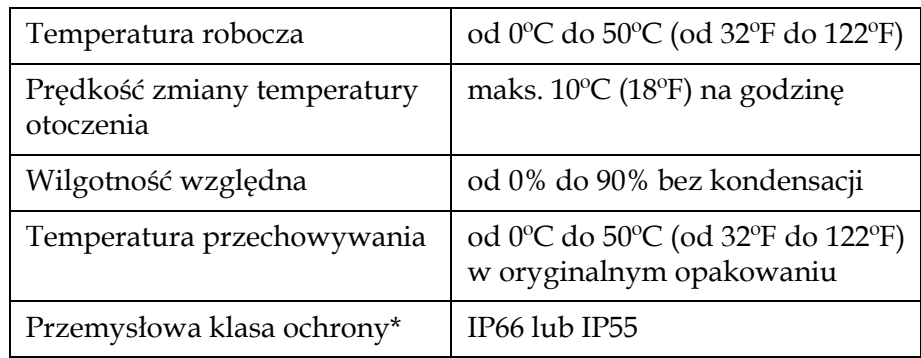

*Tabela A-4: Specyfikacja środowiskowa*

<span id="page-197-1"></span>\* Tylko szafka (zależnie od wersji)

## <span id="page-198-0"></span>**A.6 Objętość atramentu i makeupu**

Objętość atramentu i rozpuszczalnika drukarki zawiera [Tabela A-5.](#page-198-2)

| Wkład atramentu | 750-1000 ml |
|-----------------|-------------|
| Wkład makeupu   | 750-1000 ml |

*Tabela A-5: Objętość atramentu i makeupu*

### <span id="page-198-2"></span><span id="page-198-1"></span>**A.7 Wysokość druku**

Minimalną i maksymalną wysokość informacji drukowanej przez matrycę drukarki zawiera [Tabela A-6.](#page-198-3)

<span id="page-198-3"></span>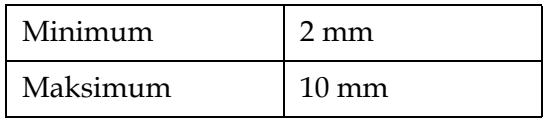

*Tabela A-6: Wysokość druku*

# <span id="page-199-0"></span>**A.8 Specyfikacja czcionek i prędkości linii**

Specyfikacje czcionek i prędkości linii dla dyszy 60 mikronów i 70 mikronów zawiera T[abela](#page-199-1) A-7. *Uwaga: jeśli nie podano inaczej, Tabela [A-7 za](#page-199-1)wiera prędkości linii dotyczące tylko rozdzielczości 60 dpi.*

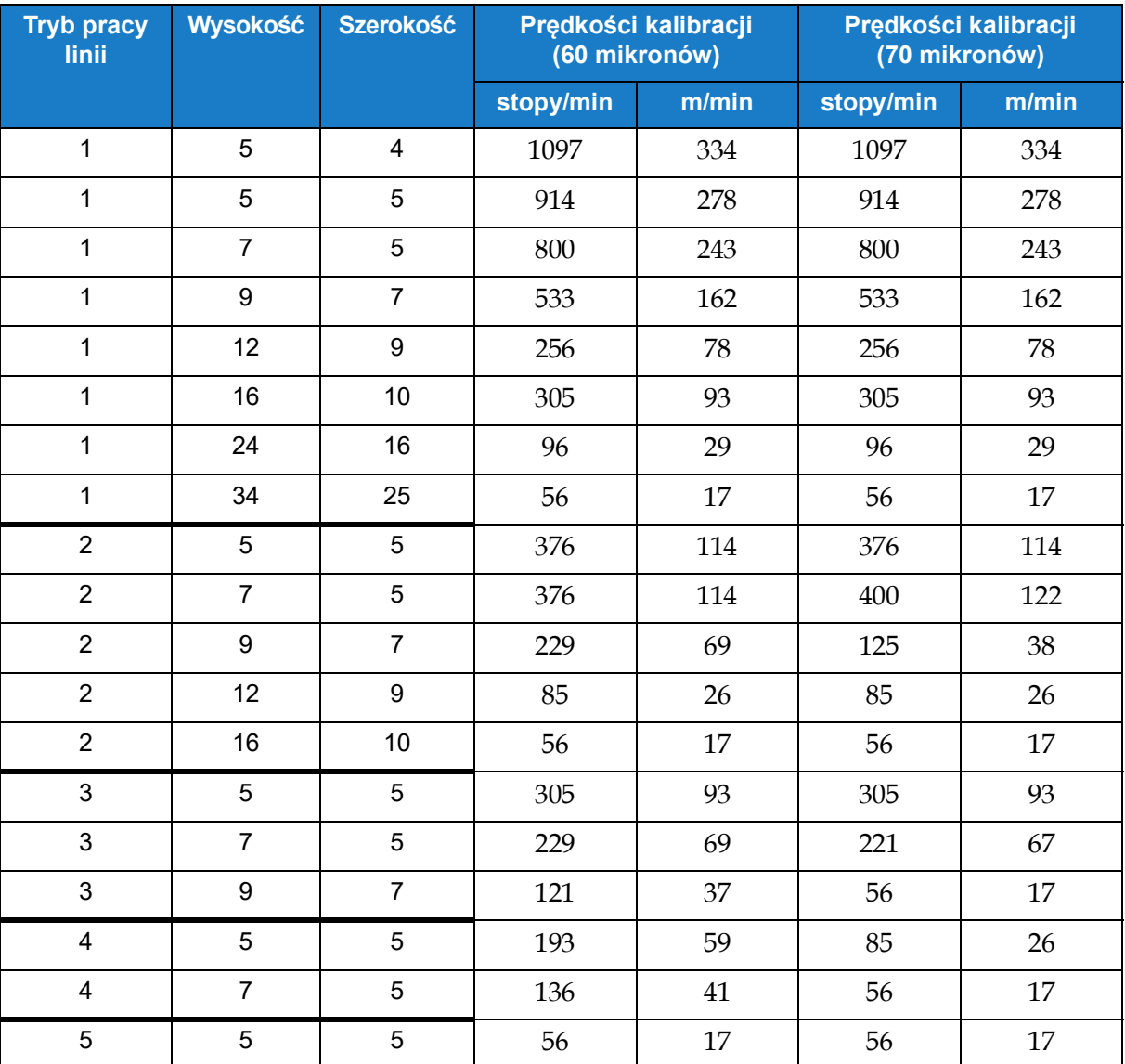

<span id="page-199-1"></span>*Tabela A-7: Prędkości linii (60 i 70 mikronów)*

### **B.1 DataMatrix — ograniczenia i wymagania**

Kod DataMatrix to matrycowy kod kreskowy 2D składający się z czarnych i białych "komórek" lub modułów uporządkowanych w kwadratowy lub prostokątny wzór, czyli matrycę. Umożliwia zakodowanie tekstu i danych liczbowych. Drukarki Videojet umożliwiają drukowanie prostokątnych i kwadratowych kodów DataMatrix o maksymalnym rozmiarze 32 x 32.

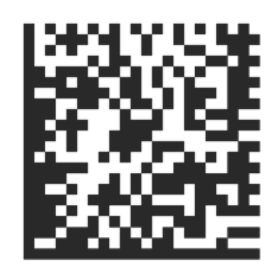

*Ilustracja B-1: DataMatrix*

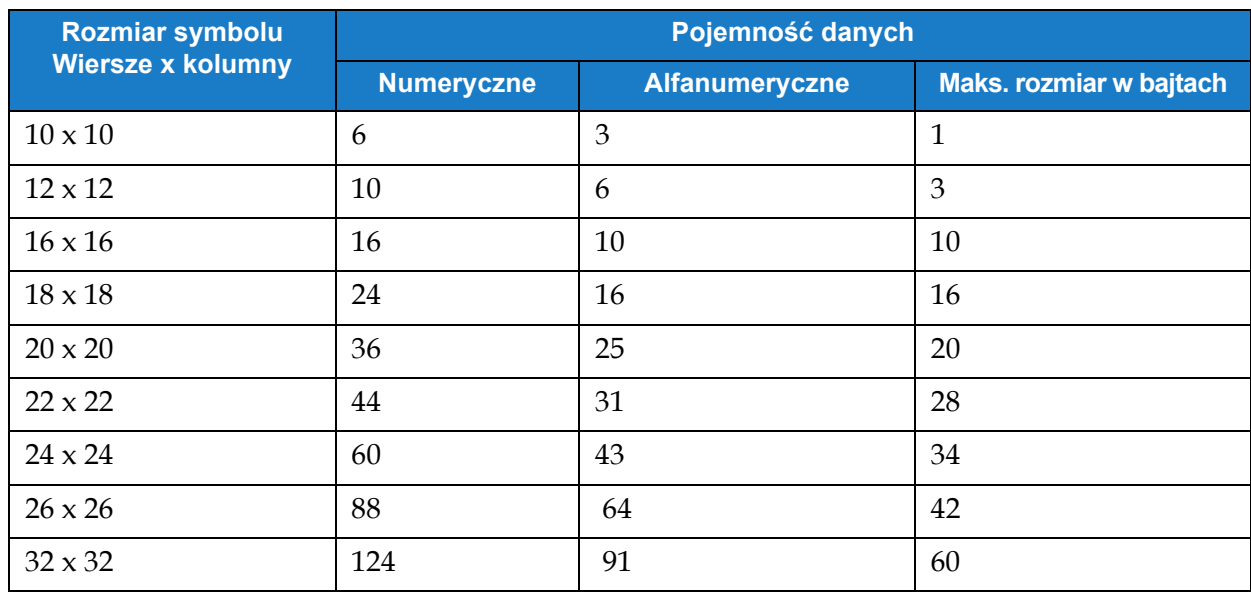

*Tabela B-1: Rozmiary kwadratowych kodów DataMatrix obsługiwane przez drukarki CIJ Videojet*

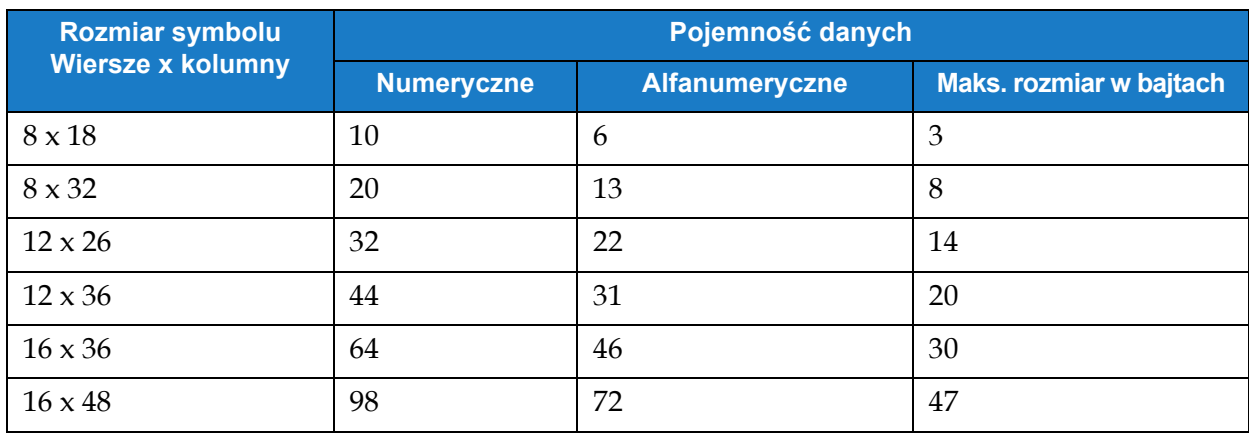

*Tabela B-2: Rozmiary prostokątnych kodów DataMatrix obsługiwane przez drukarki CIJ Videojet*

W przypadku problemów z pomieszczeniem żądanego kodu w matrycy danych można skorzystać z następujących rozwiązań:

- Ograniczenia pojemności danych nie są wyrażone w znakach, tylko w bajtach.
- Łączna liczba bajtów potrzebnych do zakodowania danych klienta zależy nie tylko od liczby znaków, ale także od ich typu (numeryczne, alfanumeryczne, małe, wielkie, znaki specjalne) oraz kolejności.
- Jeśli do pomieszczenia kodu brakuje niewiele, można spróbować przestawić znaki, tak aby dzięki innej kompilacji grup zajęły one mniej miejsca.
- Użyty tryb tekstowy (C40) powoduje, że wielkie litery zajmują mniej bajtów niż małe.

### **B.2 Przykład obliczania liczby bajtów kodu DataMatrix**

Ręczne obliczanie liczby bajtów kodu DataMatrix jest zasadniczo niepotrzebne. Obliczenie liczby bajtów zajmowanych przed kod z użyciem poniższych informacji przydaje się jednak, gdy w ramach rozwiązywania problemów użytkownik chce ustalić, czym jest spowodowane przekroczenie limitu.

- Znaki w kodach matrycowych są domyślnie kodowane jako ASCII.
- Mogą również być stosowane dodatkowe metody kompresji. Drukarki Videojet kompresują metodą C40 wszystkie znaki, z wyjątkiem następujących po sobie par cyfr (00–99), do których stosowane jest kodowanie ASCII.
- Znaki danych są połączone w grupy po trzy słowa kodu, z których każde zajmuje do 2 bajtów danych.
- Słowo kodu reprezentujące literę lub liczbę jest liczbą całkowitą. Jest ona jednak inna niż reprezentowany przez nią znak (np.  $\mu$ 1" w C40 jest reprezentowane jako  $\mu$ 5").
- C40 zawiera cztery zestawy znaków, od zestawu 0 do zestawu 3. Każdy znak z zestawów od 2 do 3 wymaga dwóch słów kodu — jedno wywołuje zestaw, a drugie jest właściwym słowem znaku.
	- Domyślnym zestawem jest zestaw 0, więc korzystanie z zawartych w nim znaków wymaga tylko jednego słowa kodu.
	- Wartości z zestawów od 1 do 3 wymagają dwóch słów kodu, dlatego już mniejsza liczba znaków z tych zestawów powoduje wyczerpanie limitu liczby bajtów.

Podany przykład pokazuje, jak kod przekłada się na liczbę bajtów. Ten przypadek wymaga pomieszczenia informacji w kodzie DataMatrix 16 x 16, co oznacza ograniczenie do 10 bajtów.

#### **Przykładowe dane dwuwymiarowego kodu DataMatrix: J-1Q6Q9-21CK007**

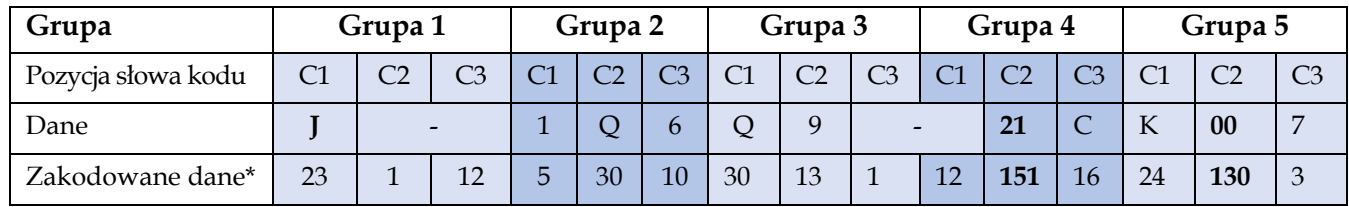

\* Kodowanie domyślne (ASCII — wytłuszczone) jest używane do par cyfr, a reszta danych jest zakodowana z użyciem C40.

- Każda grupa ma 2 bajty, więc całość liczy 10 bajtów maksymalny rozmiar dozwolony w matrycach 16 x 16. Większa liczba znaków wymagałaby użycia większej matrycy.
- Należy zwrócić uwagę, że znak "-" zajmuje dwa słowa kodu. Po zakodowaniu potrzebuje dwóch odwołań do trybu C40: "1" wywołuje "zestaw 2", a "12" wywołuje kod 12 z zestawu 2  $\binom{3}{x}$ . Patrz [Tabela B-3](#page-202-0).
- Jak widać, przy drugim wystąpieniu znaku " $-$ " odwołania " $1$ " i " $12$ " są podzielone między grupy 3 i 4. Przy wyznaczaniu liczby bajtów tą metodą znaki wymagające dwóch kodów mogą należeć do różnych grup.
- Jak widać, w grupie 4 pozycja 21 jest traktowana jako pojedynczy znak, tak samo jak 00 w grupie 5. Następujące po sobie cyfry (00–99) są zakodowane z użyciem domyślnego kodowania ASCII jako wartości 130–229.
- 1 ani 6 z grupy 2 nie są znakami dwucyfrowymi, dlatego są kodowane za pomocą C40 tak samo jak inne znaki.

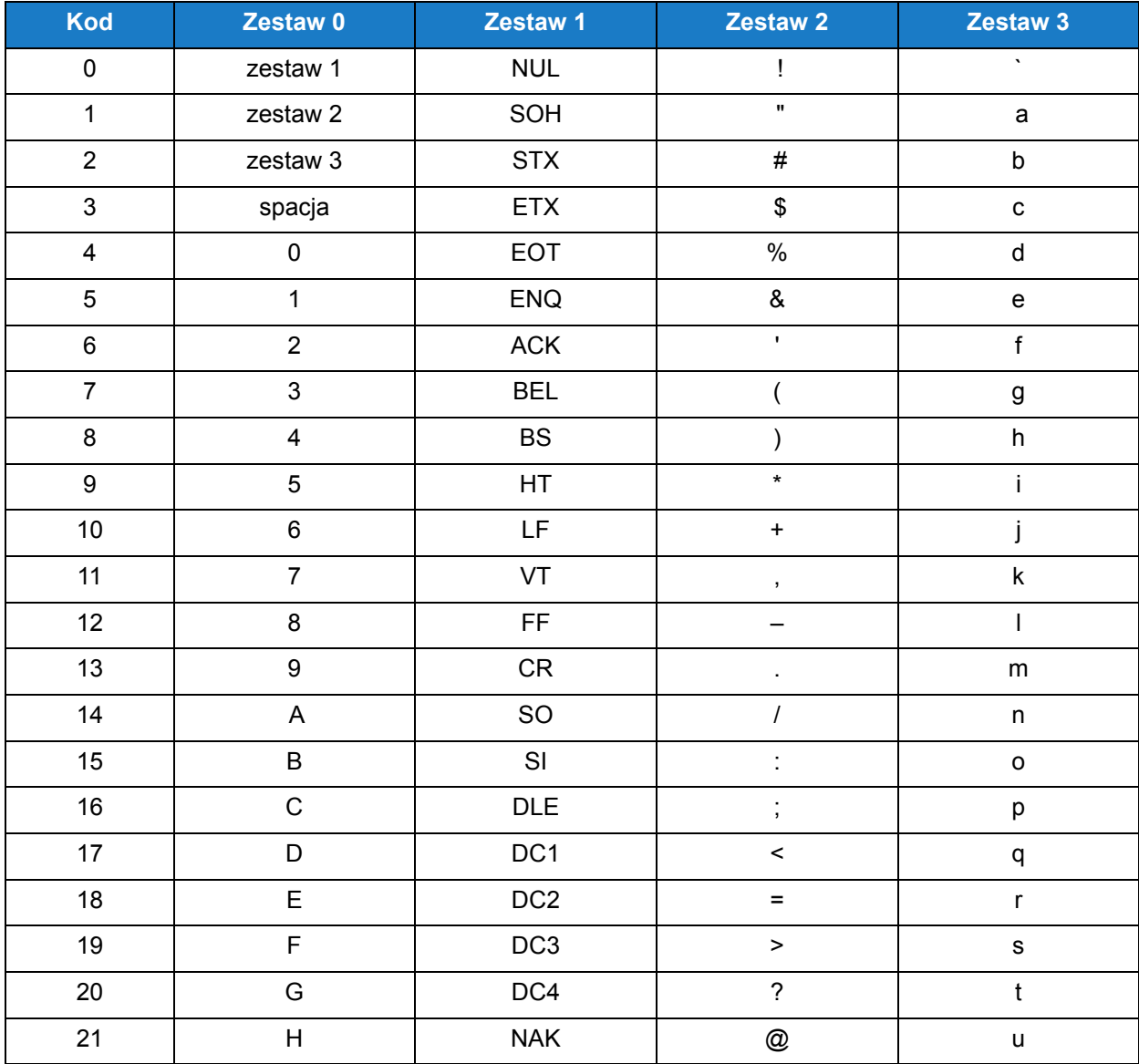

<span id="page-202-0"></span>*Tabela B-3: Kody trybu tekstowego C40* 

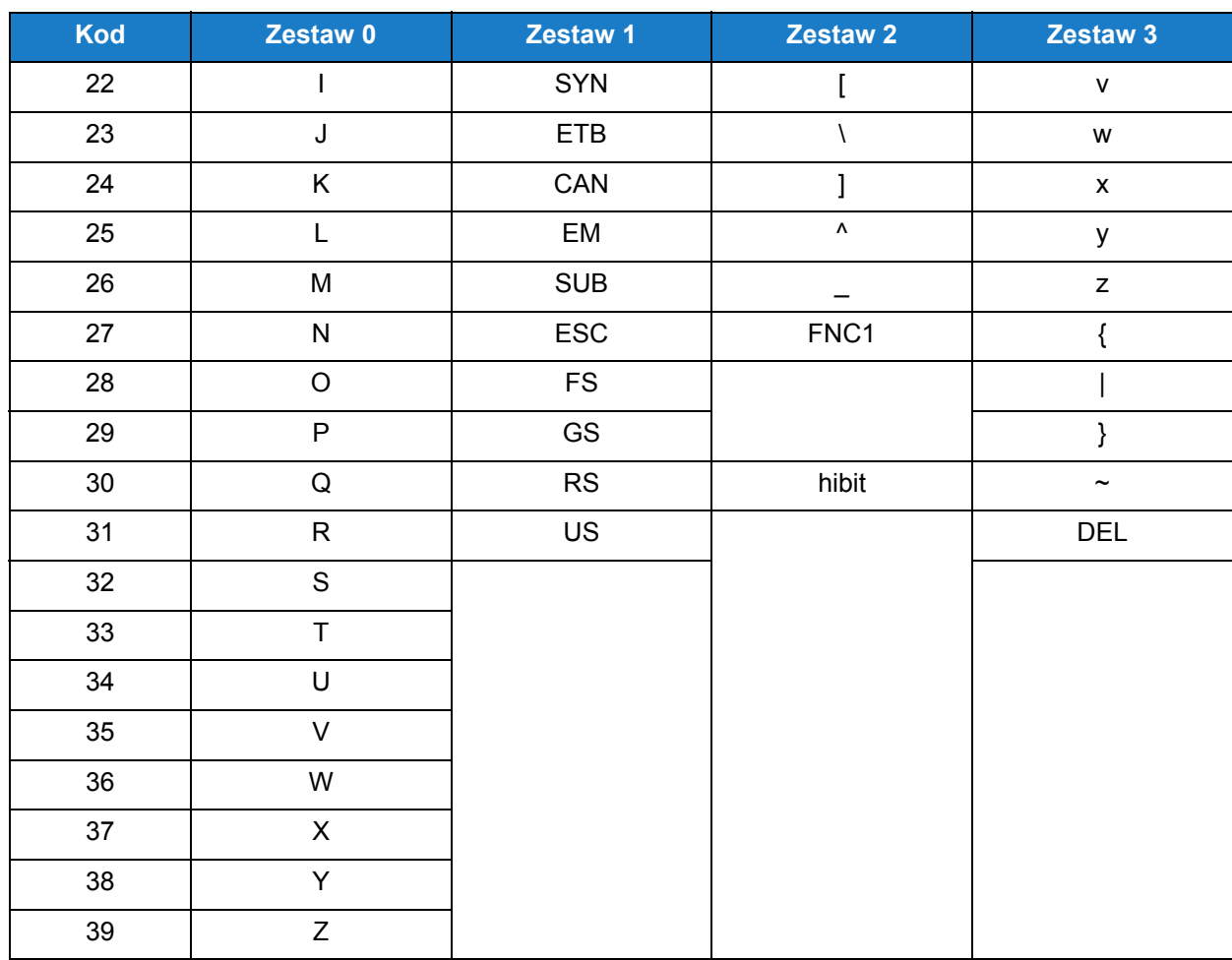

*Tabela B-3: Kody trybu tekstowego C40 (ciąg dalszy)*